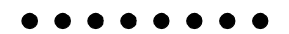

PRIMERGY
C200

PRIMERGY C200

PRIMERGY C200

PRIMERGY C200

2002 10

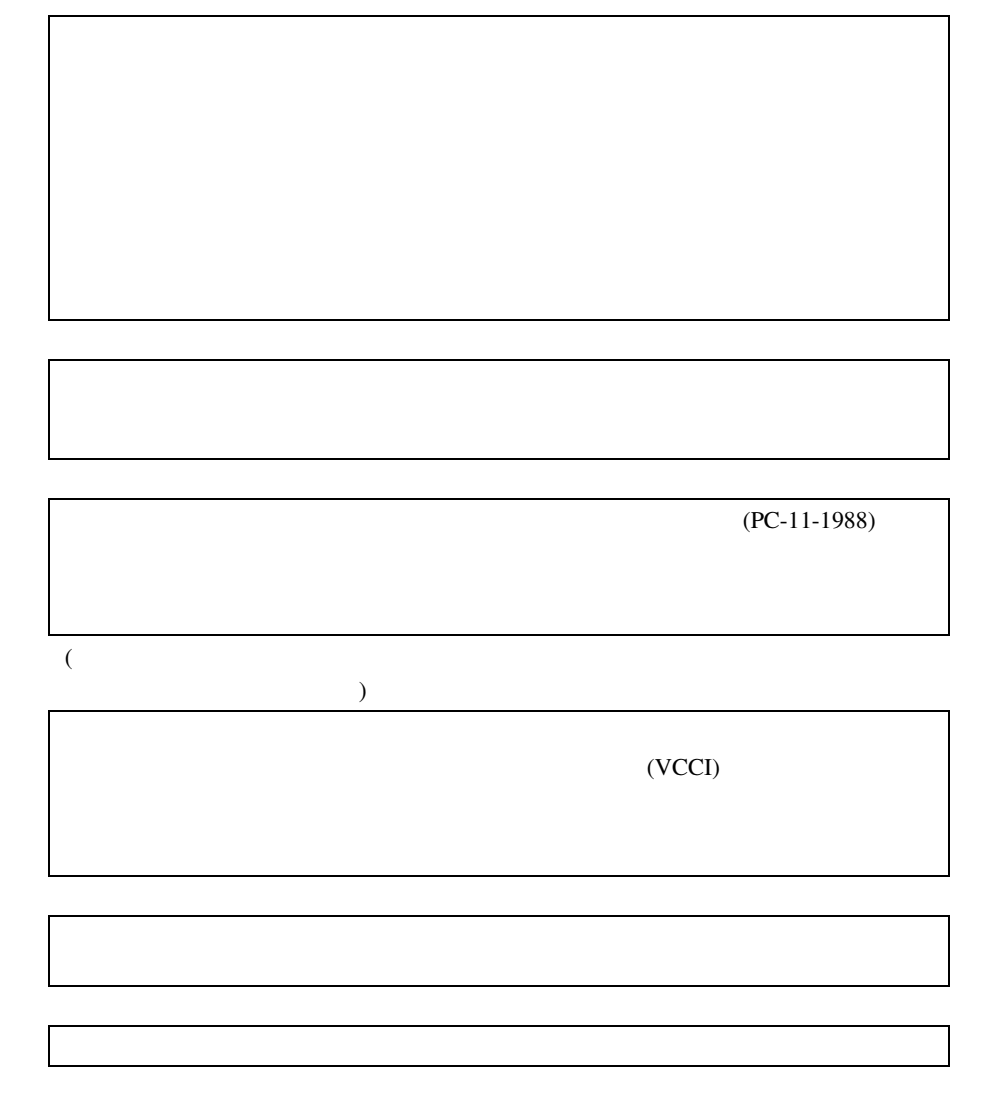

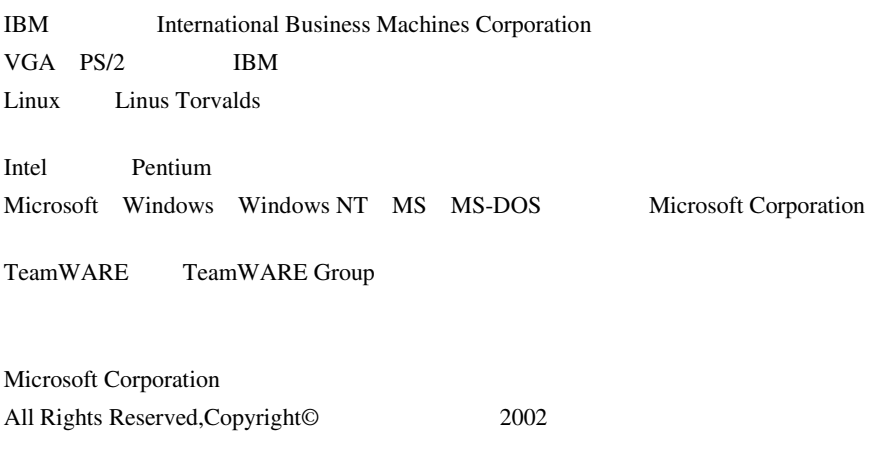

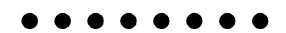

PRIMERGY C200

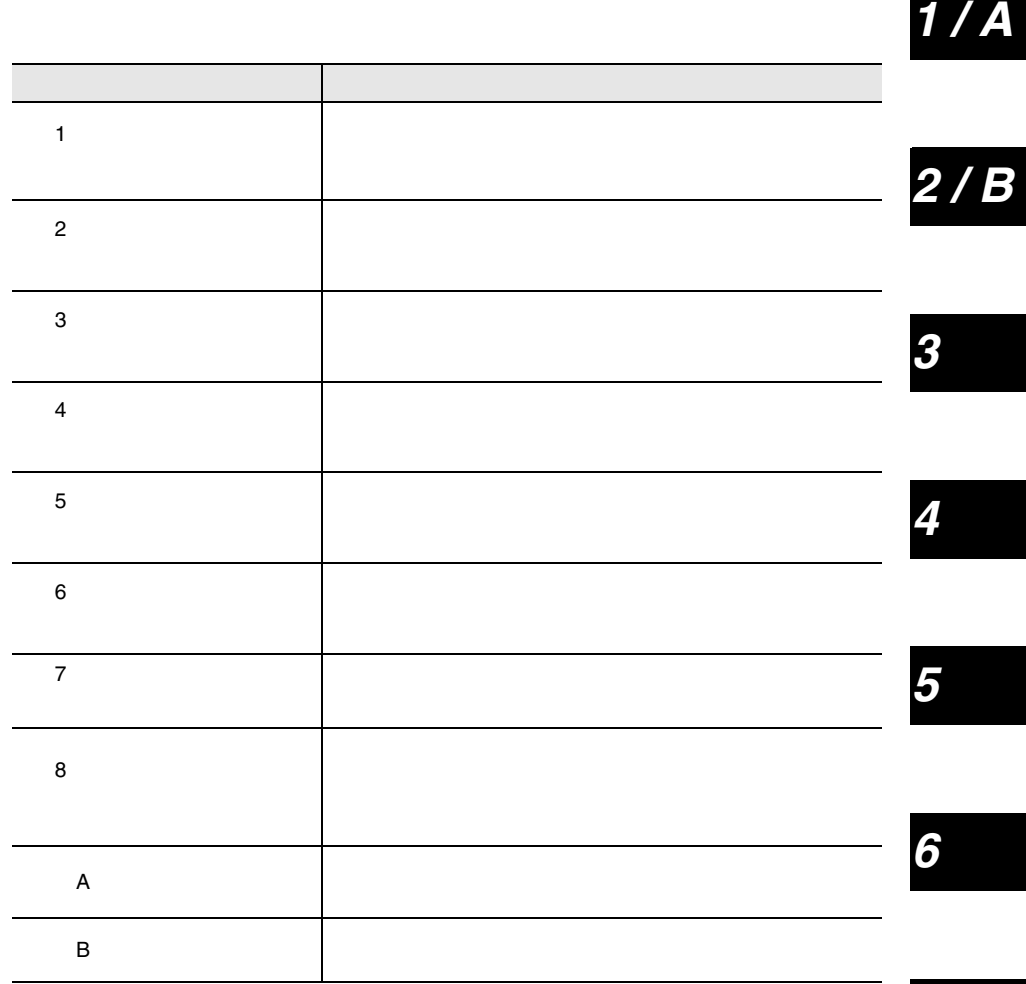

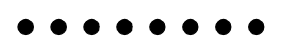

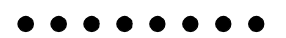

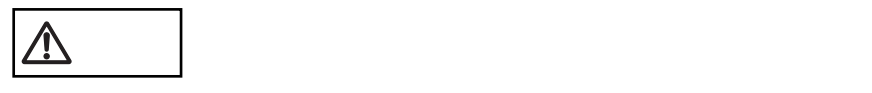

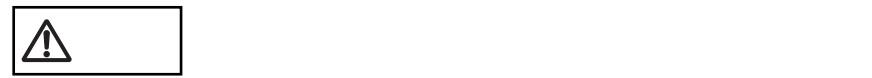

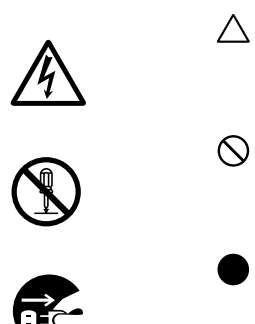

vii

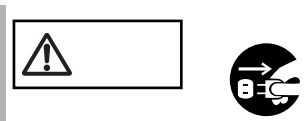

 $\boxed{\mathbb{A}}$ 

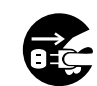

•  $\bullet$ 

•  $\bullet$ 

 $\bullet$ 

• **• The state of the state of the state of the state of the state of the state of the state of the state of the state of the state of the state of the state of the state of the state of the state of the state of the state** 

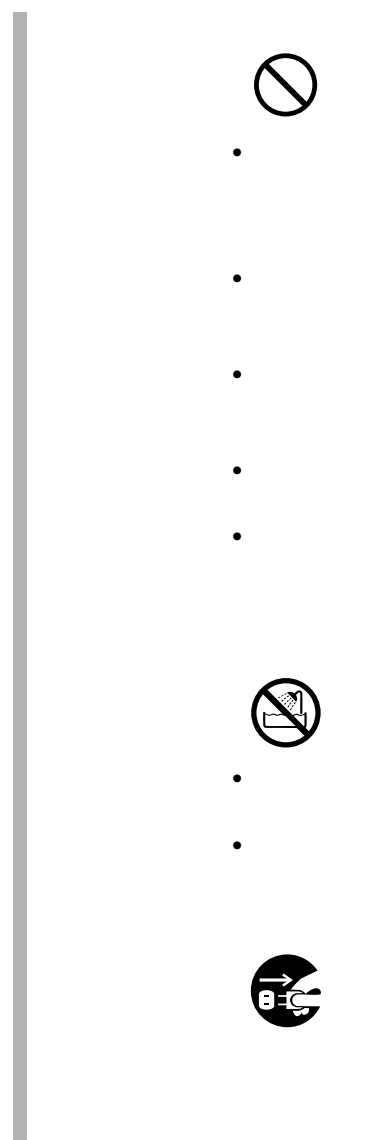

# $\bullet$  - The strategies of the strategies of the strategies of the strategies of the strategies of the strategies of the strategies of the strategies of the strategies of the strategies of the strategies of the strategies o

- $\bullet$  $\bullet$  $\bullet$
- 湿気・ほこり・油煙の多い場所、通気性の悪い場所、火気

# $\bullet$

 $\bullet$ 

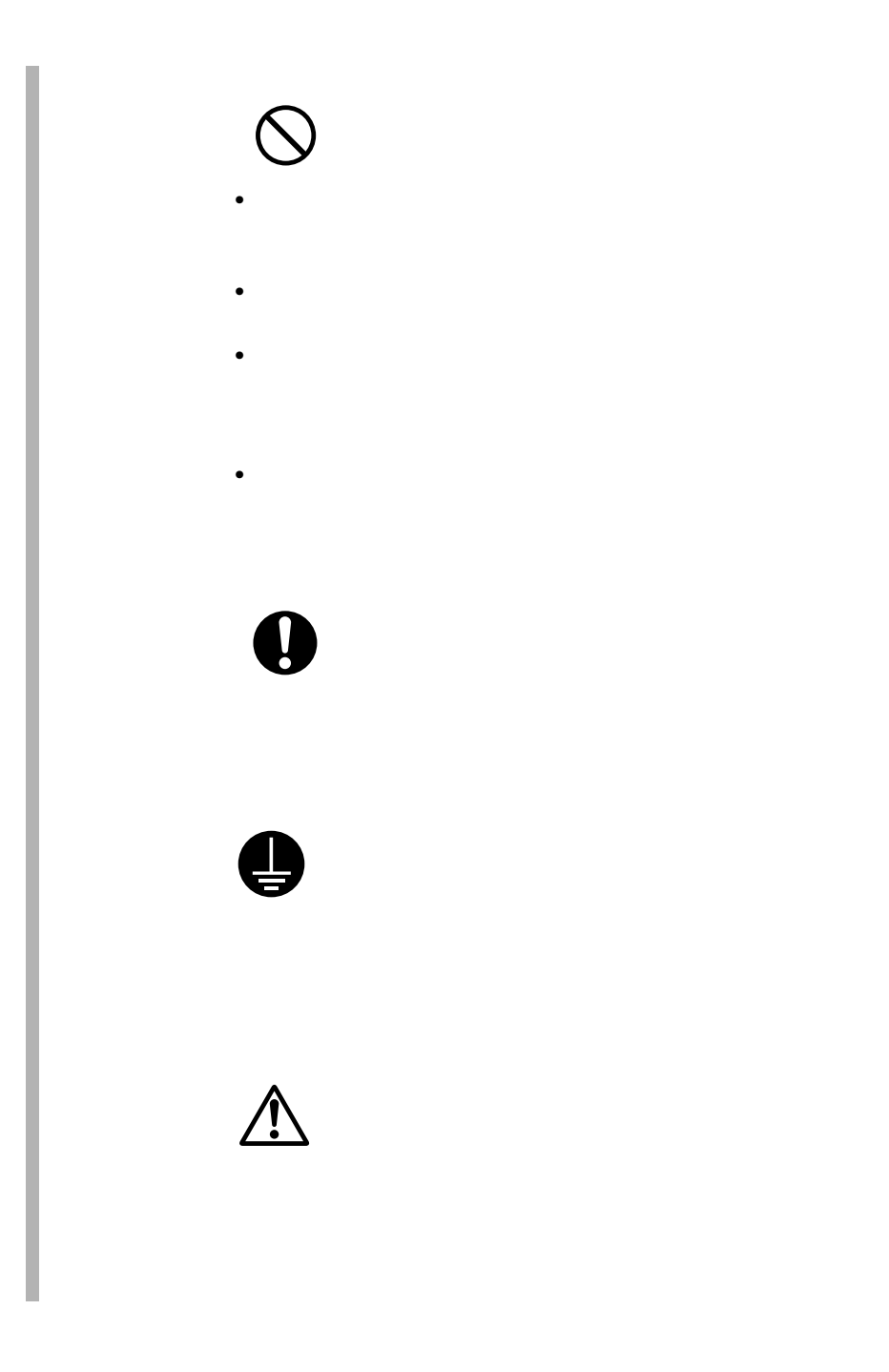

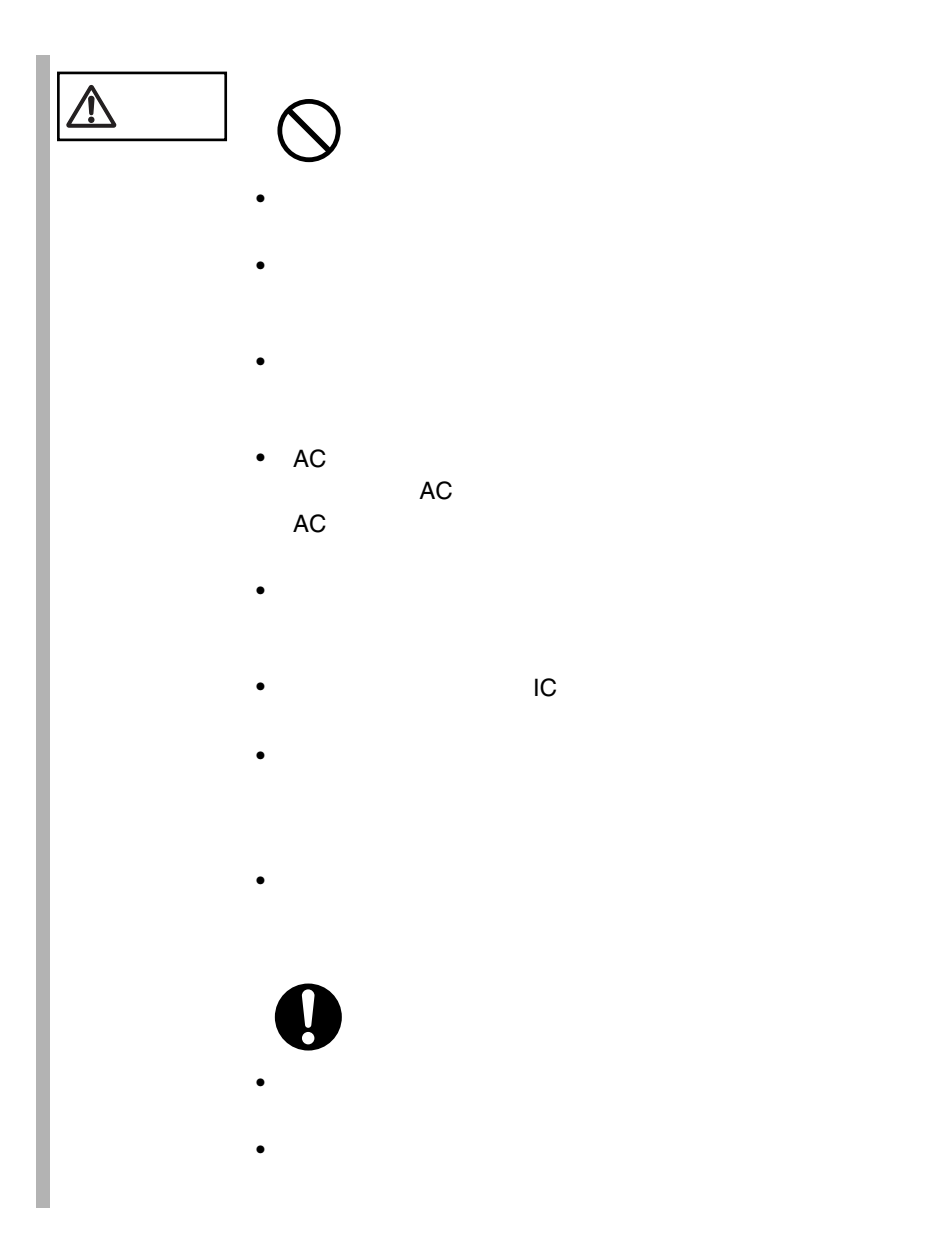

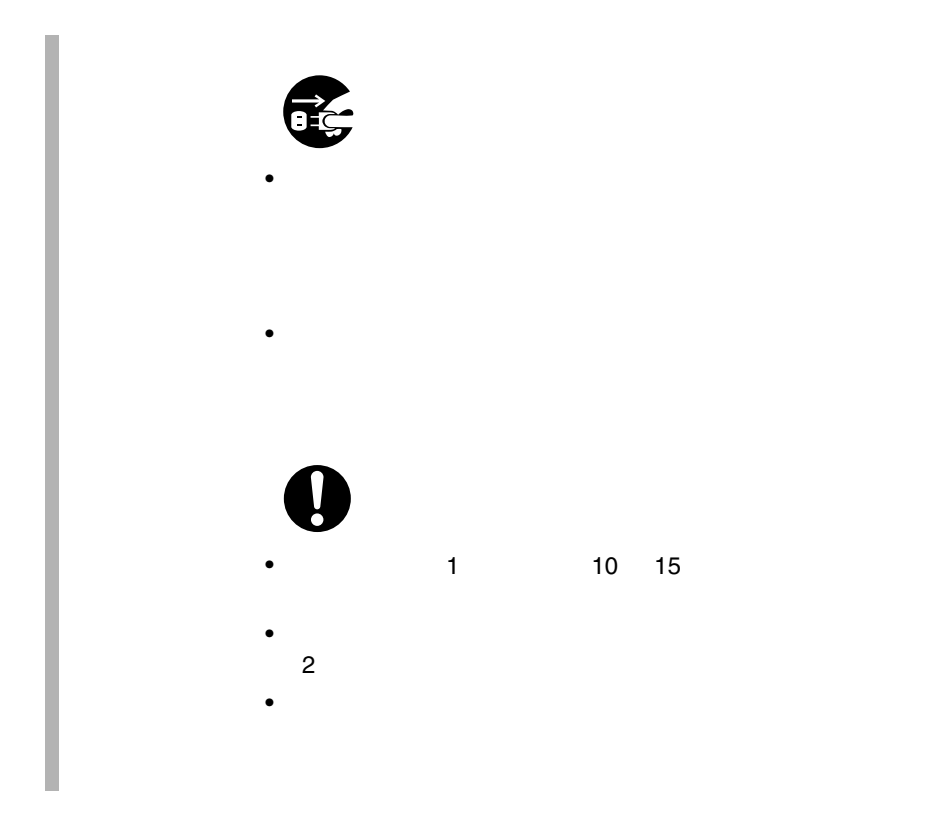

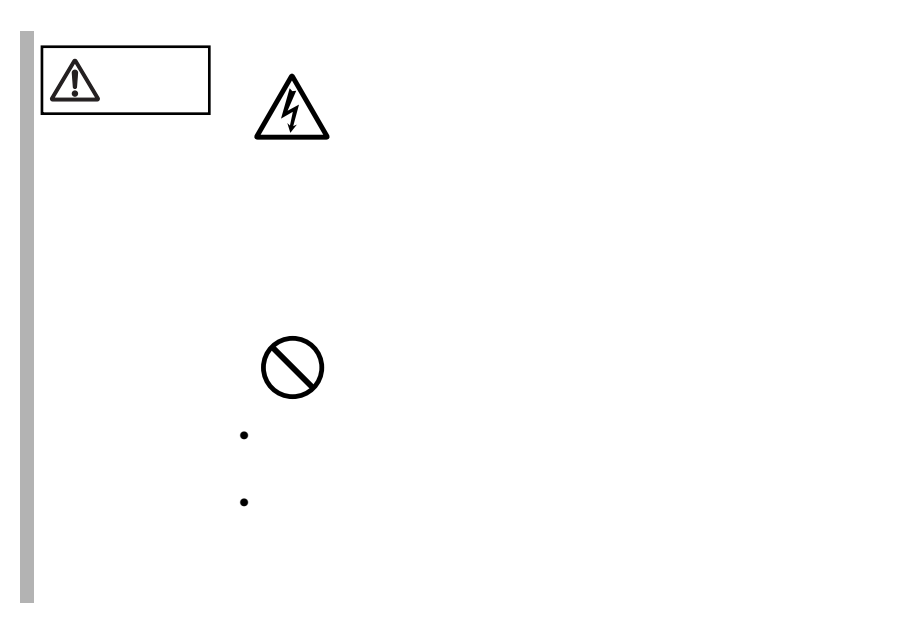

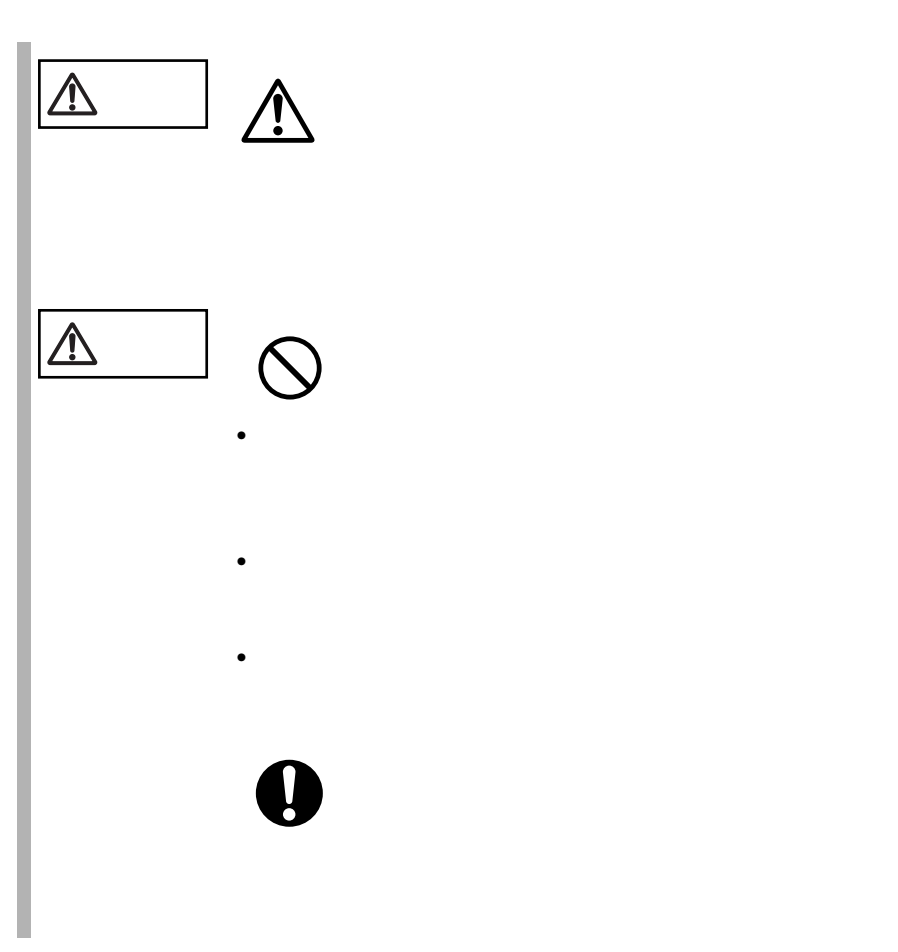

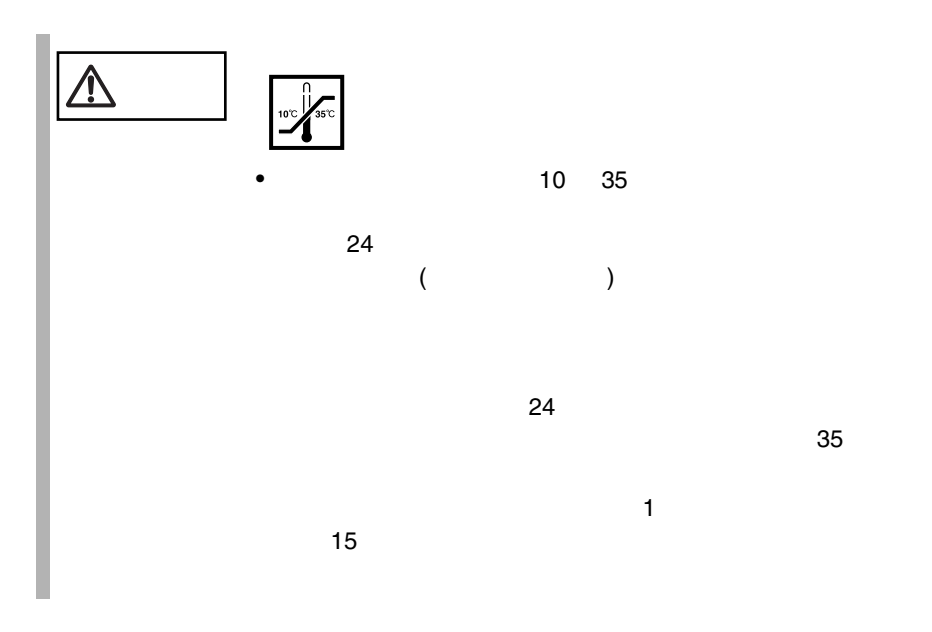

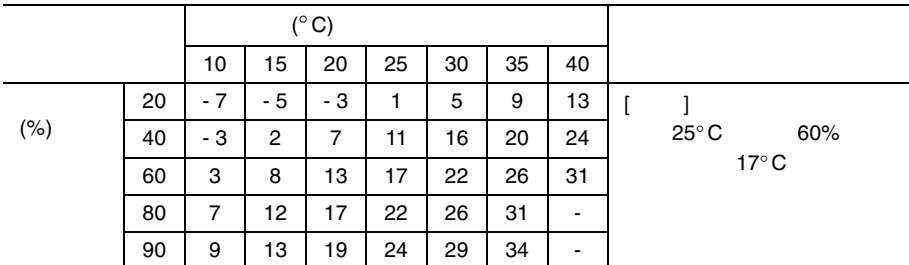

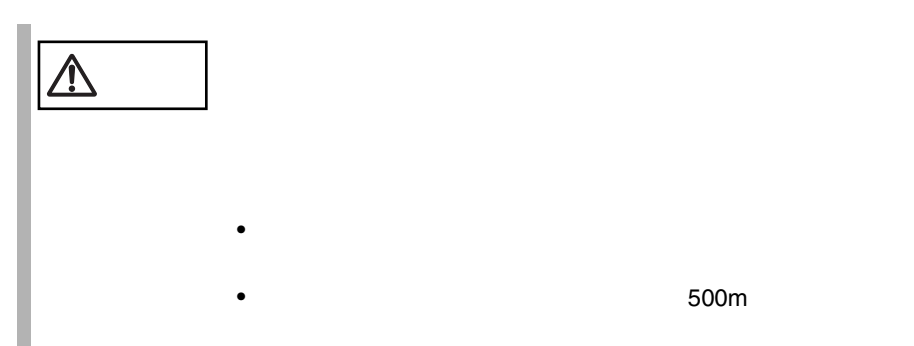

•  $500m$ 

## $\bullet$

 $\sim$  5

 $10 \quad 35$   $25$ 

 $24 \t 3$  $10$  $1$  $24 \t 3$  $10$ 

 $\mathbf 1$ 

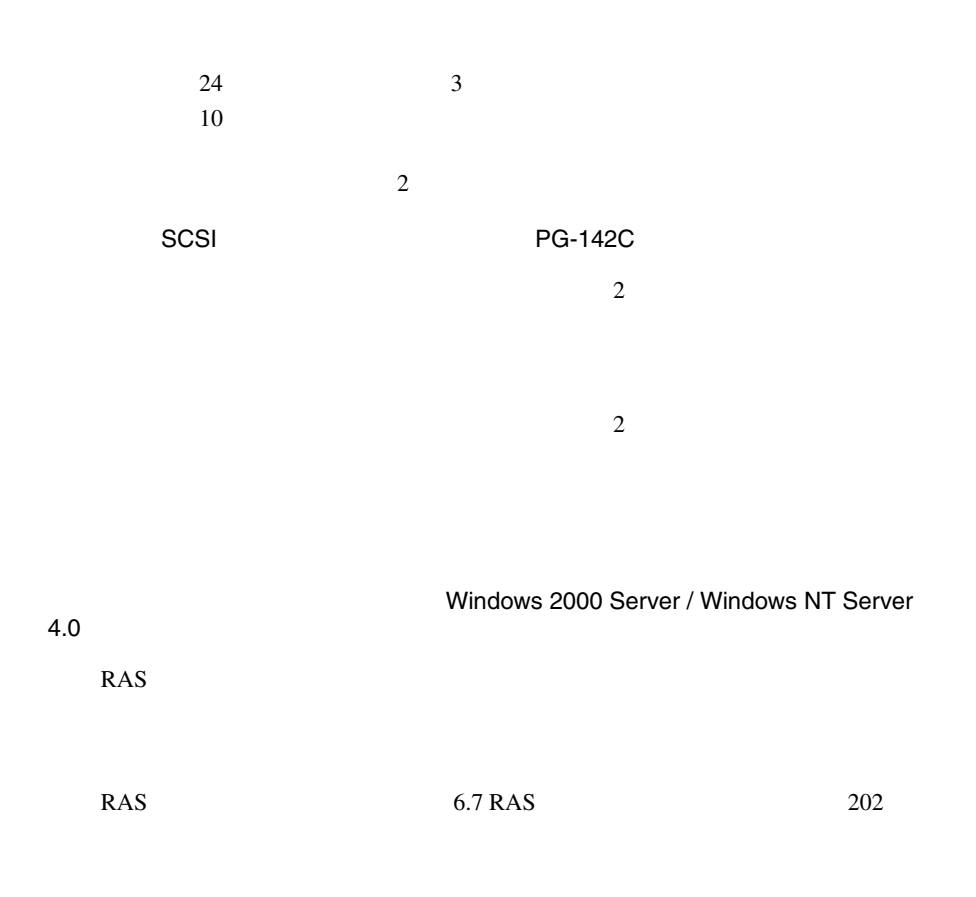

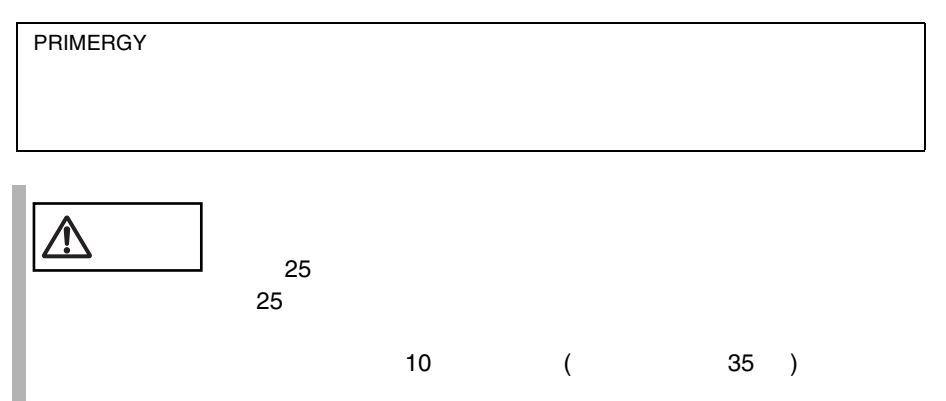

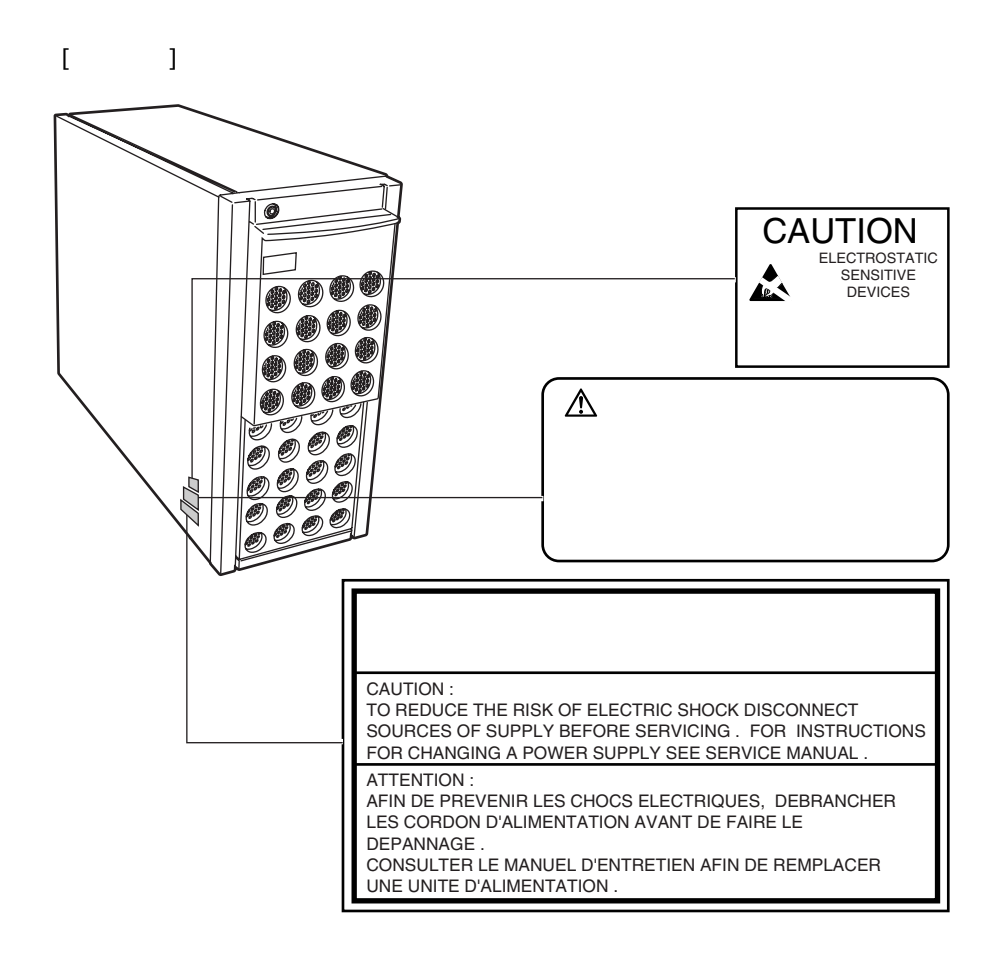

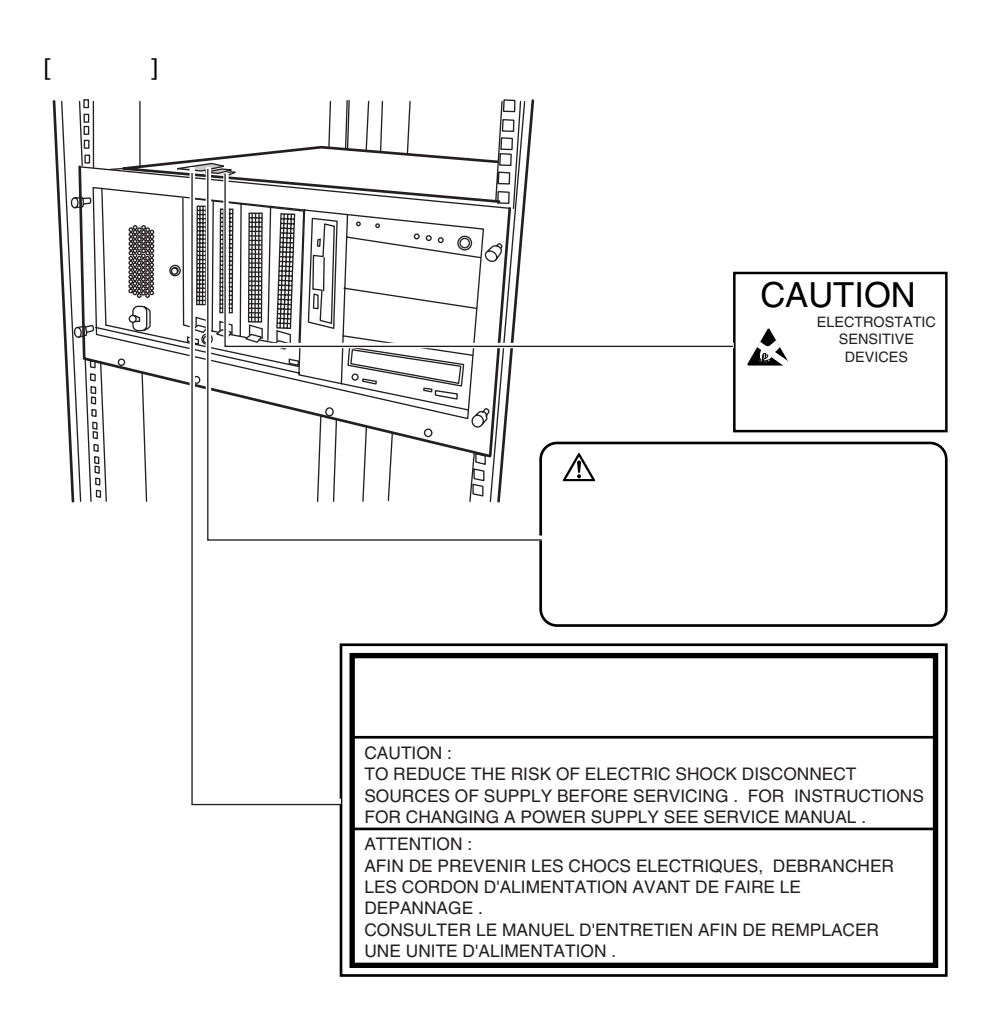

 $\bullet\bullet\bullet$ 

 $[Ctrl]$   $[Enter]$   $[ ]$ 

[Ctrl] [F3] [Shift] [ ]

diskcopy a: a:

 $[Space]$  $-1$ 

PRIMERGY C200 Windows 2000 Server Microsoft® Windows® 2000 Server Windows NT Server 4.0 Microsoft® Windows NT® Server 4.0

## S.

 $\overline{C}$  $\boldsymbol{\beta}^*$  $\cdots$ • <sub>F</sub>  $\sim$  T<sub>2</sub> • Windows 2000 Windows 2000 Server  $\cos$ • NT  $4.0$ Windows NT Server 4.0  $\cos$ • Windows 2000 Windows 2000 Server • NT  $4.0$ Windows NT Server 4.0  $\bullet$  Linux

Linux

• ペデスタルタイプ

• <sub>The st</sub>ory of the state  $\alpha$ 

•  $OS$ 

 $\overline{\text{OS}}$ 

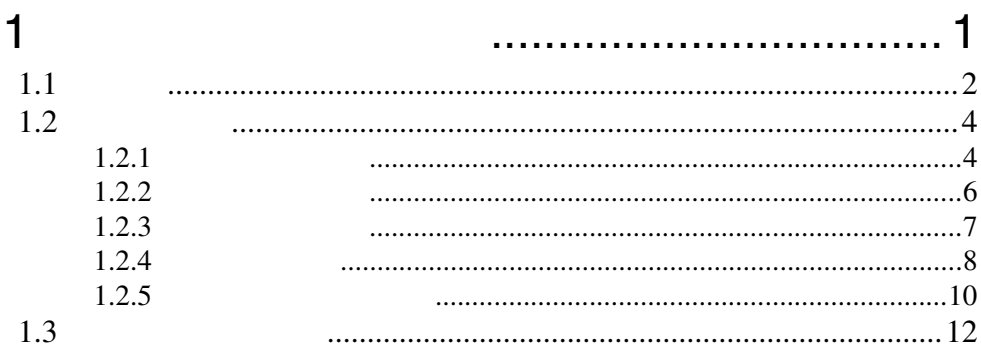

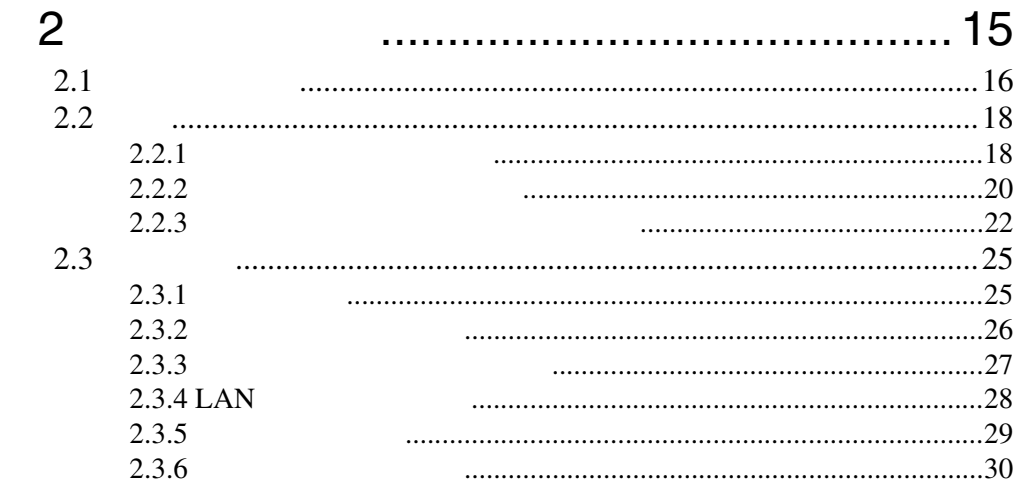

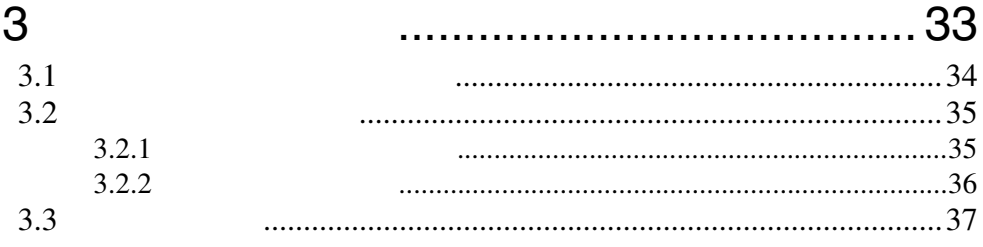

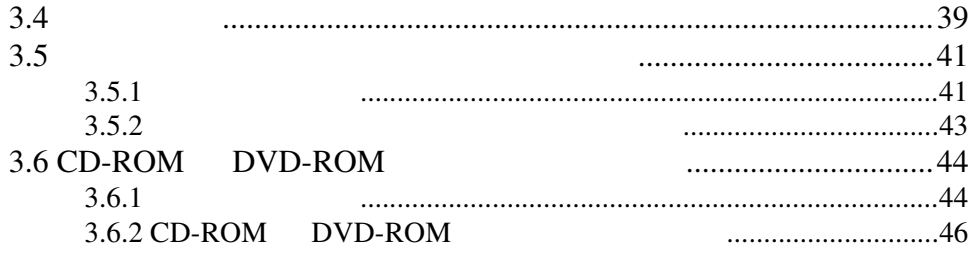

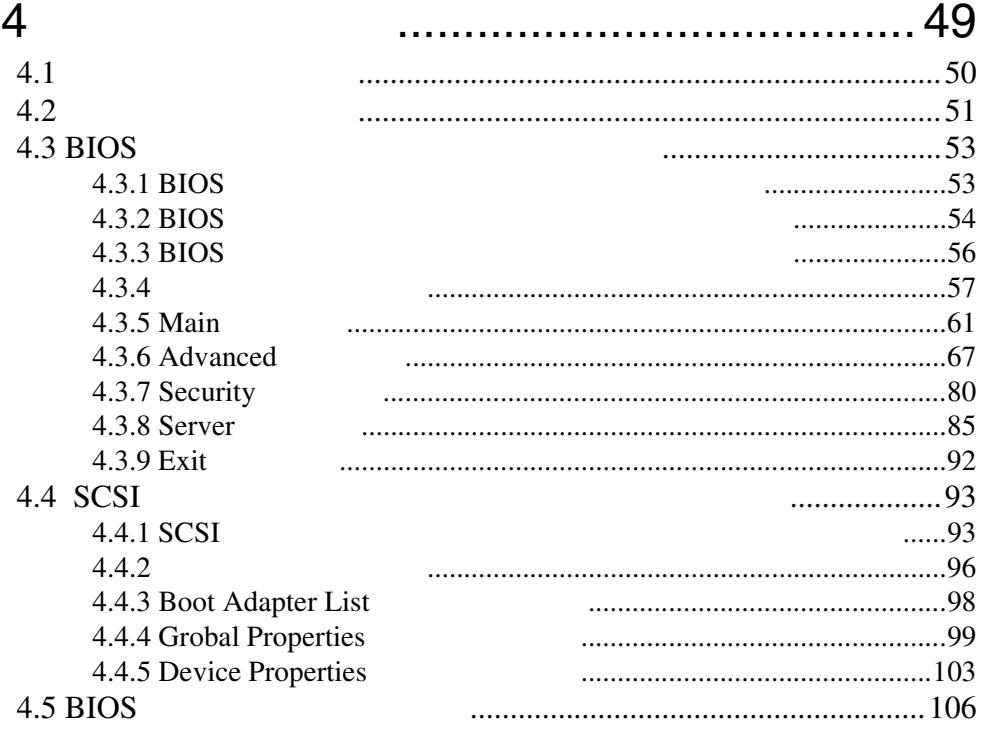

### 5 ............... 113  $5.1$  $\ddotsc$  $5.2$  $5.2.1$ .............................117 5.2.2 5.2.3 5.2.4 5.3 CPU  $5.3.1$ **CPU RAM** 5.4  $5.4.1$ 5.4.2

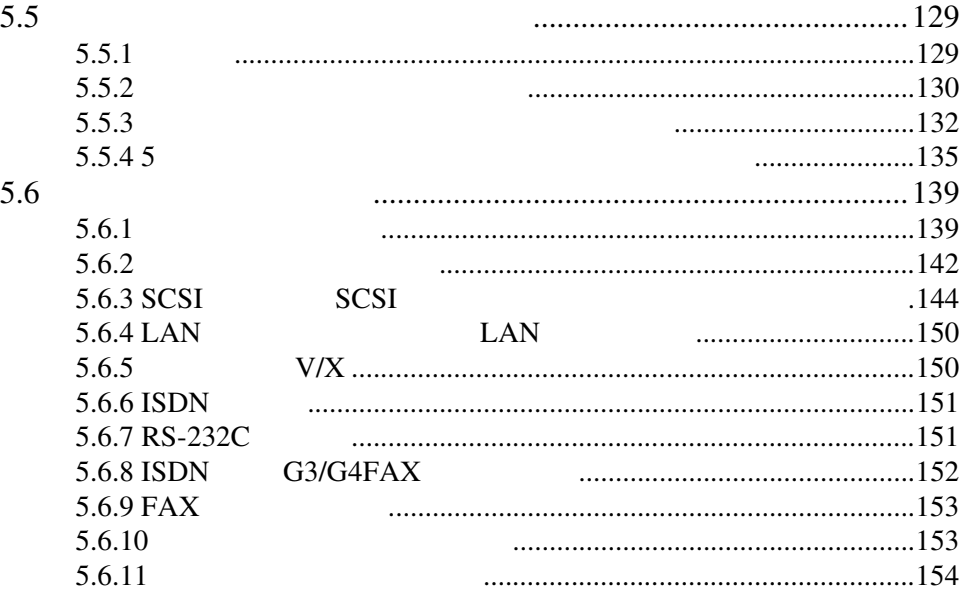

# 6 [ソフトウェアのインストール](#page-182-0)............ 157

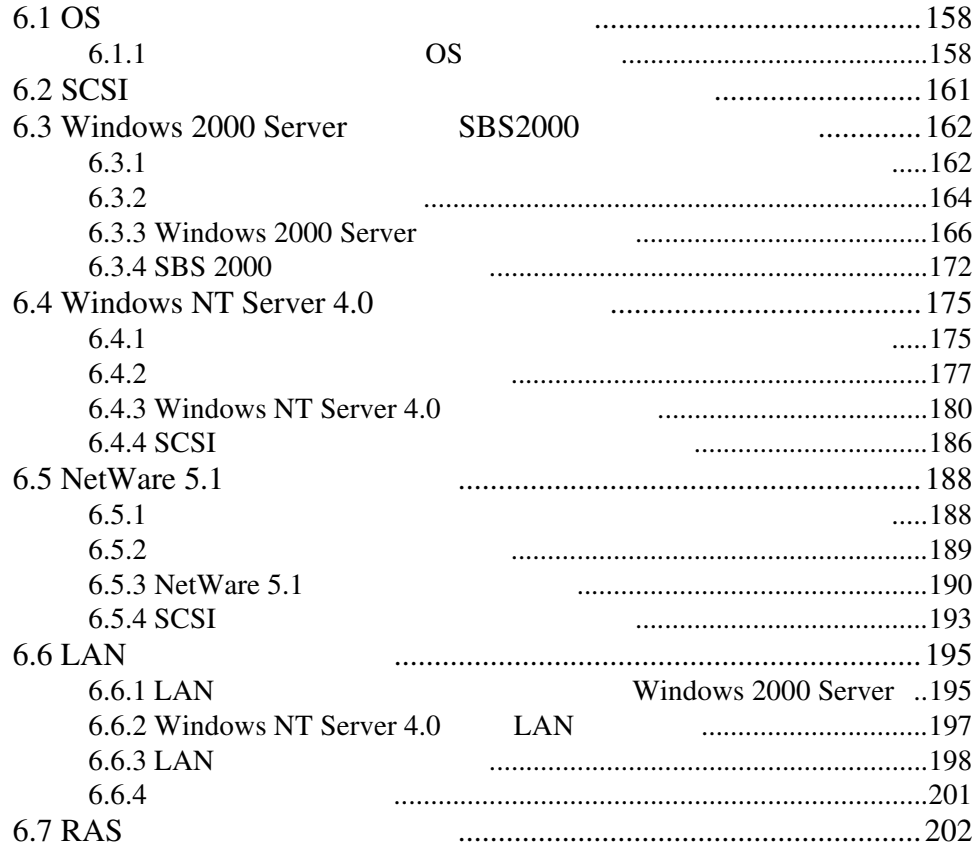

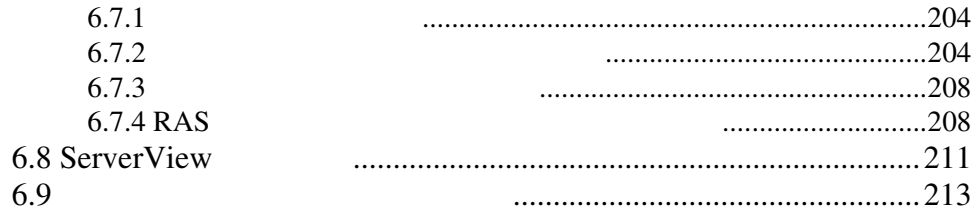

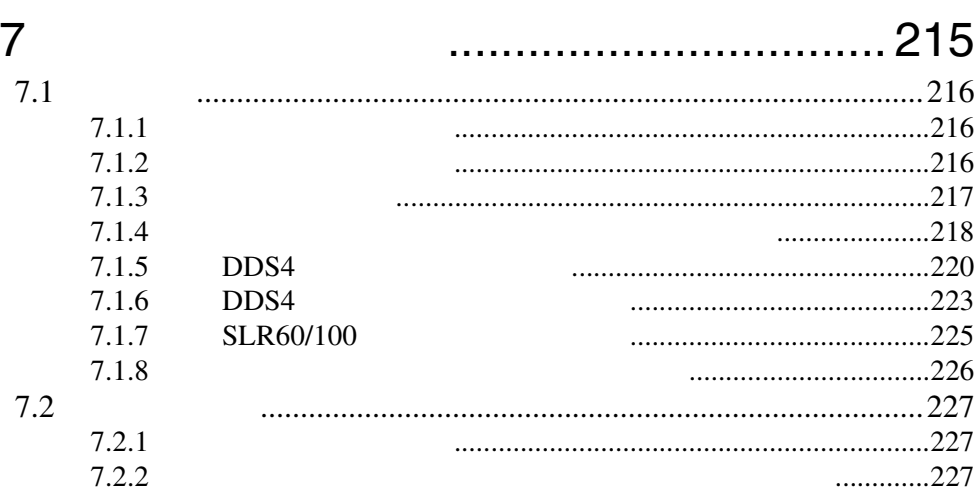

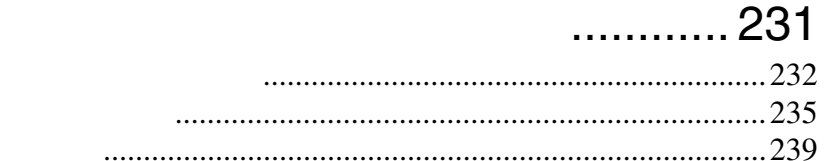

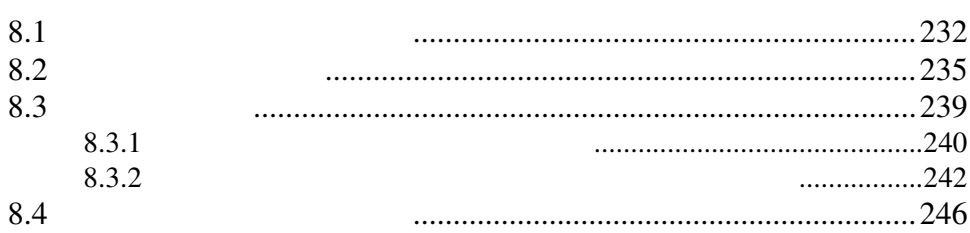

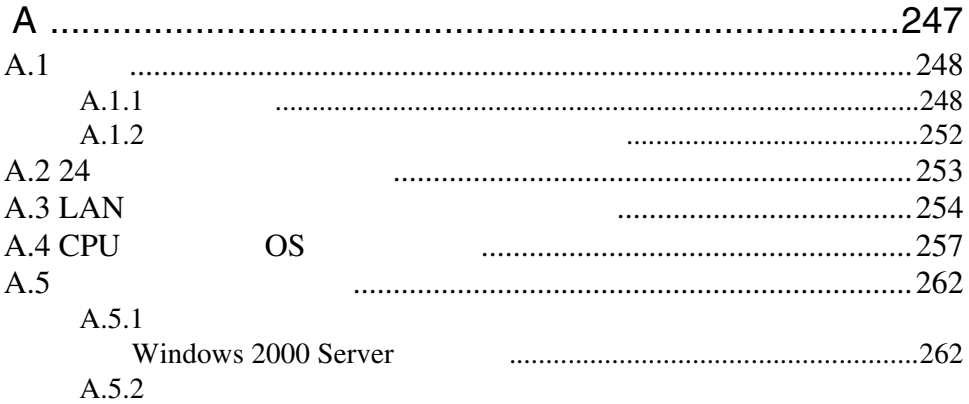

8

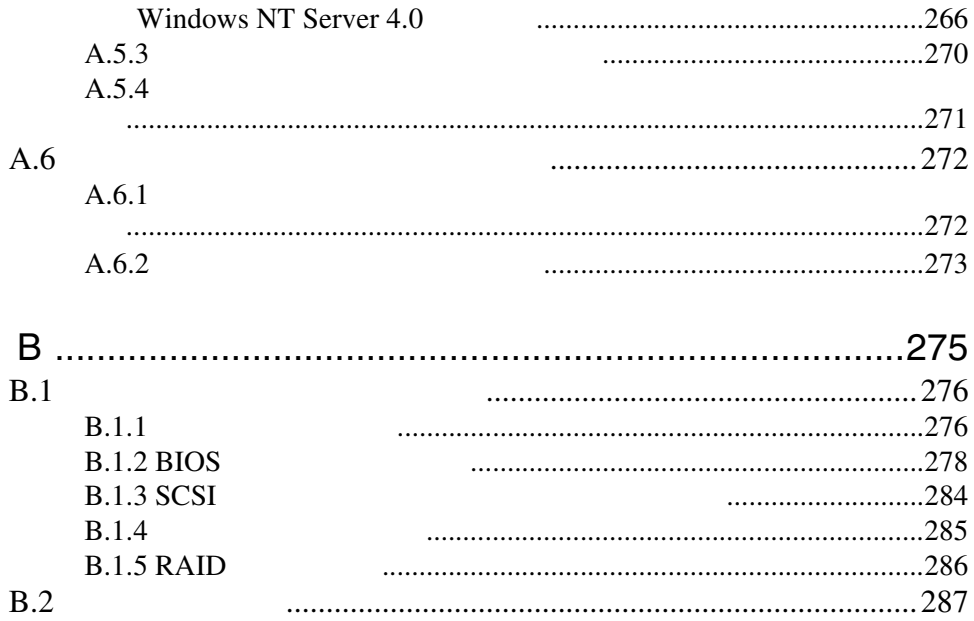

# xxvi

# <span id="page-26-0"></span>**1**

## **Contents**

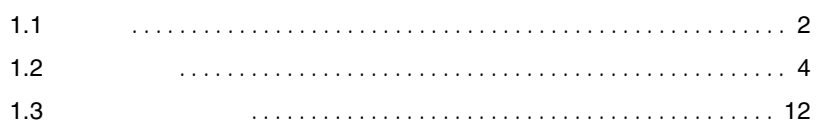

<span id="page-27-0"></span> $\begin{array}{rcl} \text{Pentium} @ \; \text{III}\\ 2 &&& \\ \text{PC133} \end{array}$  $2 \qquad \qquad \text{PC}133$  $2$ 533MB PCI SCSI Ultra 160 SCSI

 $\bullet$   $4GB$  $\bullet$  4  $\bullet$ education to the CD-ROM that the state is not a state of the state in the state in the state in the state in the state in the state in the state in the state in the state in the state in the state in the state in the state DVD-ROM DVD-ROM  $5$ DDS4 DDS4 SLR60/100 •  $6$  PCI 64  $66MHz \times 4$  $32$   $33MHz \times 2$ 

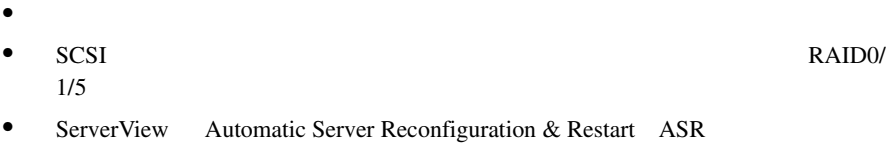

- ServerView OS  $SEL$
- Wakeup On LAN LAN
- RAS Reliability, Availability & Serviceability

Windows 2000 Server Windows NT Server 4.0 **The Windows Terms** Windows **Terms**  $S$ erverStart

### サポート OS

 $1/5$ 

 $\overline{\text{OS}}$ 

- Windows 2000 Server
- SBS 2000
- Windows NT Server 4.0
- Netware 5.1
- Linux

 $\frac{1}{2}$  Linux

URL URL を参照できない場合は、担当営業員へお問い合わせください)

 $[$  URL]

PRIMESERVER WORLD Linux http://primeserver.fujitsu.com/primergy/linux/ <span id="page-29-1"></span><span id="page-29-0"></span> $1.2.1$ 

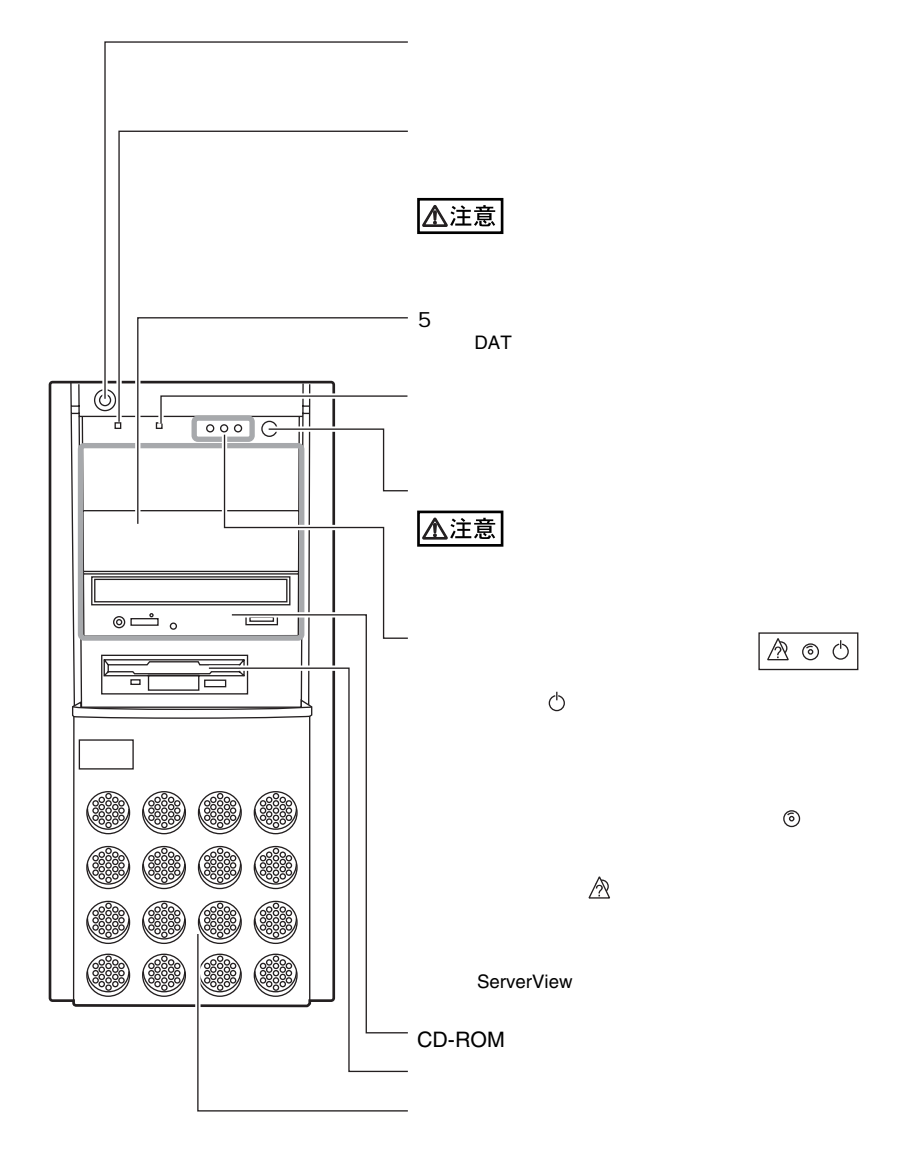

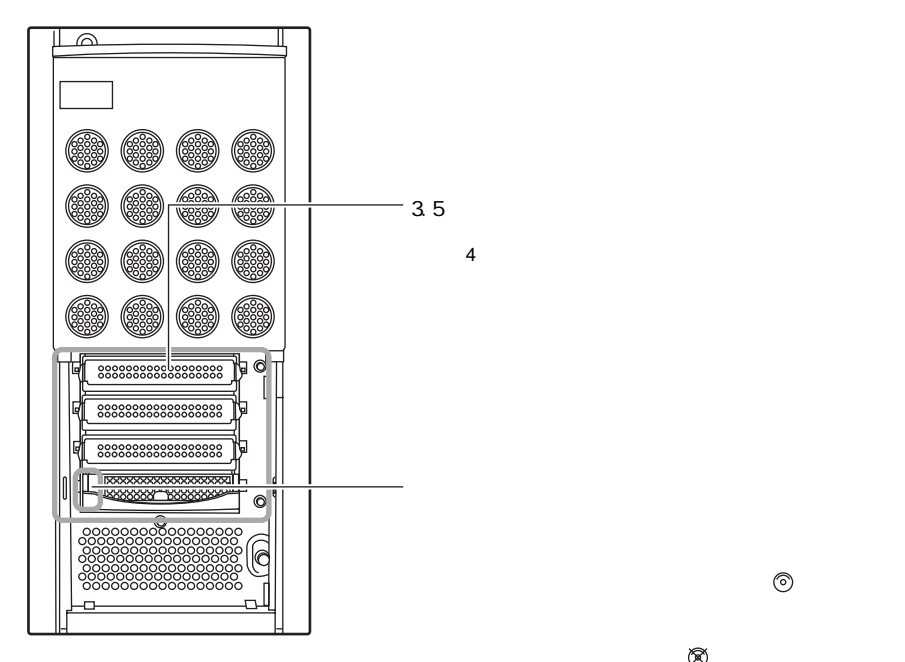

 $\otimes$ 

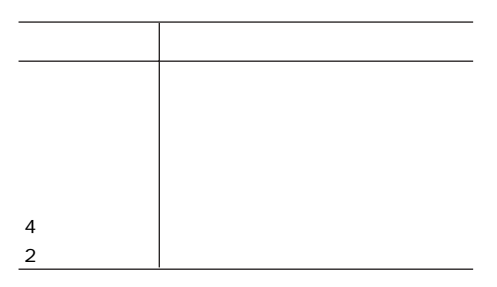

**1**

<span id="page-31-0"></span>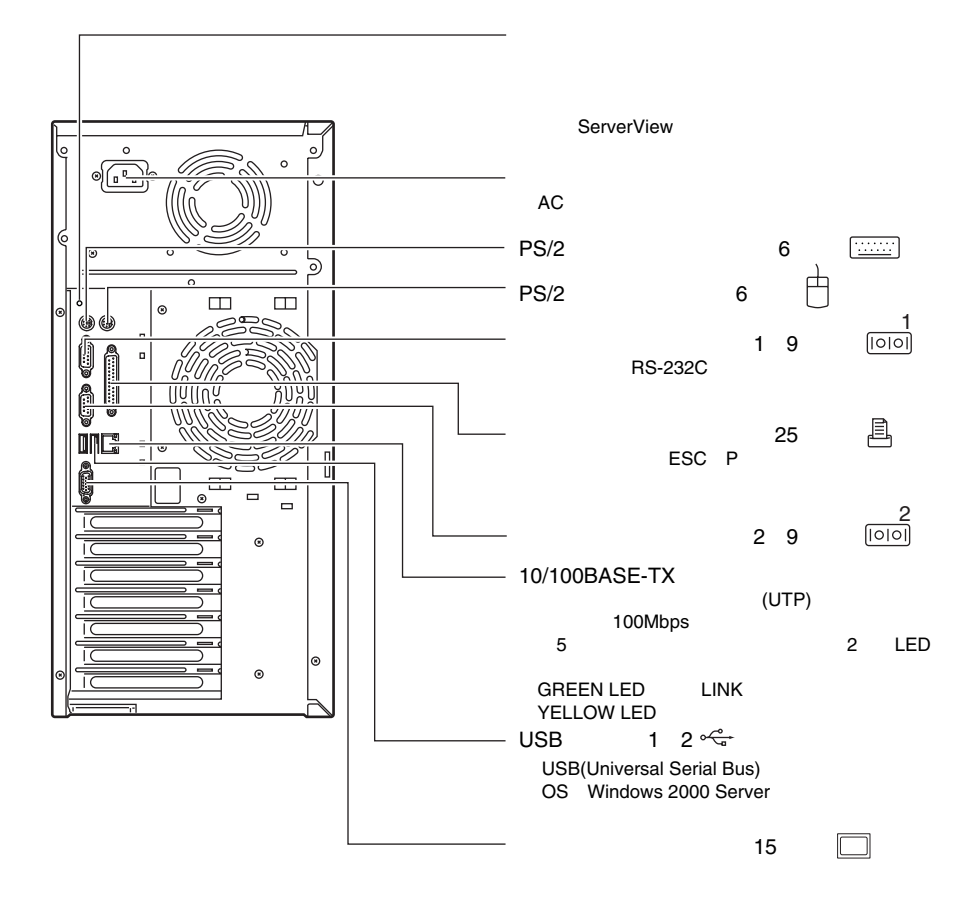

<span id="page-32-0"></span>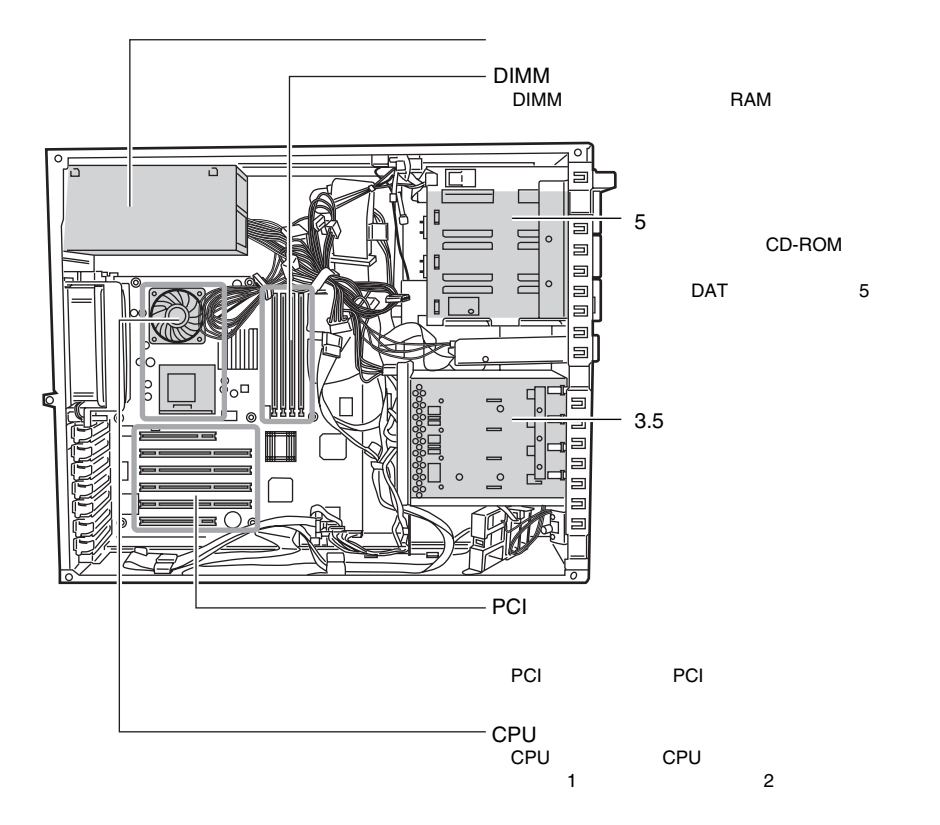

<span id="page-33-0"></span> $B$ IOS

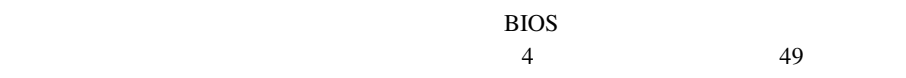

 $5$ 

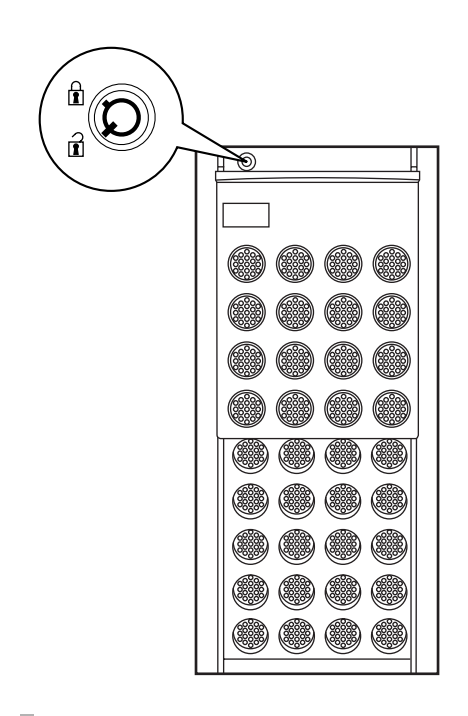

S

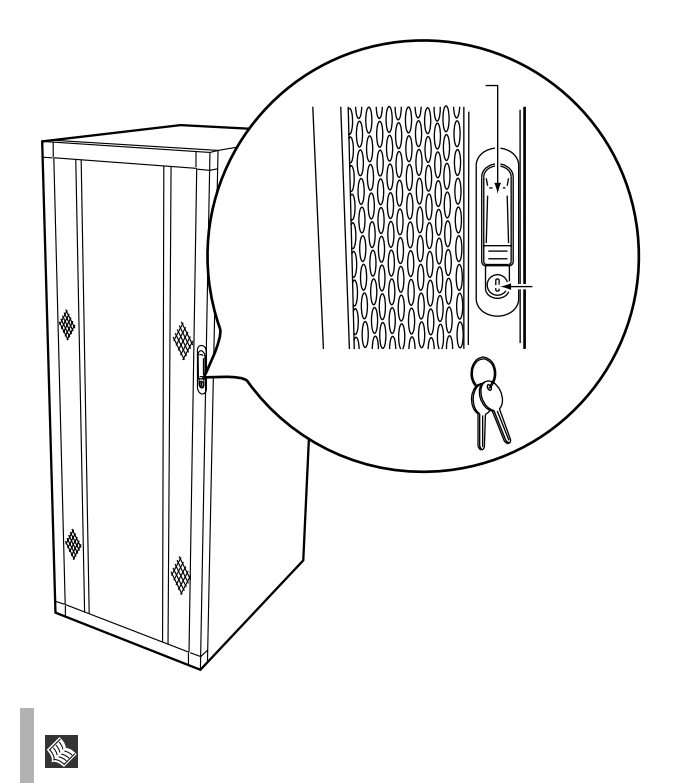

**OADG** 

<span id="page-35-0"></span>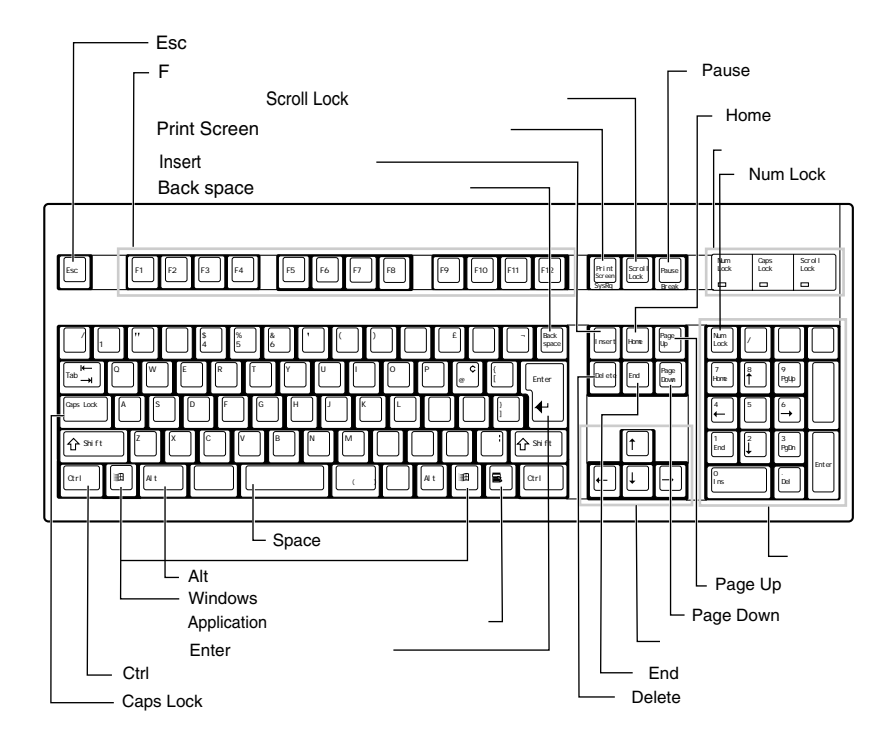

 $\mathbf{1}$
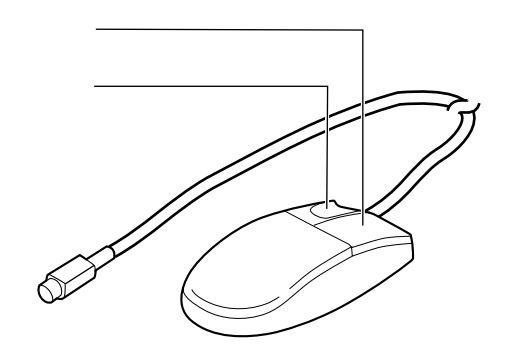

マウス **1**

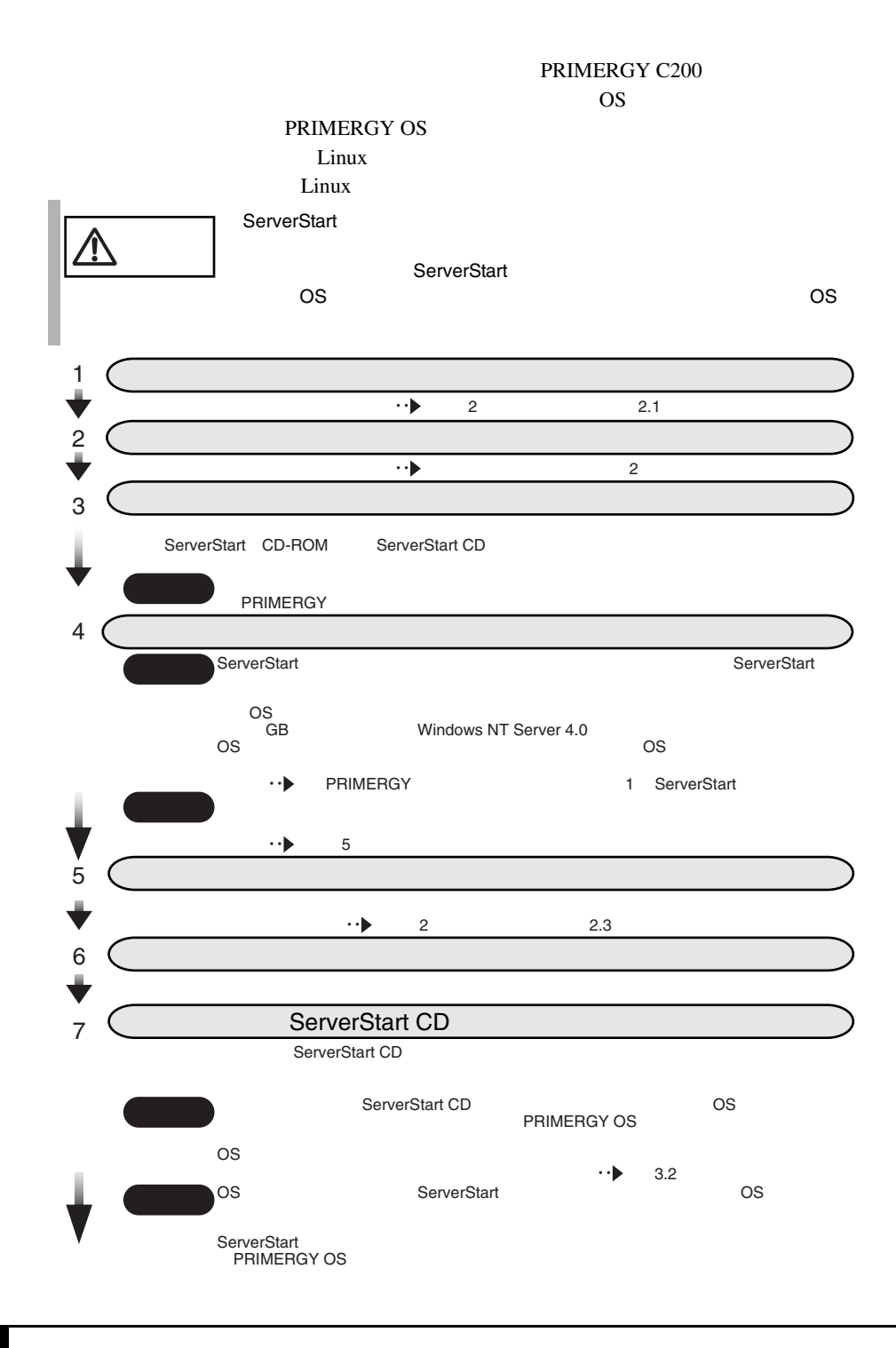

8BIOS セットアップユーティング しゅうしょう RIOS<br>セットアップコート<br>セットアップコートの 2DOS(OSイントールタイプは、 4.3 BIOS 9 (SCSI) コンフィグレーションユーティー 使用する内蔵ハードディスクおよびインストールするOSによってSCSIカードの  $(OS)$ 4.4 SCSI ServerStart 10 ServerStart Windows OS  $\overline{\phantom{a}}$ ServerStart contre<br>ServerStart ServerStart ServerStart ServerStart 重要 アレイシステム構築時は、構築するシステム構成によって、ServerStartを使用� **PRIMERGY** ServerStart ださい。 ServerStart OS<br>ServerStart OS ServerStart PRIMERGY OS OS<br>PRIMERGY 6.6 RAS<br>ServerView 6.7 ServerView ServerStart 1 Figure  $\mathbf{I}$ ServerStart CD 6.1 OS  $\cdot \cdot$ h 2 YOSHANG HERE IS A PRIMERGY  $\cdot \cdot \mathbf{b}$ 3 OS  $6\,$ 4 RAS ServerView  $\cdot\cdot\blacktriangleright$ 6.6 RAS<br>6.7 ServerView<br>ServerView 11 UPS 条件 UPSを接続する場合 UPSの取扱説明書』 Windows 2000<br>BIOS OS UPS  $\overline{B}$ IOS 4.3.6 Advanced Power Failure Recovery 12  $4 \text{ }$ 13 **BIOS Environment Support Tools**  $B.1$  $14$ 

# **2 <sup>2</sup>** 設置と接続

### *Contents*

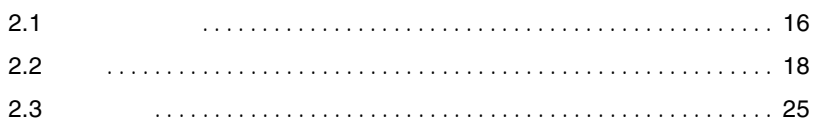

<span id="page-41-0"></span>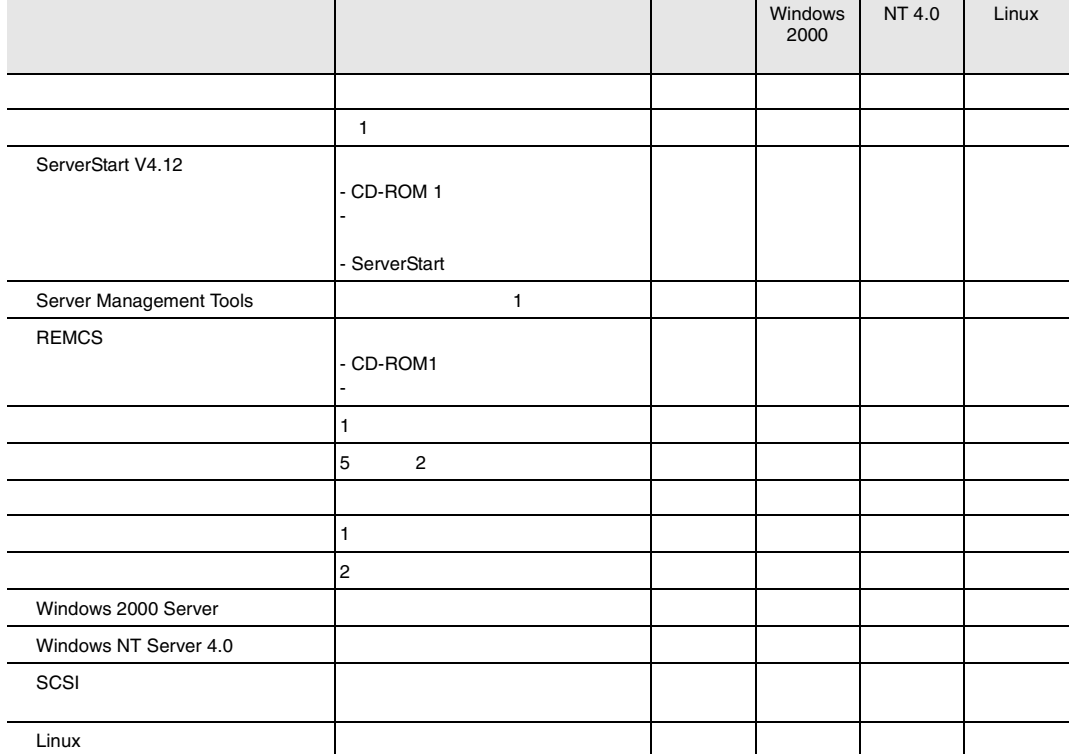

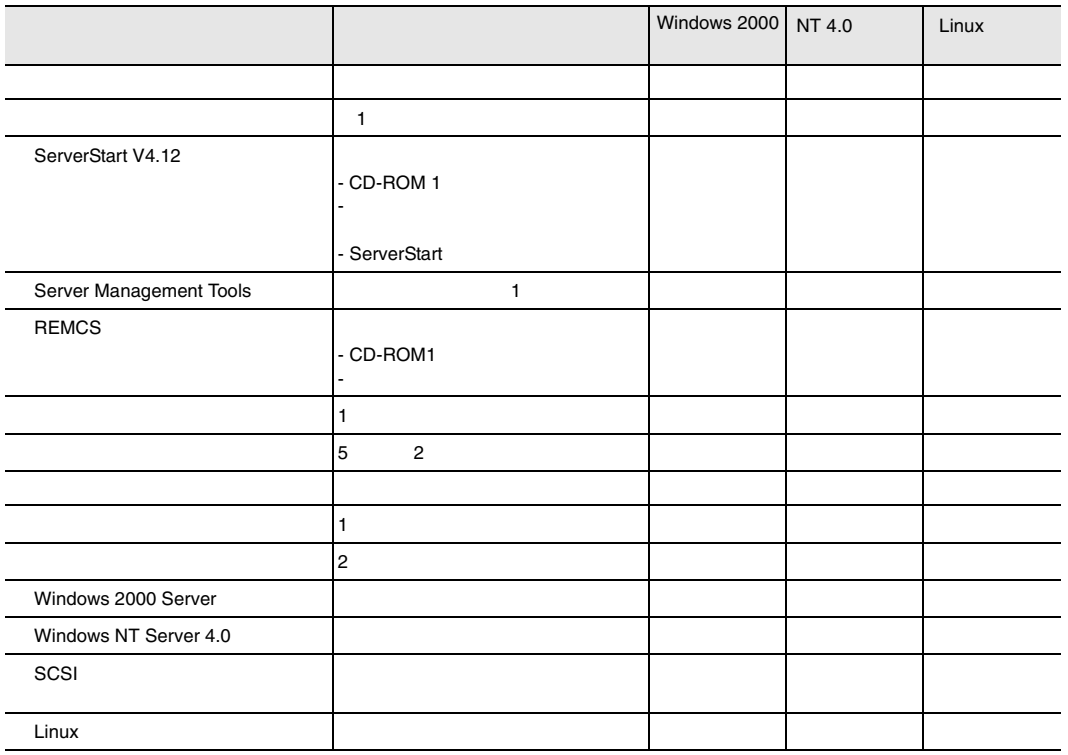

<span id="page-43-0"></span>**2.2.1** 設置場所に関する注意

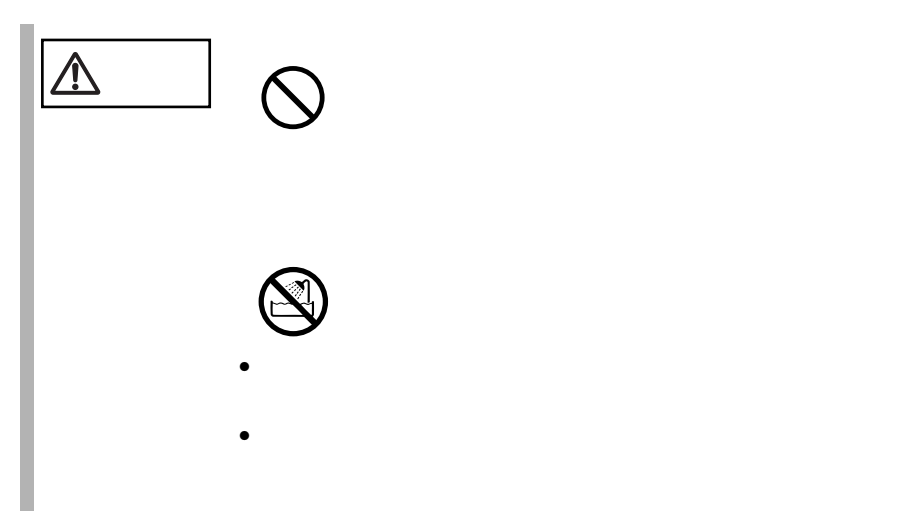

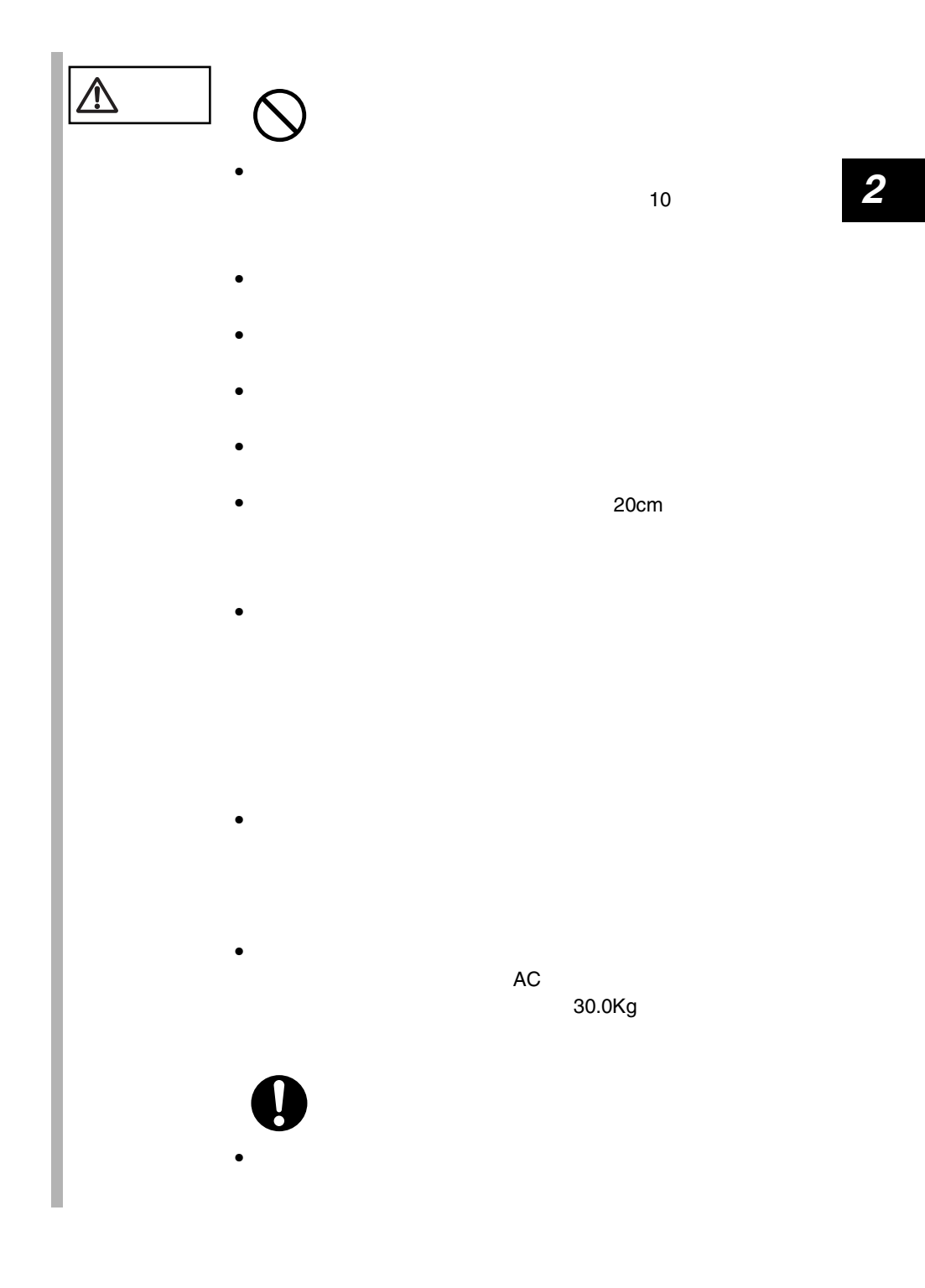

<span id="page-45-0"></span>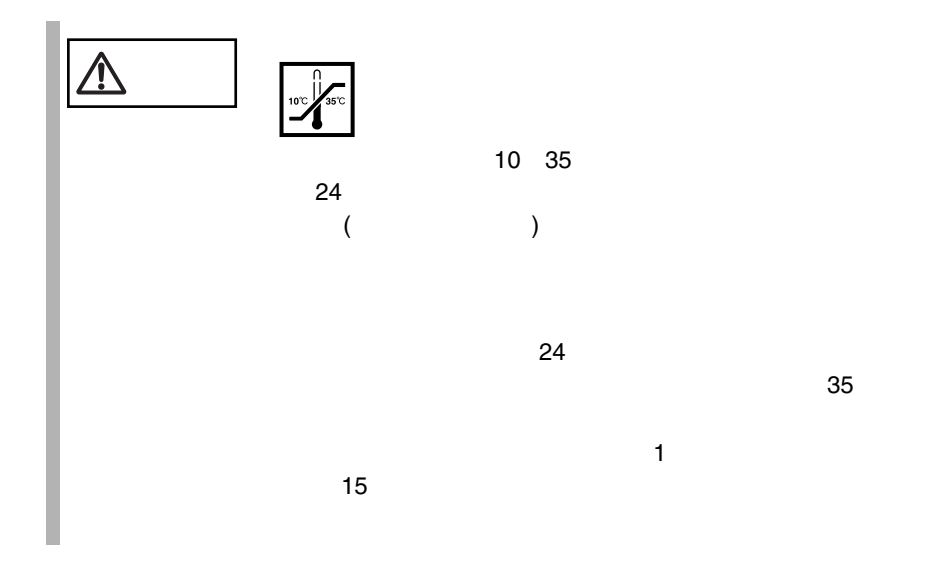

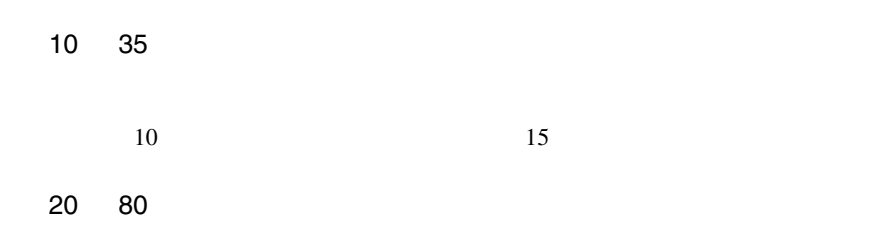

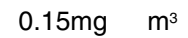

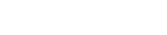

が必要です。特に、フロッピィディスクドライブ、CD-ROM ドライブユニット、  $\overline{\text{DATA}}$ 

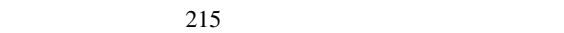

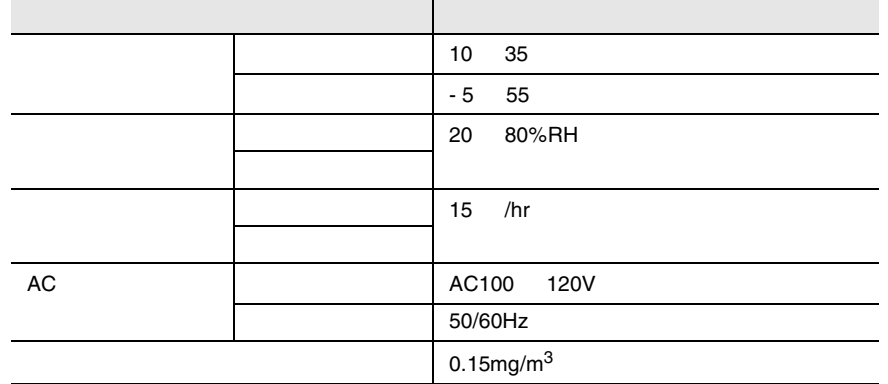

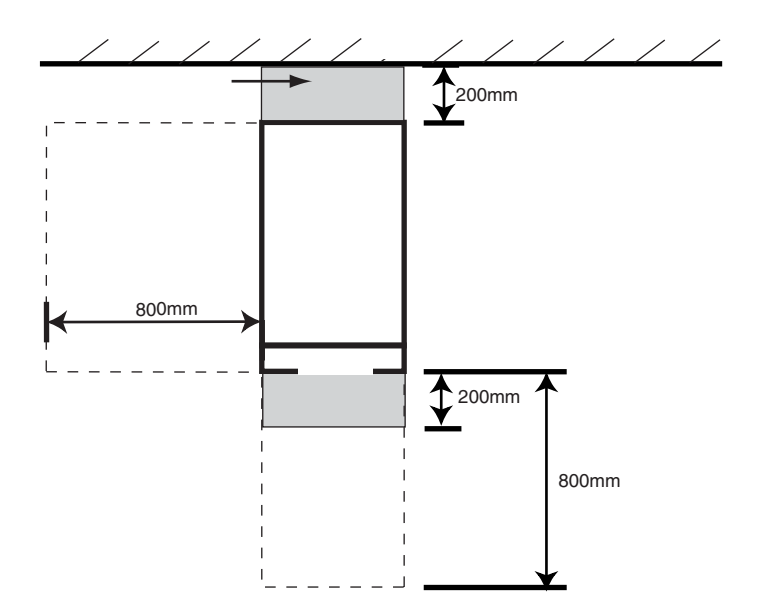

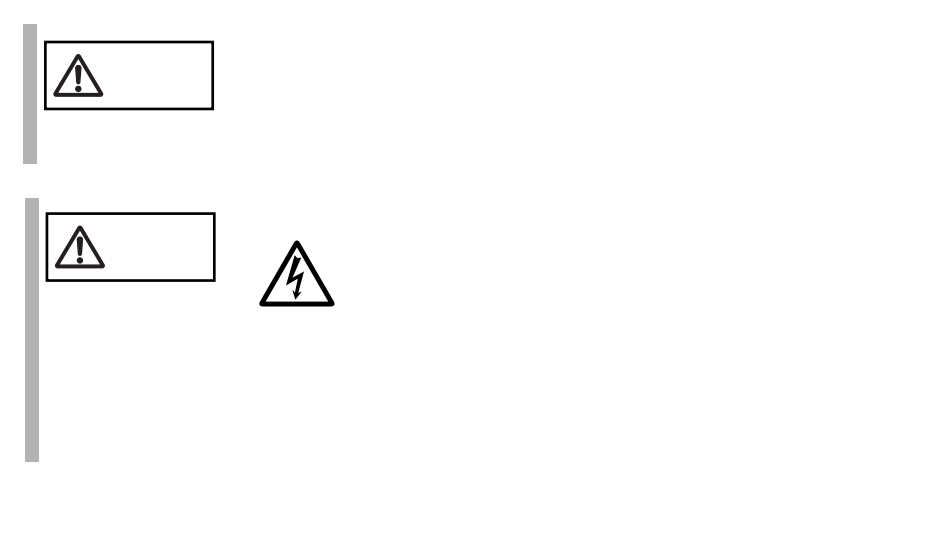

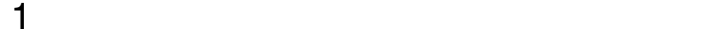

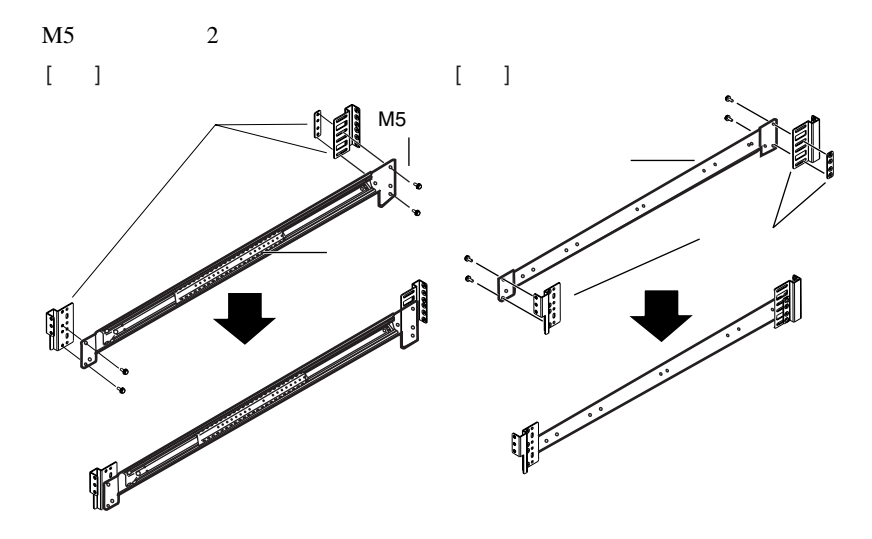

 $1 \quad 4$ 

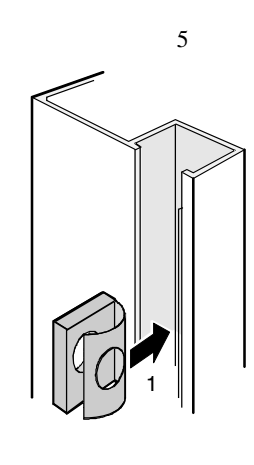

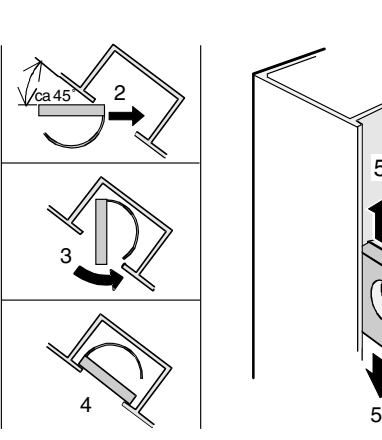

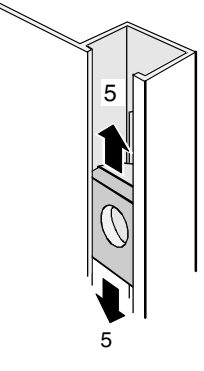

 $3$ 

 $5U$ 

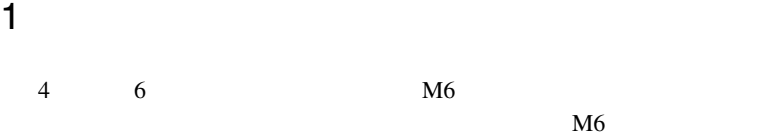

 $M5$ 

 $2$  3  $13$ 

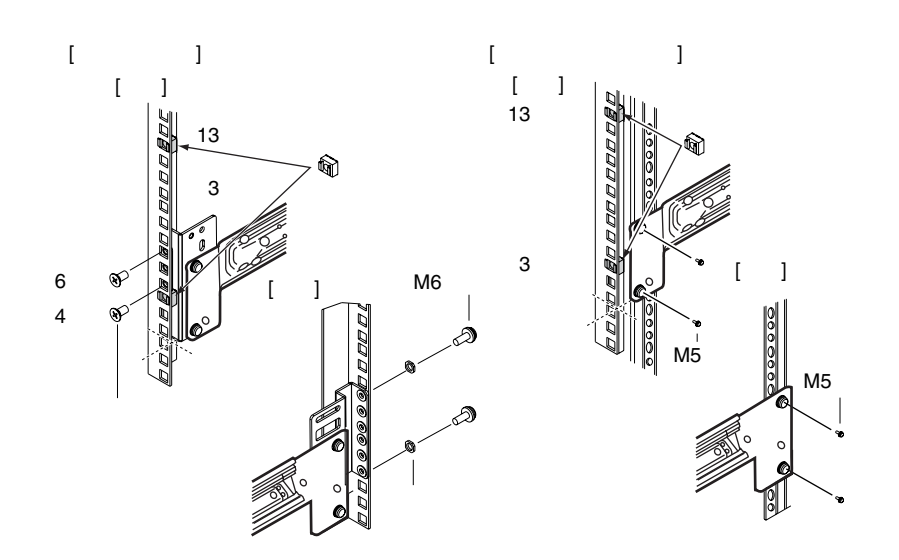

2.2 設置 23

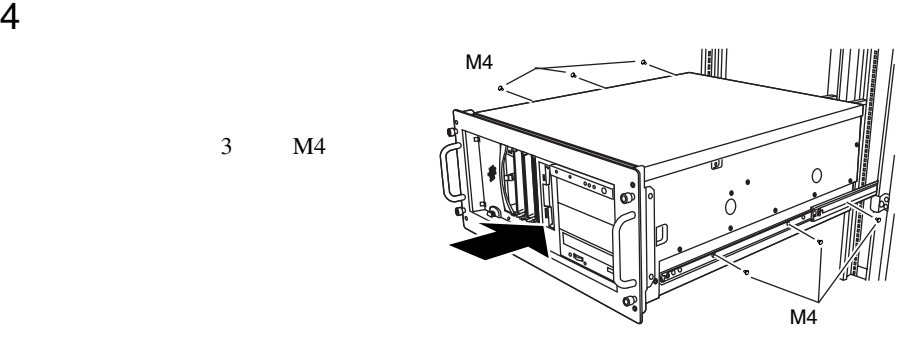

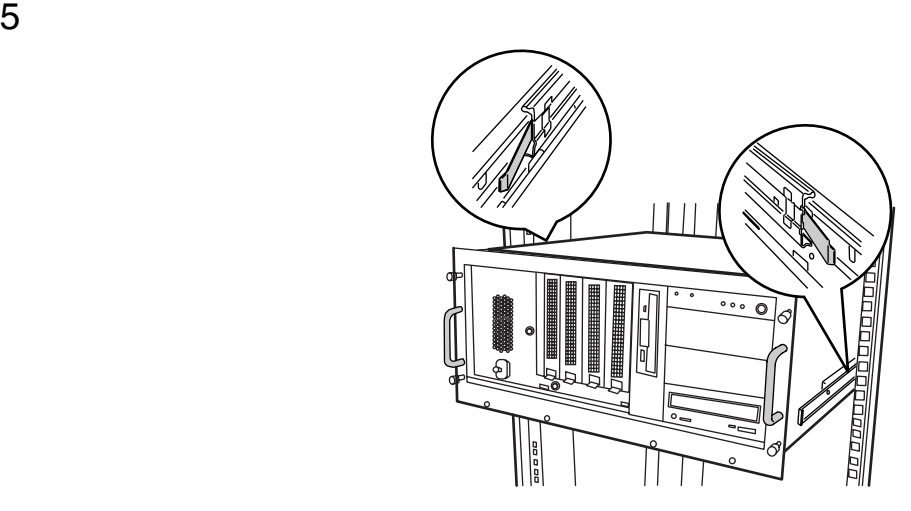

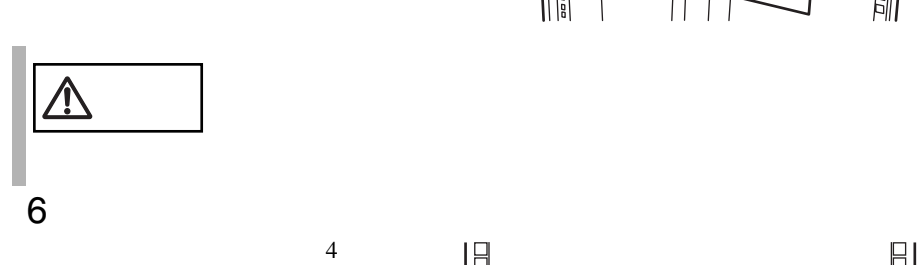

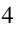

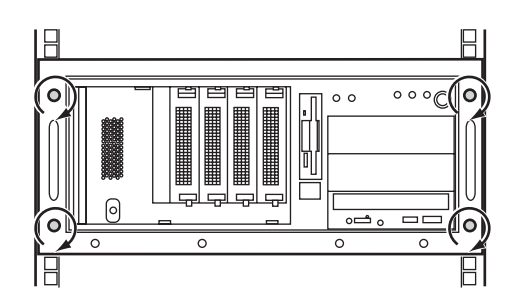

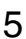

 $3$  M4

<span id="page-50-0"></span> $2.3.1$ 

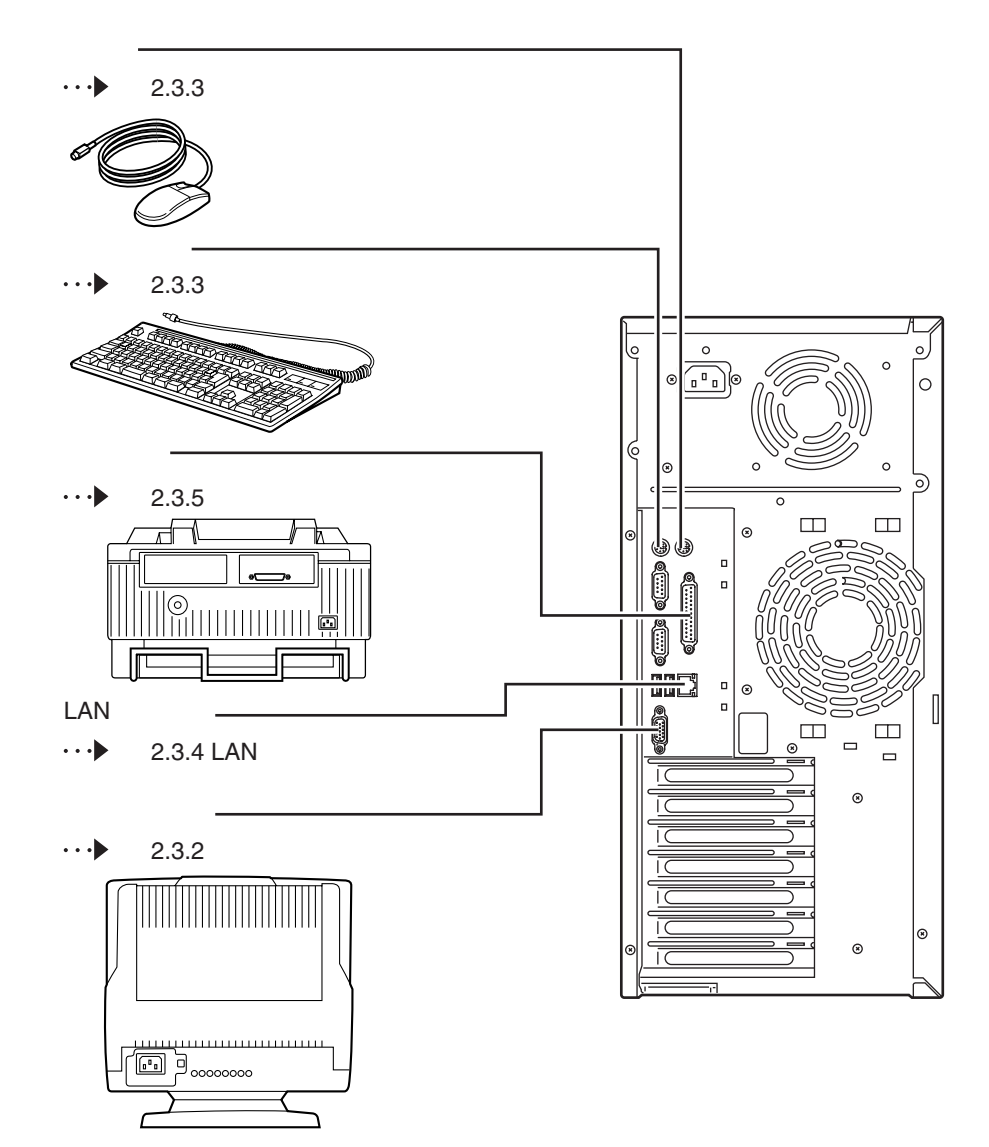

 $\overline{2}$ 

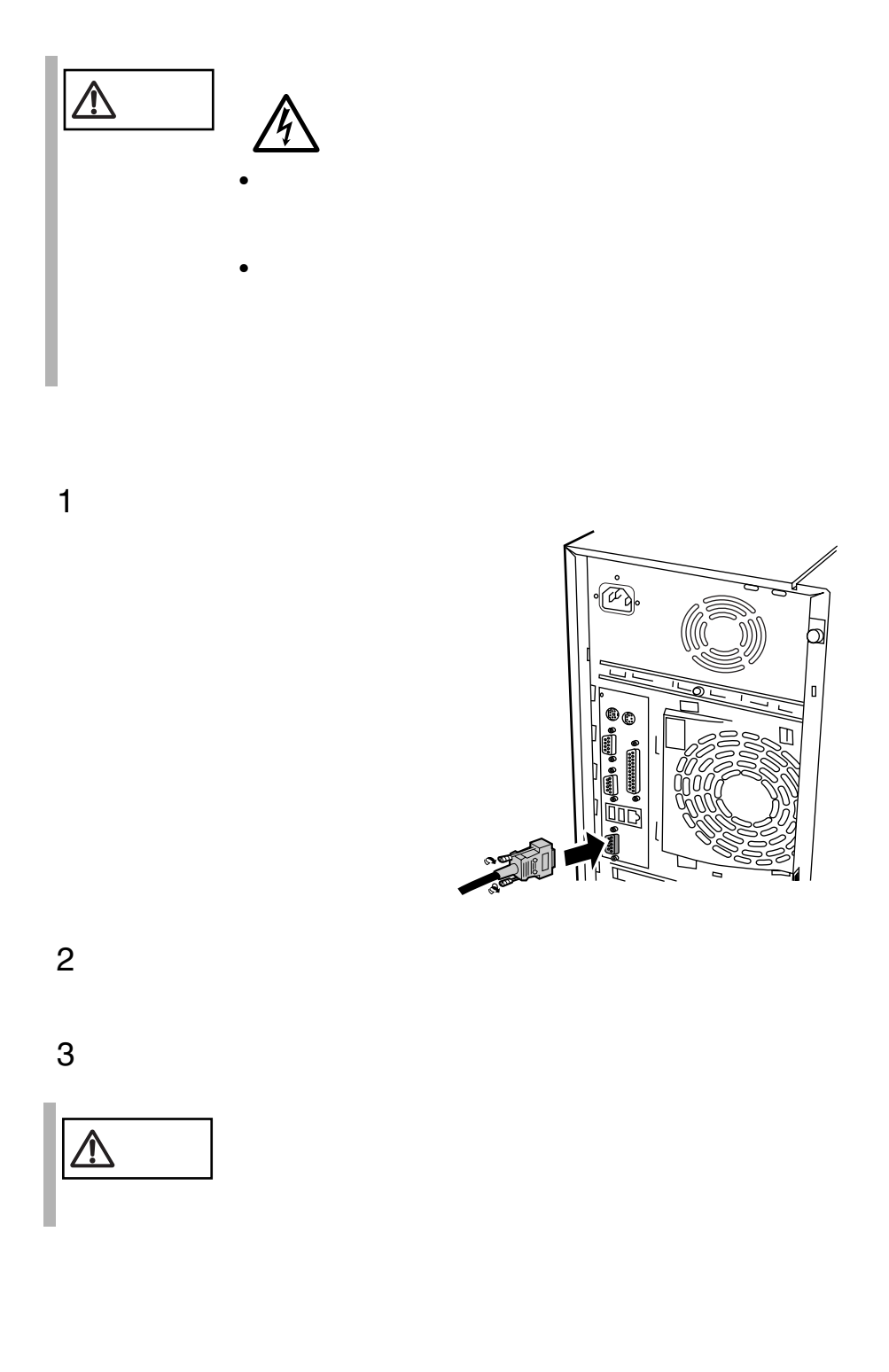

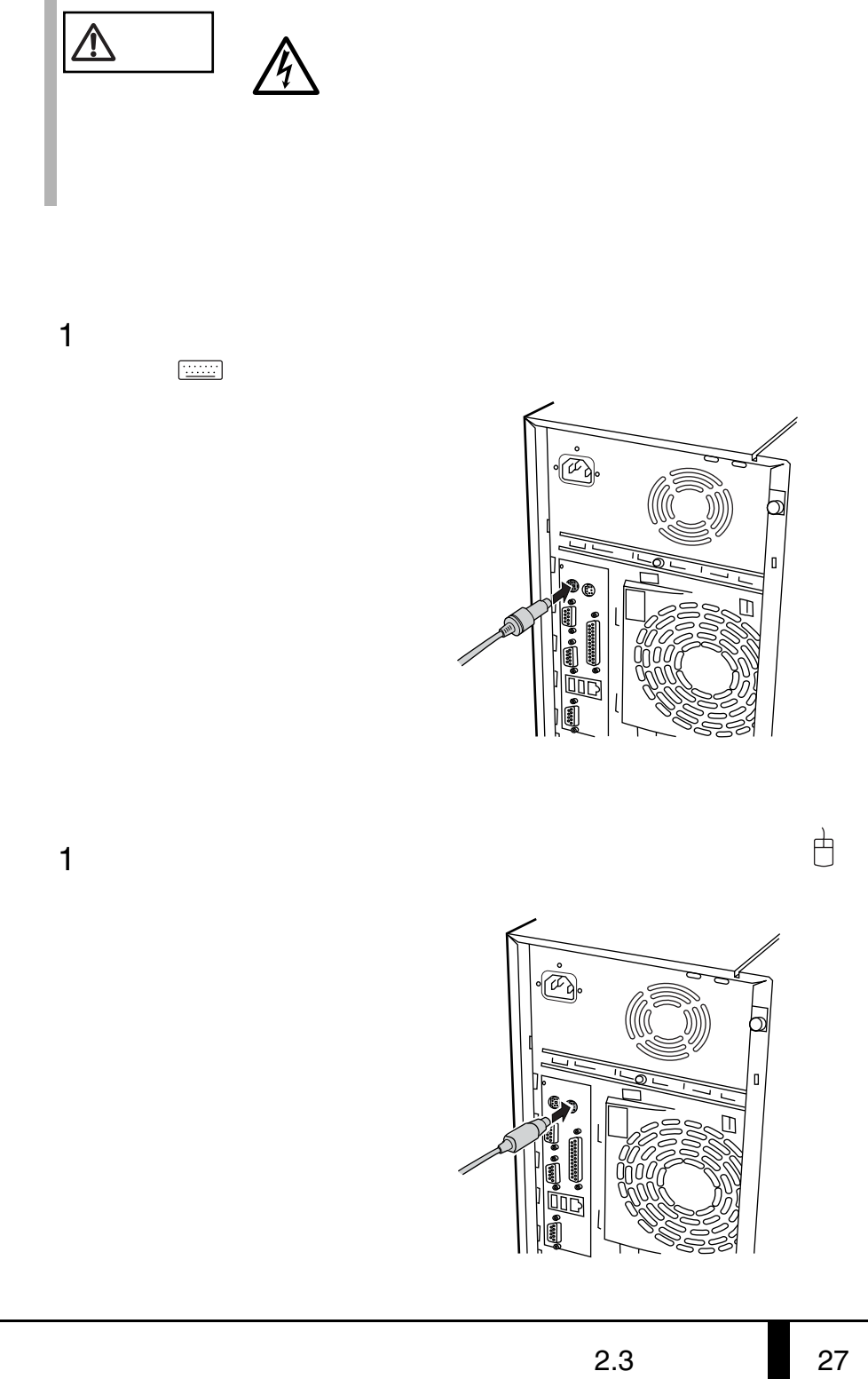

### **2.3.4** LAN

LAN

 $1$  LAN LAN

10/100BASE-TX

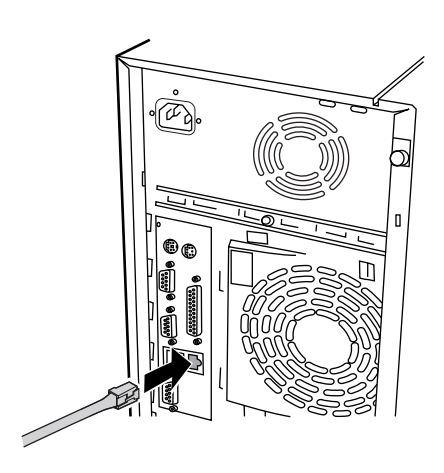

2 LAN

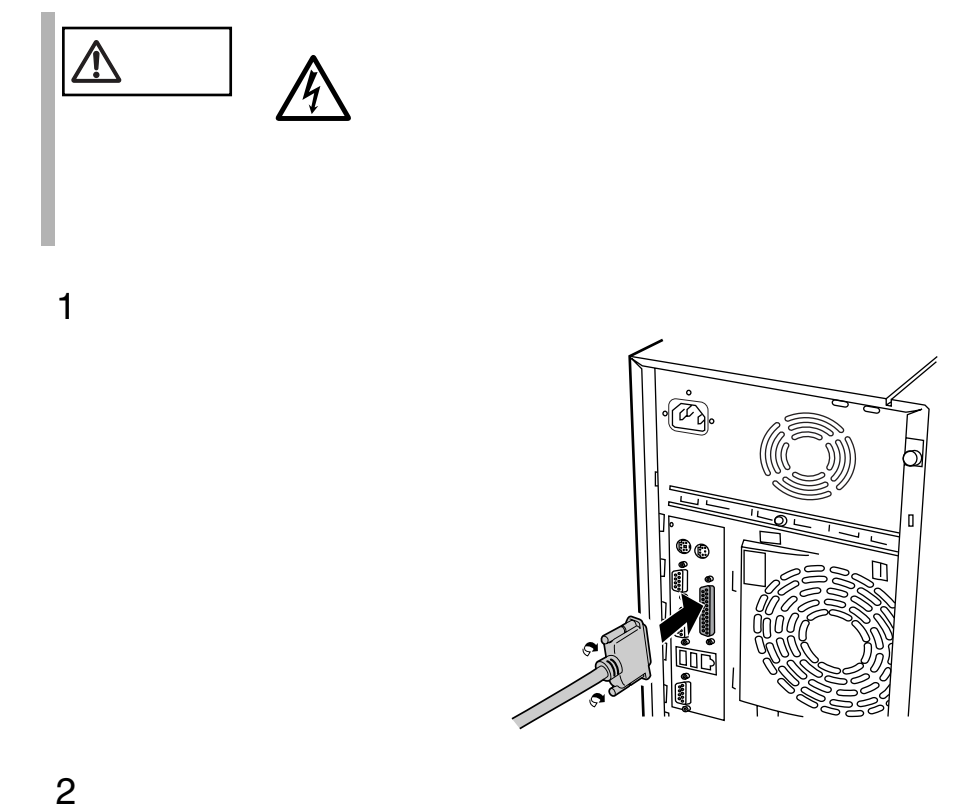

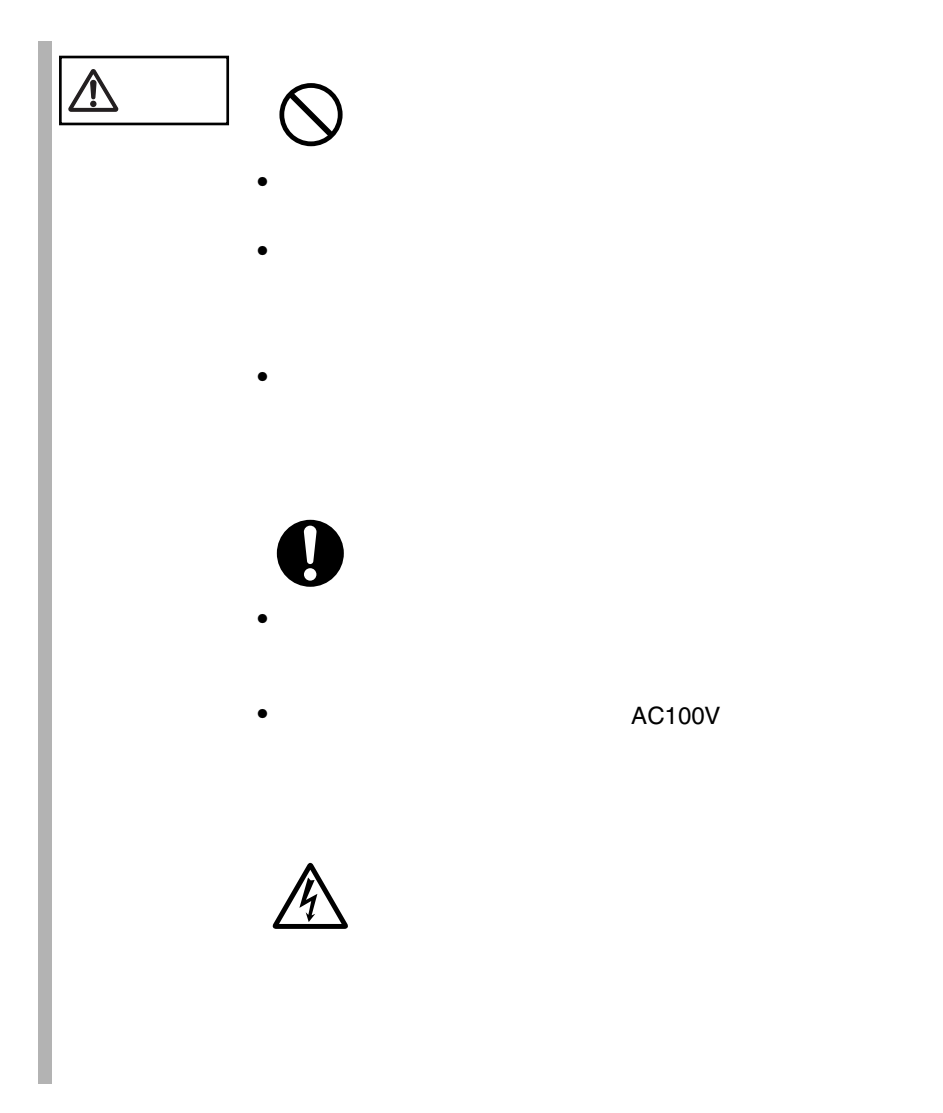

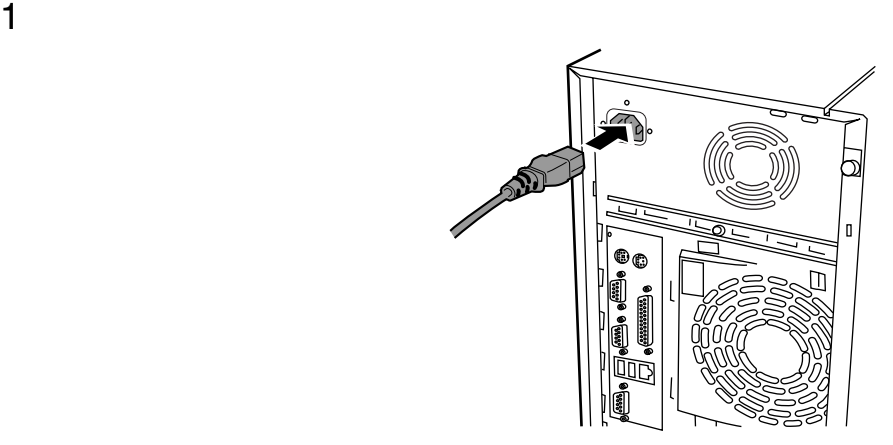

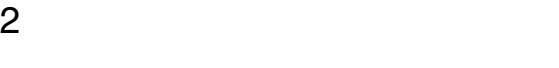

 $2$ 

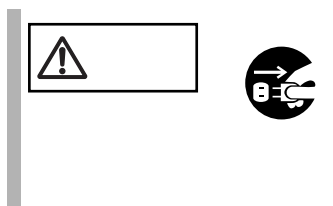

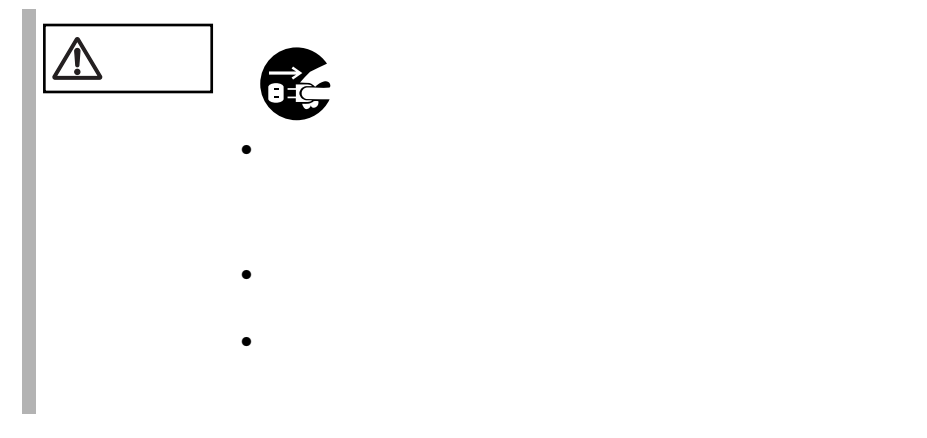

 $\rm FG$ 

# **3** 基本的な操作

**3**

#### *Contents*

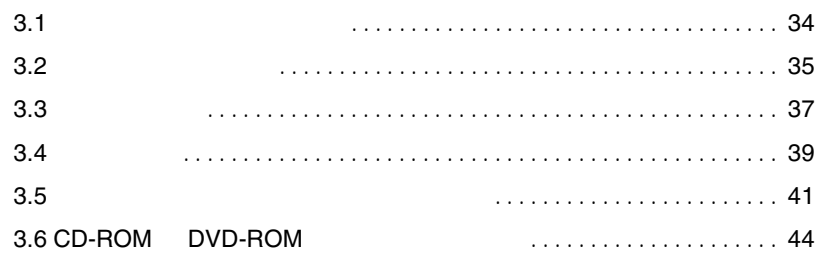

<span id="page-59-0"></span>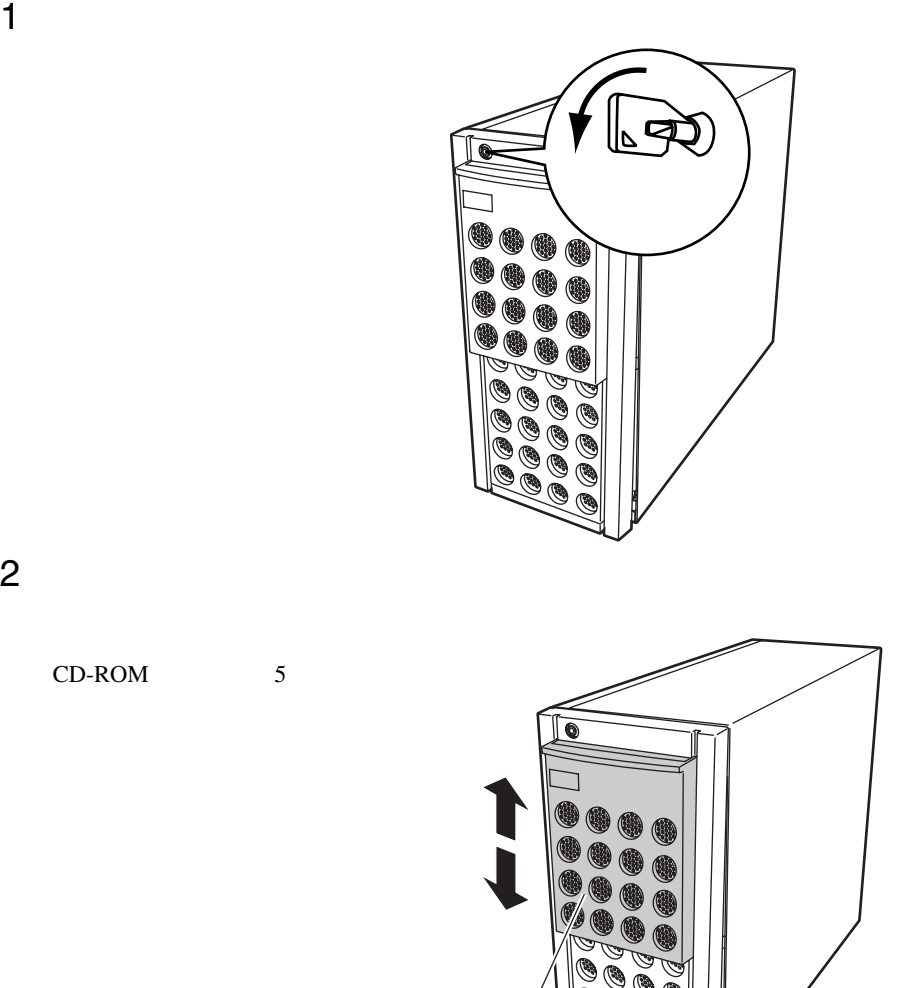

CD-ROM 5

 $\Rightarrow$ 

<span id="page-60-0"></span>**3.2.1** 

1 ラックキーを回し、ラックハンドルの下部(図中の矢印部)を押しま

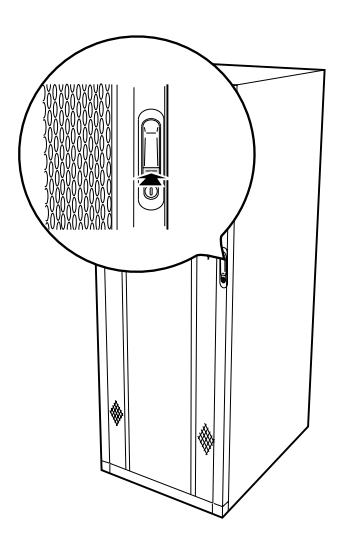

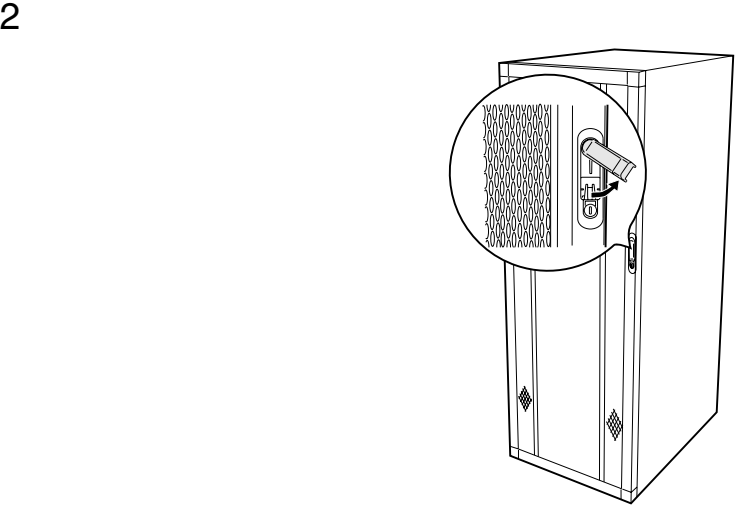

**3.2.2** リアドアの開け方

1 ラックキーを回し、ラックハンドルの下部(図中の矢印部)を押しま

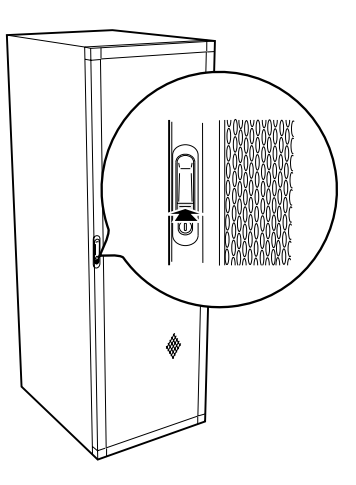

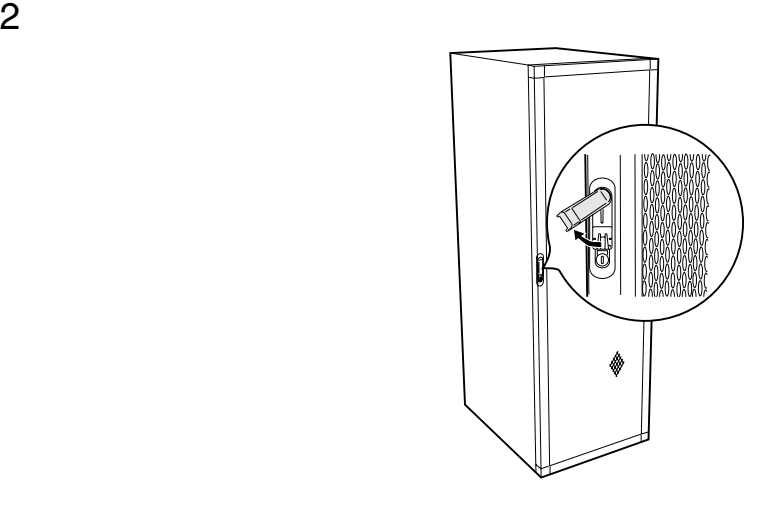

 $\bullet$ 

ポイント • 通常の使用時(媒体の出し入れ、電源の ON/OFF 以外)に

 $\Rightarrow$ 

<span id="page-62-0"></span>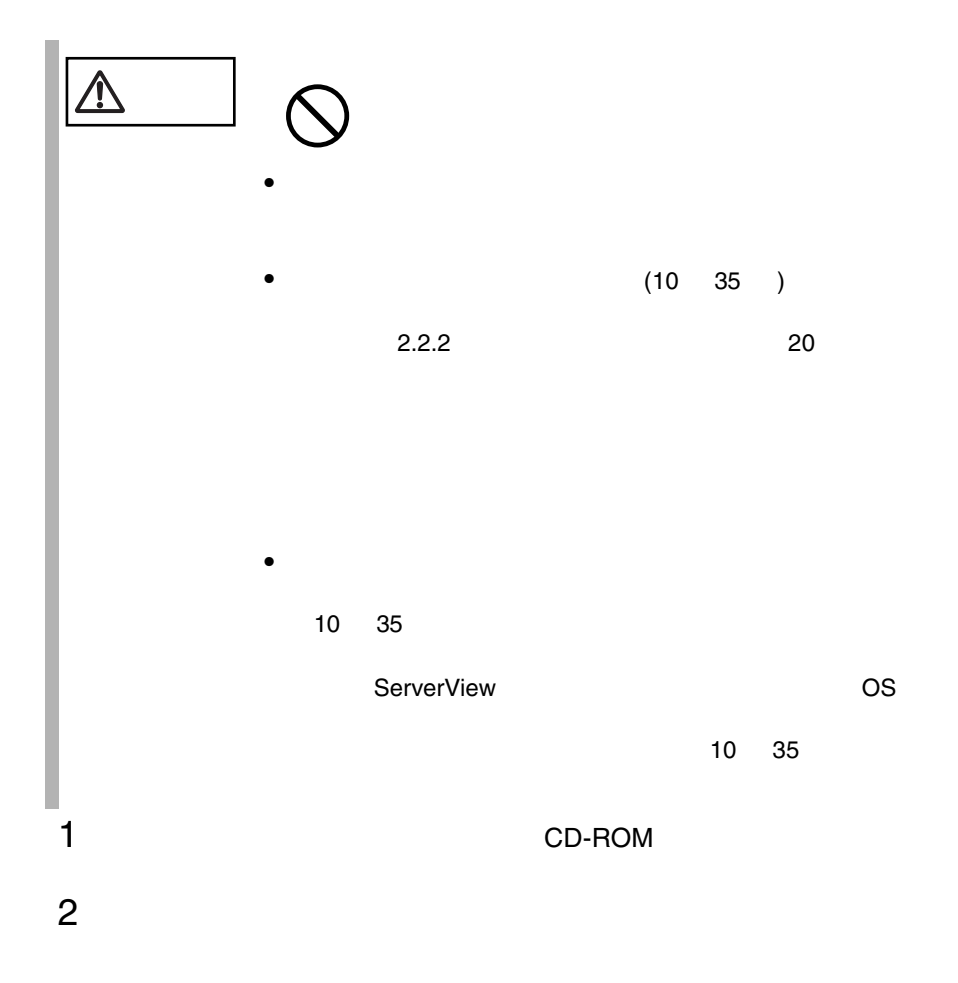

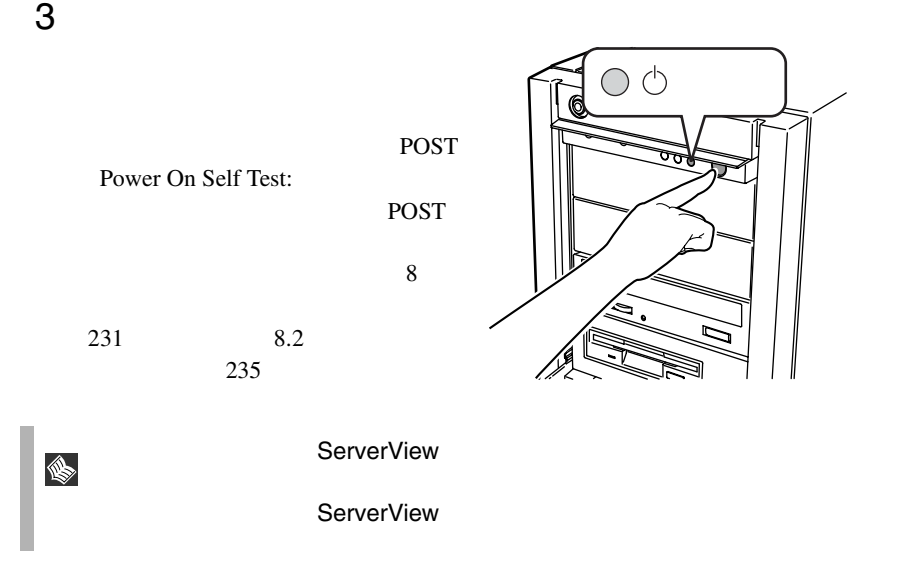

<span id="page-64-0"></span>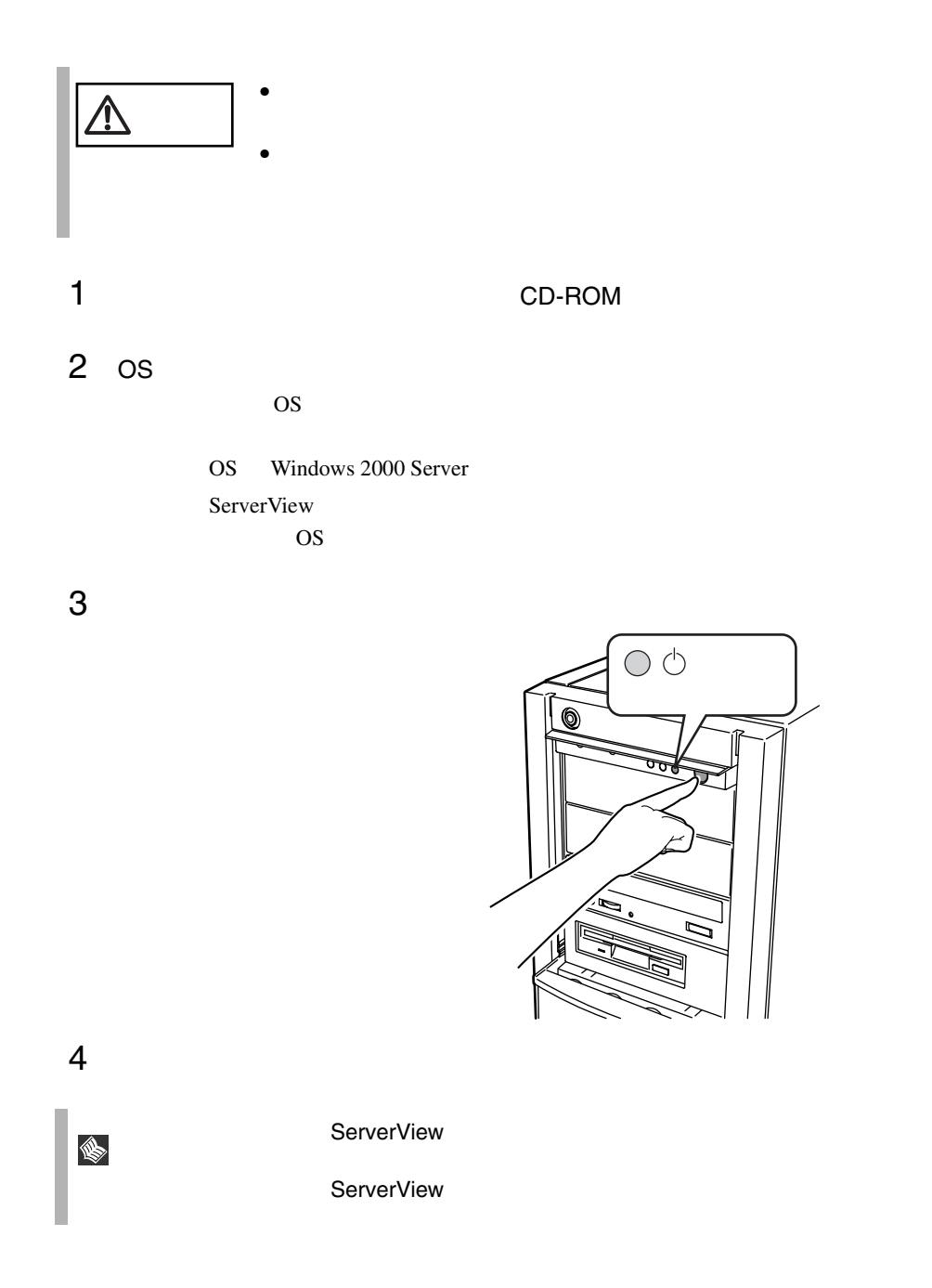

OS Windows 2000 Server

 $\overline{OS}$ 

 $\overline{B}$ IOS  $\overline{B}$ 

 $\overline{\text{OS}}$ 

## <span id="page-66-0"></span>**3.5.1** 取扱い上の注意

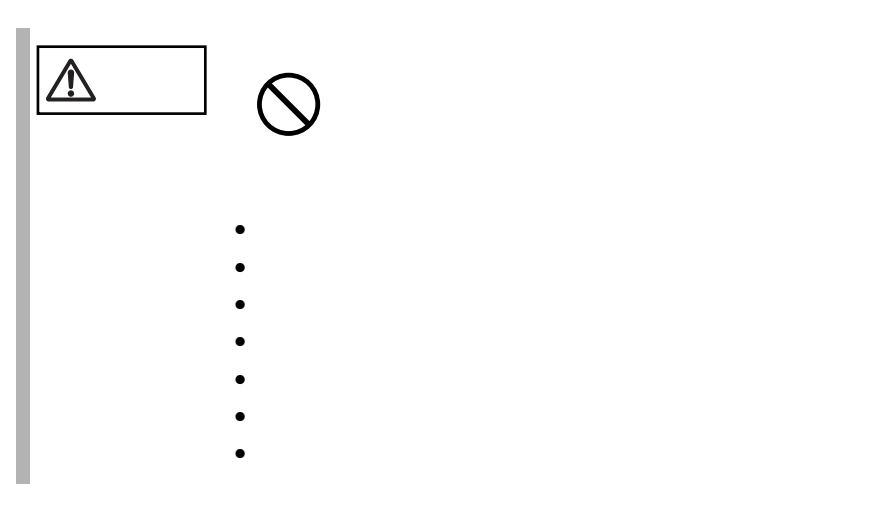

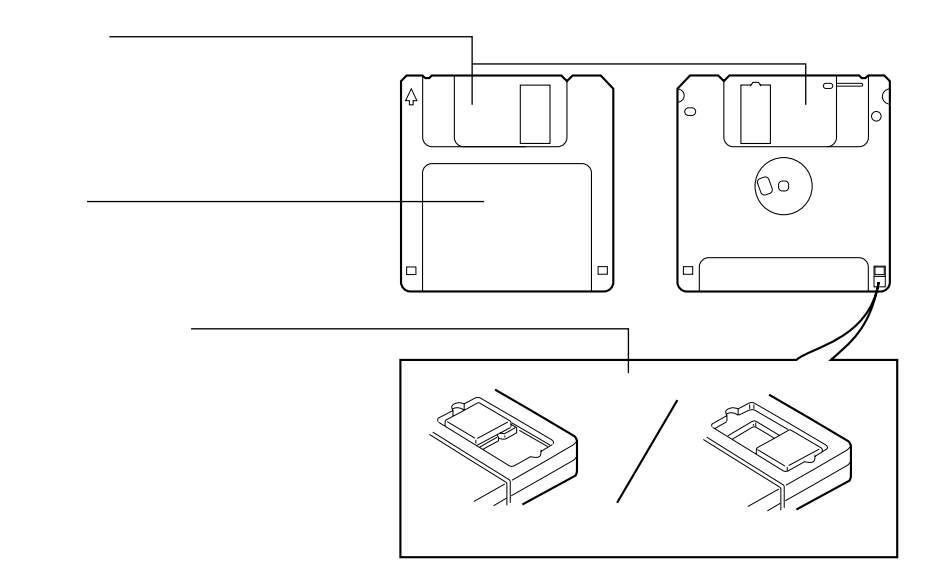

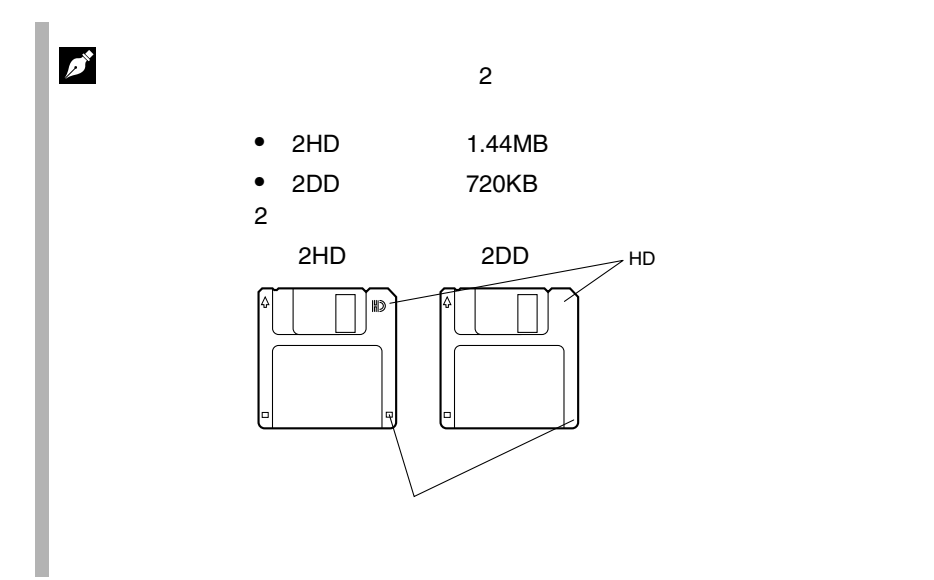

**3.5.2** 

 $\circledcirc$ তক্ত **ルーム** 

1 ラベルを上側に向け、シャッタのある側から、フロッピィディスクド

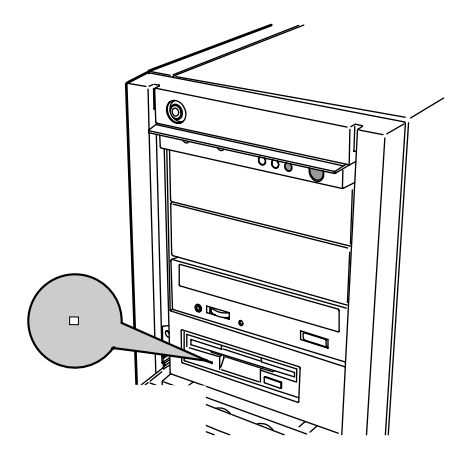

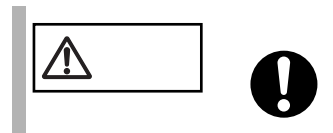

# <span id="page-69-0"></span>3.6 CD-ROM DVD-ROM

**3.6.1** 取扱い上の注意

CD-ROM DVD-ROM CD-ROM DVD-ROM **/j\**  $\mathbf 0$ CD-ROM CD-ROM **EXAMPLE EXAMPLE EXAMPLE EXAMPLE EXAMPLE EXAMPLE EXAMPLE EXAMPLE EXAMPLE EXAMPLE EXAMPLE EXAMPLE EXAMPLE E** • CD-ROM CD-ROM CD-ROM CD-ROM CD-ROM CD-ROM

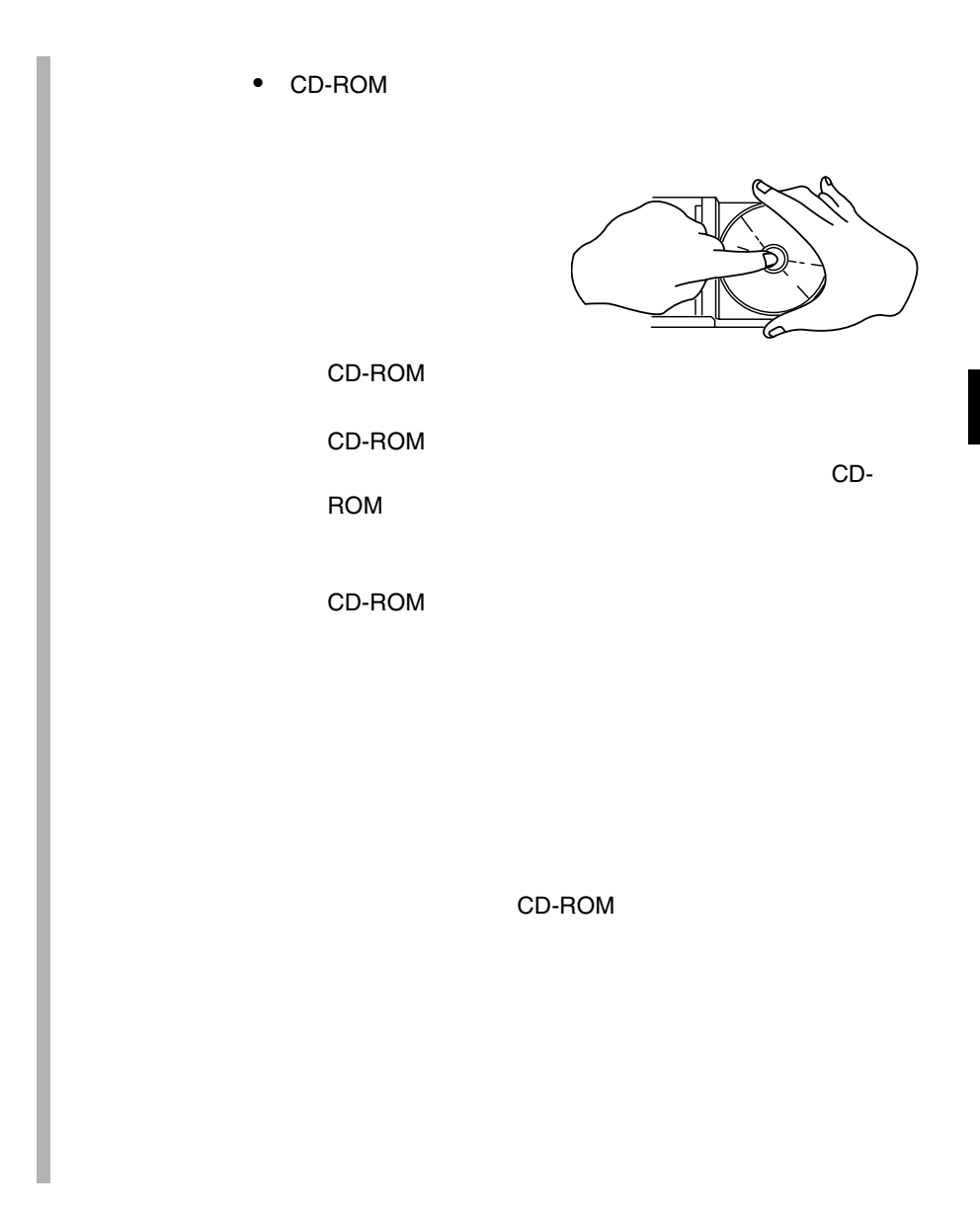

### 3.6.2 CD-ROM DVD-ROM

EJECT

1 **the contract of the contract of the contract of the contract of the contract of the contract of the contract of the contract of the contract of the contract of the contract of the contract of the contract of the contrac** 

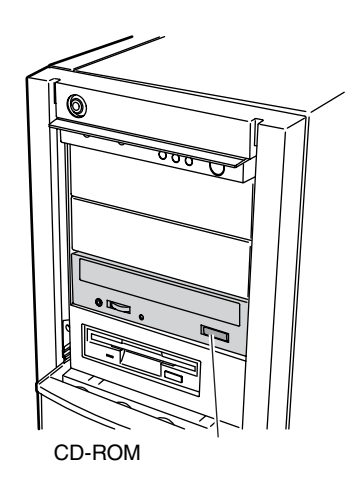

2 CD-ROM

CD-ROM

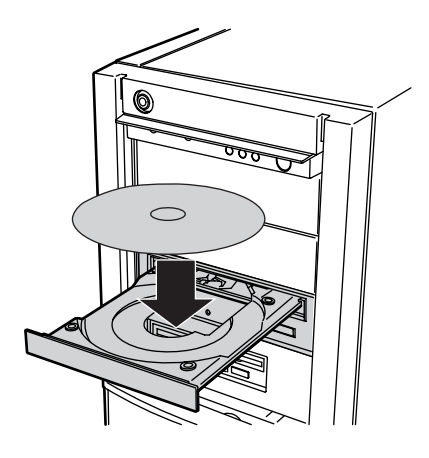

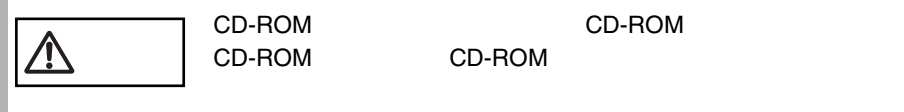

CD-ROM CD-ROM
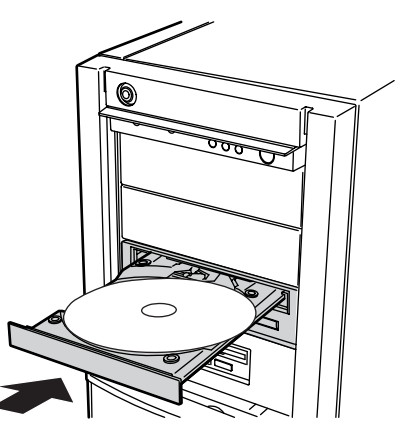

CD-ROM EJECT

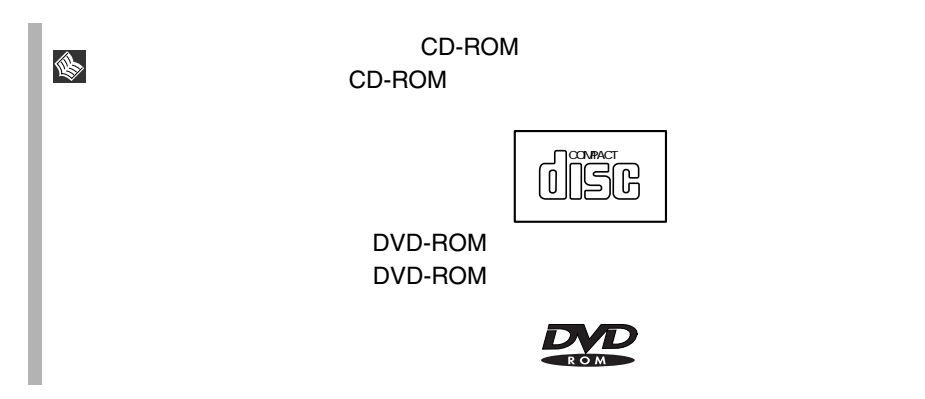

# **4** セットアップ

## *Contents*

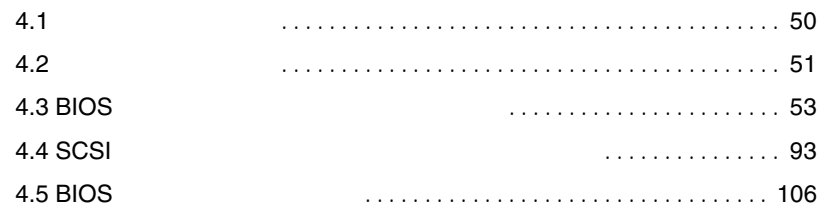

<span id="page-75-0"></span>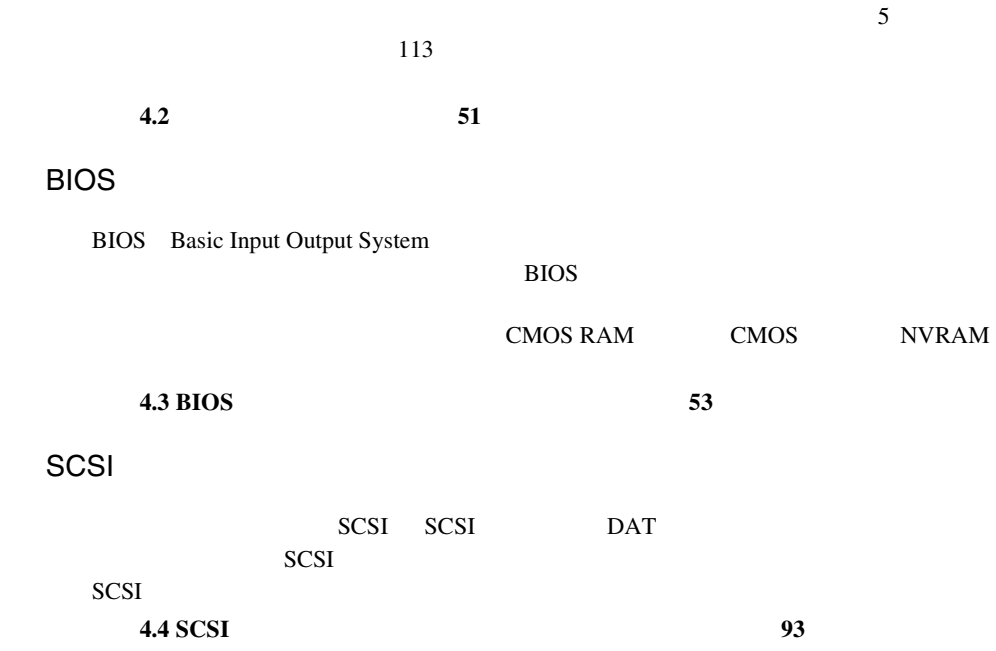

<span id="page-76-0"></span>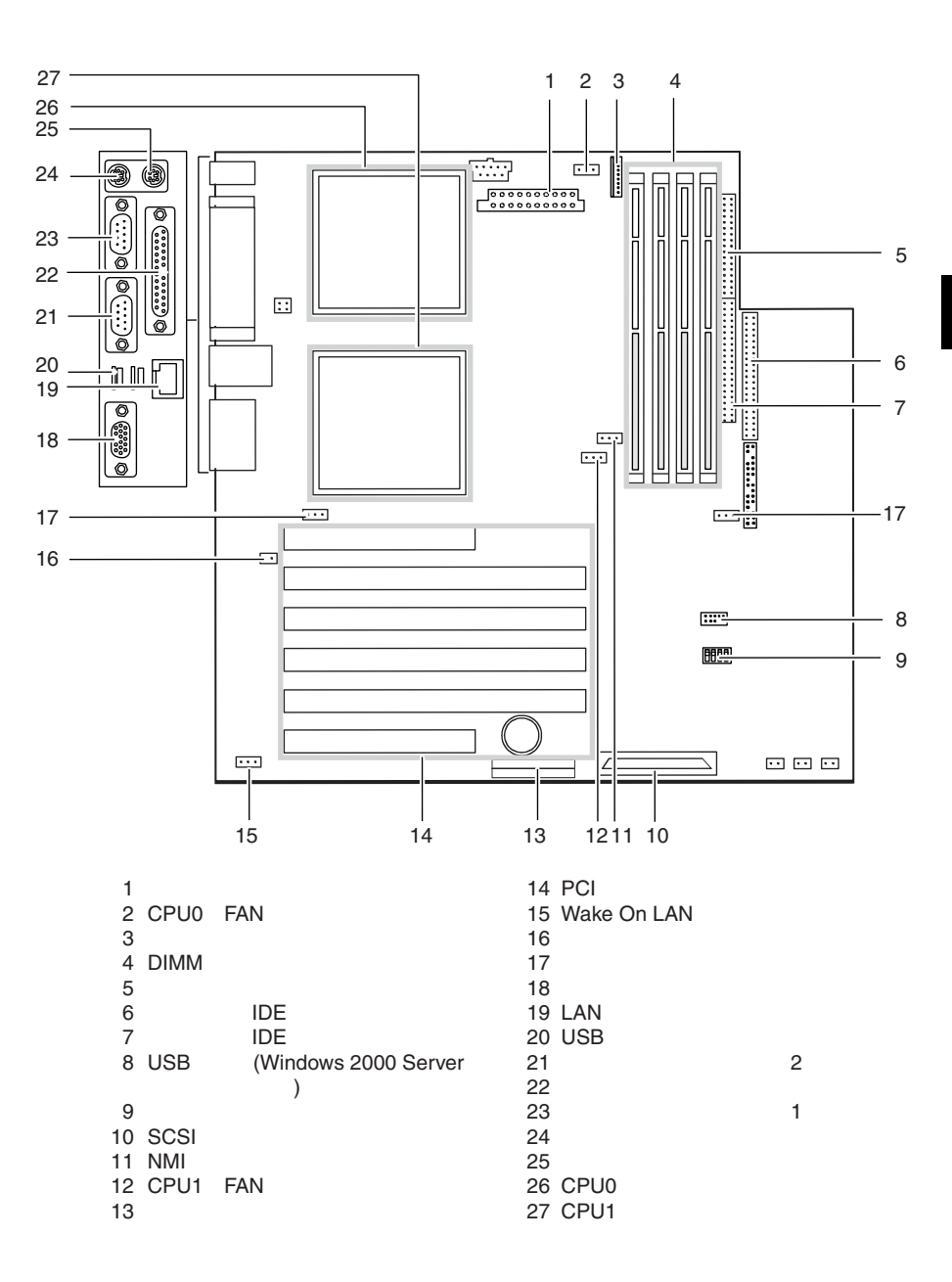

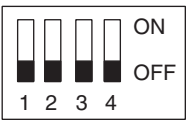

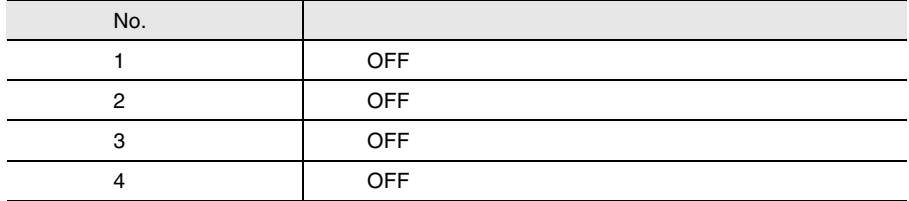

## <span id="page-78-0"></span>**4.3** BIOS

BIOS <del>the result of the set of the set of the set of the set of the set of the set of the set of the set of the set of the set of the set of the set of the set of the set of the set of the set of the set of the set of the </del>

S

#### **4.3.1** BIOS *EXAMPLE*

- BIOS <del>the contract and the contract and the contract and the contract and the contract of the contract of the contract of the contract of the contract of the contract of the contract of the contract of the contract of the </del> BIOS <del>the result of the set of the set of the set of the set of the set of the set of the set of the set of the set of the set of the set of the set of the set of the set of the set of the set of the set of the set of the </del>
- $\bullet$  +  $\bullet$  +  $\bullet$ + 4.3.5 Main [Boot Options](#page-90-0) 65 • シリアルポートなどの働きを設定する場合 [4.3.6 Advanced](#page-92-0) [Peripheral Configuration](#page-92-1) 67
- 4.3.7 Security 80 POST BIOS →「第 8 [故障かな?と思ったときには」の](#page-256-0)「8.2 [エラーメッセージ」\(→](#page-260-0) 235
- BIOS<br>CMOS PAM CMOS NIVEAM  $\overline{c}$ . 本体内部の CMOS RAM(以下、CMOS)および NVRAM に記 CMOS セットアップを正しく行っても、POST でセットアップに関す CMOS

• <sub>1</sub>  $\sim$  7  $\sim$  7  $\sim$  7  $\sim$  7  $\sim$  7  $\sim$ 

BIOS <del>the result of the set of the set of the set of the set of the set of the set of the set of the set of the set of the set of the set of the set of the set of the set of the set of the set of the set of the set of the </del>

**BIOS** 

BIOS <del>the result of the set of the set of the set of the set of the set of the set of the set of the set of the set of the set of the set of the set of the set of the set of the set of the set of the set of the set of the </del>

1  $\blacksquare$ BOOT Menu ]  $[F2]$ 

2 POST  $[**F2** BIOS Setup / **F12**$ 

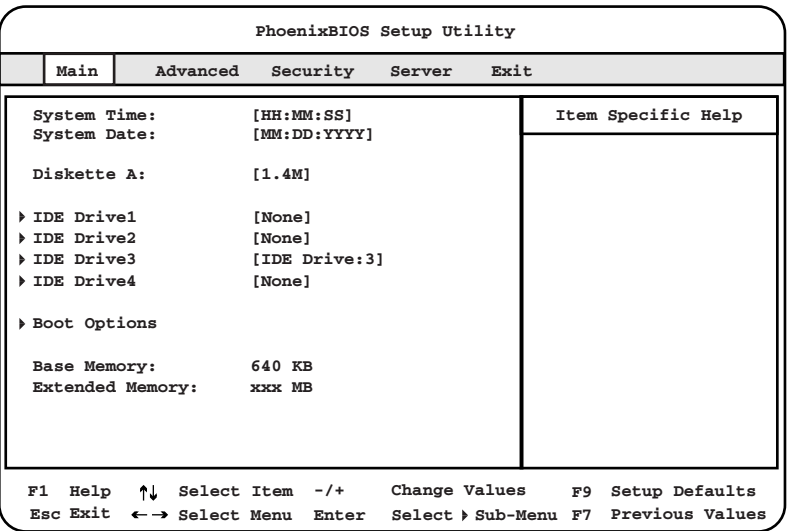

**BIOS** 

BIOS <del>the result of the set of the set of the set of the set of the set of the set of the set of the set of the set of the set of the set of the set of the set of the set of the set of the set of the set of the set of the </del> 1 [  $\parallel$  ] Exit

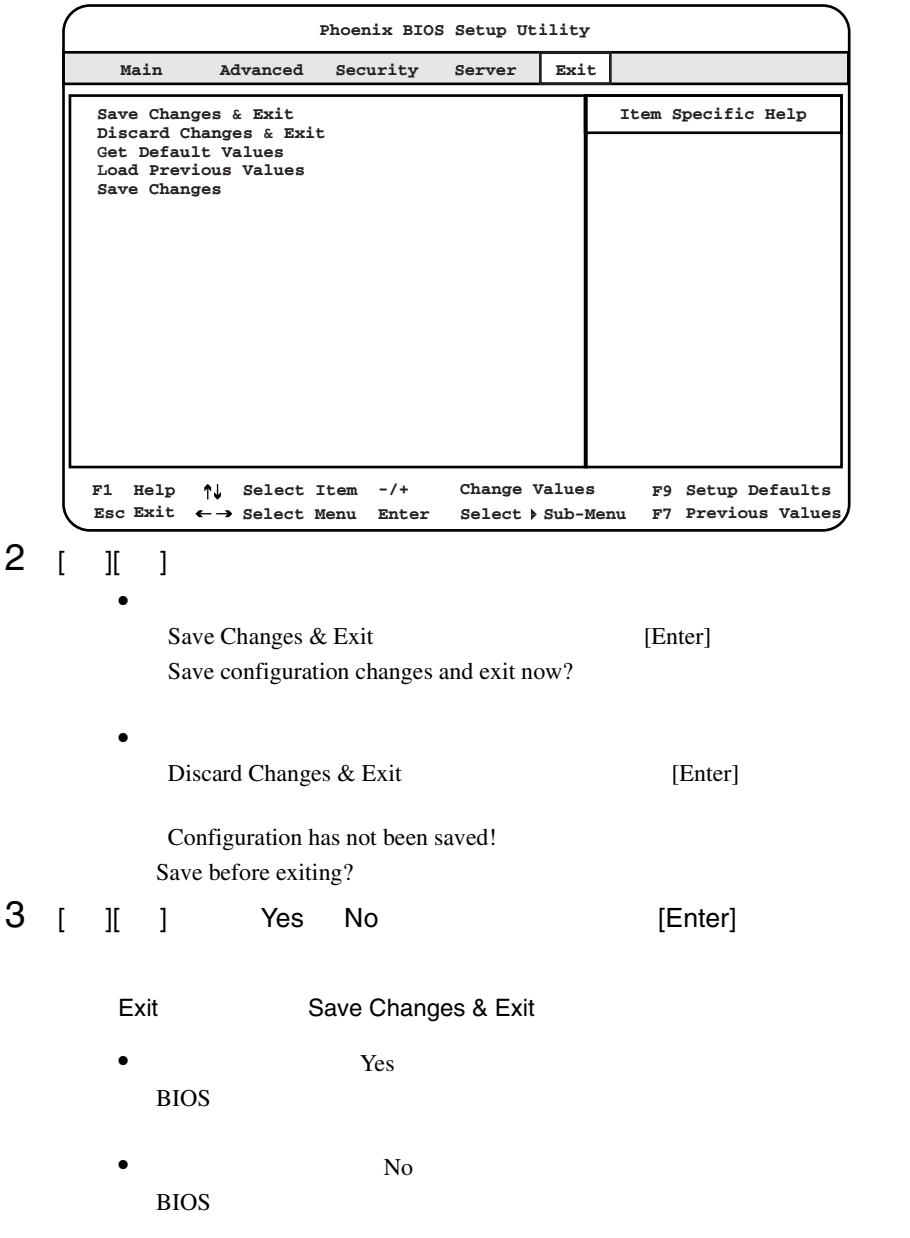

## **4**

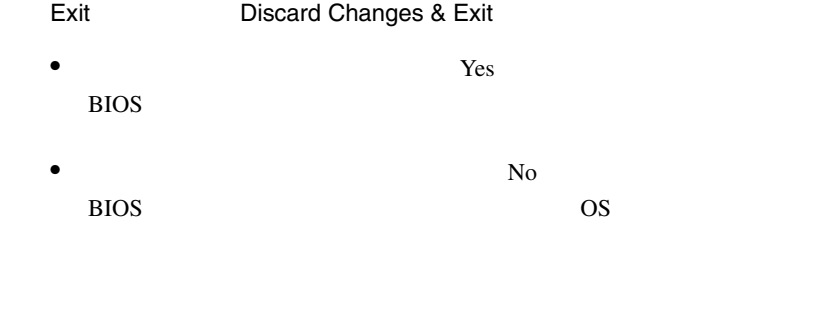

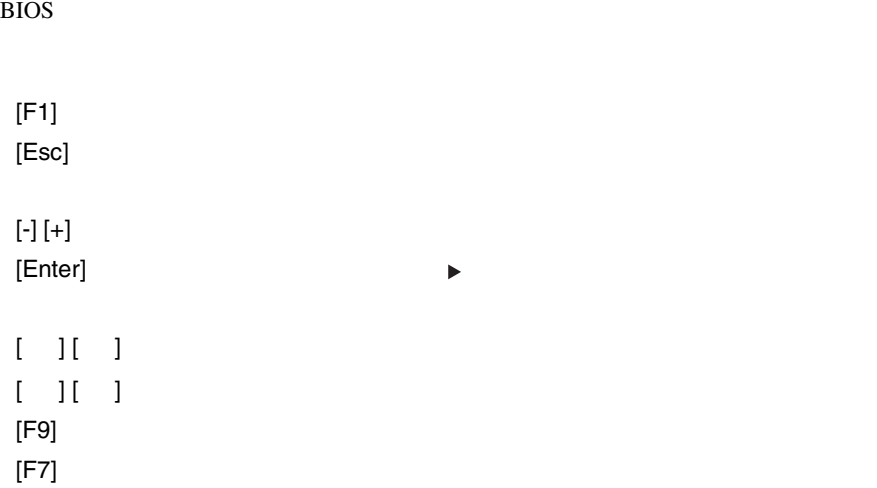

**4.3.3** BIOS

## **4.3.4** メニューと項目一覧

BIOS Main 5

## Main

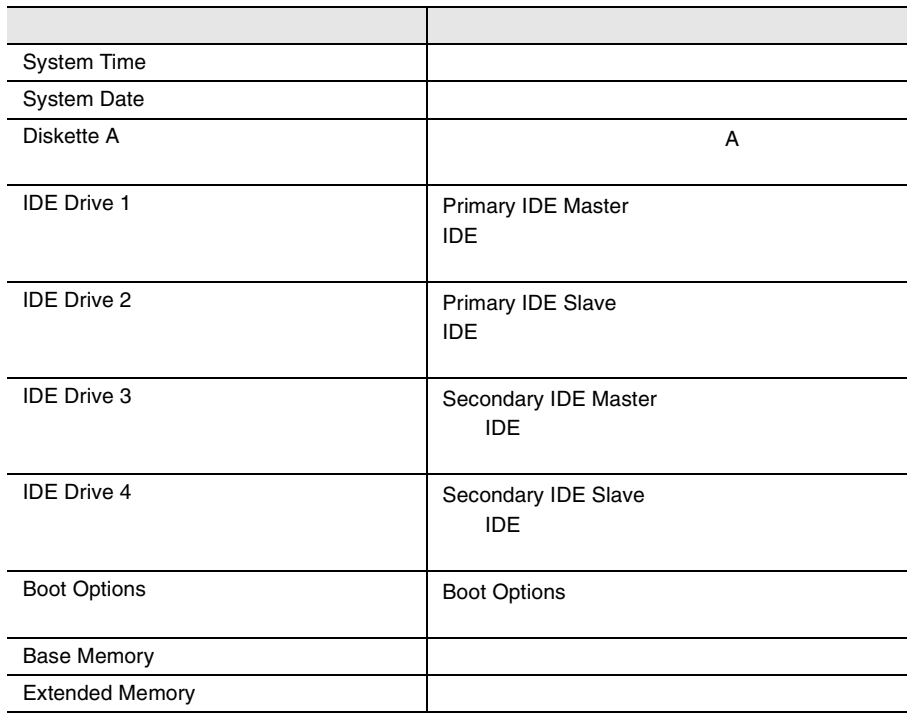

### Advanced

#### PCI TEST SERVER TO THE RESERVER OF THE SERVER CONSTRUCTION OF THE SERVER OF THE SERVER OF THE SERVER OF THE SERVER OF THE SERVER OF THE SERVER OF THE SERVER OF THE SERVER OF THE SERVER OF THE SERVER OF THE SERVER OF THE SE

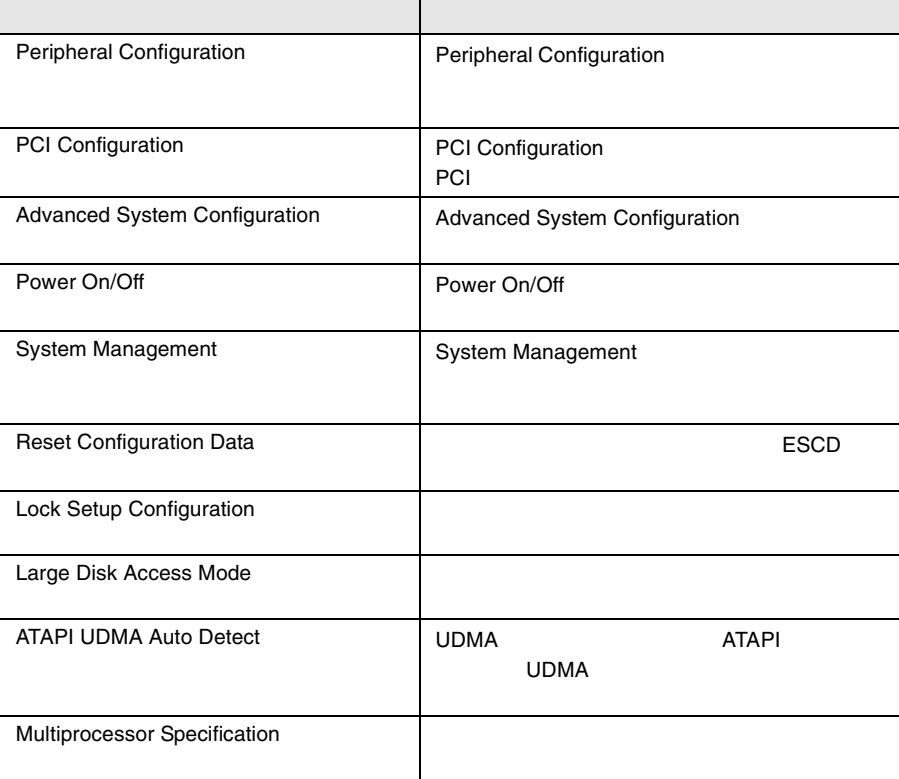

## Security

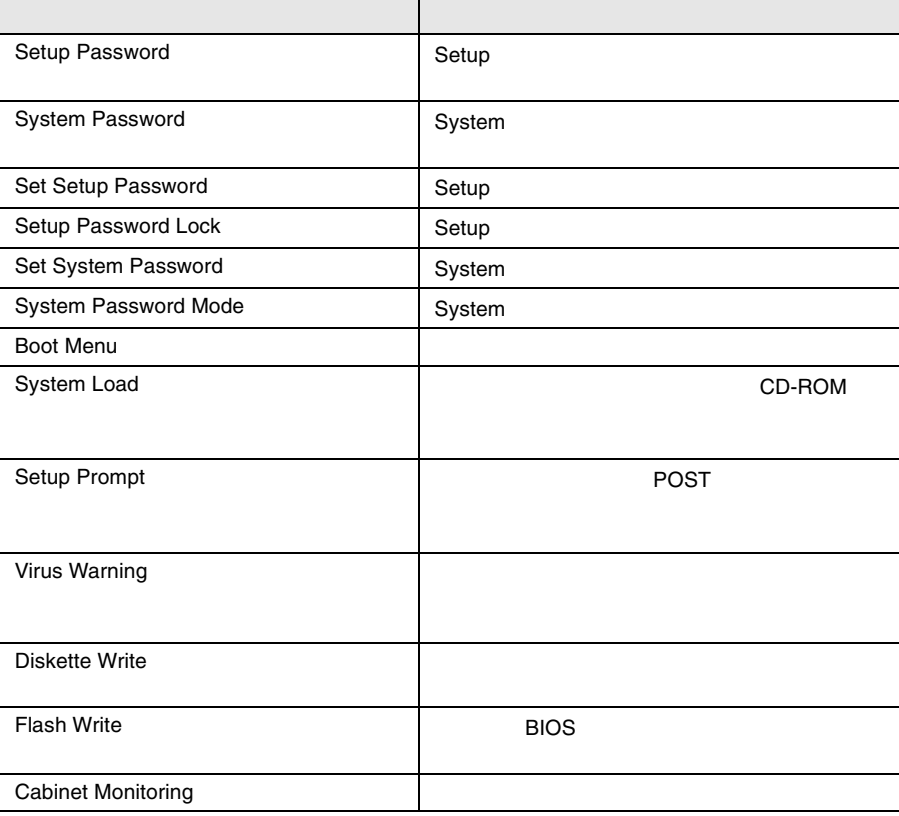

#### Server

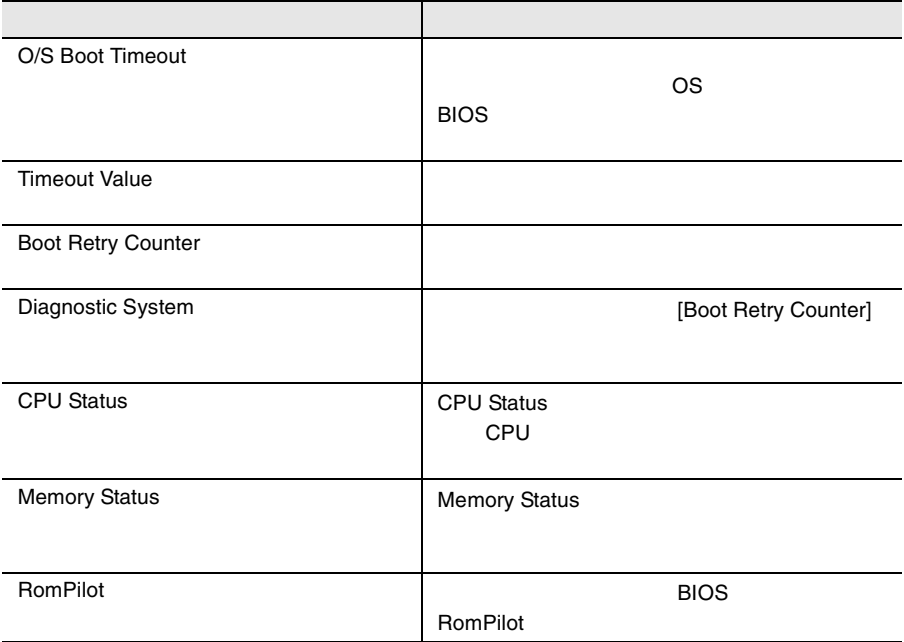

## Exit

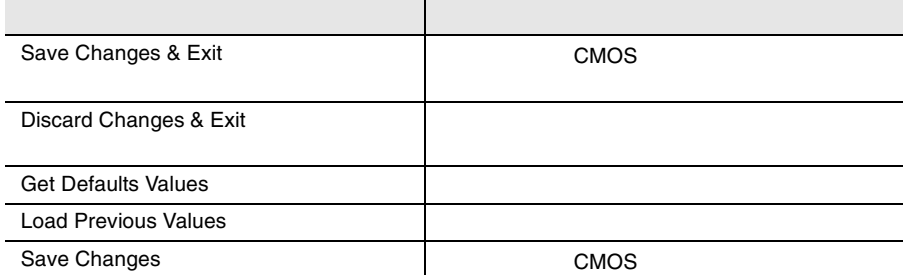

## <span id="page-86-0"></span>4.3.5 Main

Main  $\mathcal{M}$ 

BIOS <del>the result of the second second</del> second the second second second second second second second second second second second second second second second second second second second second second second second second seco

Main  $\mathcal{M}$ 

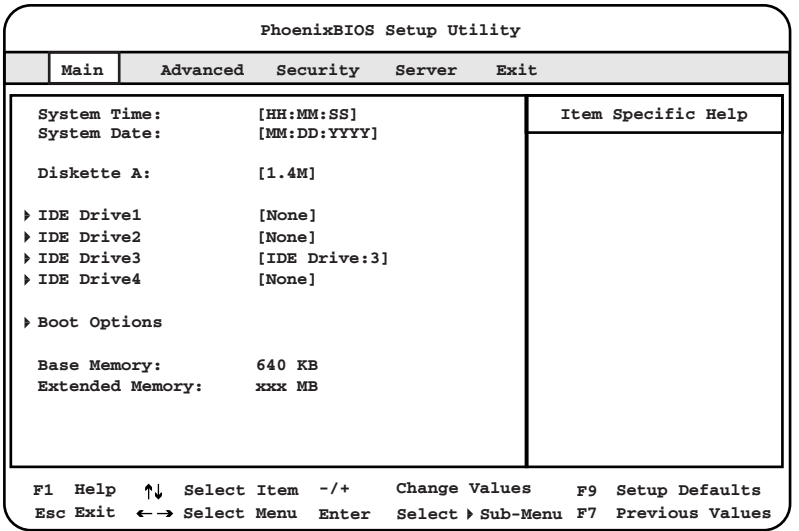

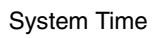

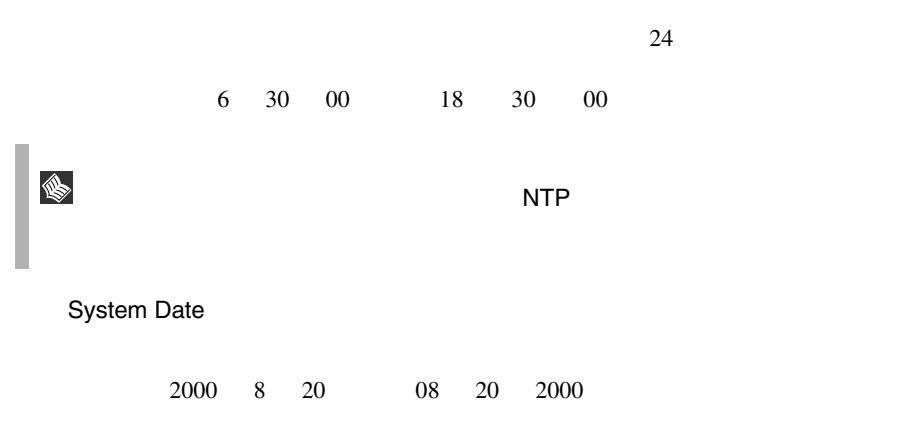

Diskette A

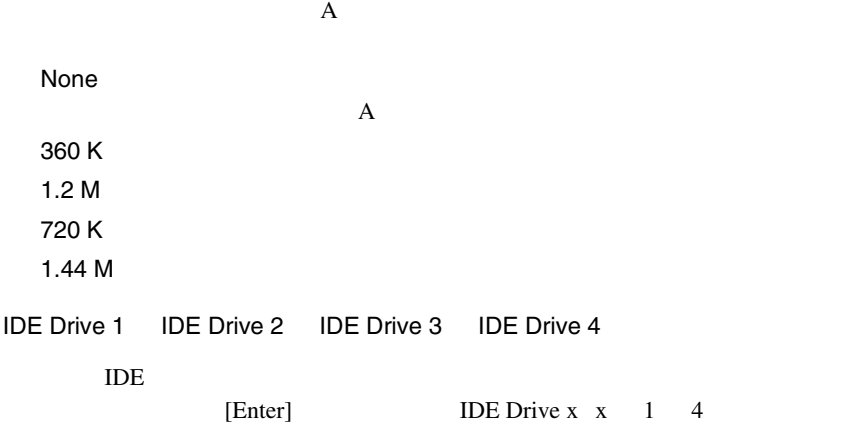

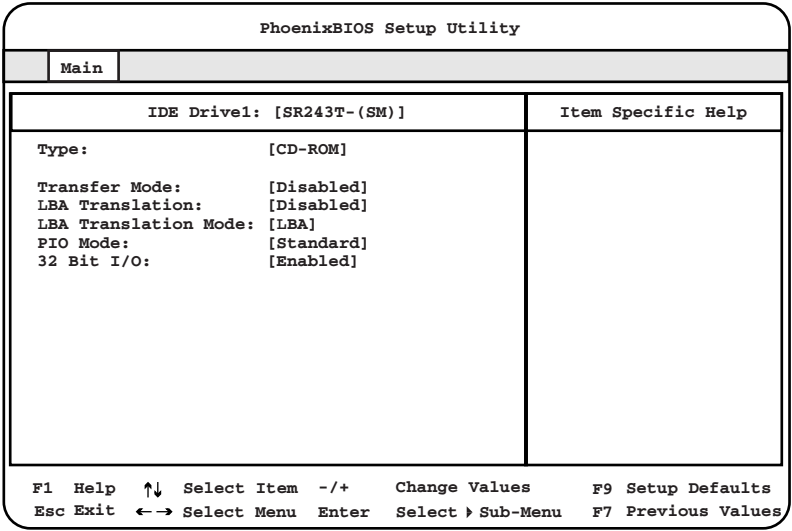

Type

 $IDE$ 

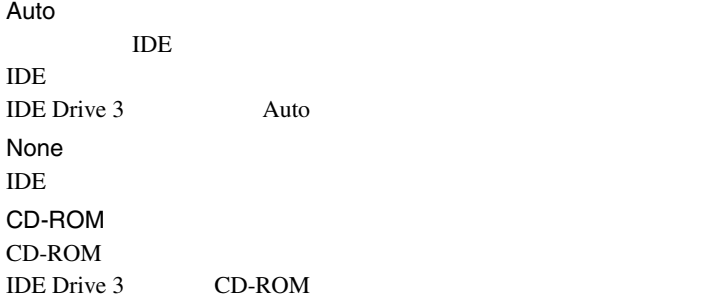

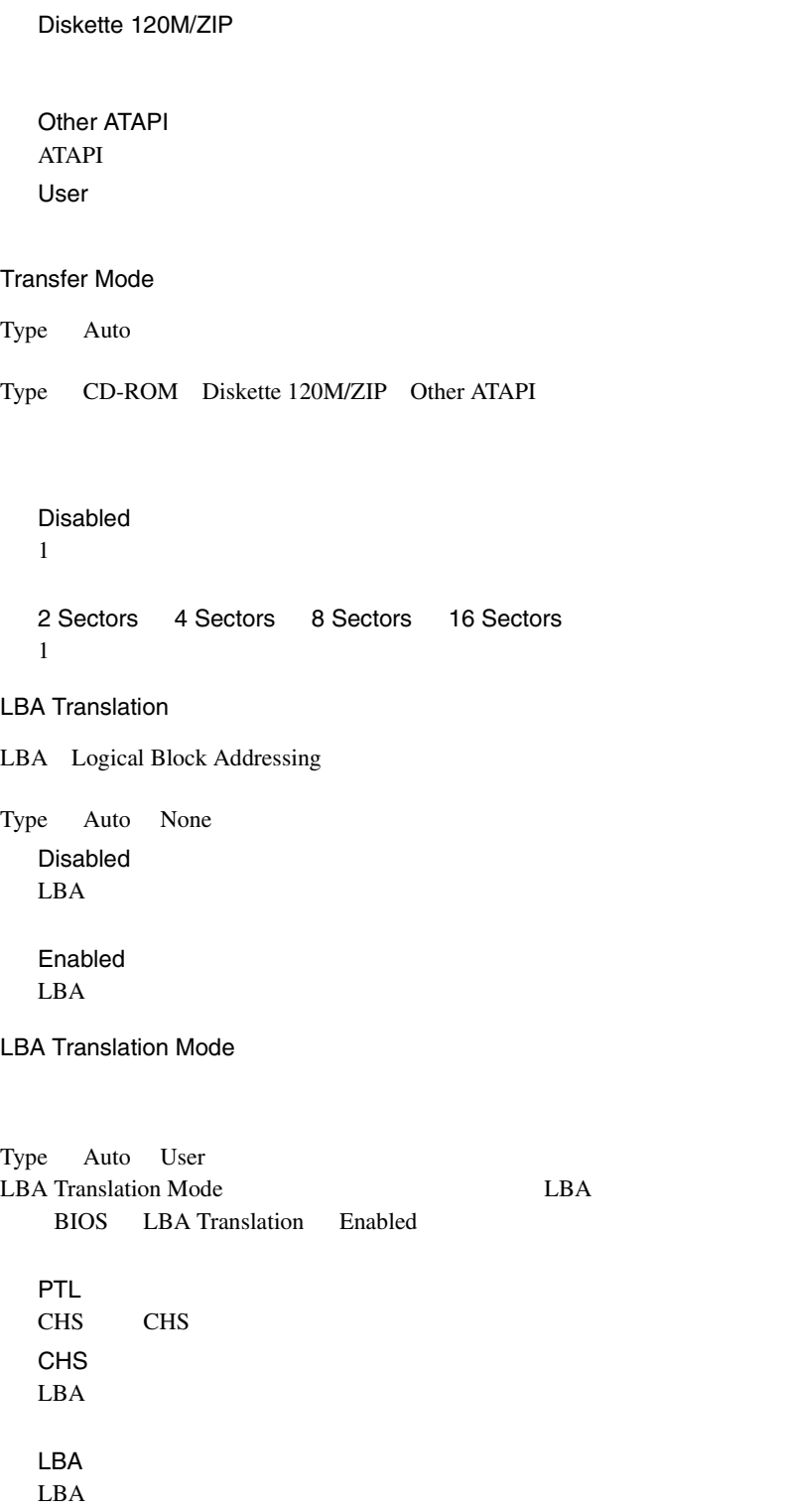

## **4**

PIO Mode

Type Auto None Standard 2MB 4MB/ PIO 1 2MB 4MB/ PIO 2 2MB 4MB/ PIO 3 5MB 10MB/ PIO 4 10MB 16MB/ PIO 3 / DMA 1 15MB 10MB/ PIO 4 / DMA 2 16MB/ PIO 4 / UDMA 16 16MB/ PIO 4 / UDMA 25 25MB/ PIO 4 / UDMA 33 33MB/ PIO 4 / UDMA 44 44MB/ PIO 4 / UDMA 66 最大 66MB/ 32 Bit I/O  $\overline{I}$ DE  $\overline{I}$ Type None Disabled  $16$ Enabled PCI 32

<span id="page-90-0"></span>Boot Options

#### **PhoenixBIOS Setup Utility Item Specific Help Main F1 Select Item -/+ Help Esc Select Menu Select Sub-Menu Enter Exit Change Values F9 Setup Defaults F7 Previous Values POST Errors: [Halt On All Errors]** Fast Boot: [Disabled]<br>Quiet Boot: [Disabled] Quiet Boot: **Boot sequence: CD-ROM Drive +Diskette +Hard Drive Network Boot MultiBoot for HDs: [Disabled] Boot Options**

[Enter] Boot Options

#### POST Errors

POST (Power On Self Test)

No Halt On Any Errors

Halt On All Errors POST POST POST

Fast Boot

POST QUARE TO STREAM AND THE STREAM SERVICE STREAM AND THE STREAM OF STREAM SERVICE STREAM AND THE STREAM OF STR

Disabled

Enabled

Quiet Boot POST  $\overline{P}$ Disabled POST Enabled  $[F3]$   $[Esc]$ POST

Boot Sequence

 $[-1]$ [Spece]

します。<br>このときはデバイス名の前に「非効のときない」が表示されます。

CD-ROM Drive Diskette Hard Drive Legacy LAN Card

MultiBoot for HDs

Hard Disk Boot Devices Enabled Hard Disk Boot Devices Disabled Hard Disk Boot Devices

Base Memory

 $1MB$ 

Extended Memory

 $1MB$ 

## <span id="page-92-0"></span>4.3.6 Advanced

Advanced PCI FILM

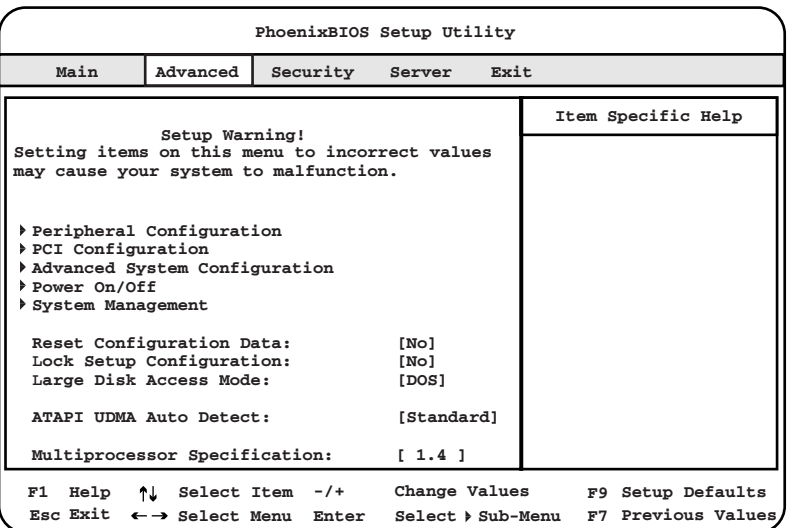

<span id="page-92-1"></span>Peripheral Configuration

[Enter] Peripheral Configuration

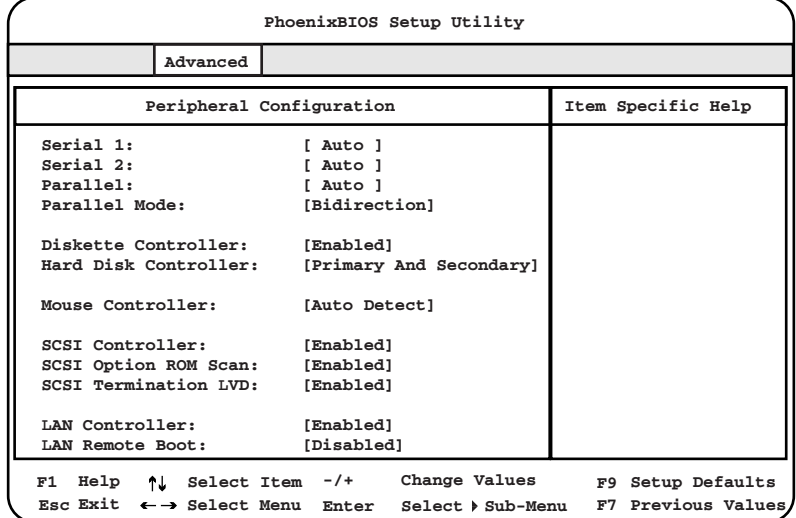

Serial 1  $1$ Disabled  $1$ Enabled  $1$ Base I/O address I/O **Interrupt IRQ** Auto  $I/O$ OS Controlled  $1$ Serial 1 Address Serial 1 Enabled  $1$  I/O 2E8h, IRQ3 2F8h, IRQ3 3E8h, IRQ4 3F8h, IRQ4 Serial 2  $2$ Disabled  $2$ Enabled  $2$ Base I/O address I/O Numerical Interrupt IRQ Auto  $I/O$ OS Controlled  $2$ Serial 2 Address Serial 2 **Enabled**  $2$  I/O 2E8h, IRQ3 2F8h, IRQ3 3E8h, IRQ4 3F8h, IRQ4

#### Parallel

Disabled

Enabled Base I/O address I/O **Interrupt IRQ** 

Auto

 $I/O$ 

OS Controlled

Parallel Mode

Printer

Bidirection

EPP EPP Enhanced Parallel Port

ECP ECP Enhanced Capability Port

#### Parallel Address

Parallel Enabled  $2$  I/O 378h, IRQ7 278h, IRQ5

3BCh, IRQ7

Diskette Controller

Disabled

Enabled

Hard Disk Controller Disabled Primary プライマリ IDE コントローラだけを有効にします。 Primary And Secondary TDE TDE TDE TDE TDE TDE TDE TDE TOPS ASSESSED IDE TOPS AND ALL THE TOPS AND THE TOPS AND THE TOPS AND THE TOPS AND THE THE TOPS AND THE THE TOPS AND THE THE THE TOPS AND THE THE TOPS AND THE THE TOPS AND THE THE TOPS AND T Mouse Controller Disabled Enabled Auto Detect SCSI Controller  $SCSI$ Disabled SCSI Enabled SCSI SCSI Option ROM Scan ROM Disabled ROM Enabled ROM SCSI Termination LVD  $SCSI$ Disabled SCSI  $\frac{1}{\pi}$  3  $\frac{1}{\pi}$  3  $\frac{1}{\pi}$ Enabled SCSI 30

LAN Controller

LAN 2000

Disabled

Enabled

LAN Remote Boot

Disabled  $\text{LAN}$ 

PXE PXE-BIOS PXE

BootP BootP LAN-BIOS BootP

PCI Configuration

PCI

[Enter] PCI Configuration

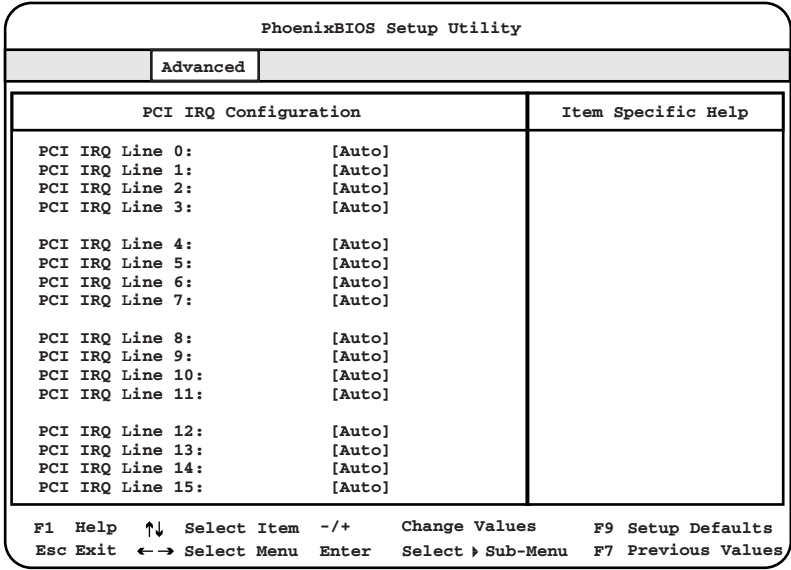

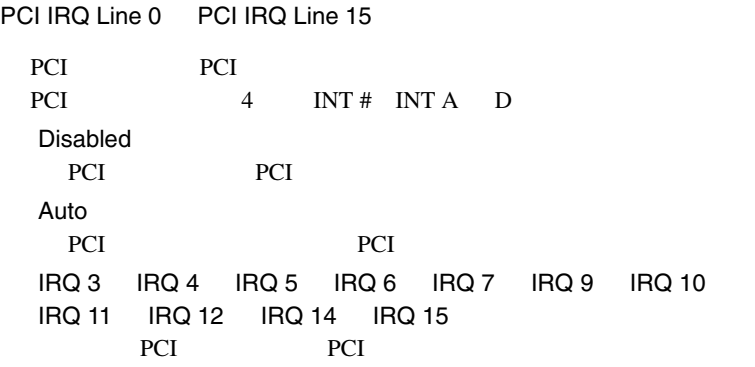

Advanced System Configuration

[Enter] Advanced System Configuration

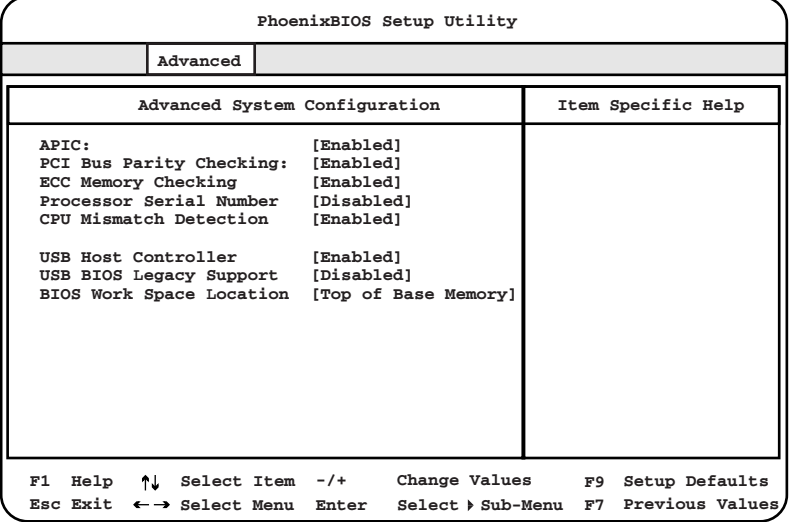

APIC

Disabled APIC Enabled  $APIC$ 

PCI Bus Parity Checking

PCI STRIKE TRANSPORTED TO THE STRIKE THAT THE STRIKE THAT THE STRIKE THAT THE STRIKE THAT THE STRIKE THAT THE STRIKE THAT THE STRIKE THAT THE STRIKE THAT THE STRIKE THAT THE STRIKE THAT THE STRIKE THAT THE STRIKE THAT THE

Disabled

Enabled

ECC Memory Cheking

Enabled Error Correction Code ECC Disabled Error Correction Code ECC

#### Processor Serial Number

Disabled

Enabled

CPU Mismatch Detection

Disabled

Enabled

 $CPU$ 

POST

USB Host Controller

 $\text{USB}$ 

Disabled USB  $\overline{C}$ Enabled USB

USB BIOS Legacy Support

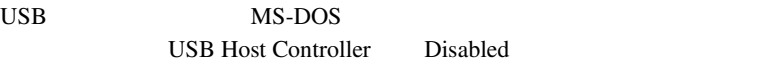

Disabled

Enabled

BIOS Work Space Location

BIOS **DES** 

Expansion ROM Area DOS  $\overline{S}$ Top of Base Memory  $\rm BIOS$ 

Power On/Off

#### [Enter] Power On/Off

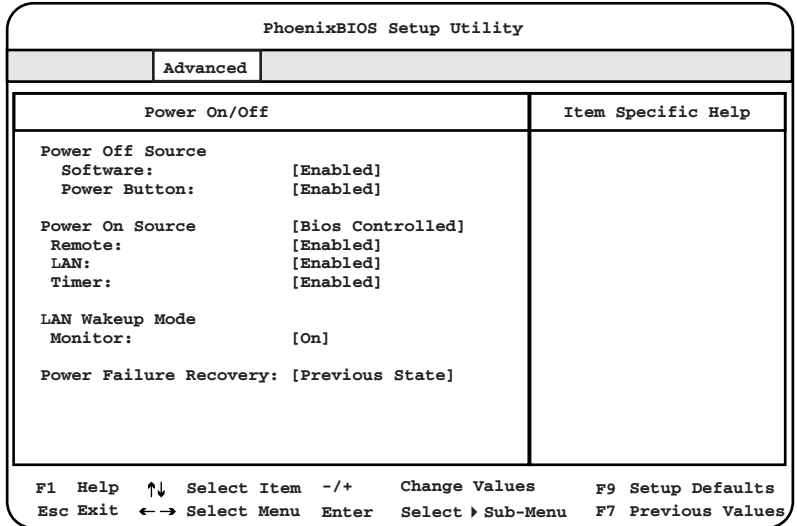

Power Off Source: Software

Disabled

Enabled

Power Off Source: Power Button

ACPI  $\overline{C}$ 

Enabled

Disabled

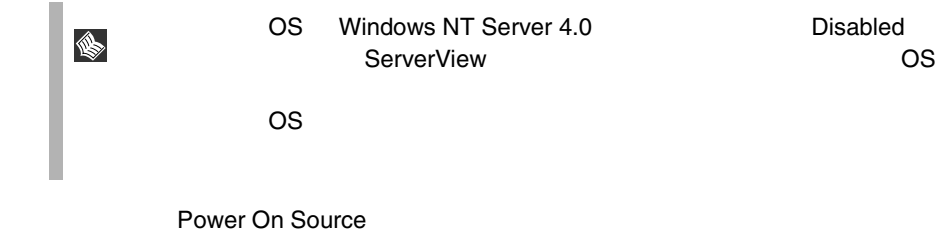

Bios Controlled **BIOS** ACPI Controlled **ACPI OS** 

Power On Source:Remote

Disabled

Enabled

Power On Source:LAN

 $\text{LAN}$ 

Disabled

Enabled

Power On Source:Timer

BIOS Setup

Disabled

Enabled

LAN Wakeup Mode:Monitor

 $\text{LAN}$ 

Power On Source:LAN Enabled Off

On

Power Failure Recovery

Windows 2000 CS UPS Always ON

Always OFF Always ON Previous State Disebled

#### System Management

#### [Enter] System Management

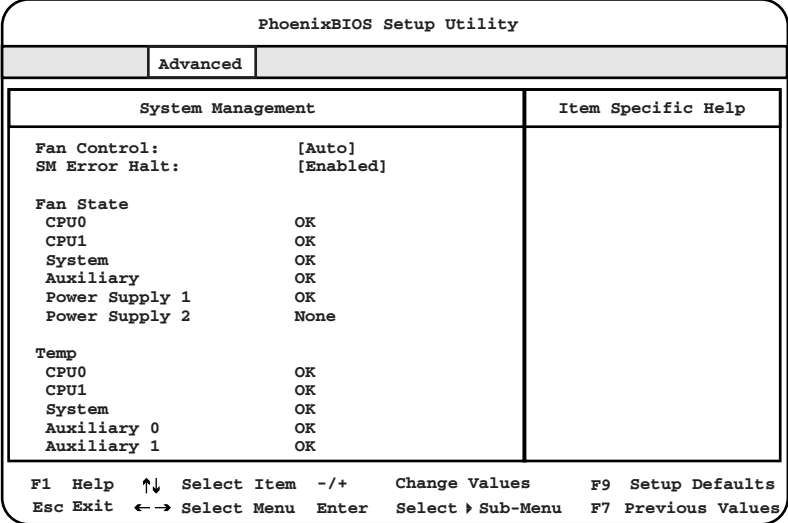

Fan Control

Enhanced Cooling

Auto

SM Error Halt

Disebled

POST  $\overline{P}$ 

Enabled

**POST** 

Fan State

CPU Power Supply Auxiliary

OK <sub>a</sub> None  $\sum_{i=1}^{\infty}$ 

Fail BIOS **Example 3** 

#### BIOS Setup Fail

CPU 0

CPU<sub>0</sub>

CPU 1

CPU 1

System

Auxiliary

Auxiliary

Power Supply 1

Power Supply 1

Power Supply 2

Power Supply 2

#### Temp

CPU 0

CPU<sub>0</sub>

CPU 1

 $CPU 1$ 

System

System

Auxiliary 0

Auxiliary 0

Auxiliary 1

Auxiliary 1

ESCD

Reset Configuration Data

ESCD (Extended System Configuration Data)

No **ESCD** Yes

78 4 **4** 

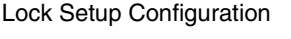

No.

Yes

 $\overline{\text{OS}}$ 

Large Disk Access Mode

 $1024$  16

Other MS-DOS と互換性のないハードディスクアクセスを使用するオペレーティン

Novell SCO Unix

DOS MS-DOS と互換性のあるハードディスクアクセスを使用するオペレーティン

ATAPI UDMA Auto Detect

UDMA モードをサポートした ATAPI 規格のドライブで UDMA モードを有効に

Disabled UDMA Standard UDMA

Multiprocessor Specification

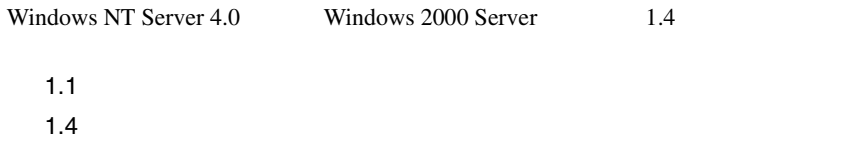

## <span id="page-105-0"></span>**4.3.7** Security

Security

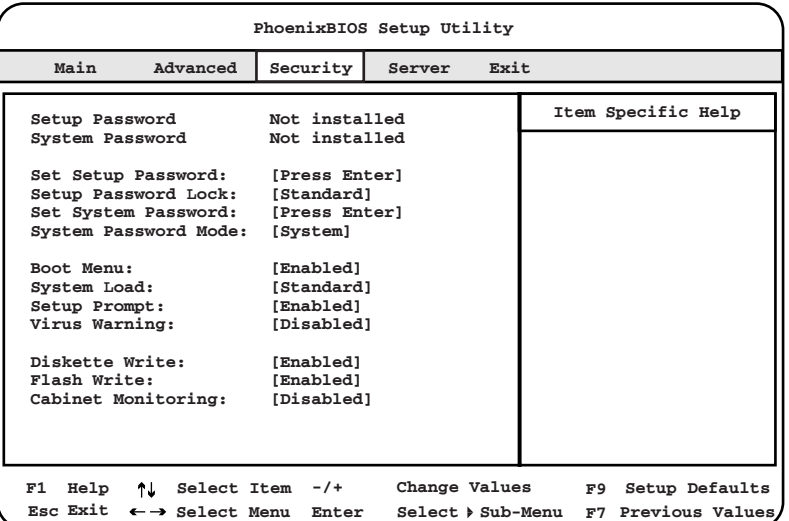

Setup Password

Not installed

Not installed

Set subset

System Password

Set subset

Set Setup Password

BIOS Setup

[Enter]  $\blacksquare$ 

 $83$ 

 $84$ 

Setup Password Lock

Standard

Extended

Set System Password

セットアップパスワードによって、BIOS セットアップ の無許可での開始を防

POST POST

**BIOS Setup** 

 $83$  $84$ System Password Mode

System

Keyboard

Boot Menu

Enabled

Disabled

POST BIOS

 $[Enter]$ 

[Enter]  $\blacksquare$ 

**4**

 $[{\rm F12}]$ 

System Load

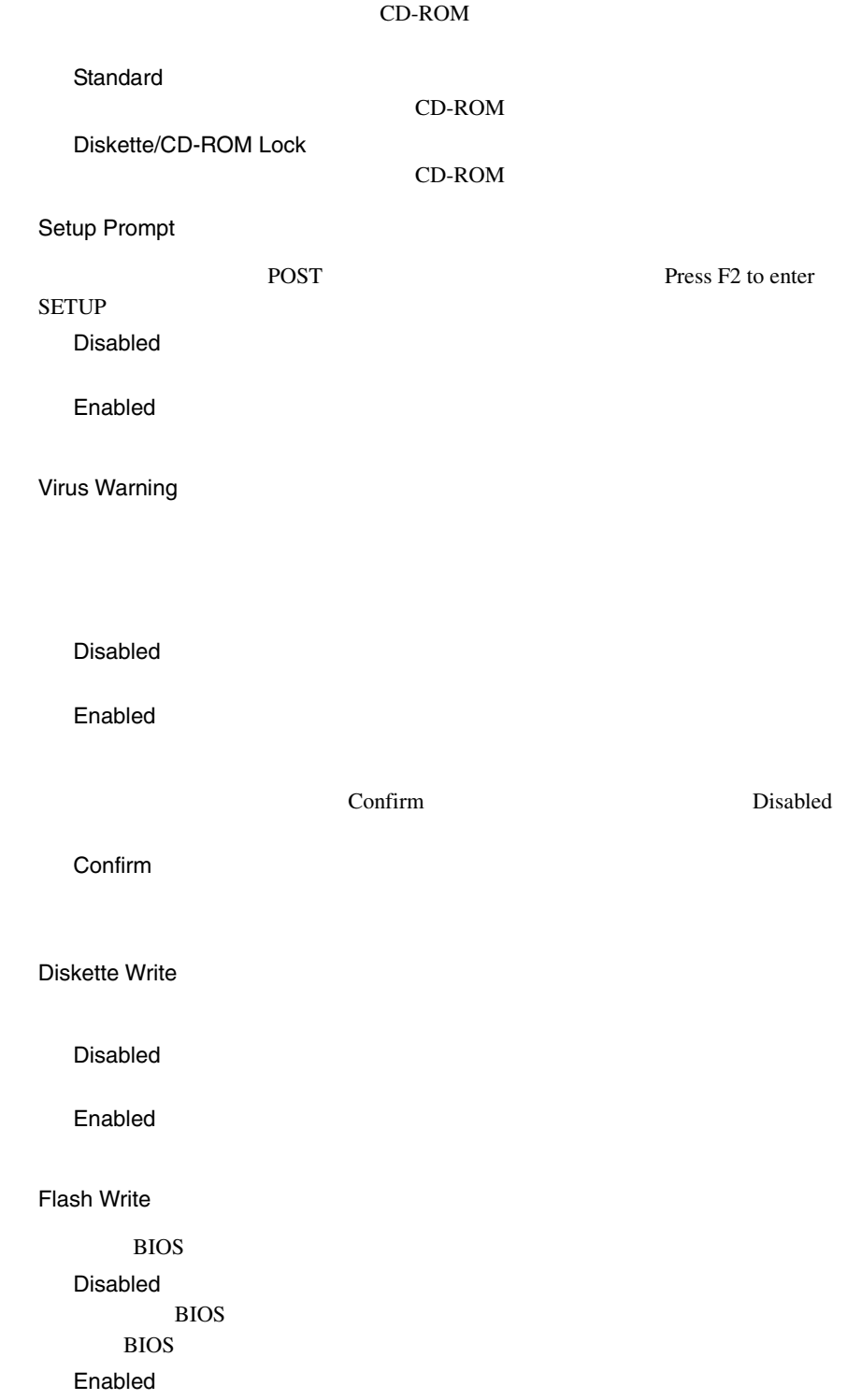
#### BIOS <sub>2</sub> BIOS

#### Cabinet Monitoring

Disabled

Enabled

Security Set Setup Password Set System Password [Enter] Setup Password System Password

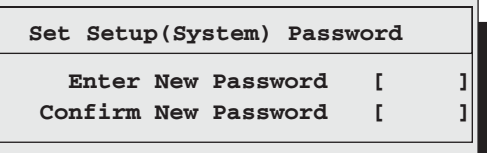

1 最初のフィールドにパスワードを入力します。  $2<sub>2</sub>$ 

Set Setup (System) Password

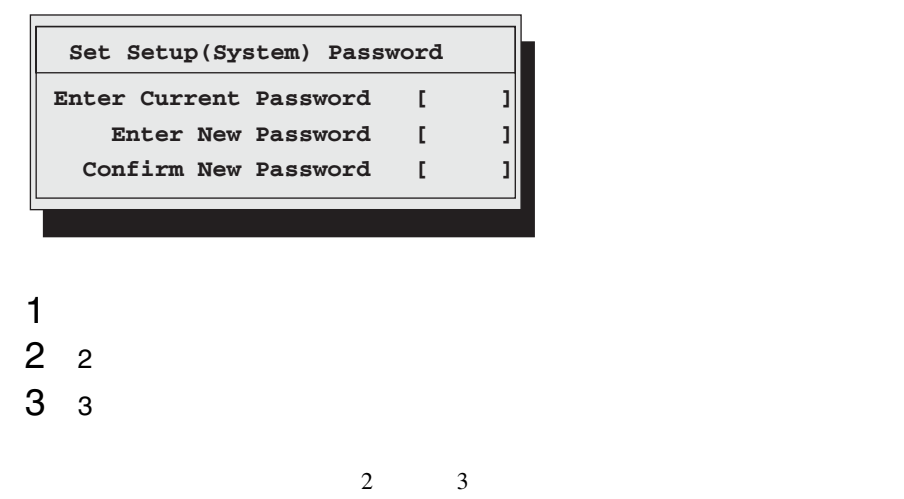

[Enter] Setup (System) Password Not installed

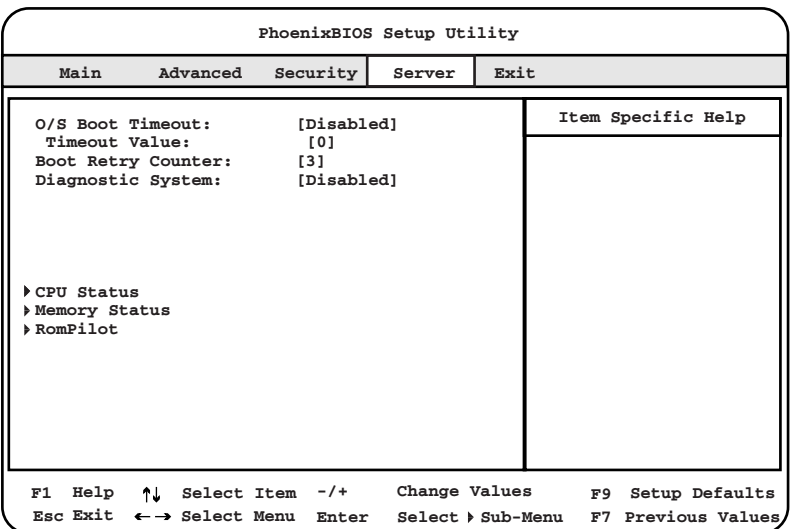

O/S Boot Timeout

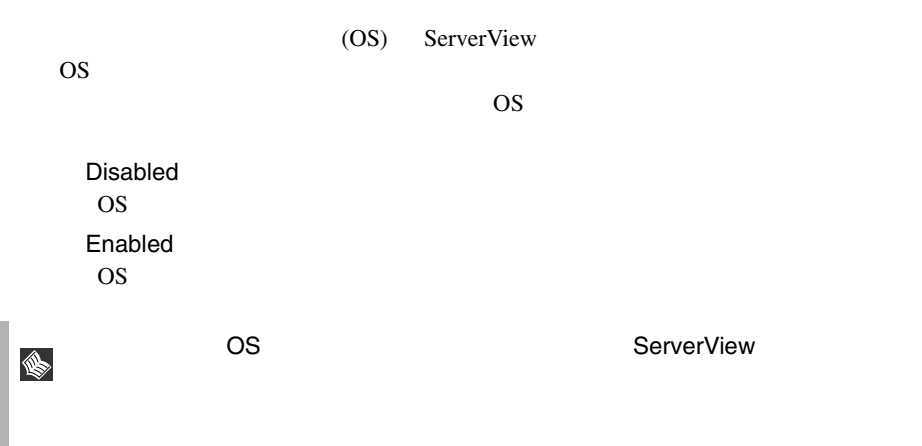

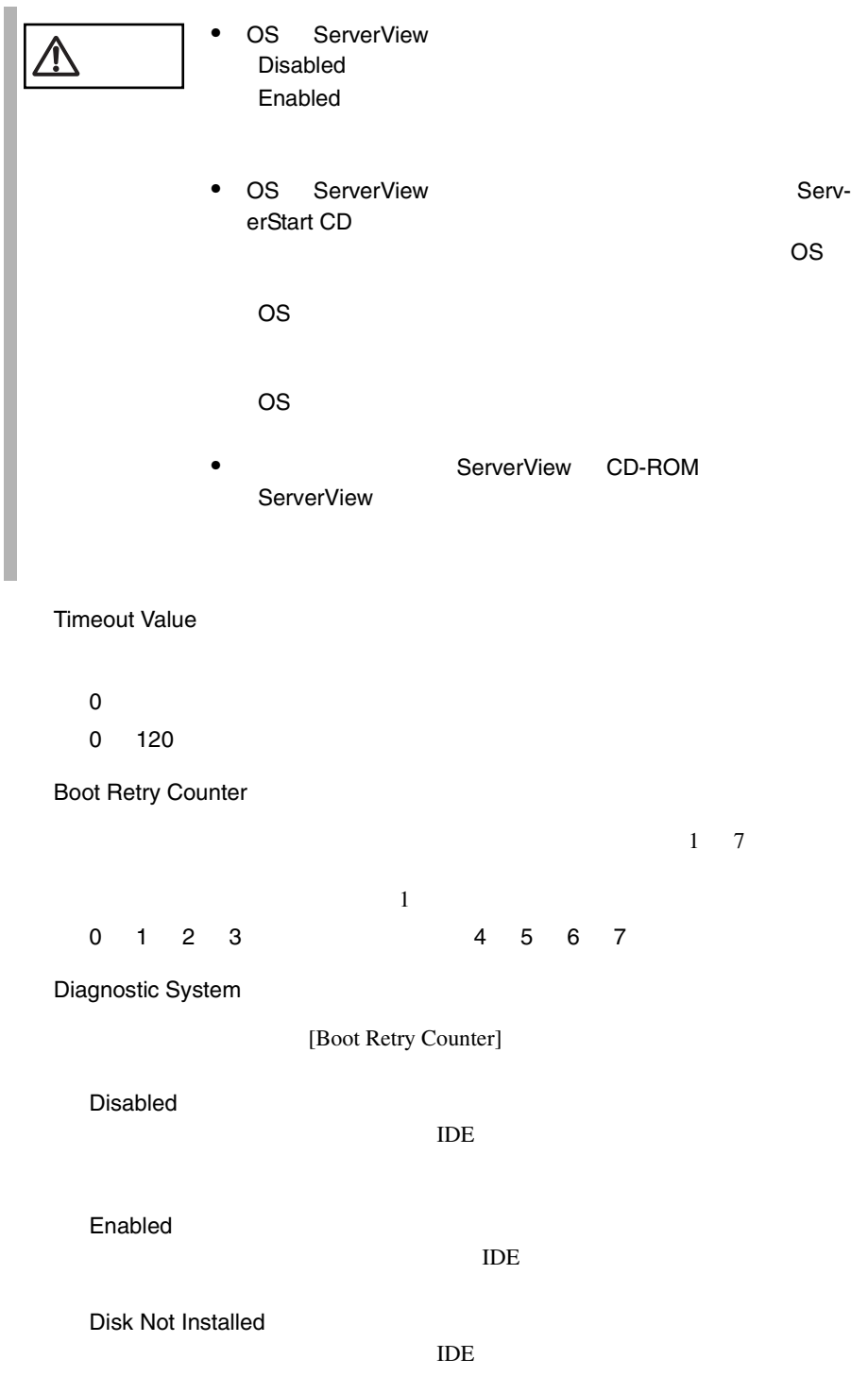

CPU Status

CPU **EXECUTE** 

[Enter] CPU Status

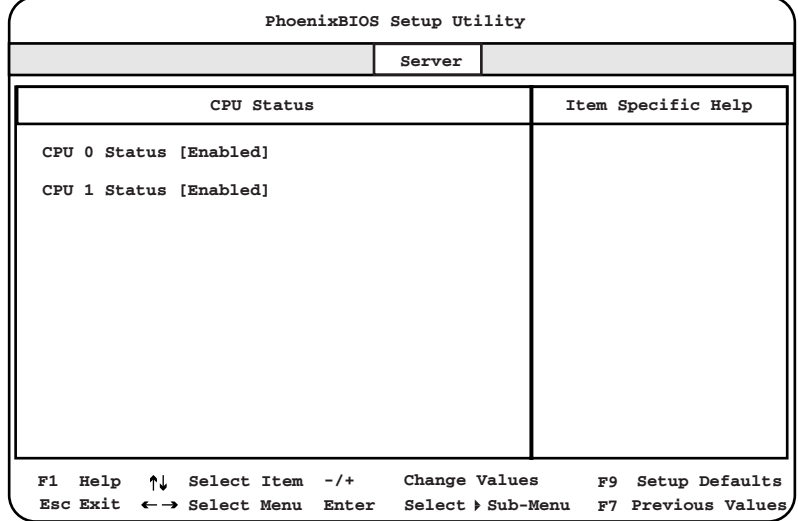

#### CPU 0 Status

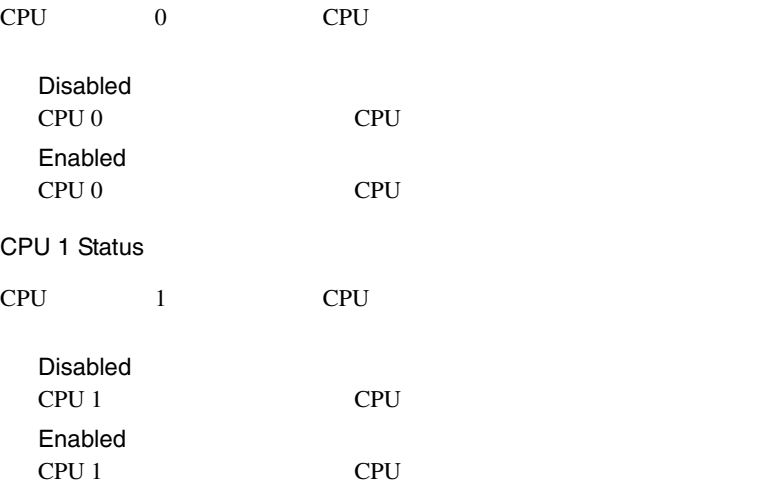

Memory Status

RAM  $R$ 

[Enter] Memory Status

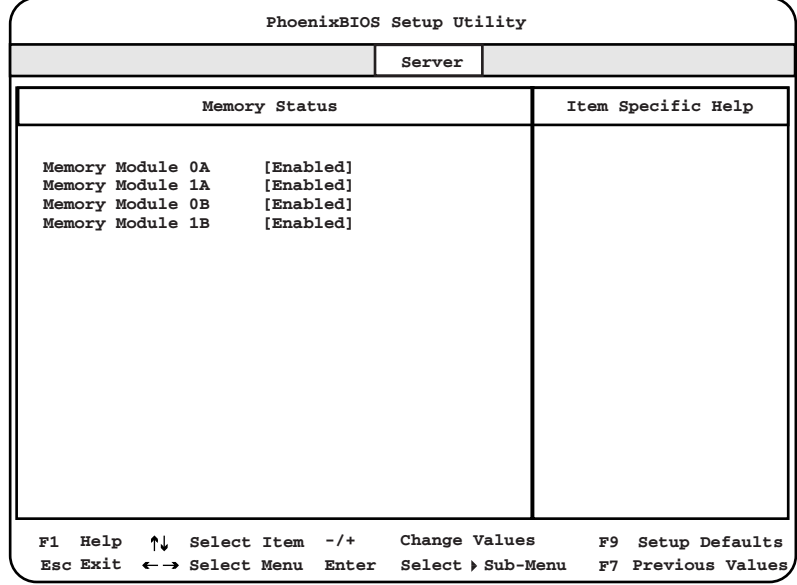

Memory Module 0A

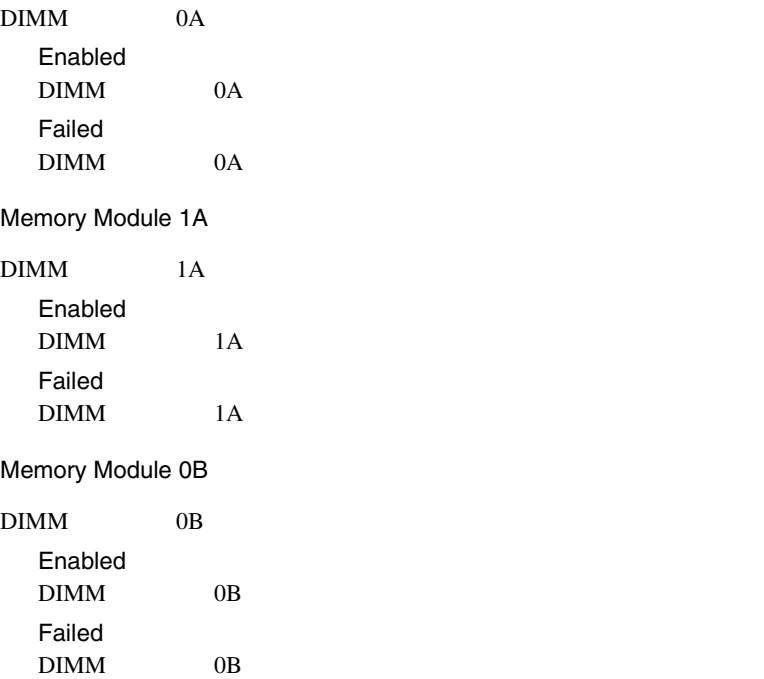

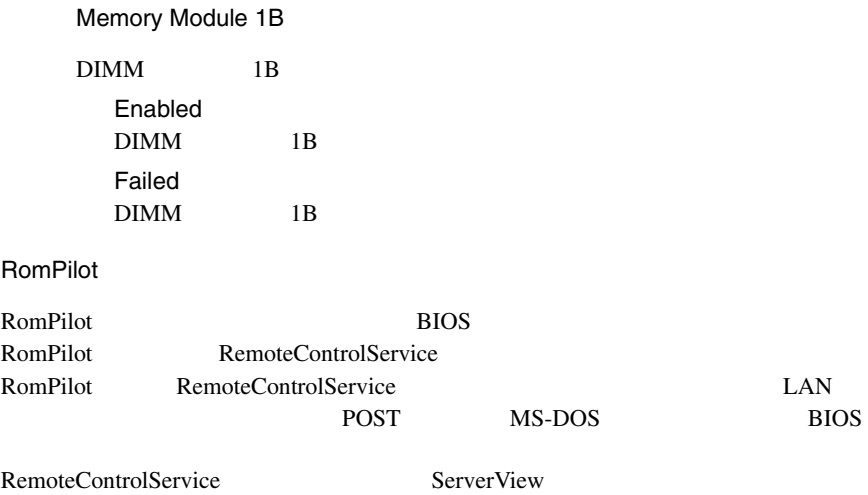

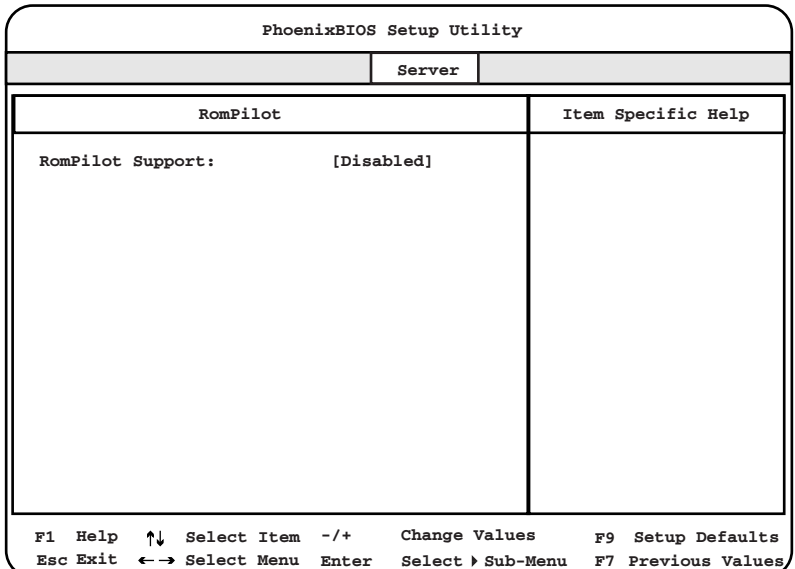

#### RomPilot Support

RomPilot Disabled RomPilot Enabled RomPilot

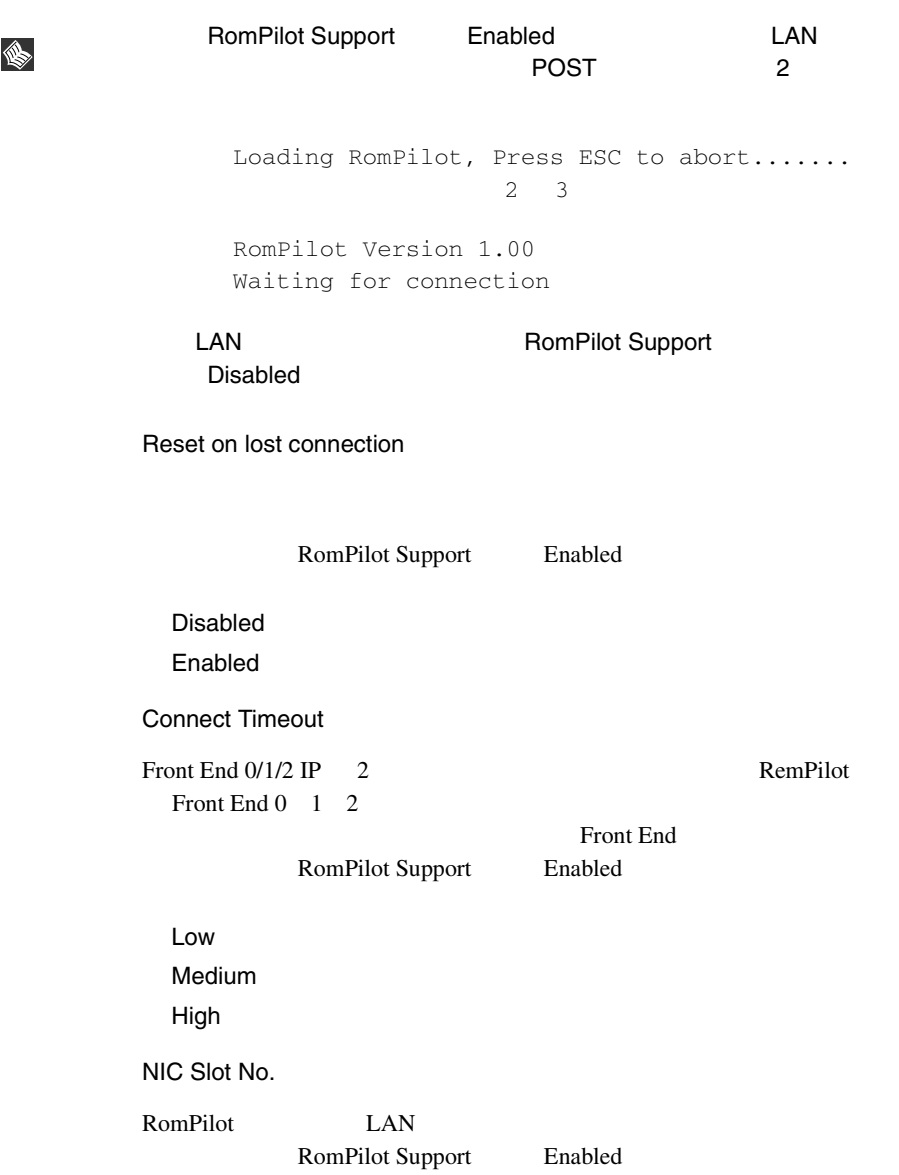

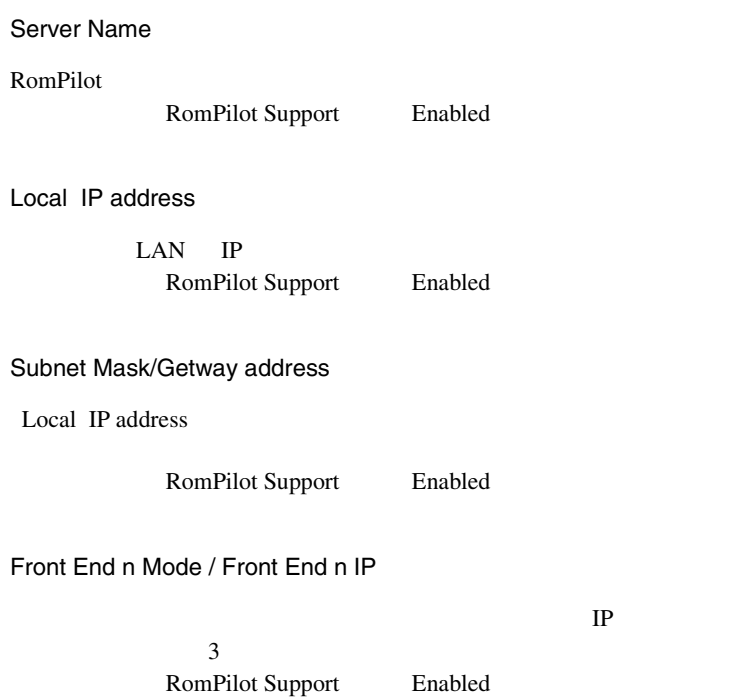

## **4.3.9** Exit

BIOS Setup

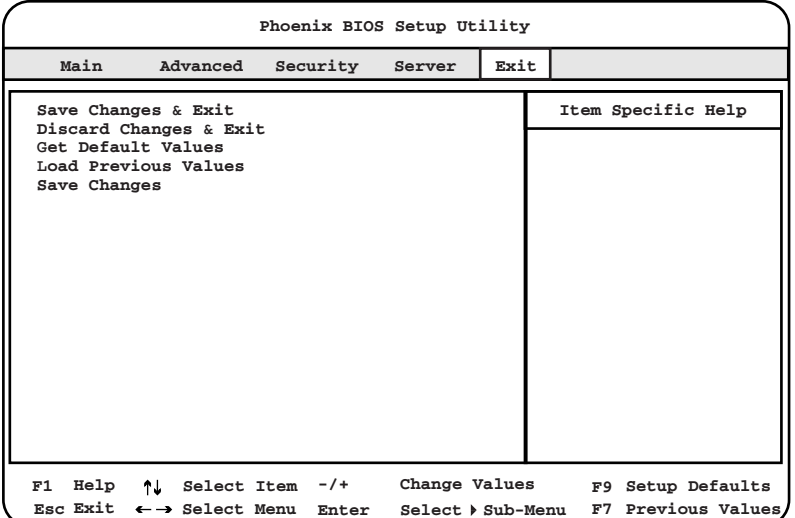

Save Changes & Exit

CMOS BIOS 2009 ENDS

Discard Changes & Exit

現在の設定を保存しないで、BIOS セットアップユーティリティを終了します。

Get Default Values

Load Previous Values

BIOS <del>the result of the set of the set of the set of the set of the set of the set of the set of the set of the set of the set of the set of the set of the set of the set of the set of the set of the set of the set of the </del>

Save Changes

CMOS

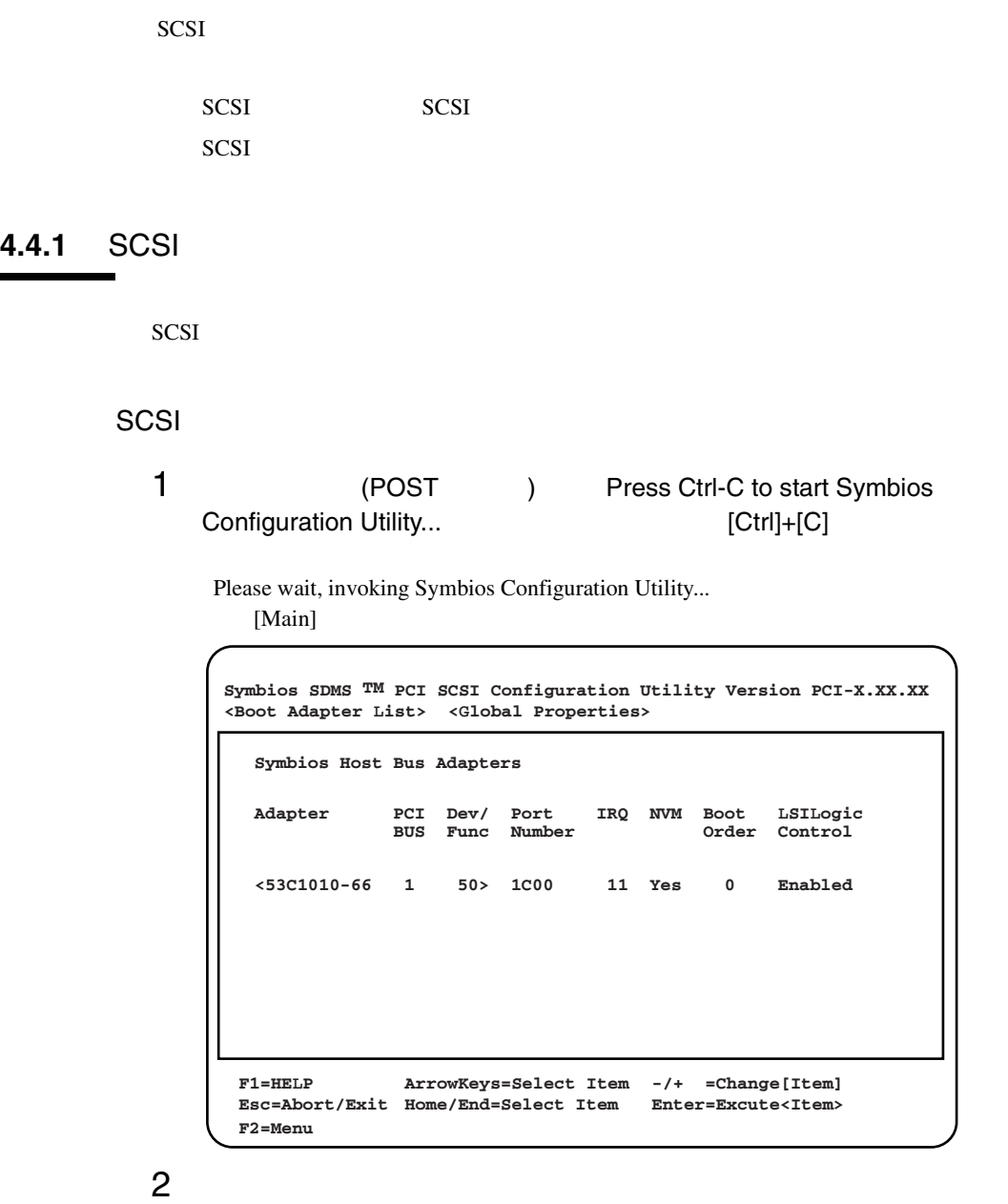

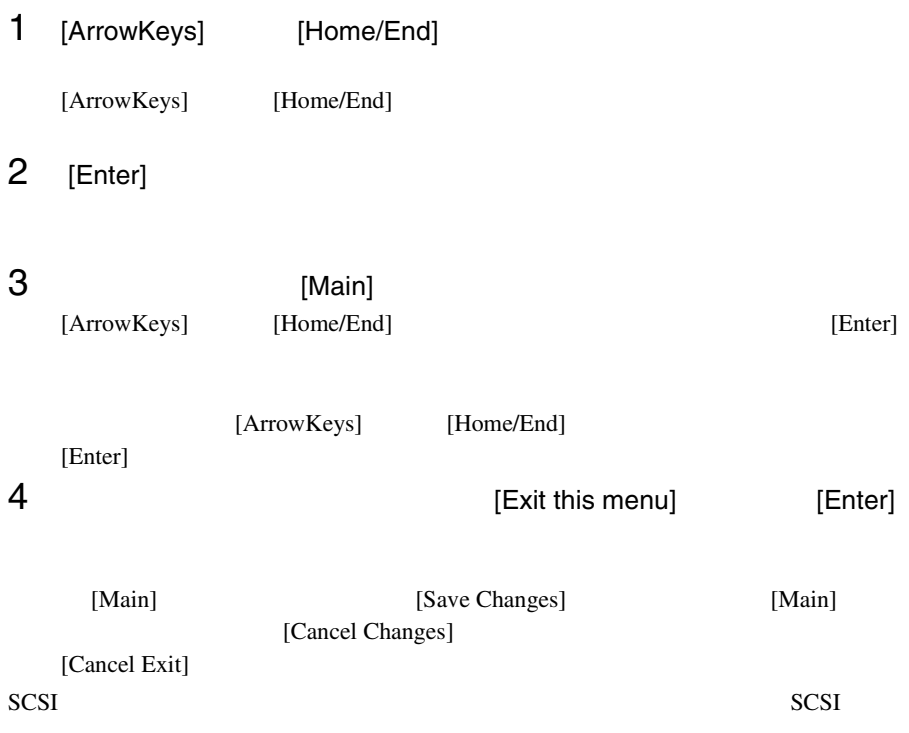

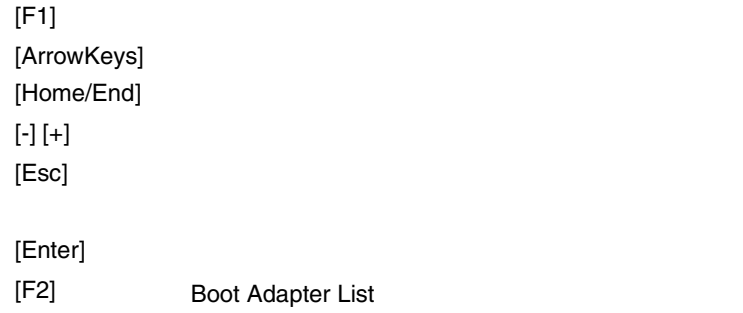

# <span id="page-120-0"></span>SCSI

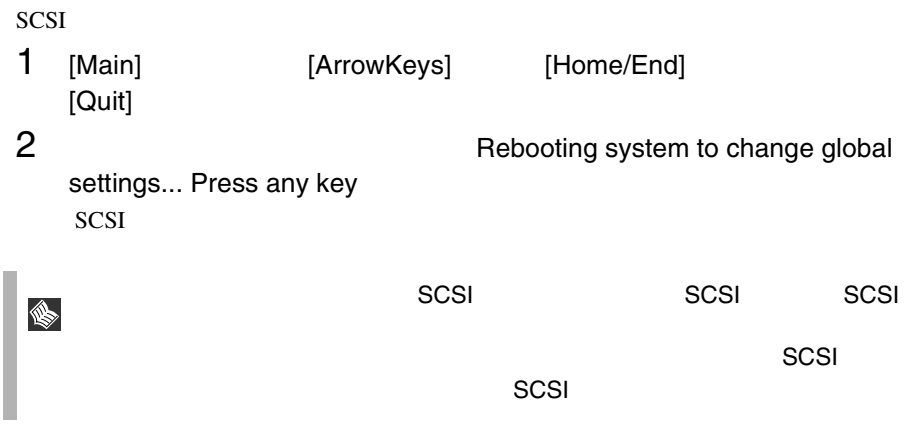

SCSI  $\blacksquare$ 

- Boot Adapter List
- Global Properties
- Adapter Properties
- Device Properties

#### Boot Adapter List

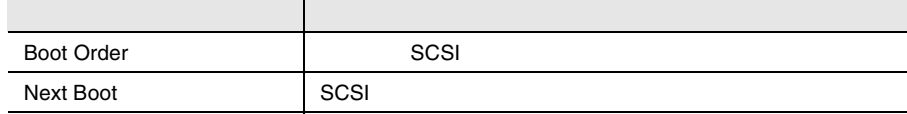

#### Global Properties

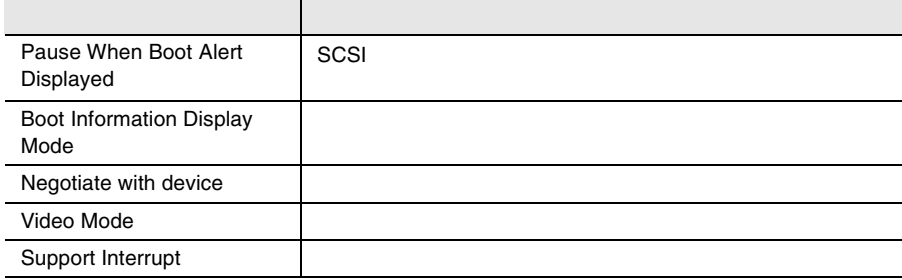

#### Adapter Properties

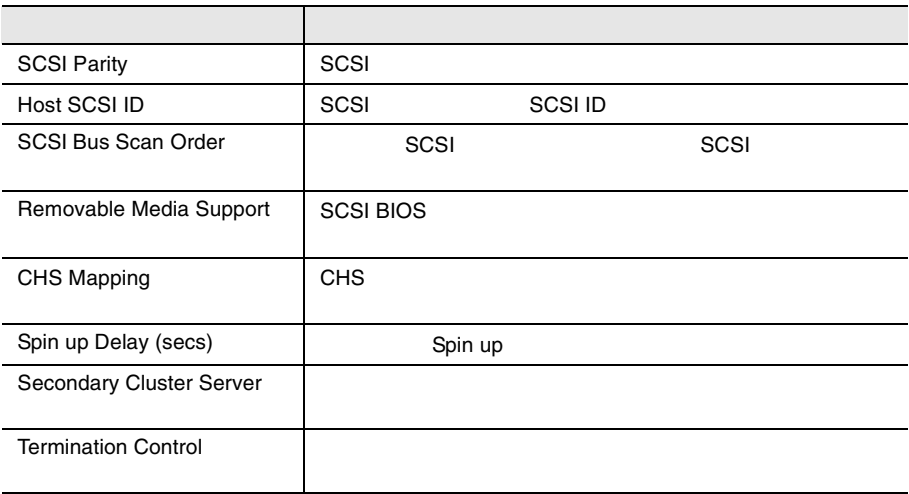

# Device Properties

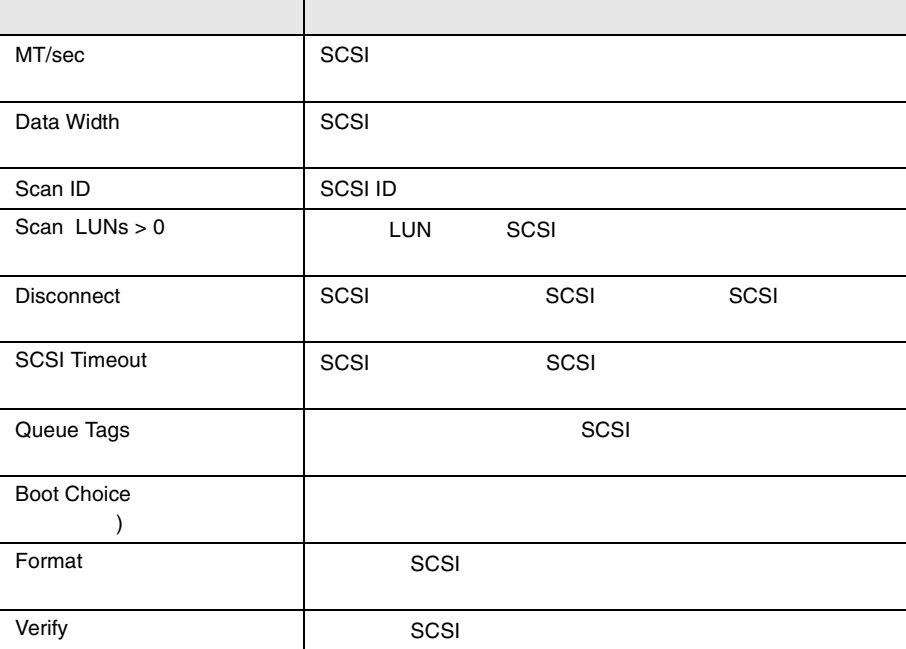

Boot Adapter List

```
Boot Adapter List
Insert=Add an adapter Delete=Remove an adapter
  Hit Insert to select an adapter from this list:
          < 53C1010-66 1 50 >
            Adapter PCI Dev/ Boot Current Next
                          BUS Func Order Status Boot
            53C1010-66 1 50 [0] On [On]
Symbios SDMS TM PCI SCSI Configuration Utility Version PCI-X.XX.XX
                  ArrowKeys=Select Item
-/+ =Change[Item]
 Home/End=Select Item
Enter=Excute<Item>
Esc=Abort/ExitF1=HELP
```

```
Boot Order
SCSISCSI [Enter]
  (0)Next Boot
SCSI \overline{S}SCSI [Enter]
On Off
On
Off
```
Grobal Properties

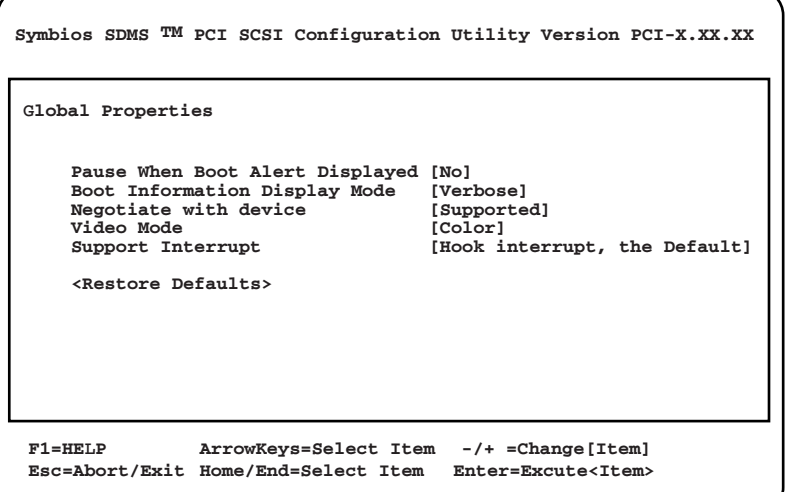

Pause When Boot Alert Displayed

SCSI  $\sim$ 

No.

Yes

Boot Information Display Mode

Verbose

Terse

Negotiate with device

Supported All None

Video Mode

[Enter] Mono Color Monochrome

Color

Support Interrupt

Hook interrupt, the Default Bypass interrupt hook

#### **Adapter Properties**

Adapter Properties

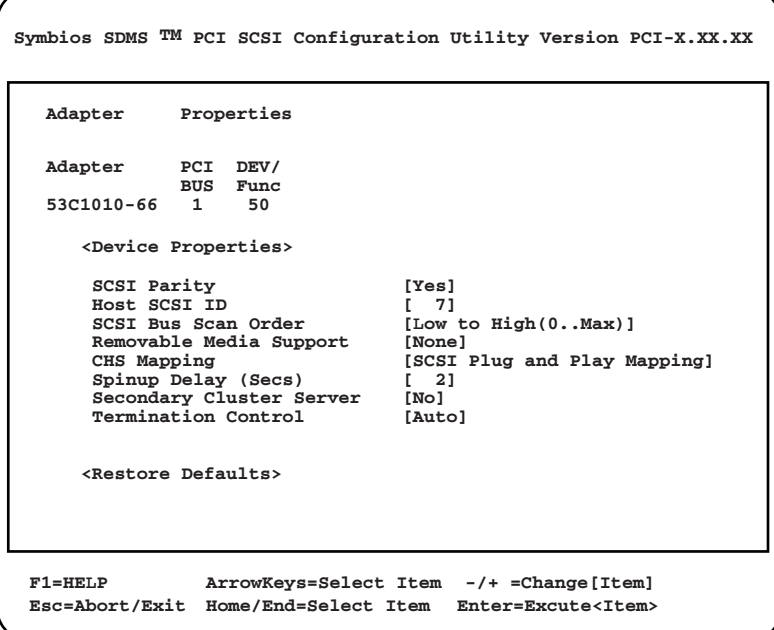

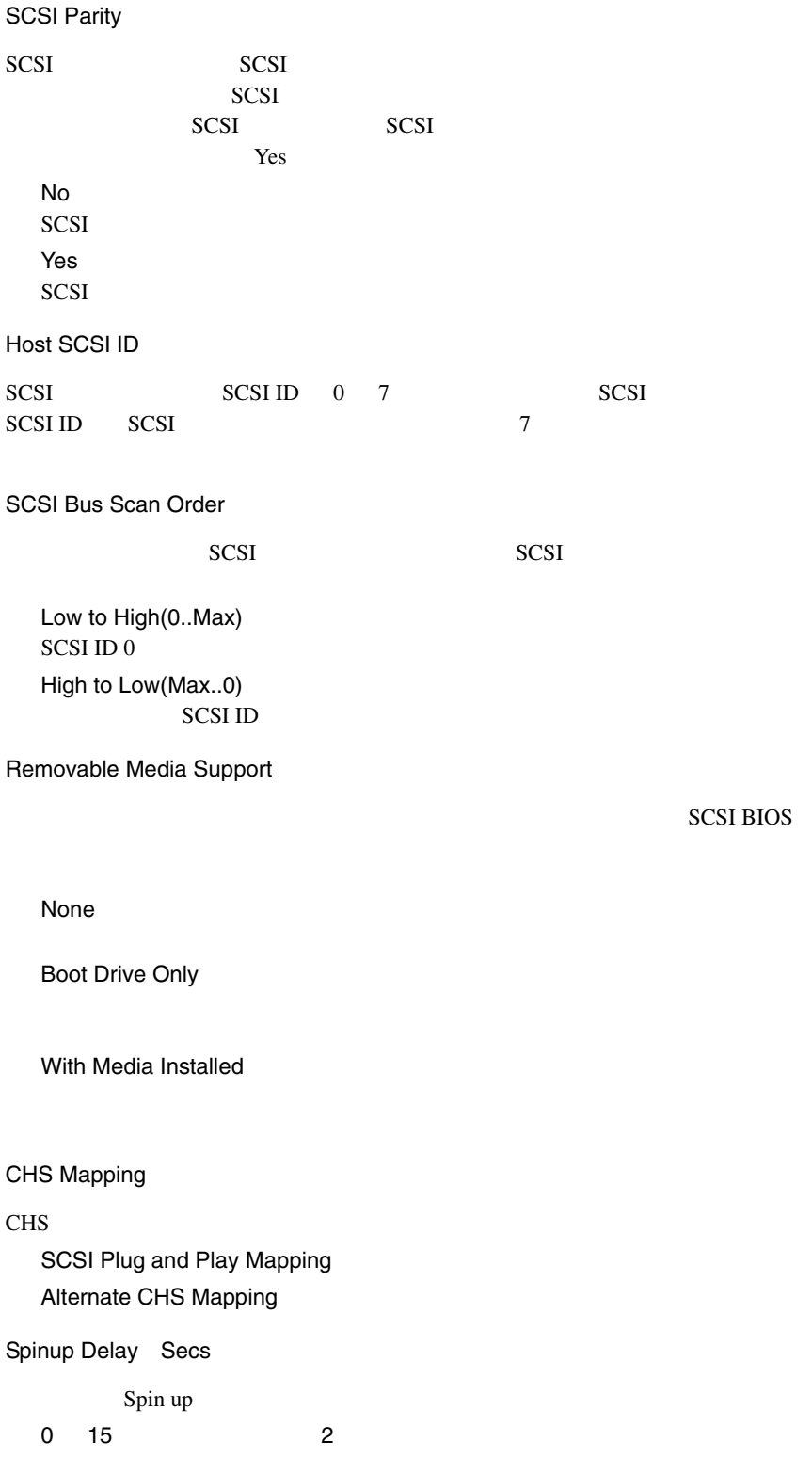

Secondary Cluster Server

No. Yes

Termination Control

## **4.4.5** Device Properties

Device Properties

Device Properties SCSI

**Symbios SDMS TM PCI SCSI Configuration Utility Version PCI-X.XX.XX**

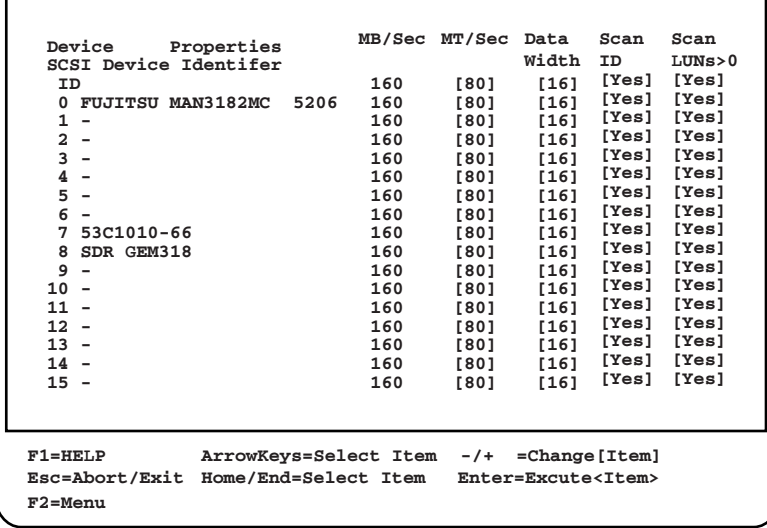

MT/Sec

 $SCSI$ 80(工場出荷設定値) 40 / 20 / 10 / 5 / 0 Data Width SCSI  $\blacksquare$ 16(工場出荷設定値) 8

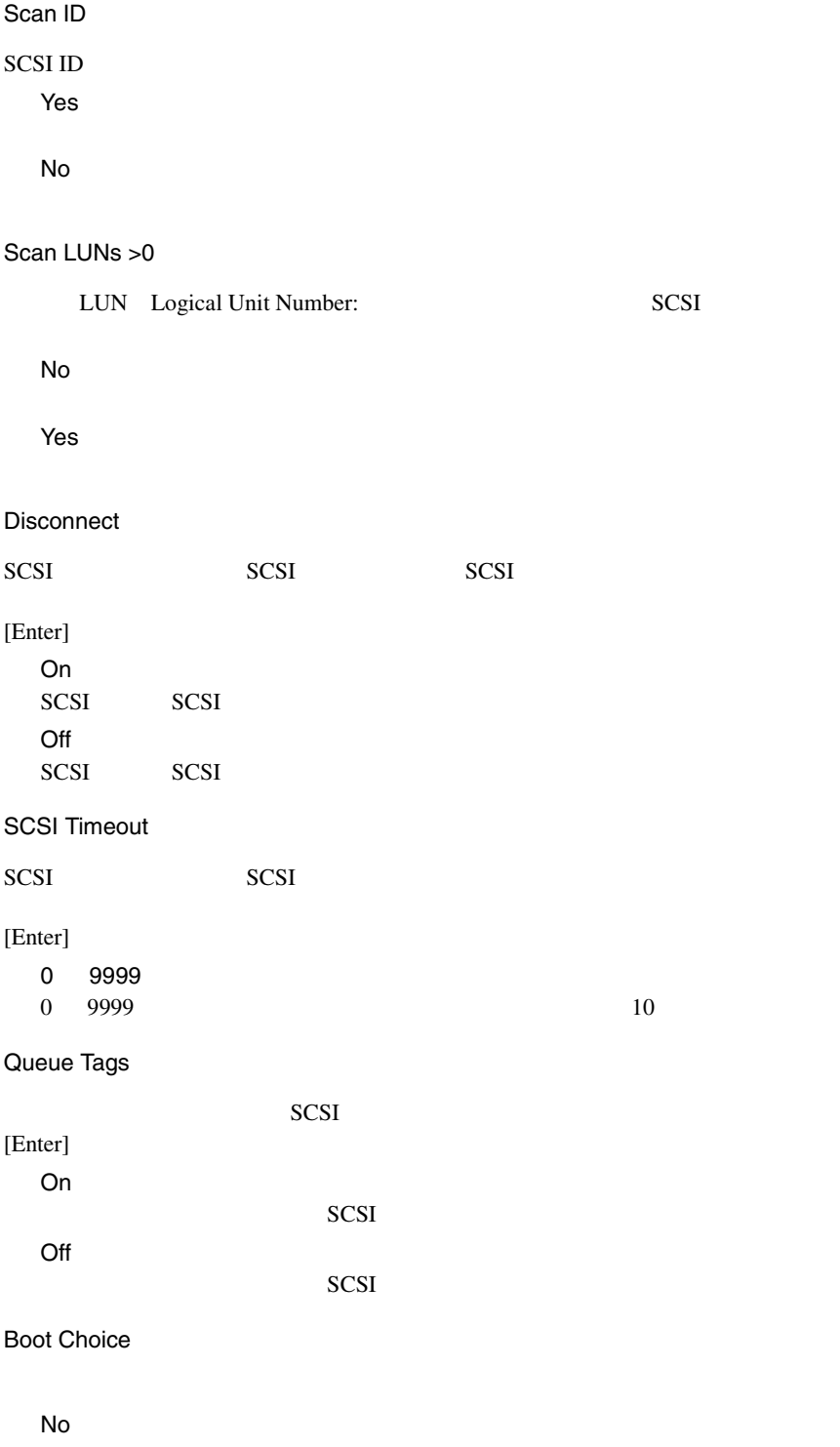

Format

SCSI  $\sim$ 

この項目を選択すると、選択した SCSI 装置の全データが消去されます。事前に

Verify

SCSI

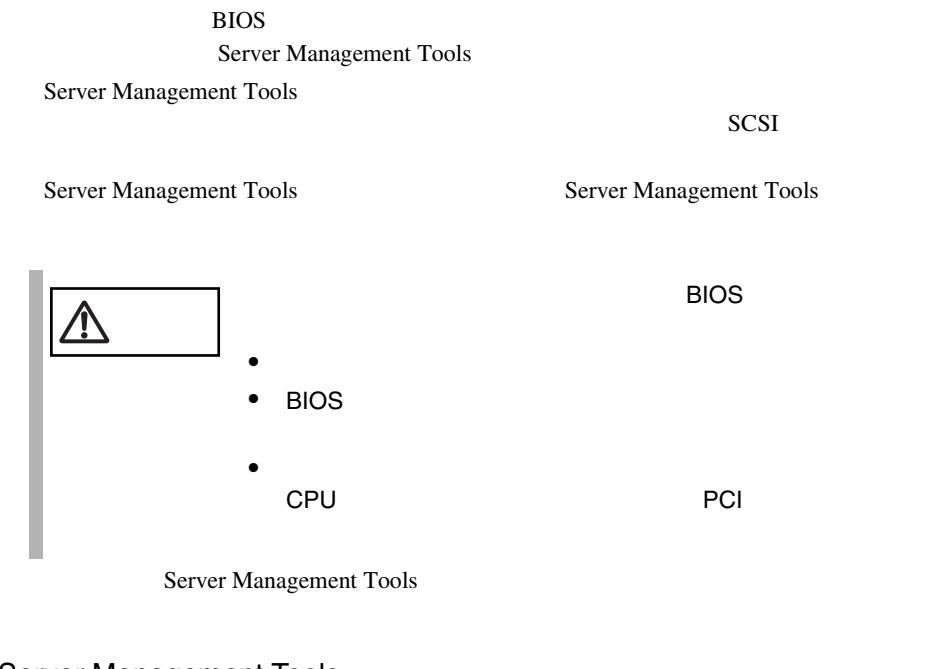

#### Server Management Tools

Server Management Tools

- ServerStart CD
- **The Terminal versus versus versus versus versus versus versus versus versus versus versus versus versus versus versus versus versus versus versus versus versus versus versus versus versus versus versus versus versus v**
- Server Management Tools

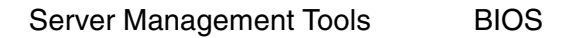

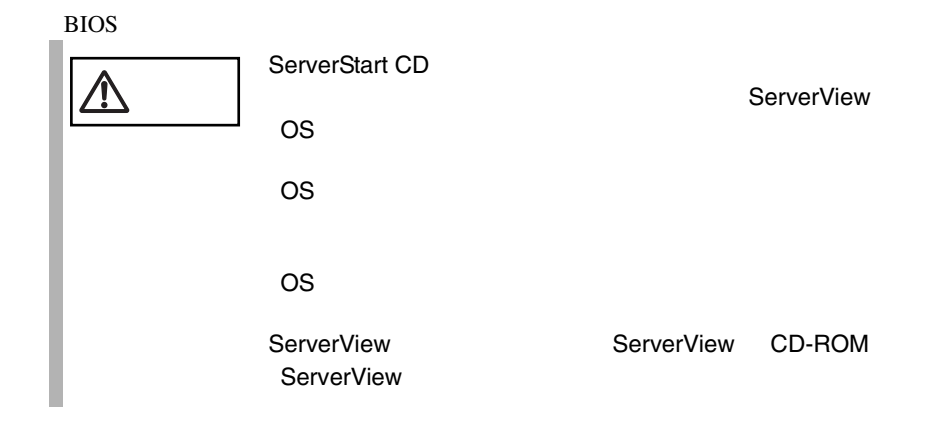

```
MS-DOS 6.2 Startup Menu
_______________________
1.Server Management Tool
3.Basic(RAIDUTIL)
4.Basic(Japanese Environment)
5.HDD firmware update
6.System Setup Utility(SSU) for N800
2.Basic(BIOS Environment Support Tools)
```
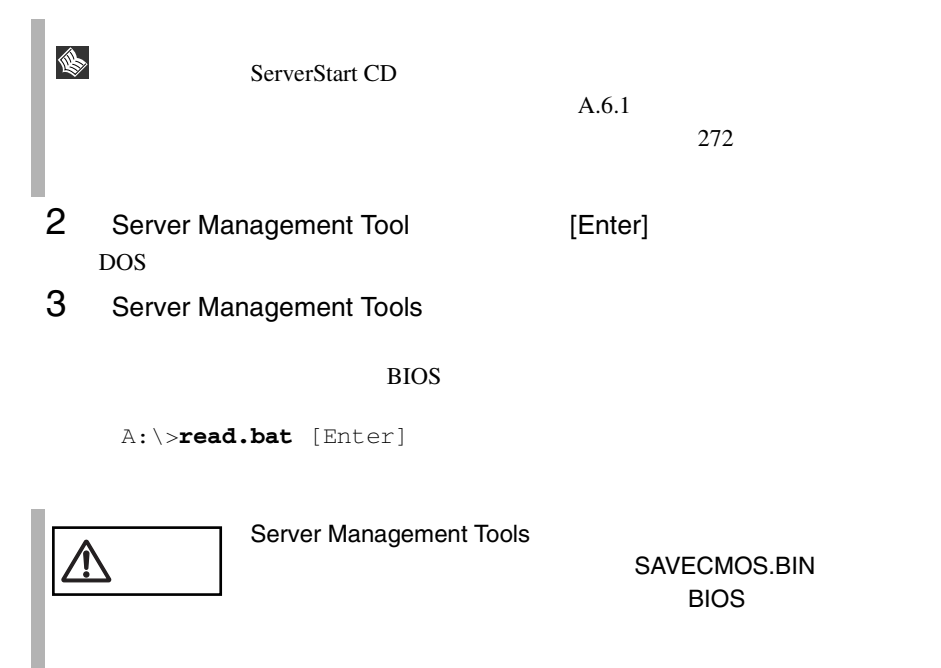

A:\>**del savecmos.bin** [Enter]

4 BIOS **EXECUTE BIOS** 

Normal END

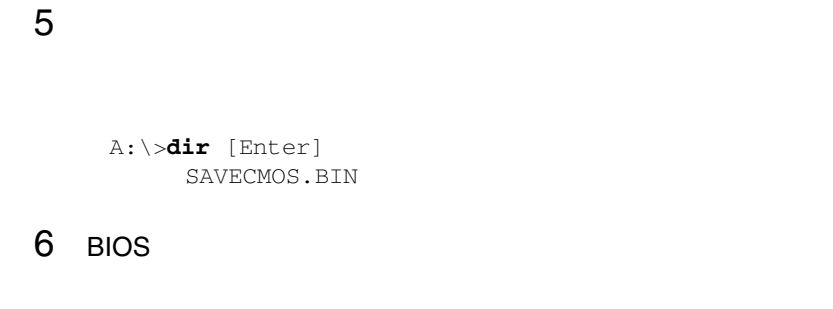

Server Management Tools BIOS

本サーバの内蔵バッテリの消耗などによって、 BIOS セットアップユーティリティで  $\overline{B}$ IOS  $\overline{B}$ 

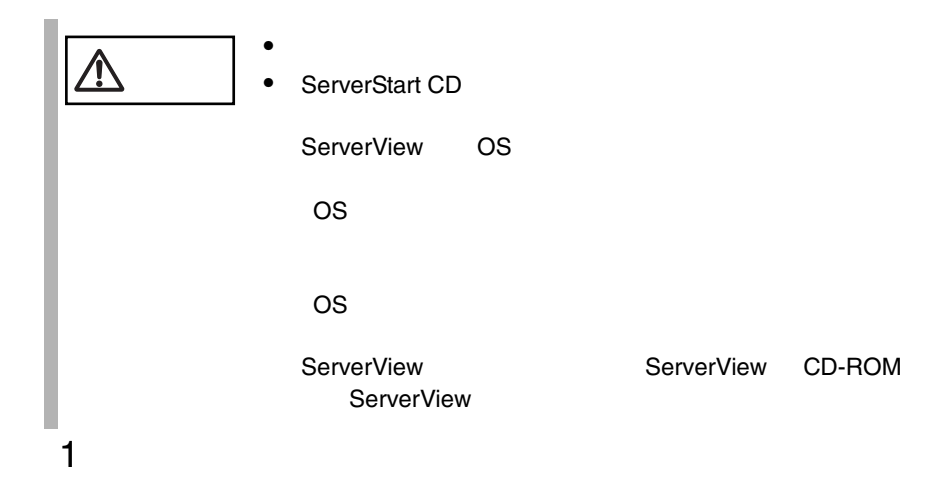

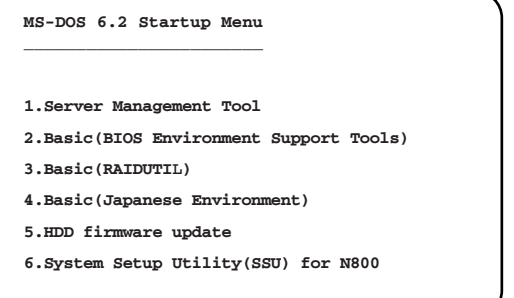

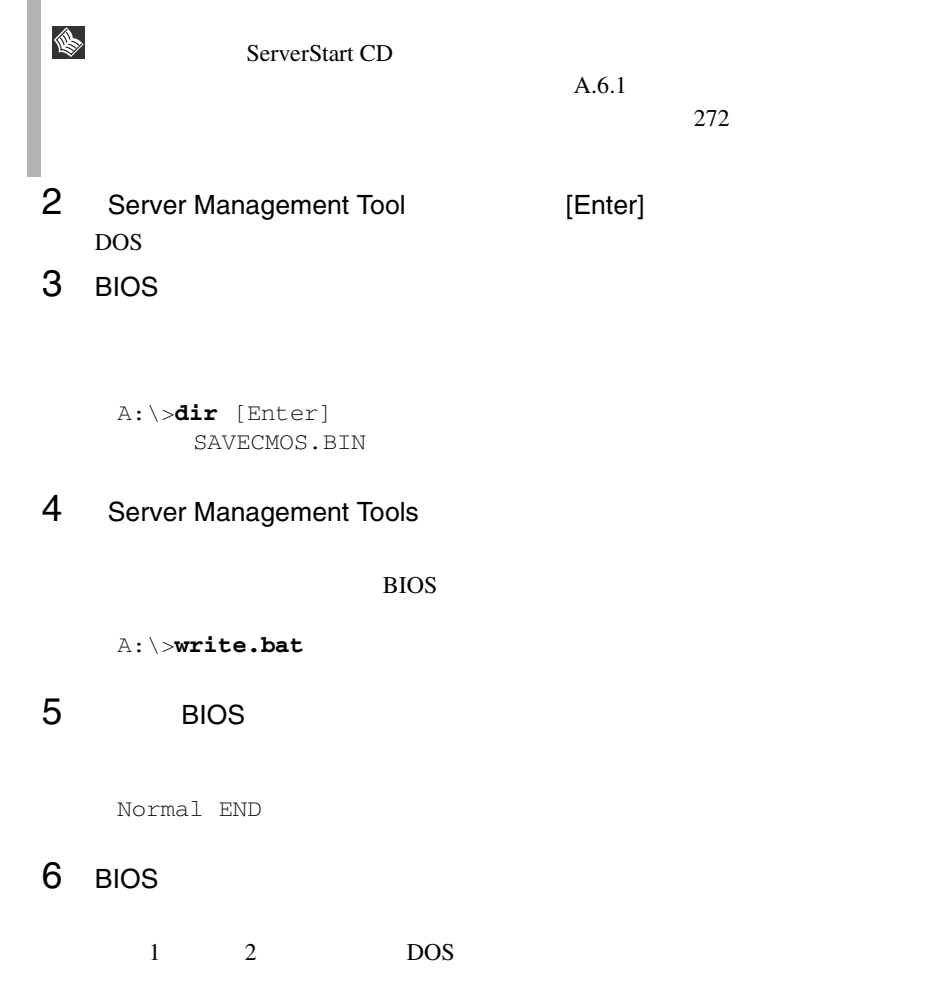

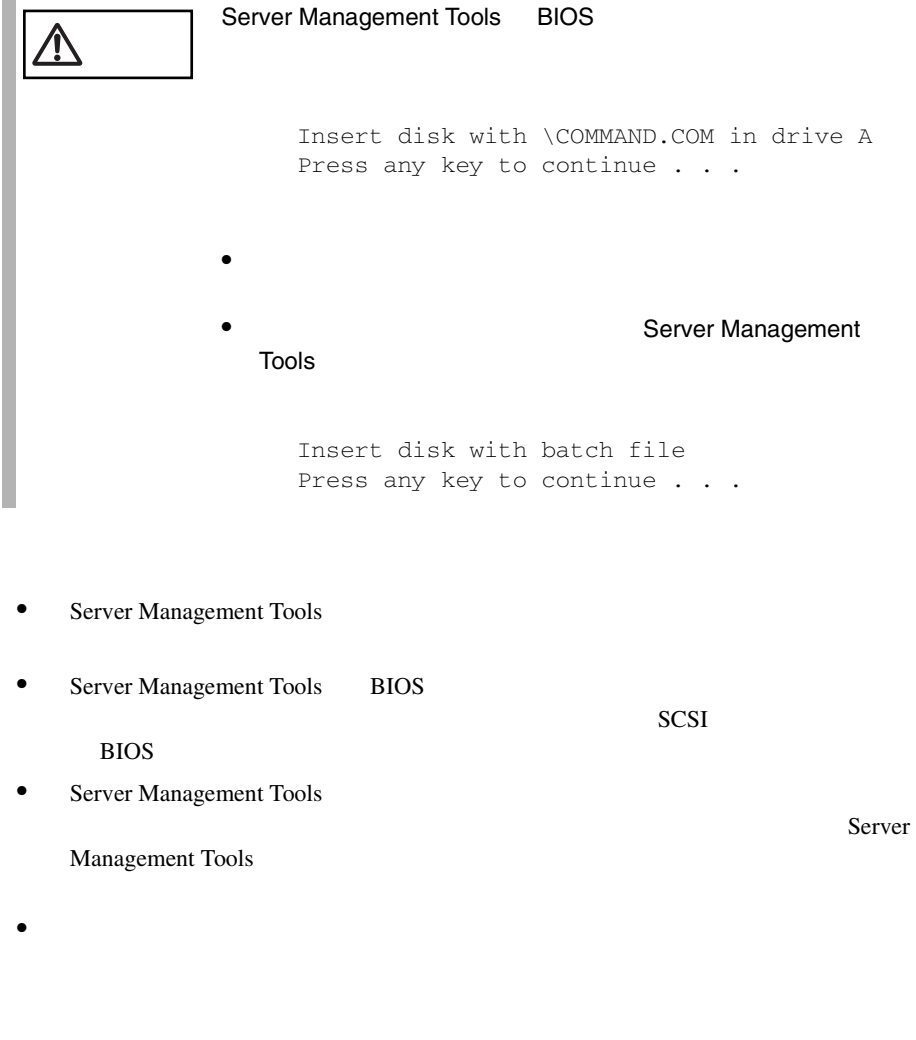

• Server Management Tools

 $\sim$ 

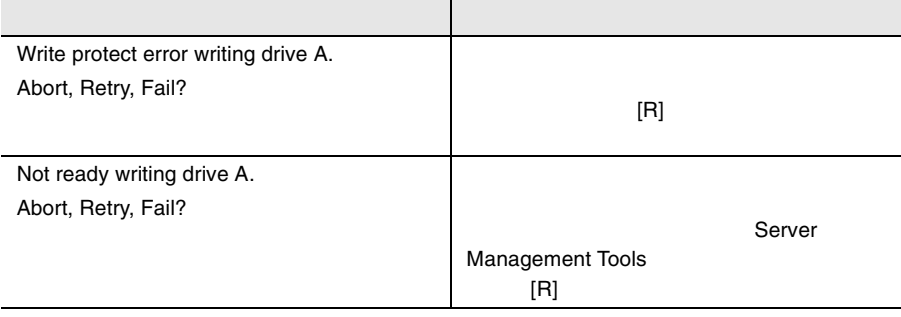

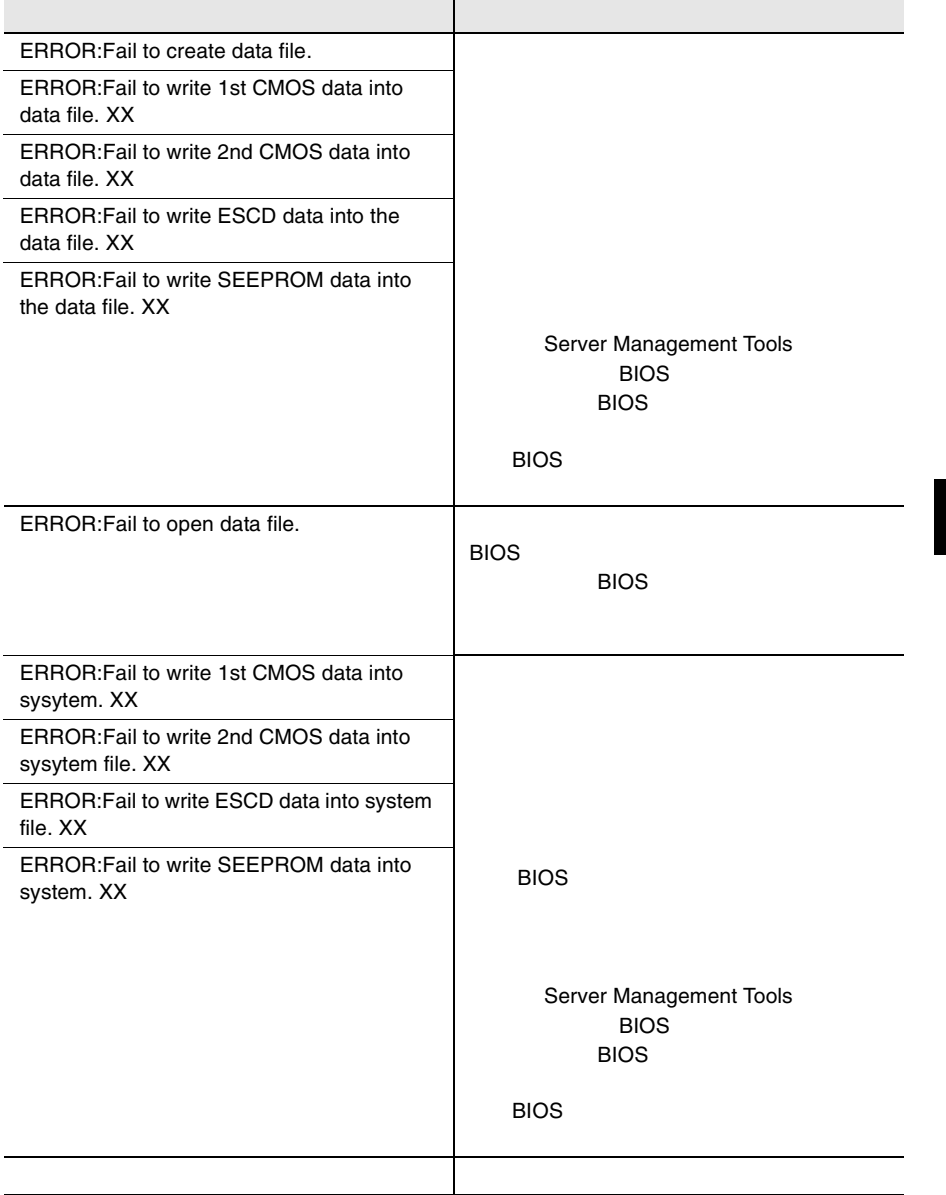

# **5** 内蔵オプションの取り付け

# *Contents*

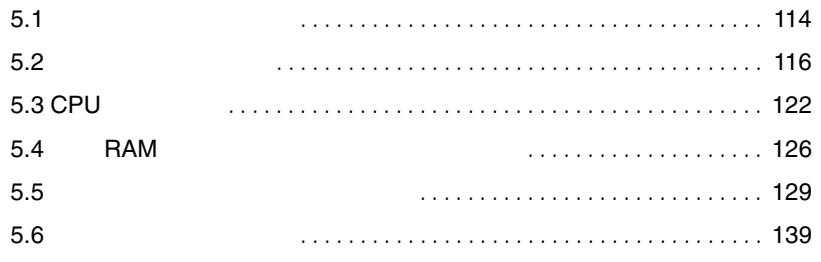

<span id="page-139-0"></span>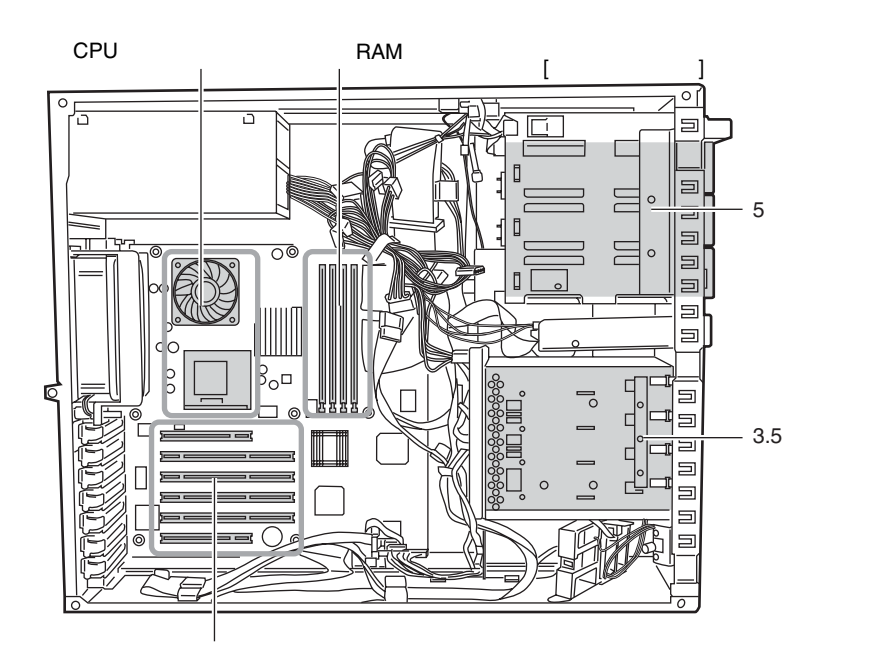

I.

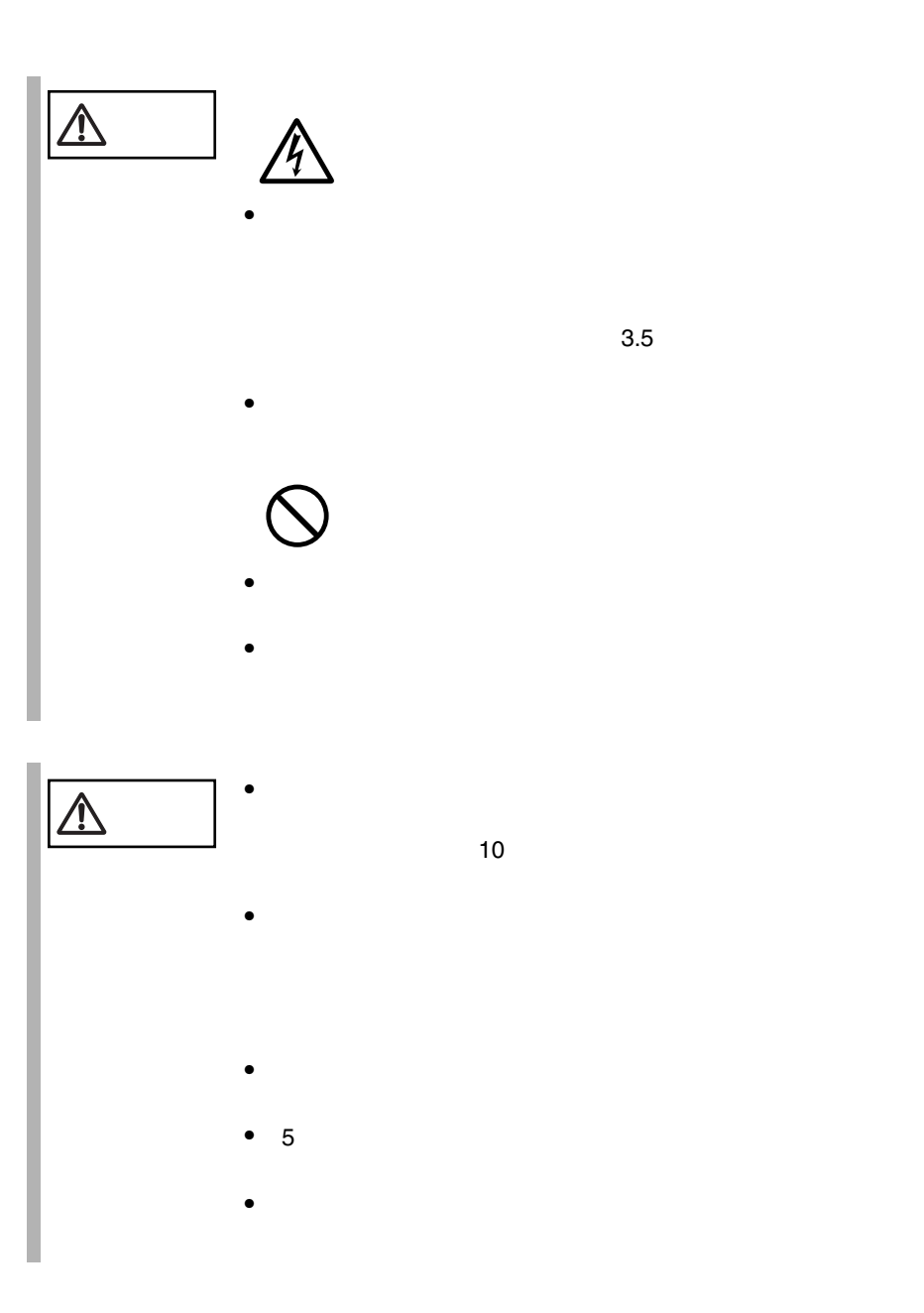

- <span id="page-141-0"></span>•  $5.2.1$  117
- $5.2.2$  118
- $5.2.3$  119
- $5.2.4$  121

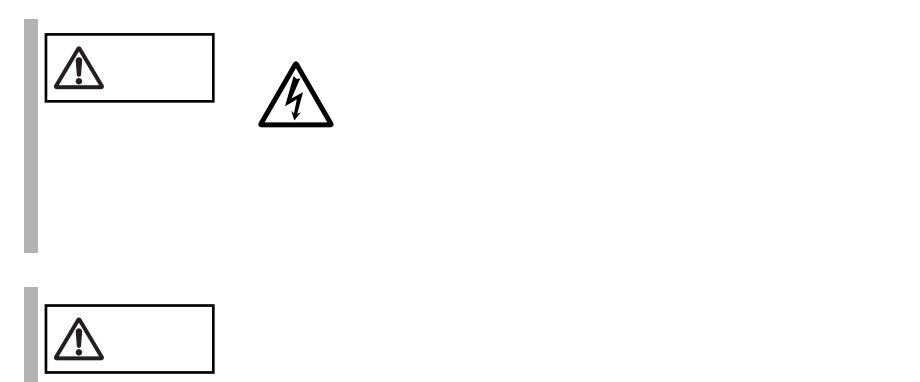

<span id="page-142-0"></span>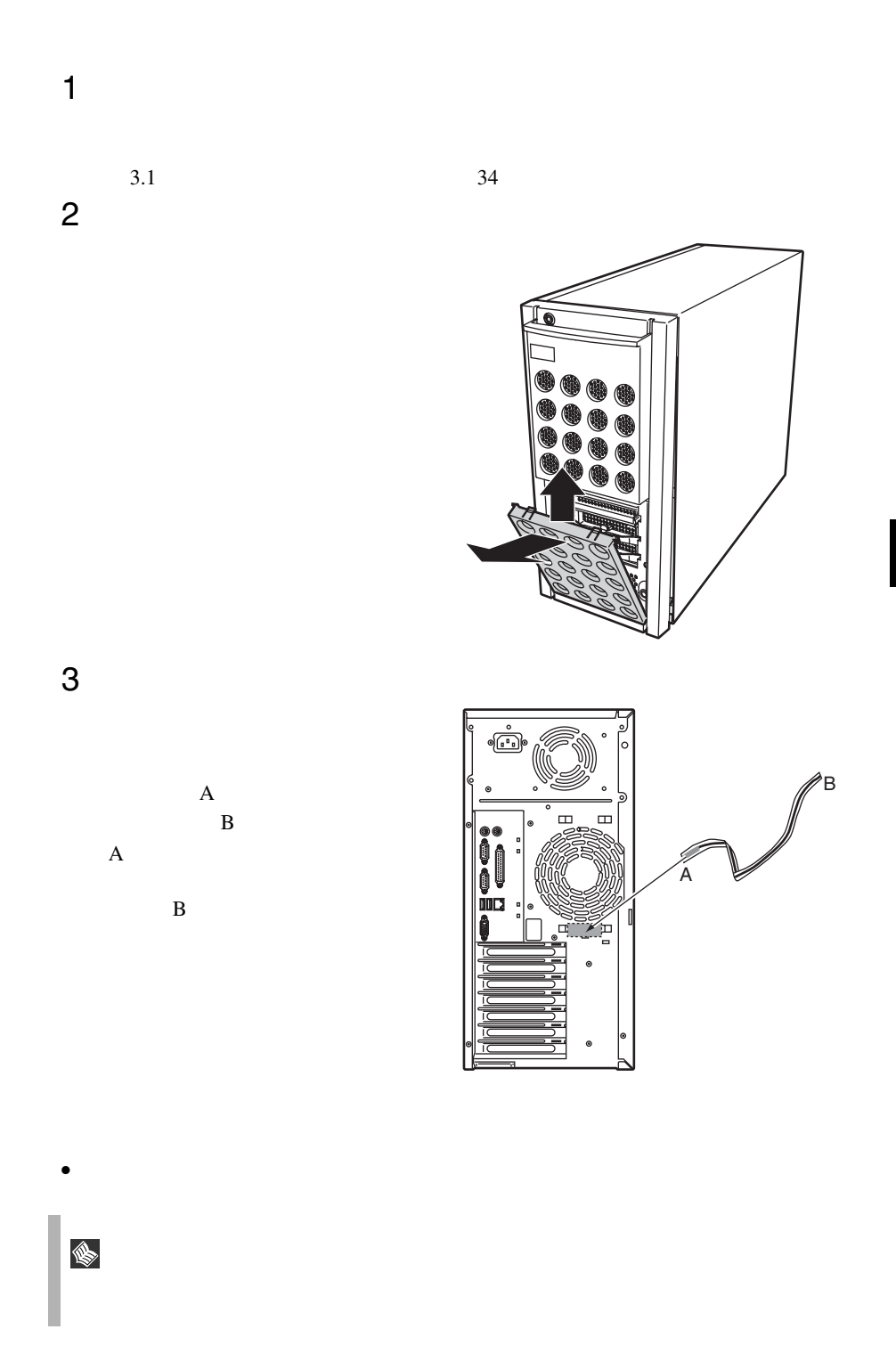

<span id="page-143-0"></span>1  $\blacksquare$ 

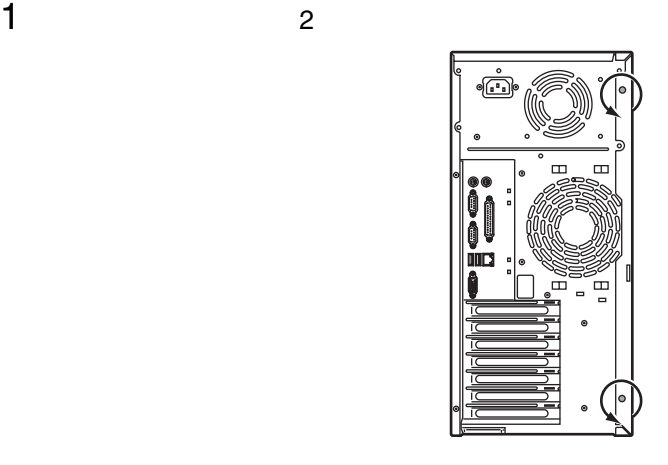

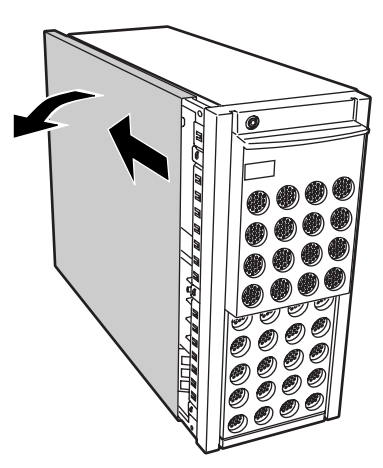
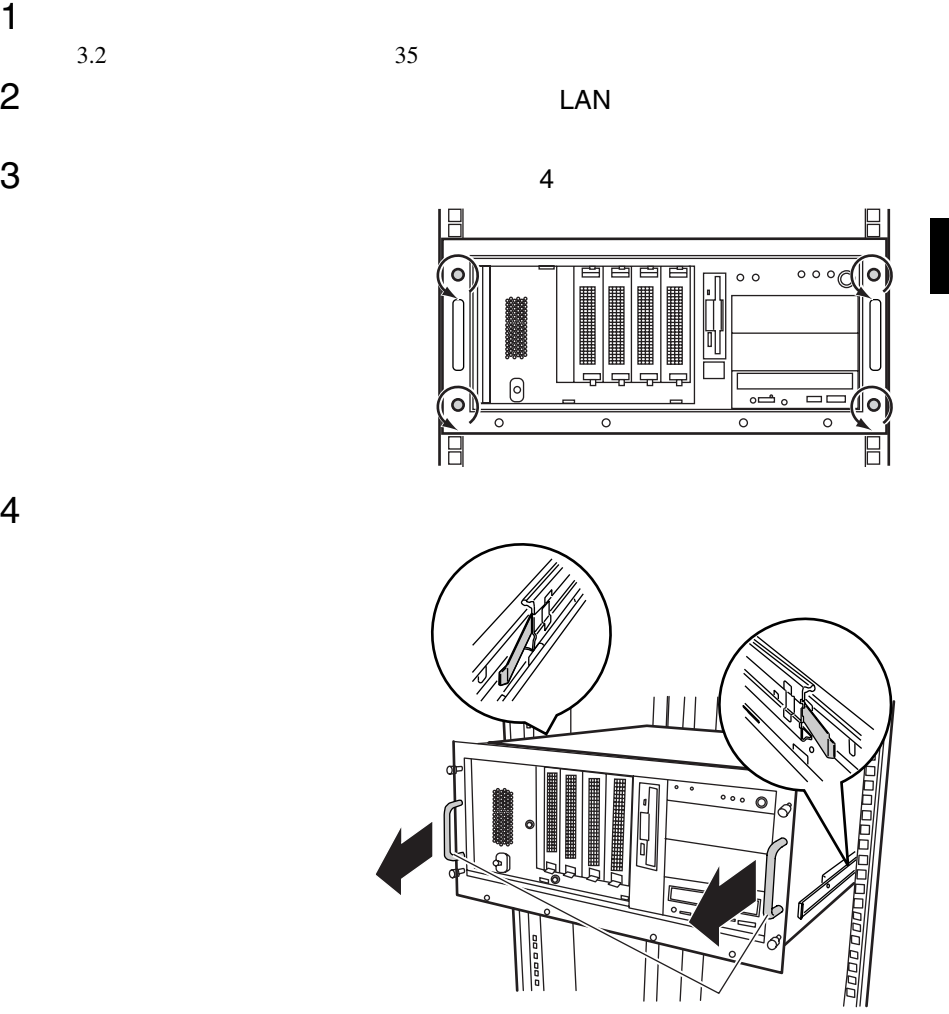

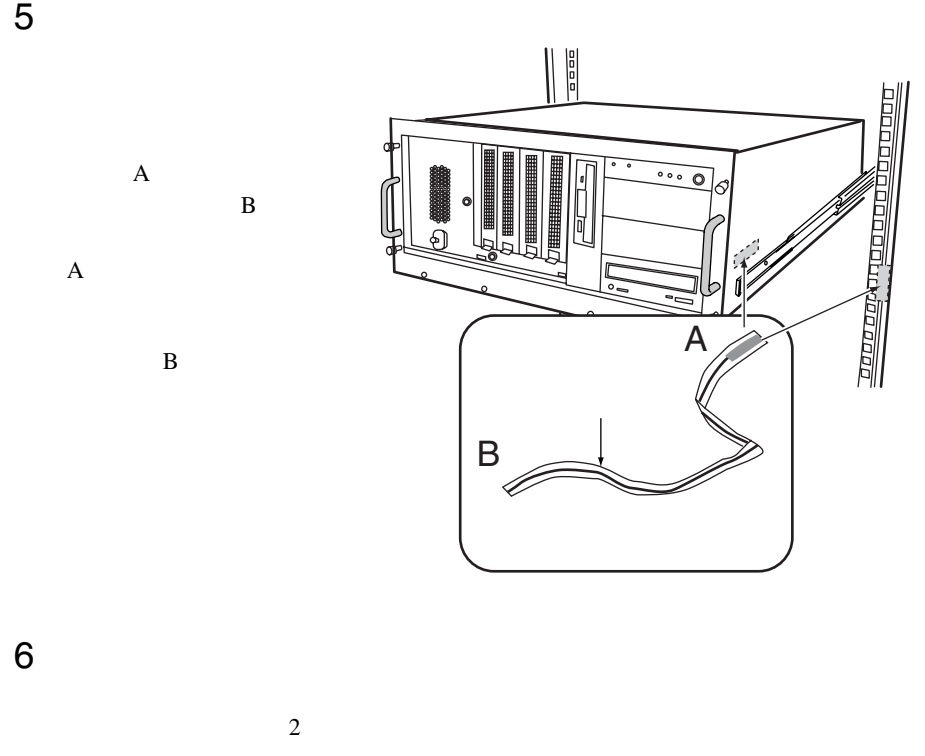

 $5.2.2$   $118$ 

5.2.4

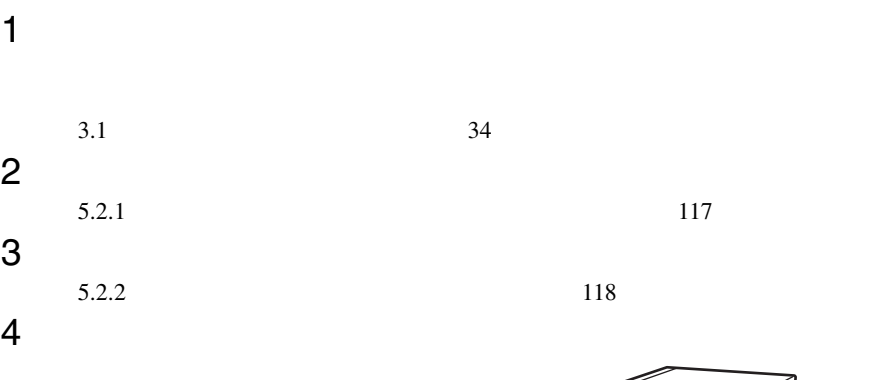

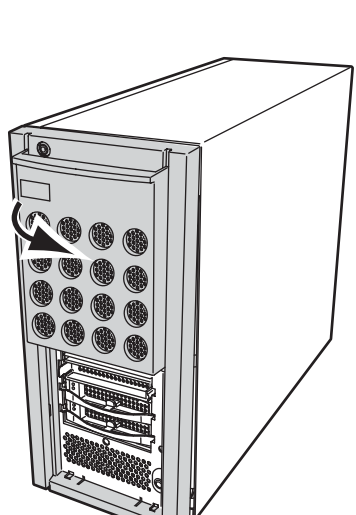

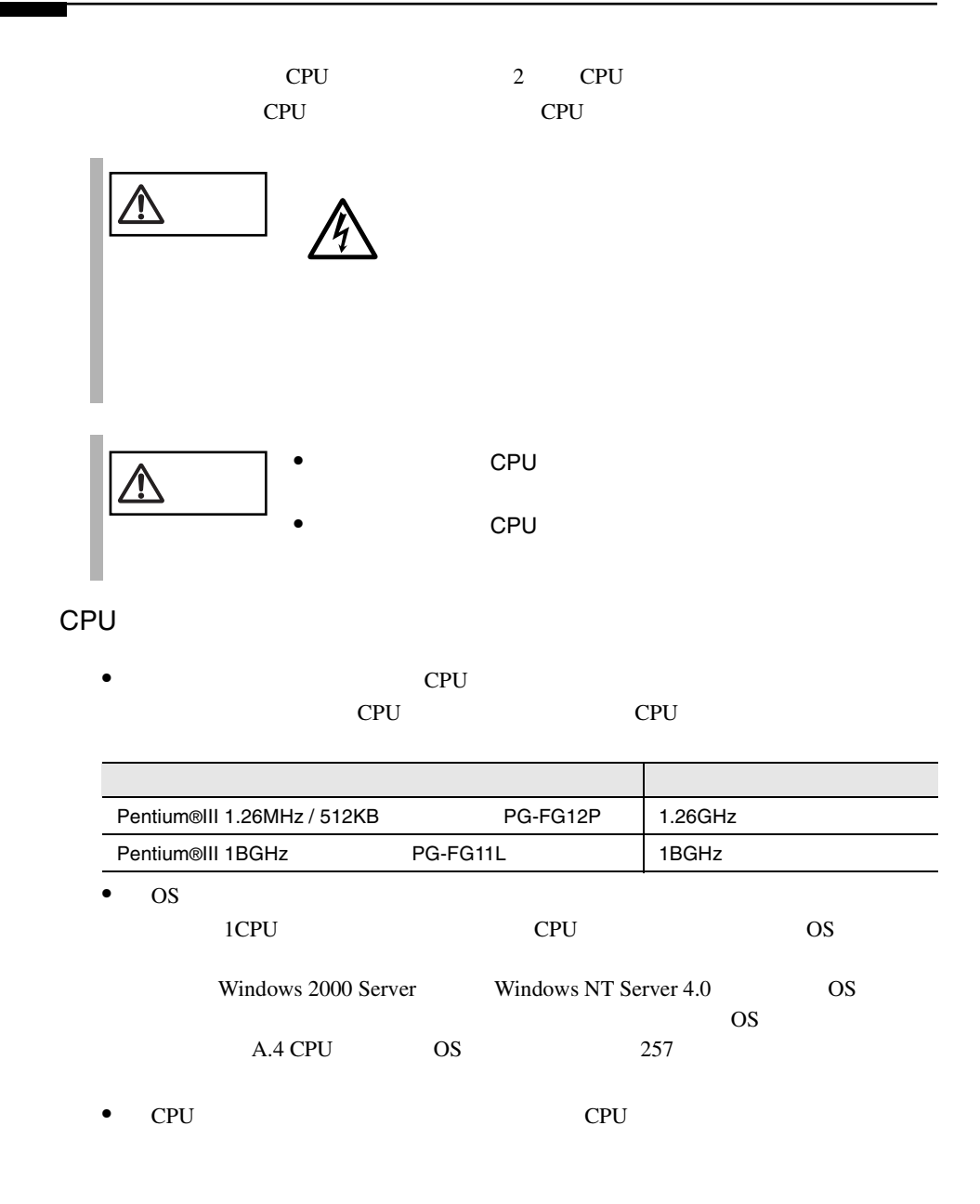

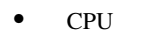

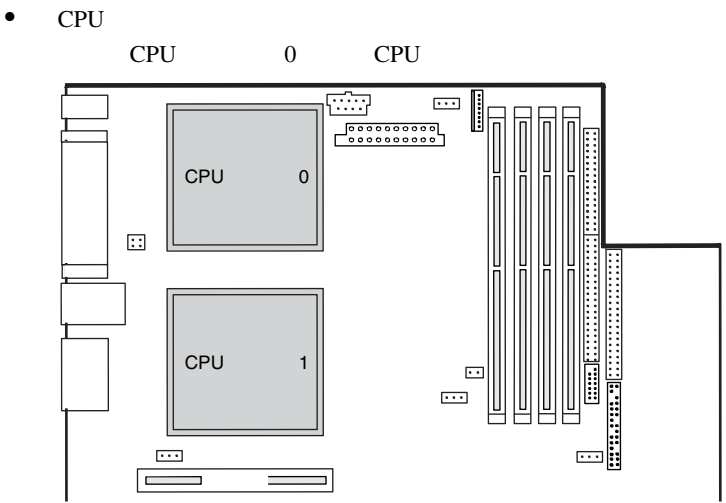

<span id="page-148-0"></span>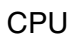

CPU  $CPU$ 

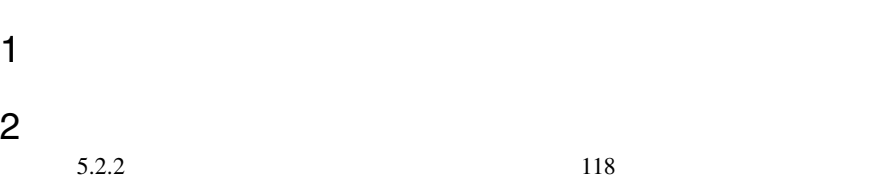

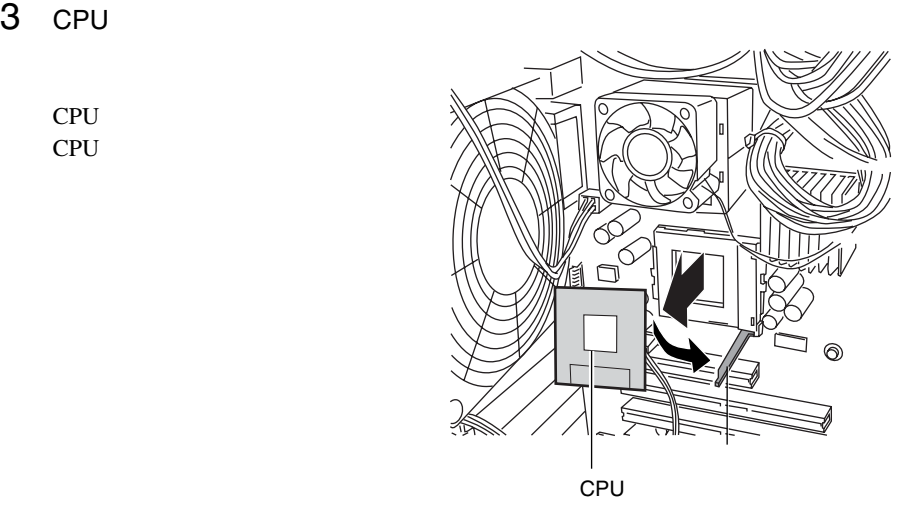

4 CPU

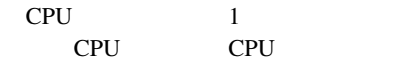

ソケットレバーを CPU ソケットに

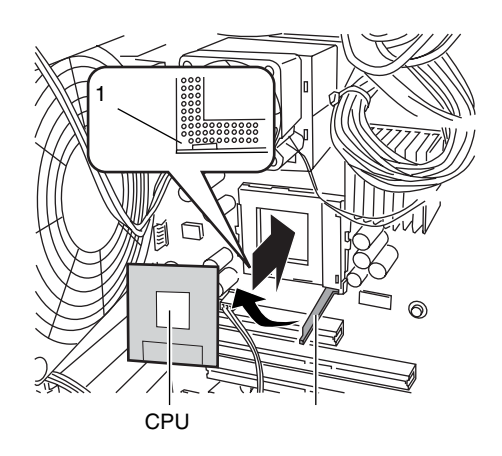

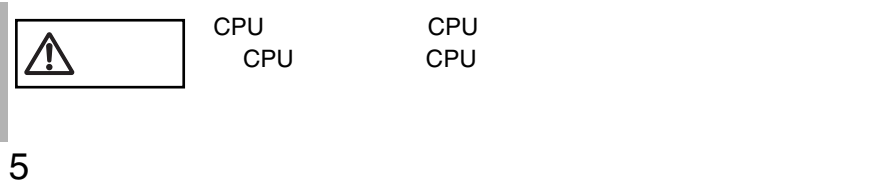

CPU

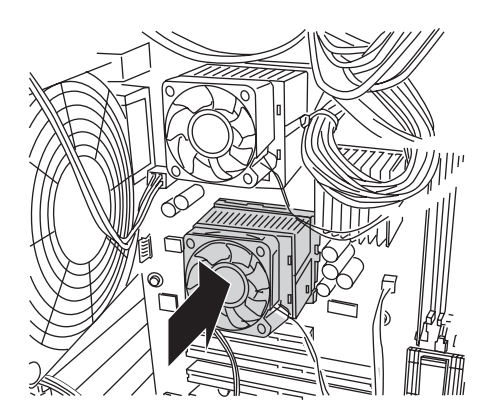

6 CPU

**CPU** 

CPU

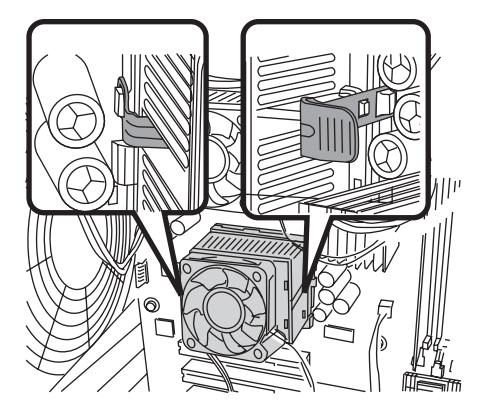

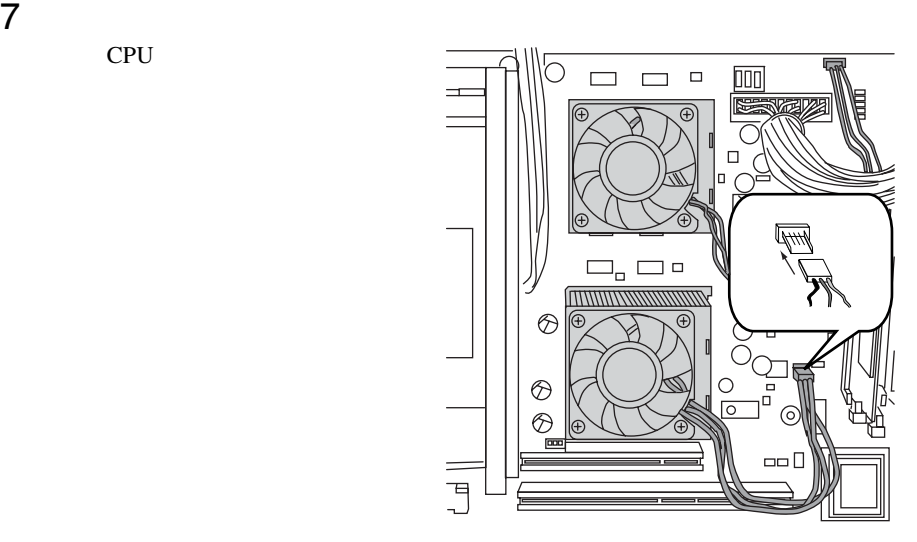

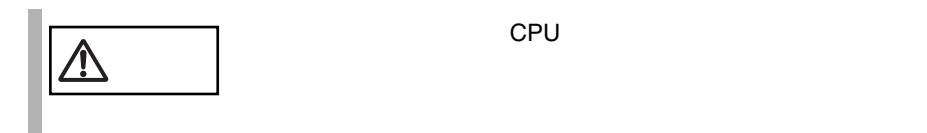

CPU

**5.3.1** CPU

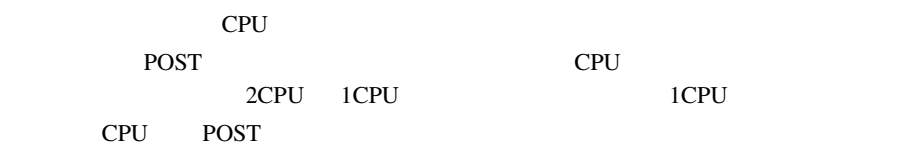

## **CPU**

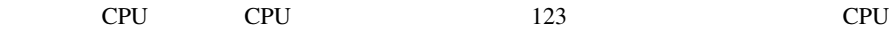

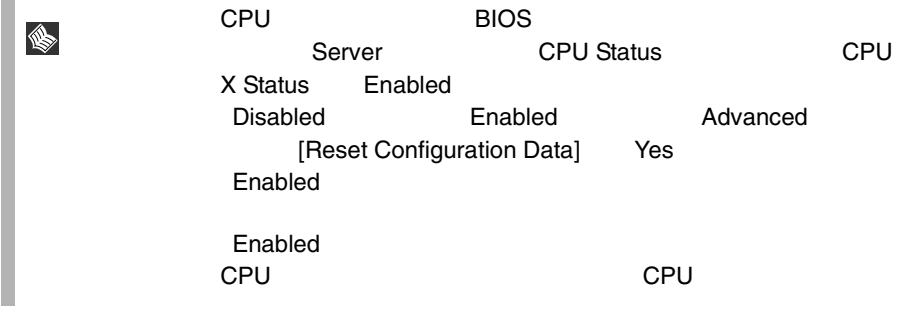

<span id="page-151-0"></span>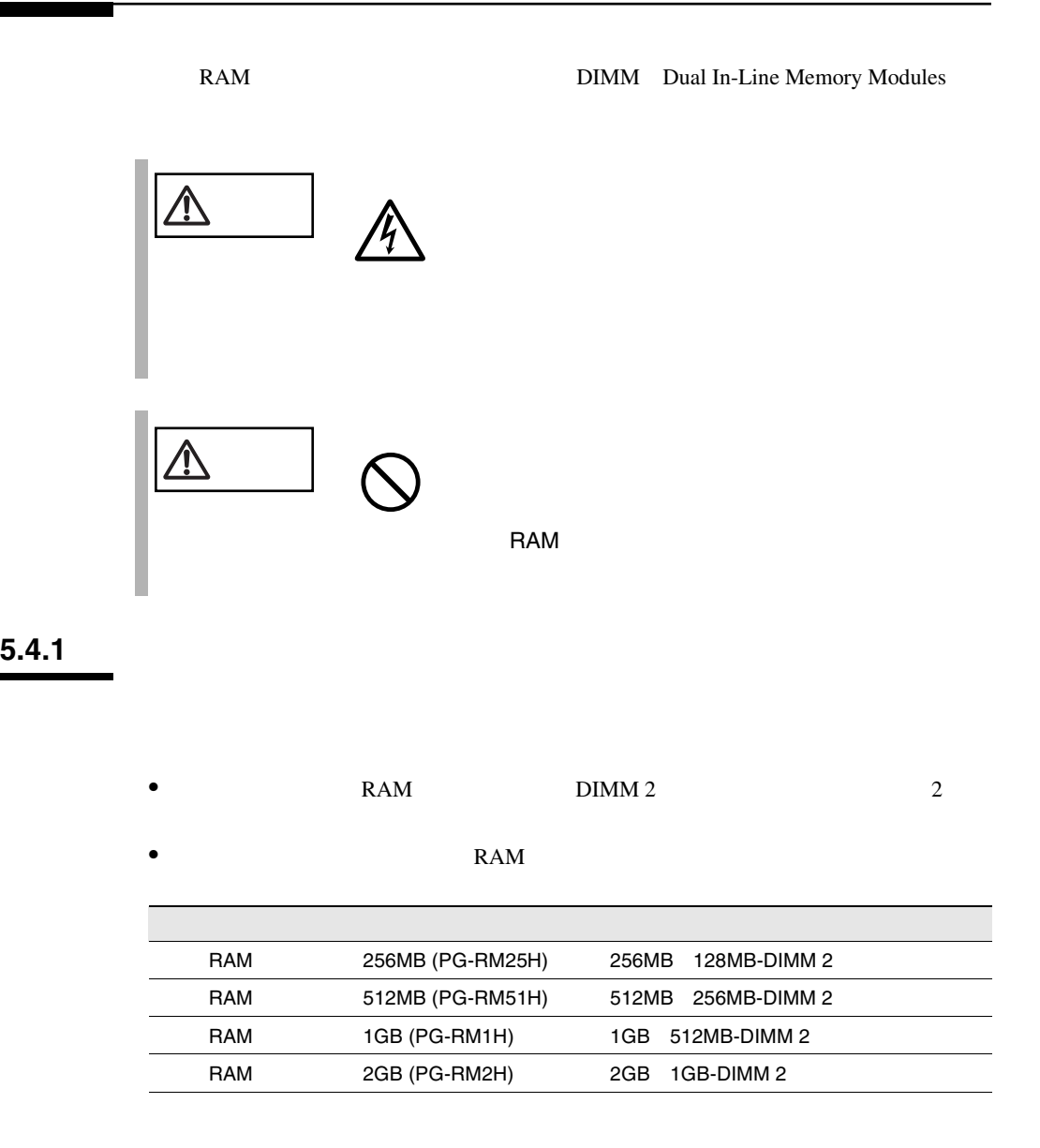

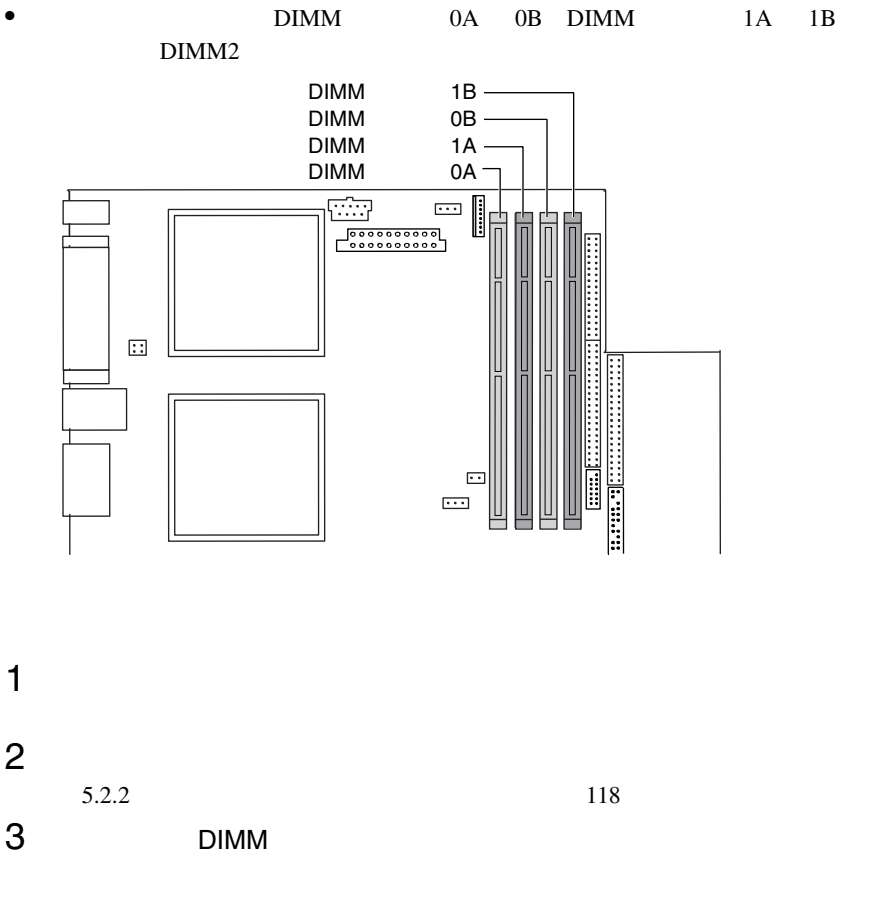

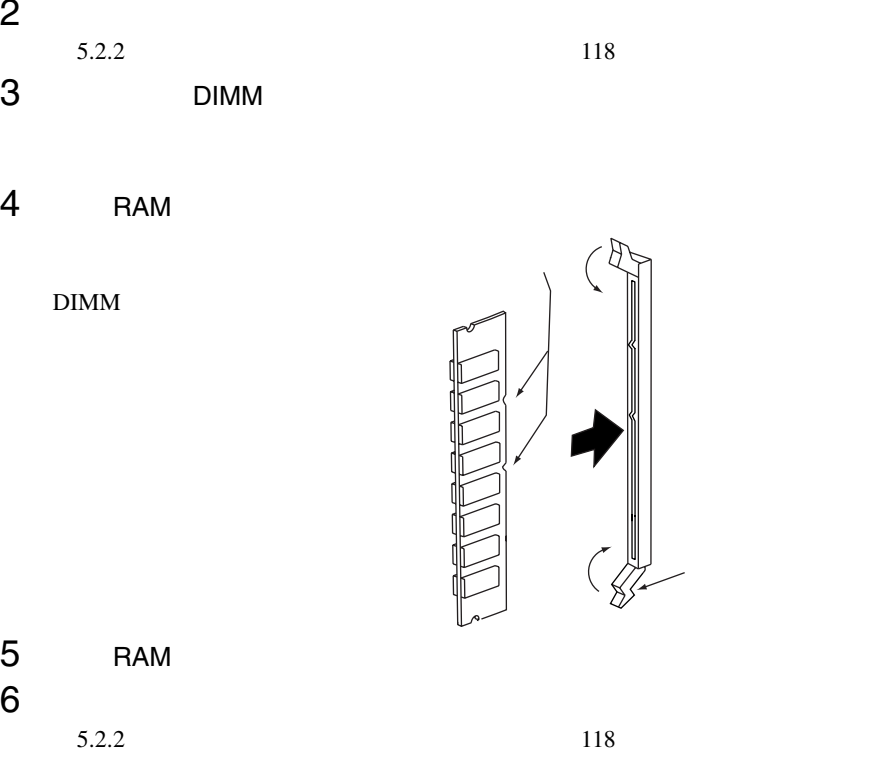

### $5.4.2$

÷

RAM <sub>RAM</sub>  $R_A$ POST(Power On Self Test)  $DIMM 2$  POST

POST 9

 $5.4.1$  126

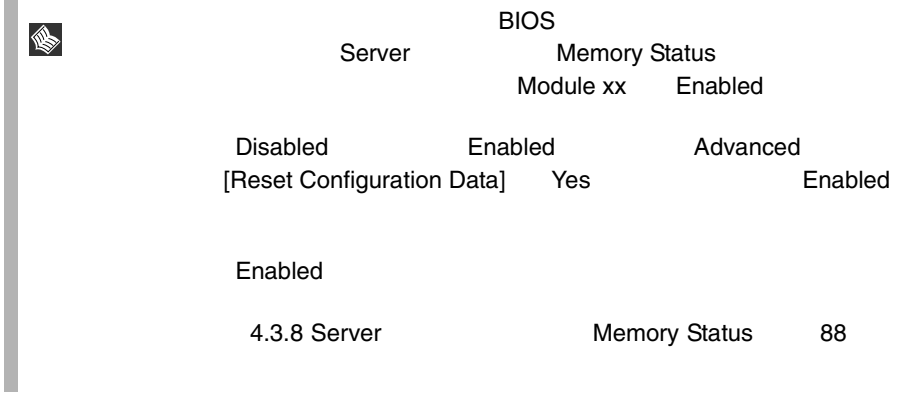

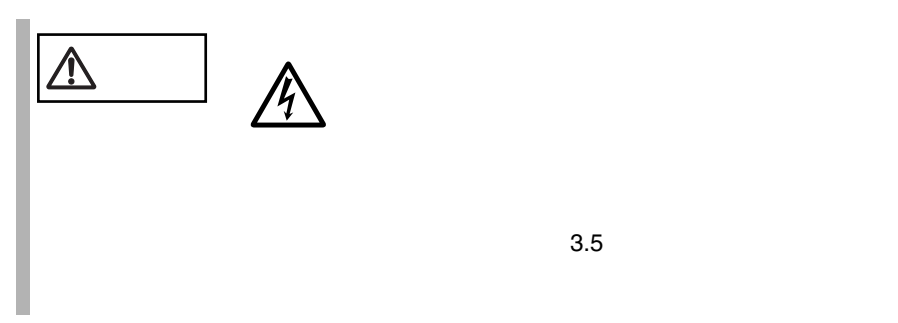

 $5.5.1$ 

 $\overline{2}$  $SCSI$  SCSI 30

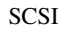

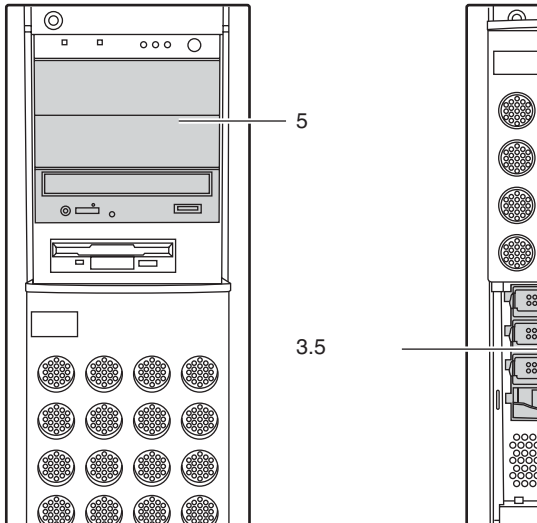

000000000000000000

┓

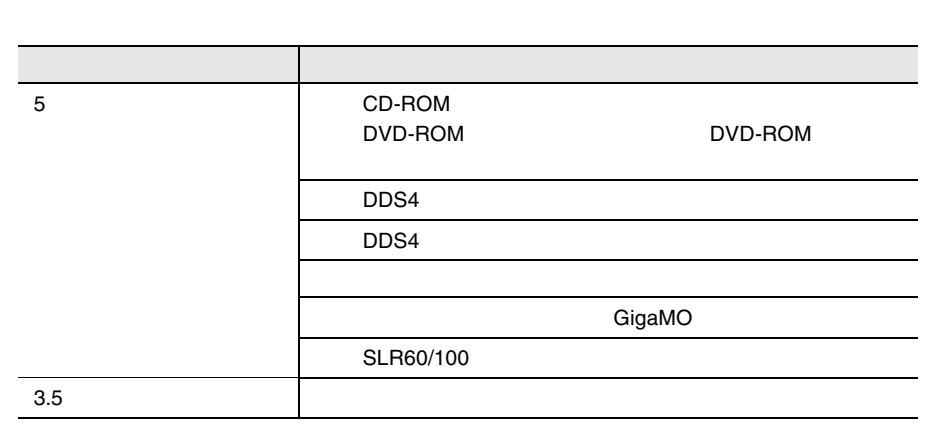

 $\sim$  2

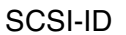

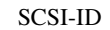

<span id="page-155-0"></span>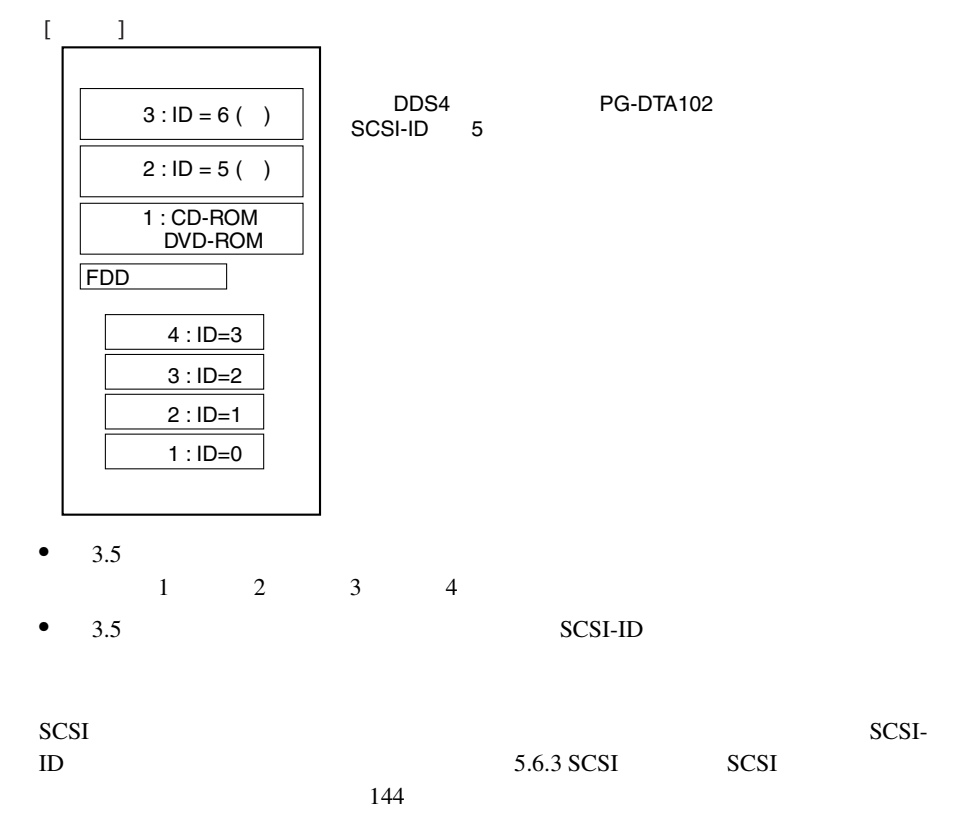

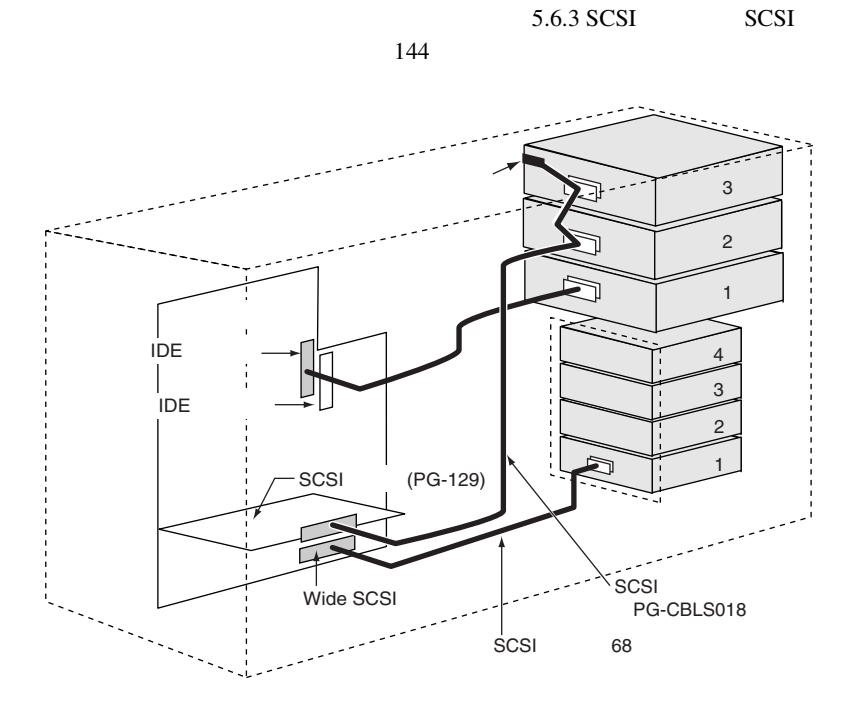

S

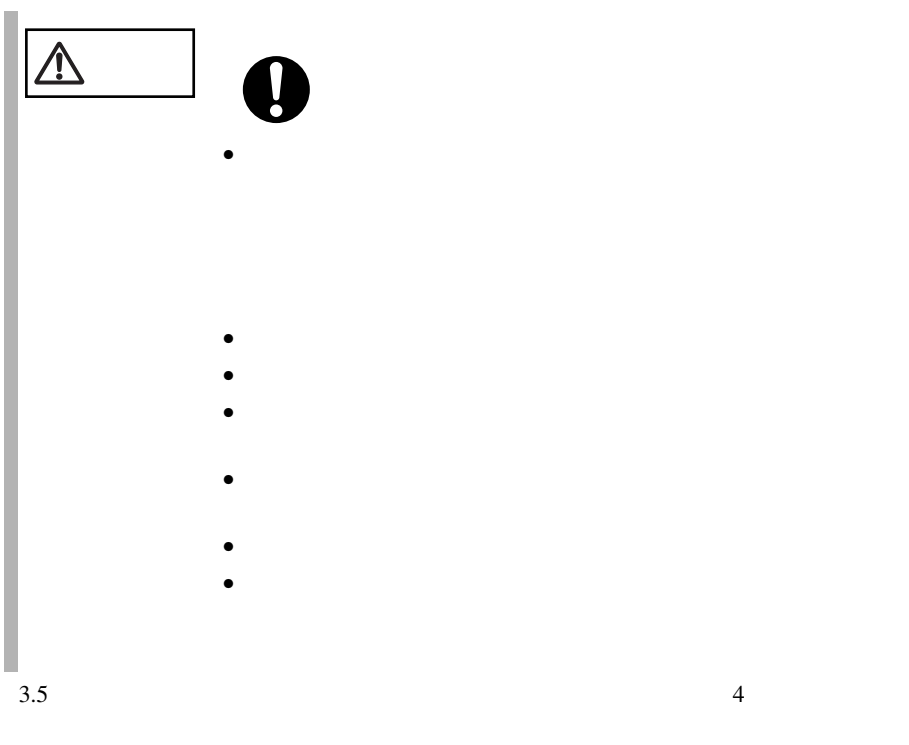

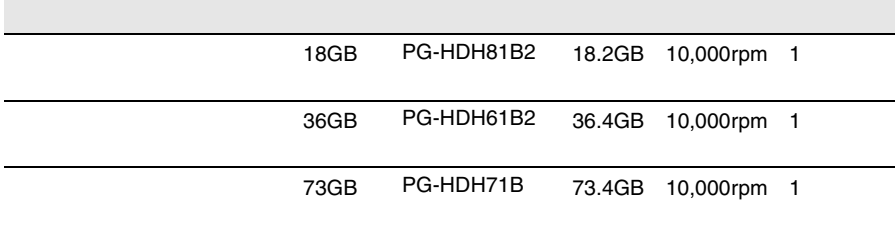

$$
\begin{array}{|c|c|}\n\hline\n1 & 116 \\
2 & 116 \\
\hline\n\end{array}
$$

 $5.2.1$  117

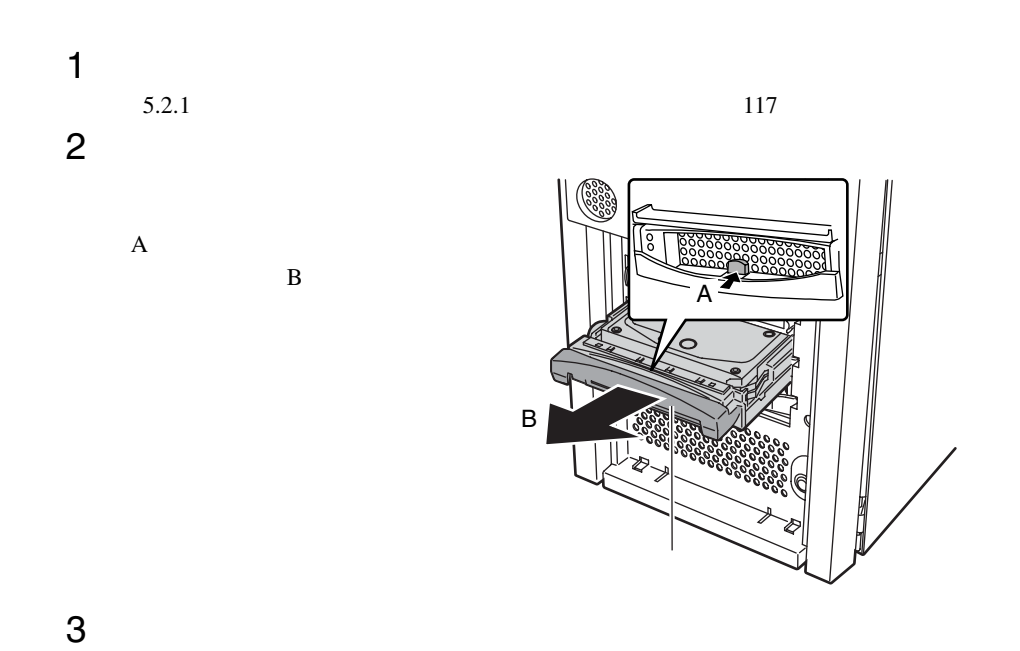

RAID 1/5

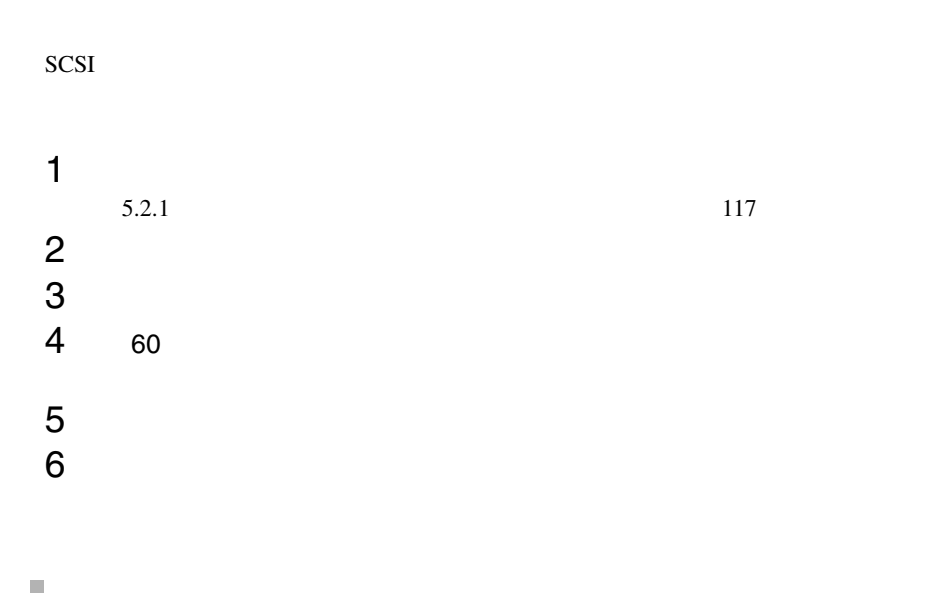

 $SCSI$  $SCSI$   $-$ 

S

### **5.5.4** 5

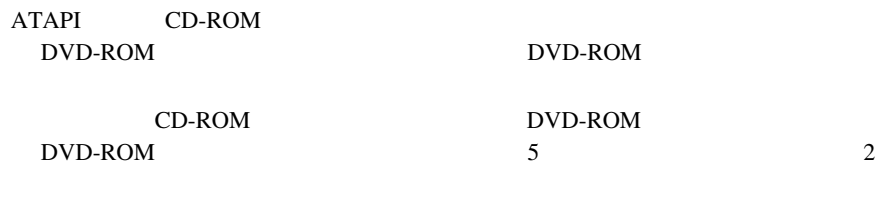

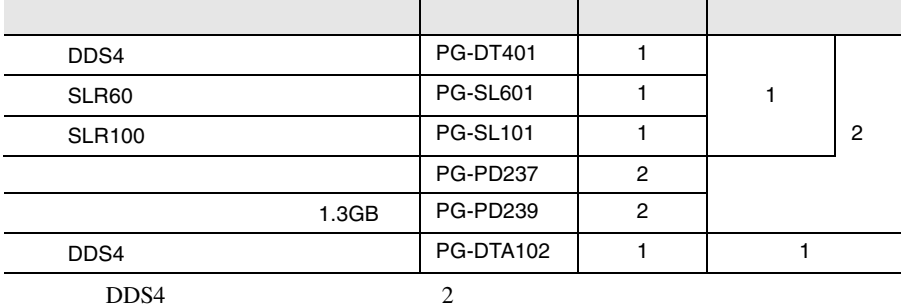

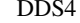

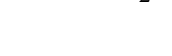

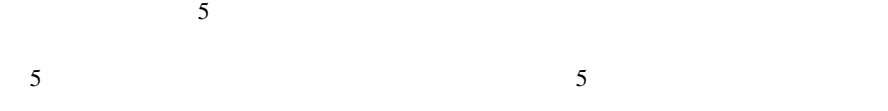

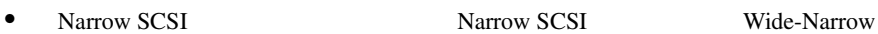

• SCSI ID

SCSI ID

SCSI-ID SCSI-ID 130

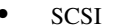

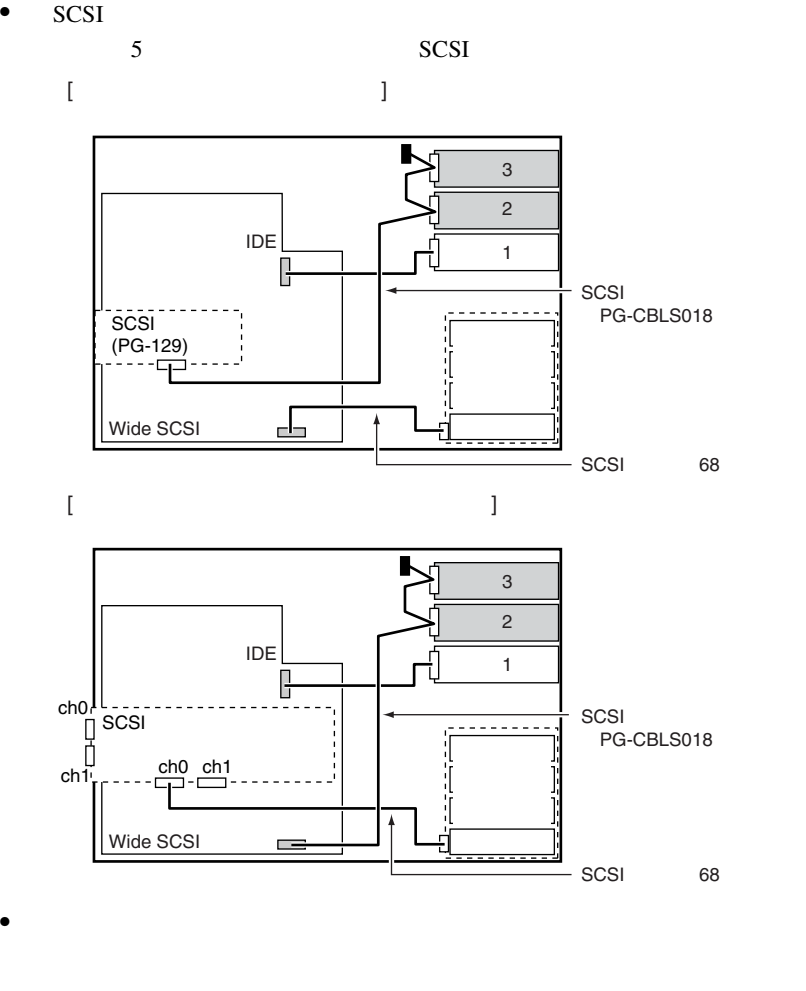

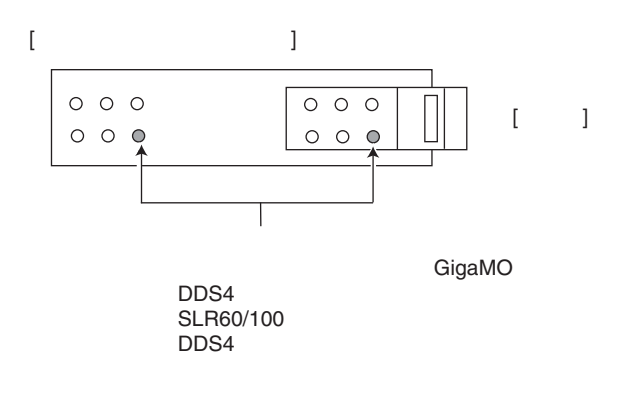

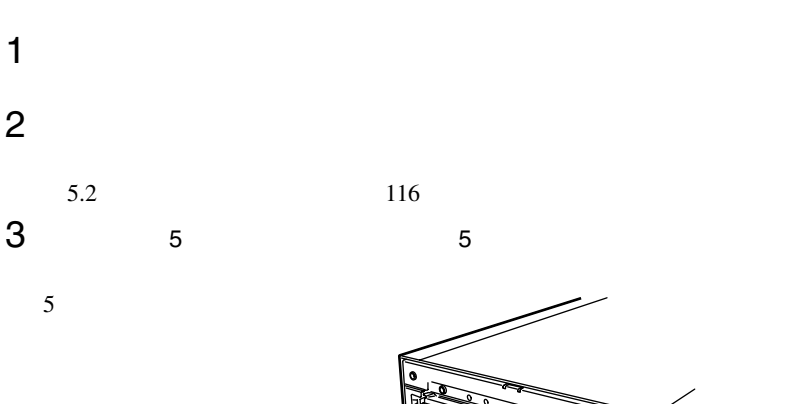

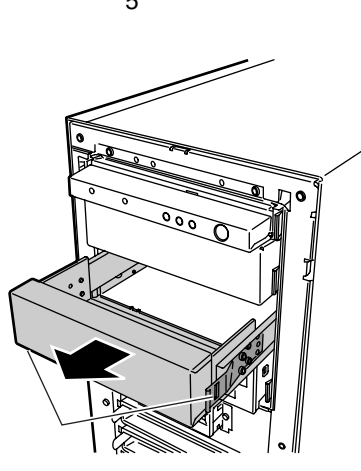

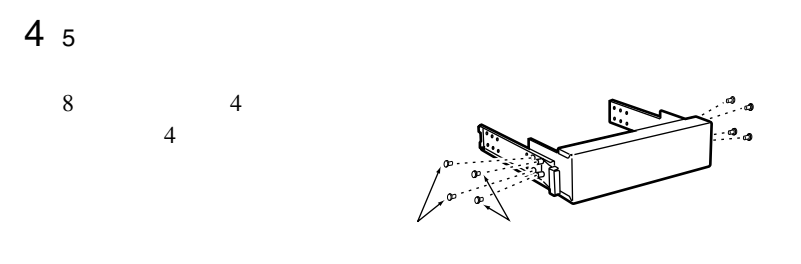

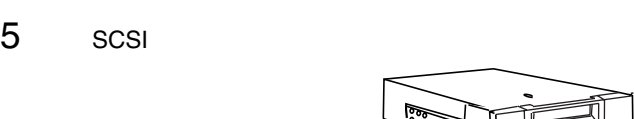

 $\overline{4}$ 

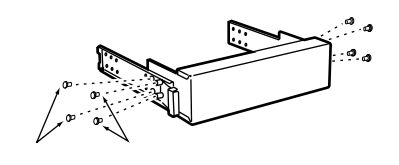

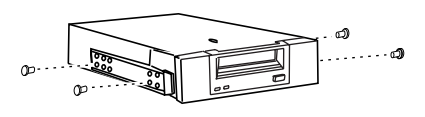

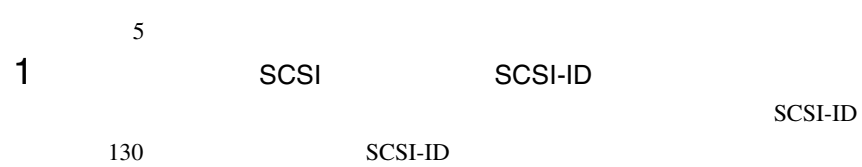

 $2$ 

 $3<sub>5</sub>$ 

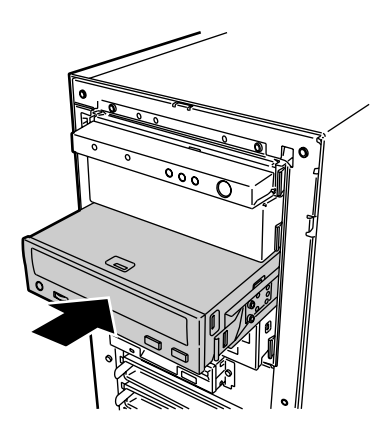

4 SCSI

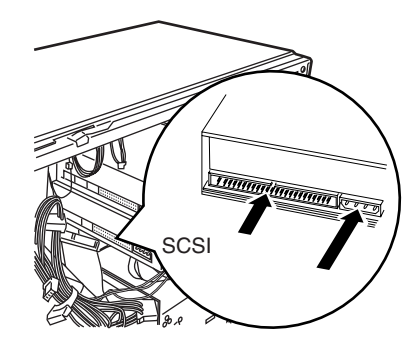

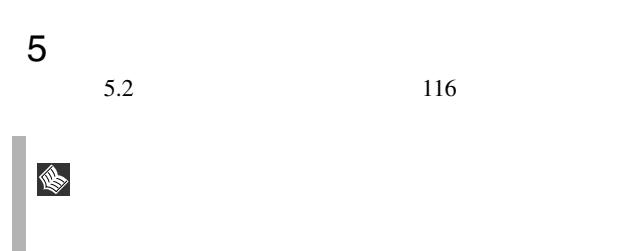

 $5.6.1$ 

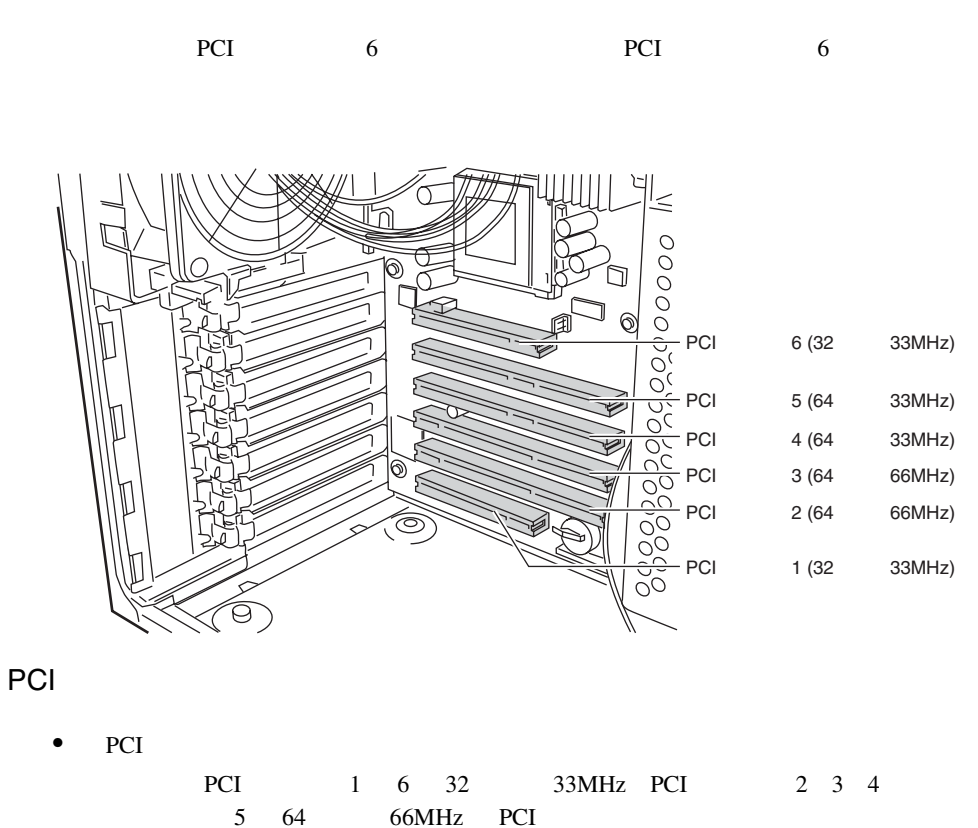

PCI PCI 2.2

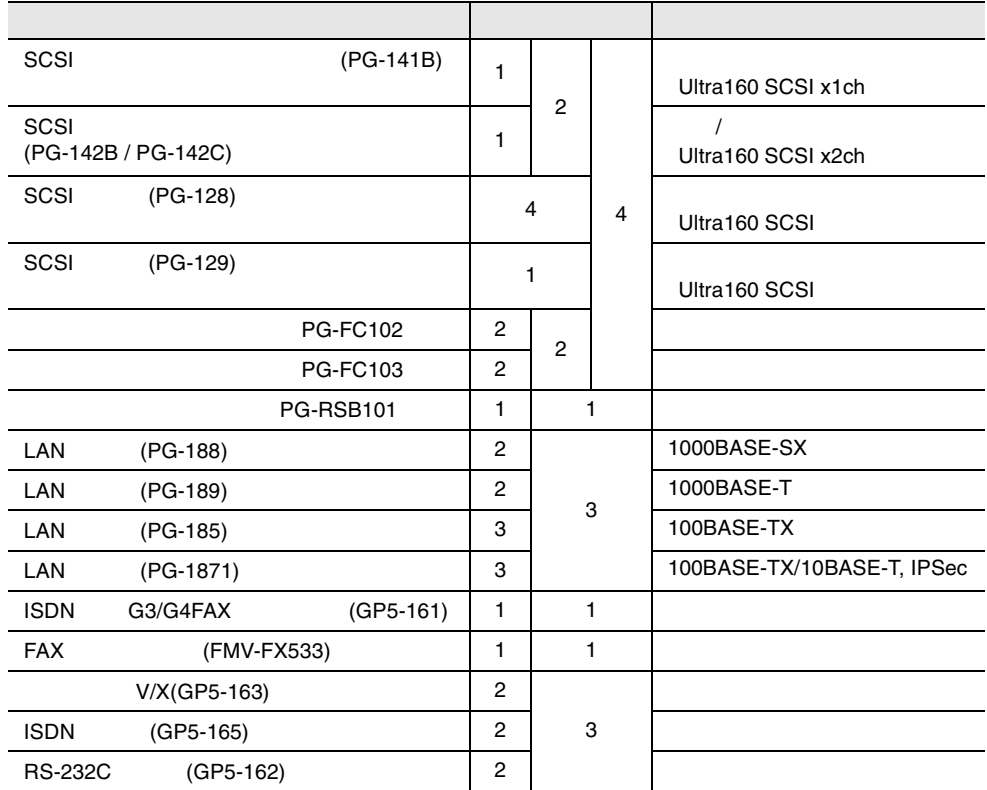

 $\ddot{6}$ 

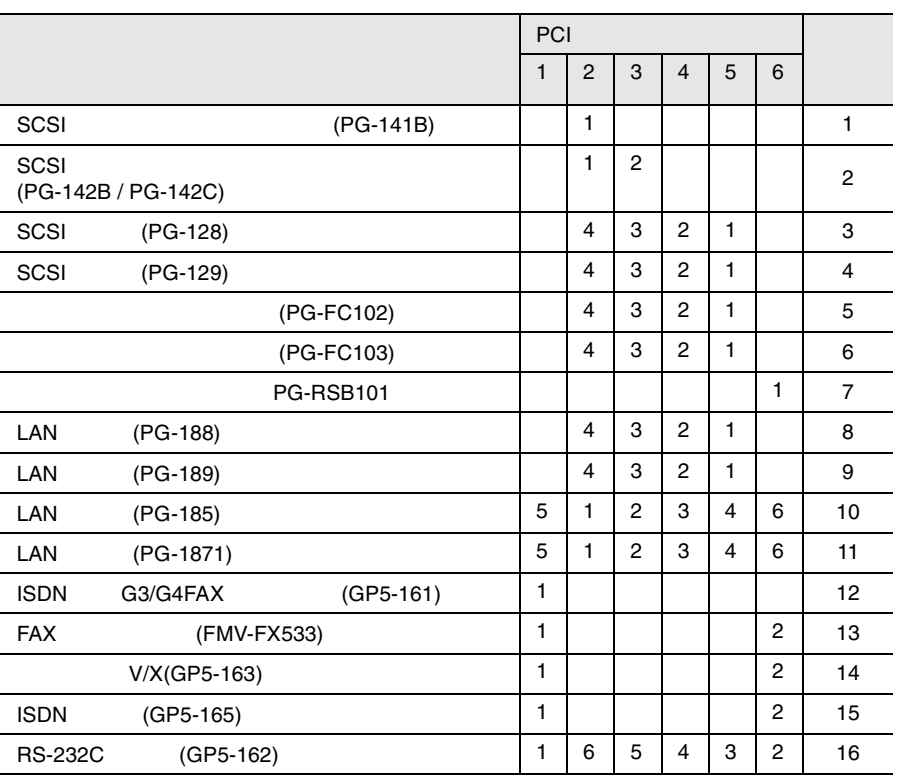

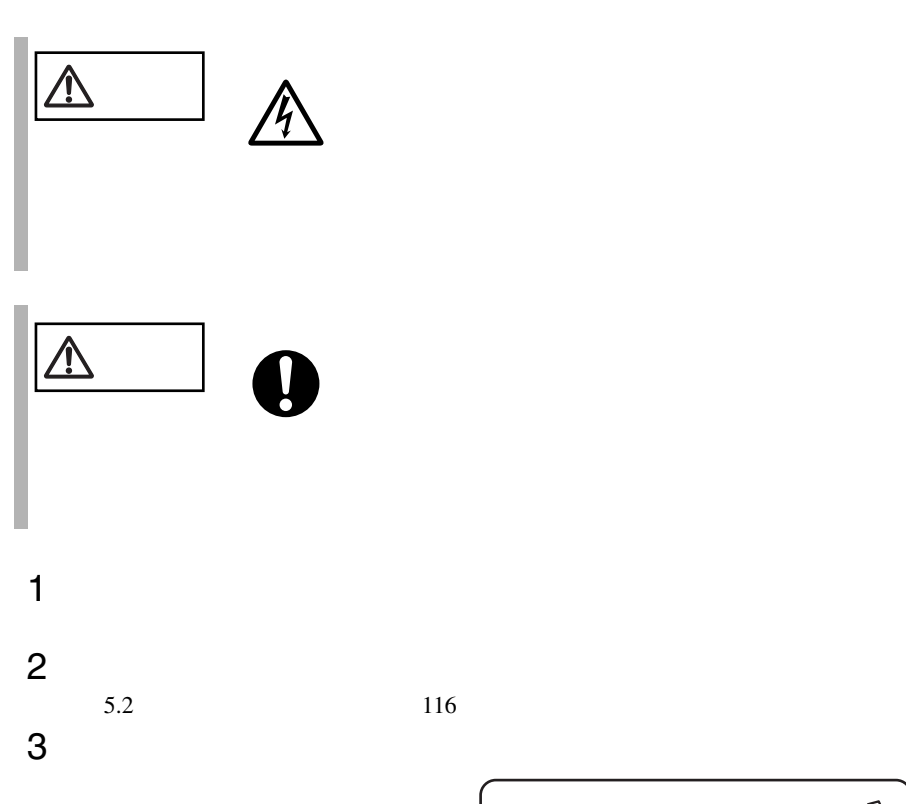

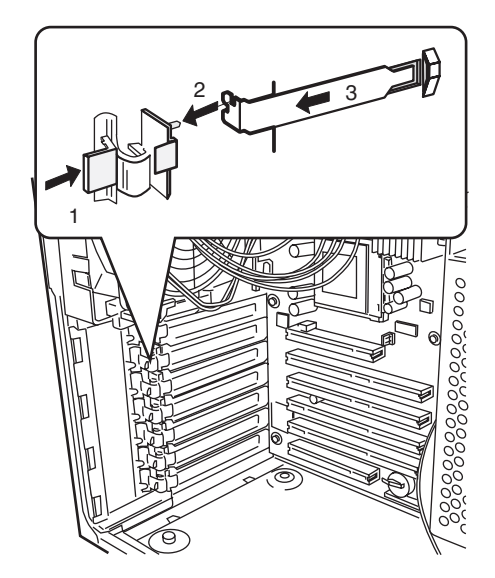

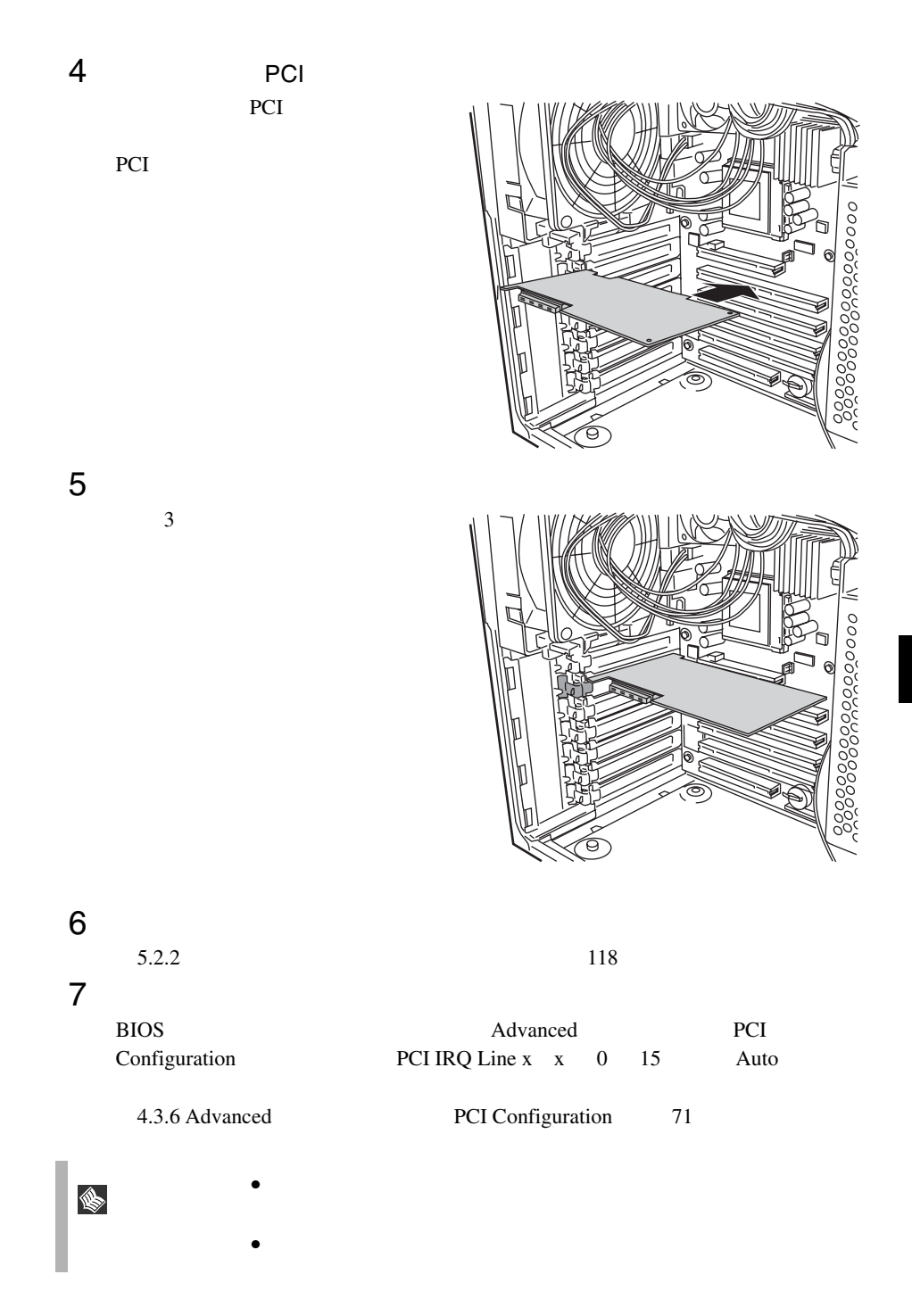

# <span id="page-169-0"></span>**5.6.3** SCSI SCSI

SCSI SCSI

SCSI SCSI

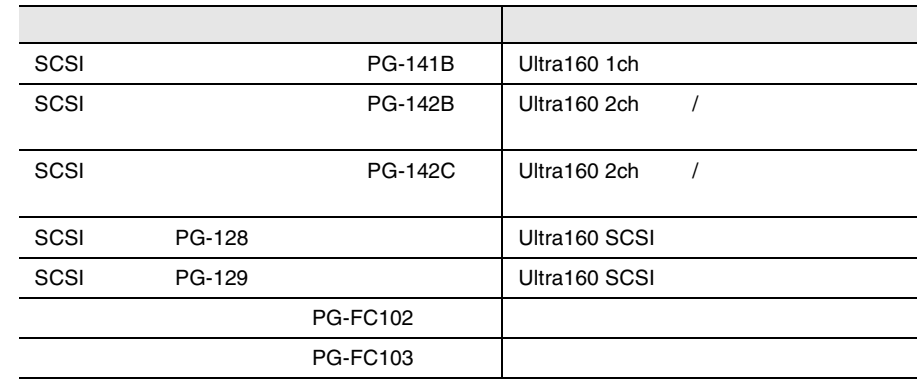

#### SCSI SCSI

• SCSI SCSI

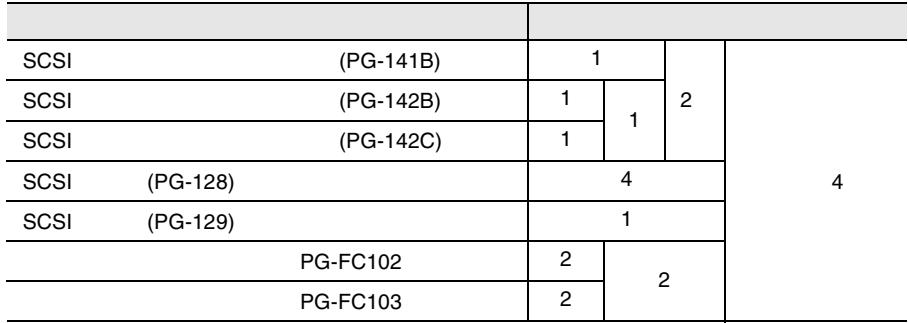

#### SCSI SCSI

 $\bullet$  SCSI SCSI SCSI

 $SCSI$ 

• OS SCSI SCSI 7 SCSI 9

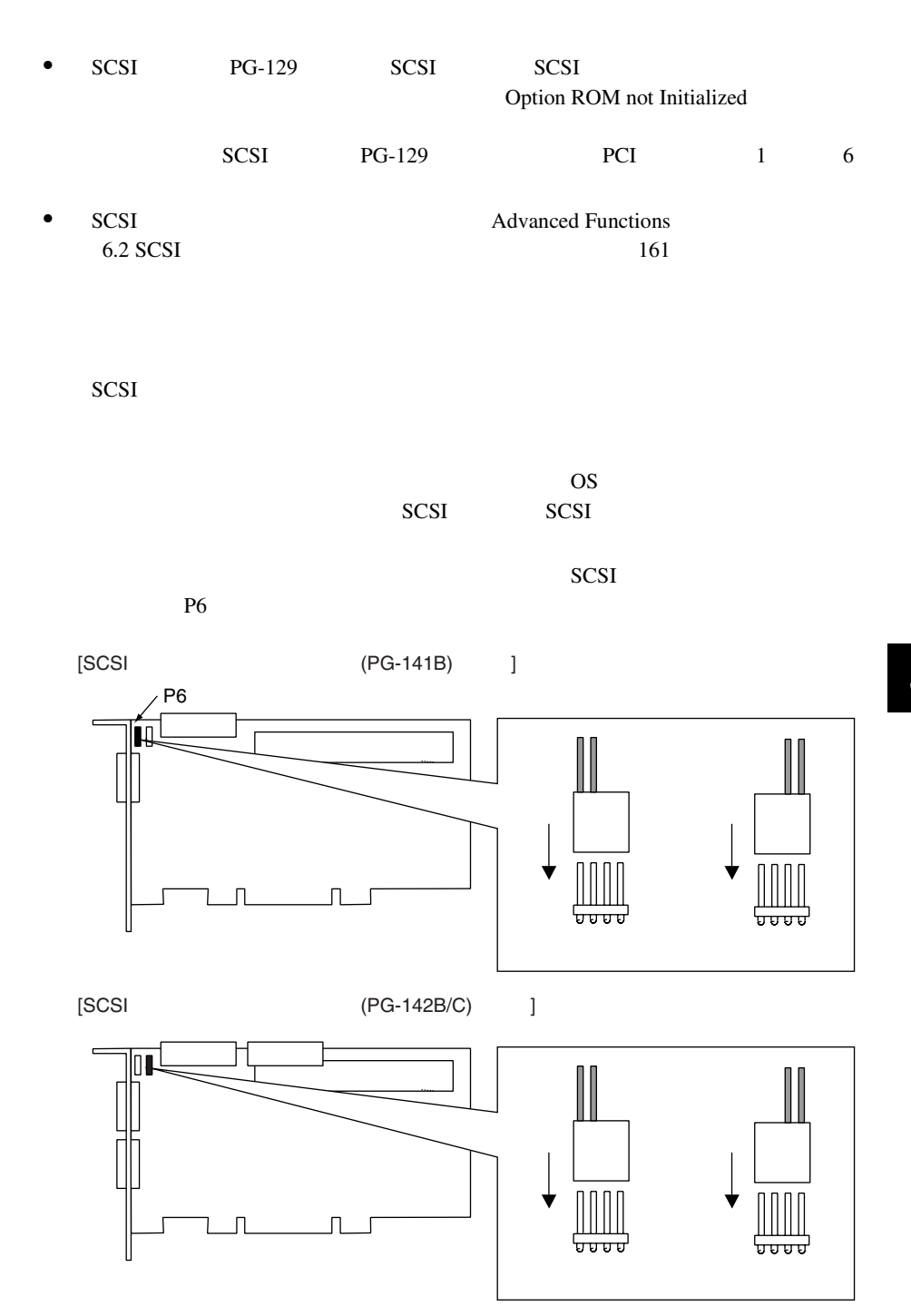

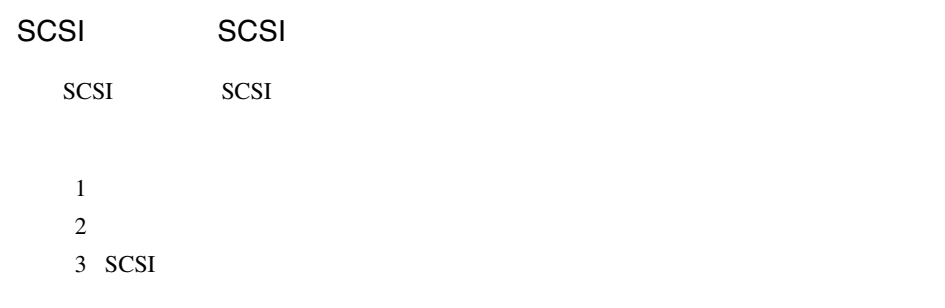

 $1$ 

SCSI アレイコントローラウム

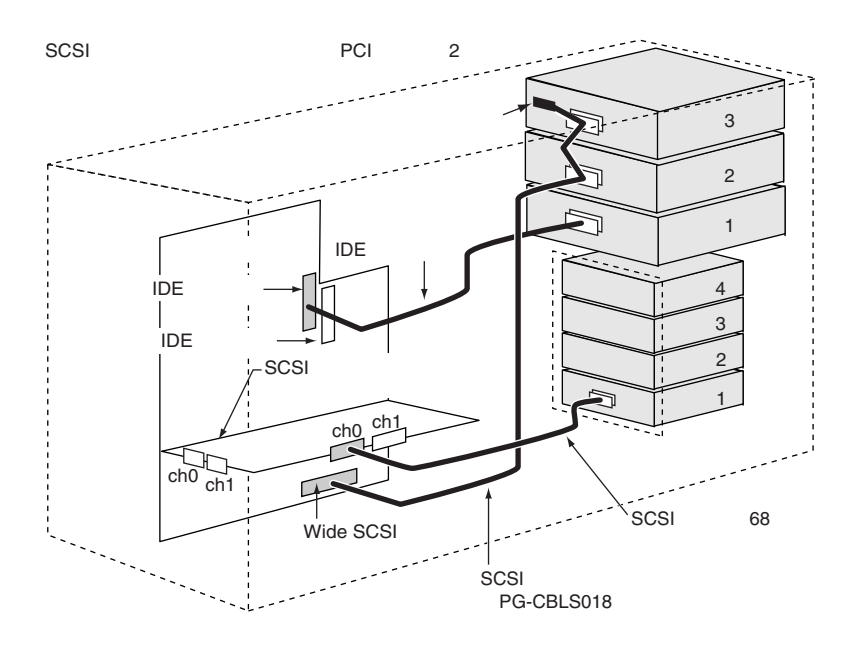

SCSI アレイコントローラウム

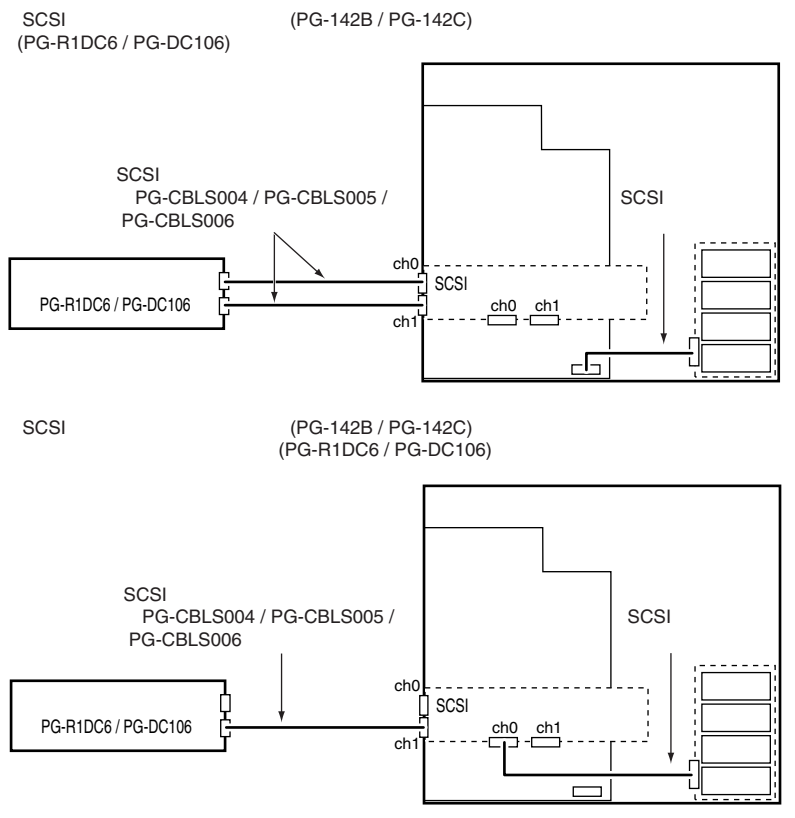

SCSI アレイコントローラウム

#### 3 SCSI

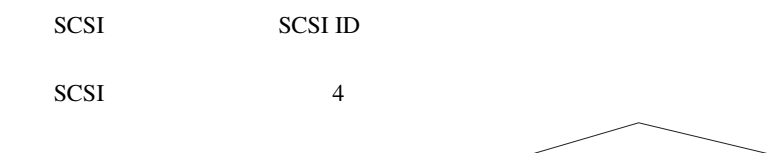

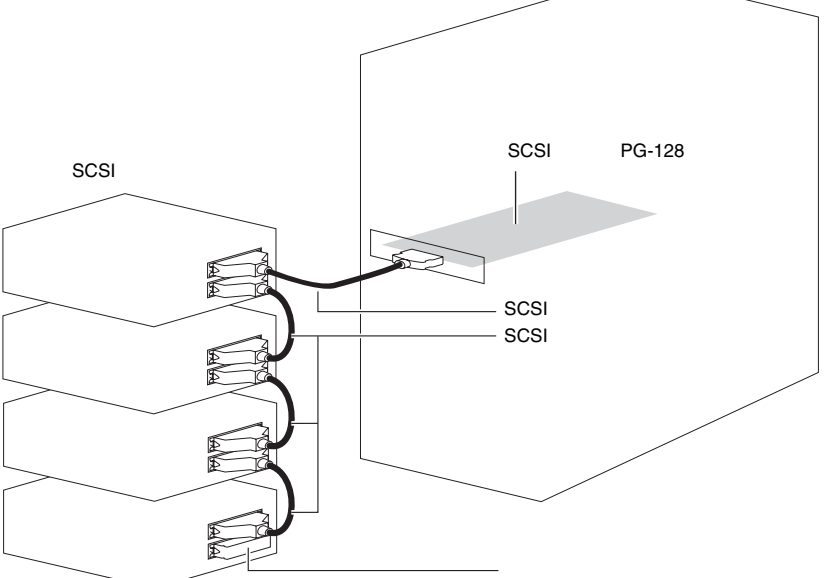

#### **SCSI**

- SCSI ID
- $\bullet$   $\bullet$   $\bullet$   $\bullet$

 $SCSI$  $SCSI$ 

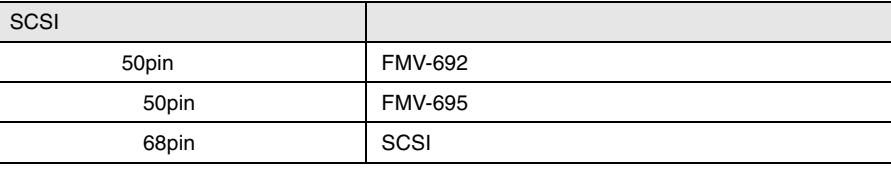

SCSI  $\sim$ 

 $\bullet$  SCSI

SCSI SCSI 50

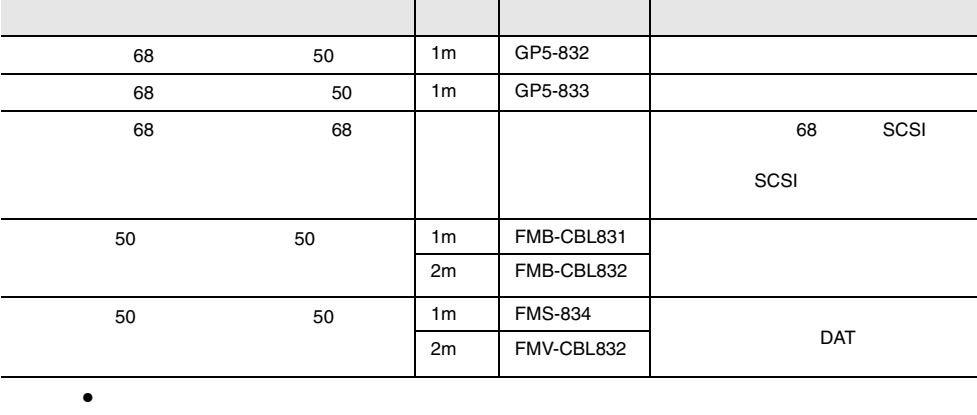

SCSI  $\blacksquare$ 

 $SCSI$ 

DLT 30

## **5.6.4** LAN LAN

LAN LAN LAN

#### LAN 1999年

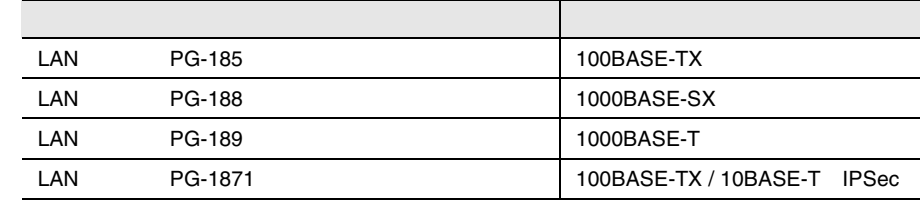

LAN LAN LAN

 $LAN$  GP5-185

5.6.5  $V/X$ 

 $V/X$ 

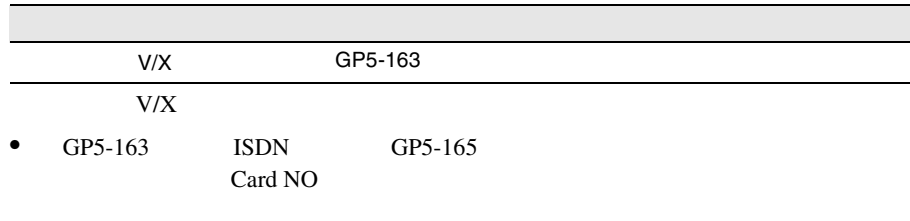

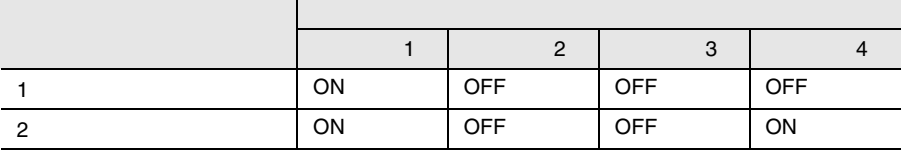

## 5.6.6 ISDN

**SDN** 

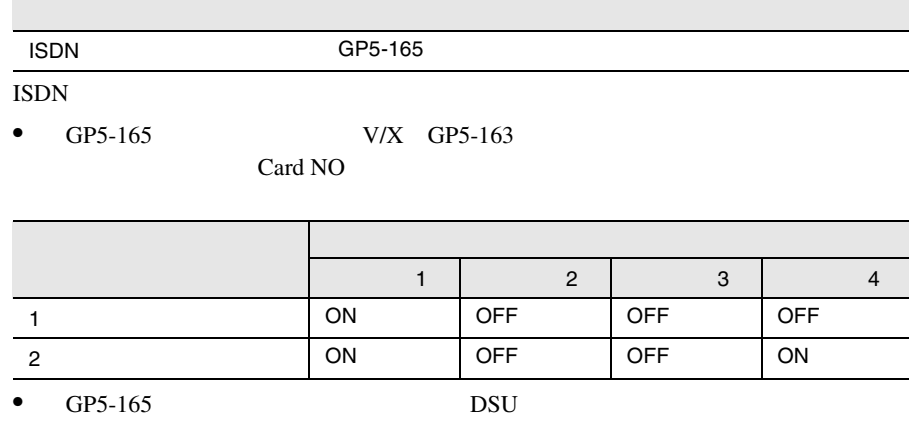

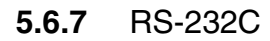

#### RS-232C

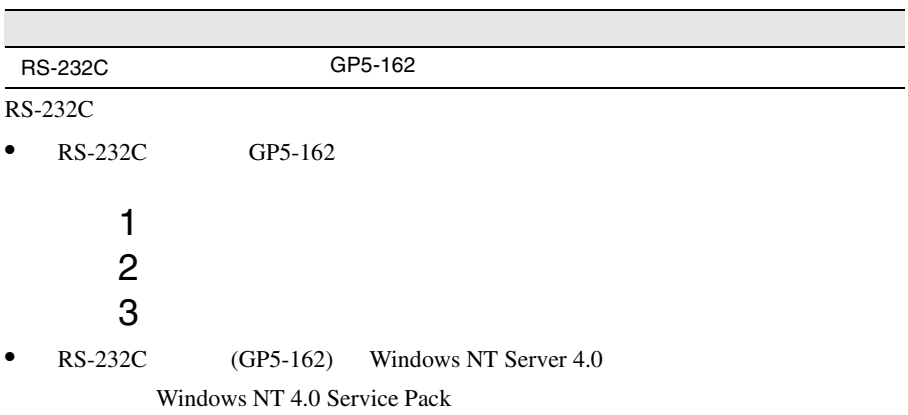

## **5.6.8** ISDN G3/G4FAX

#### ISDN G3/G4FAX

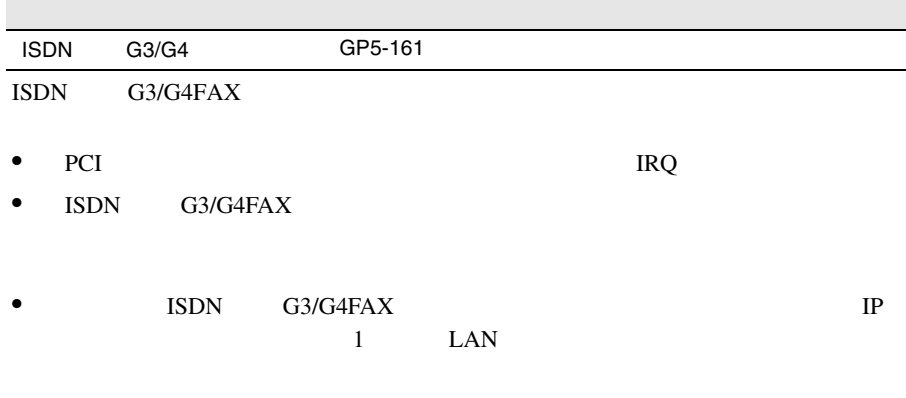

• ISDN G3/G4FAX 1SDN experience<br>G3/G4FAX LAN ISDN

> $\rm LAN$ ISDN

 $FAX$ 

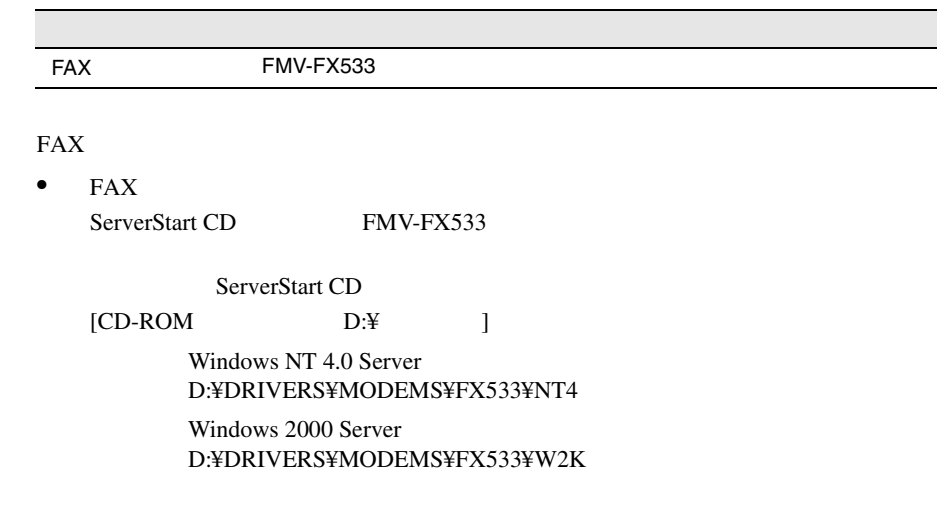

5.6.10

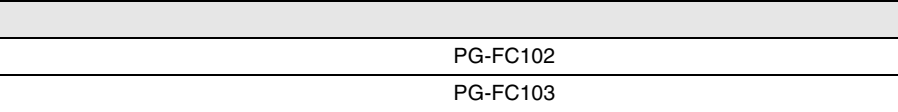

5.6.11

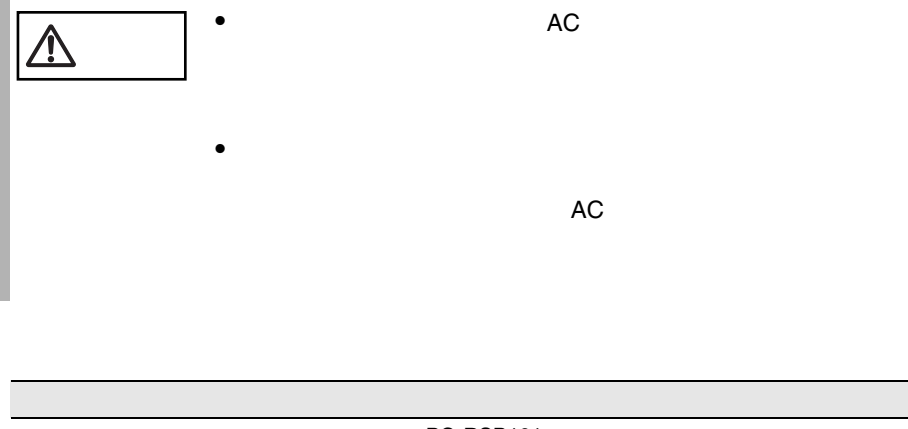

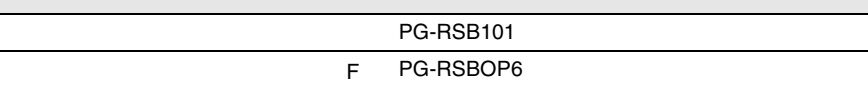

 $\mathbf F$
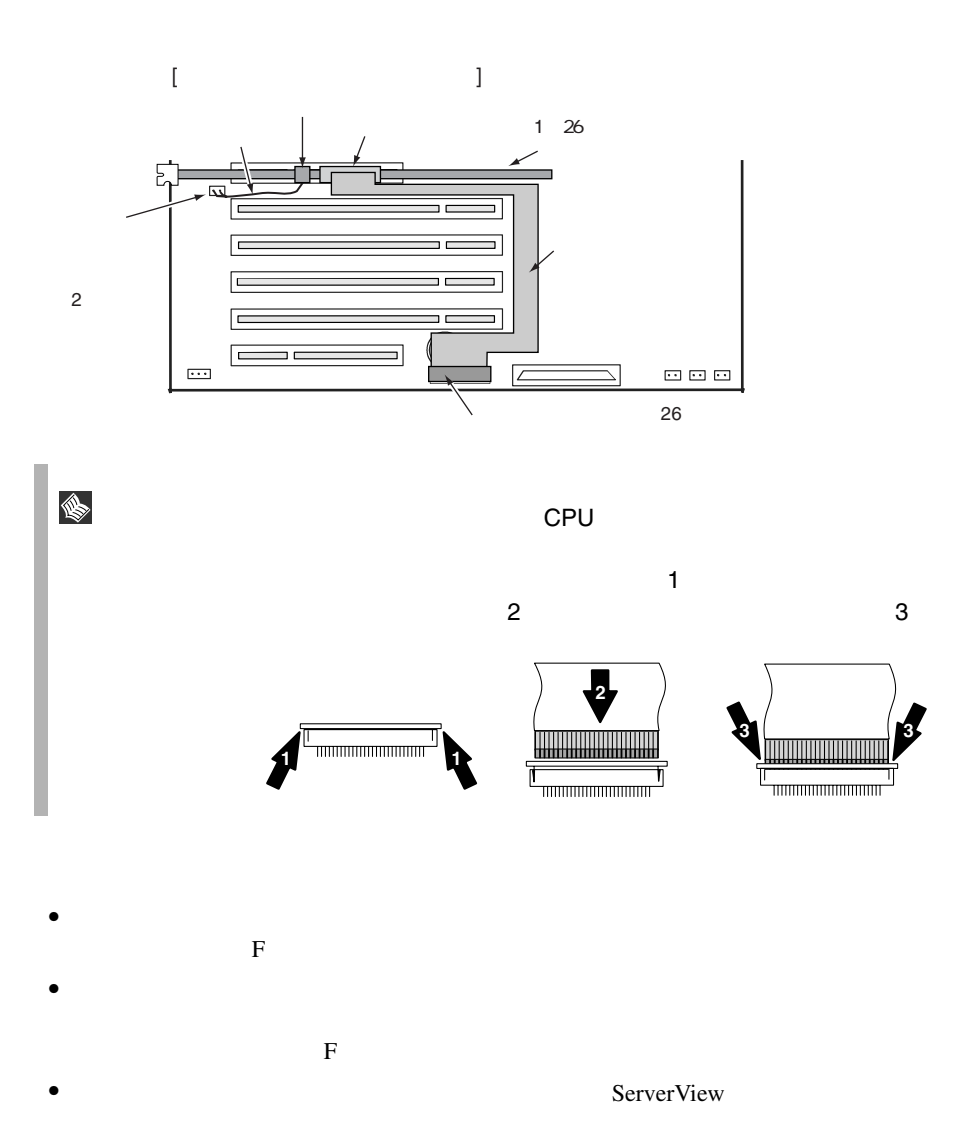

 $\mathbf F$  is the state of the state of the state of the state of the state of the state of the state of the state of the state of the state of the state of the state of the state of the state of the state of the state of the

# **6** ソフトウェアのインストール

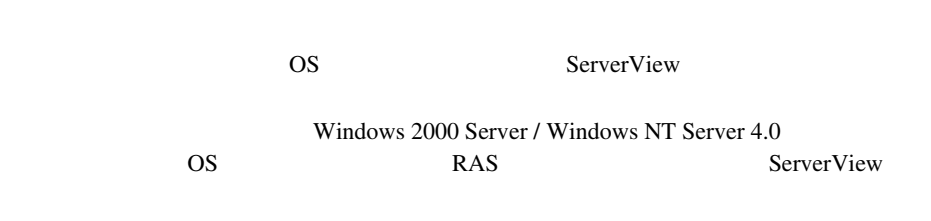

# **<sup>6</sup>** *Contents*

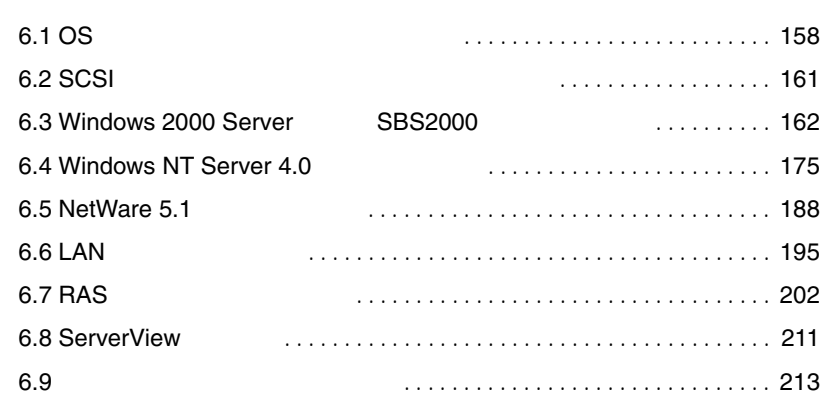

<span id="page-183-0"></span>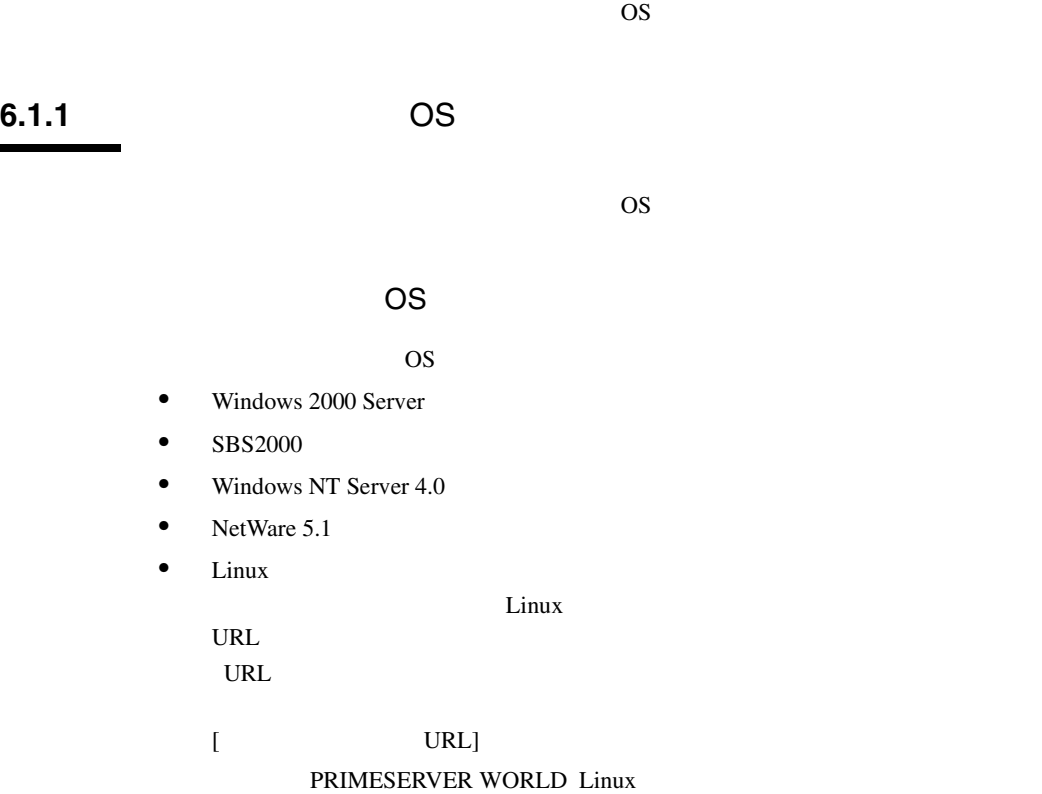

http://primeserver.fujitsu.com/primergy/linux/

#### OS ServerStart ServerStart **ServerStart**

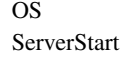

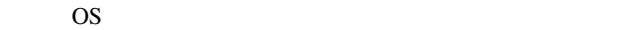

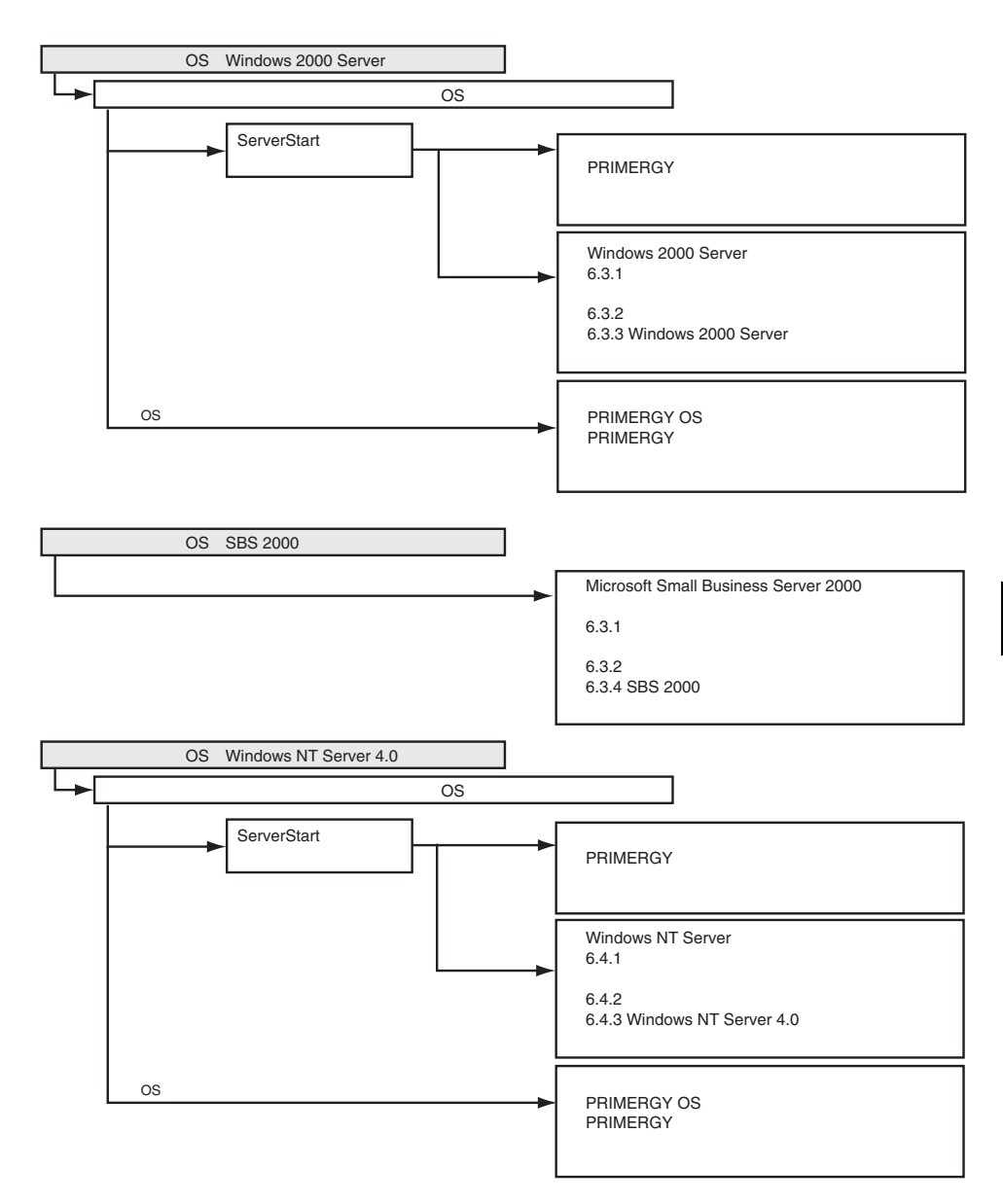

**6**

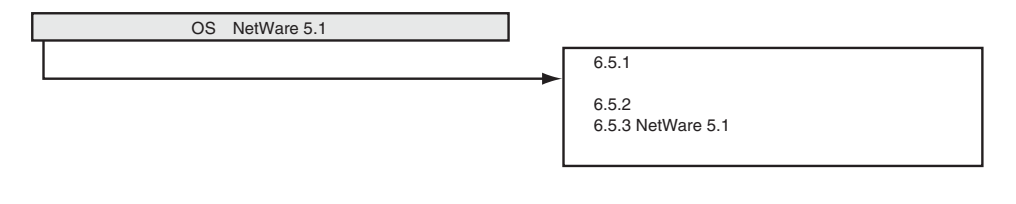

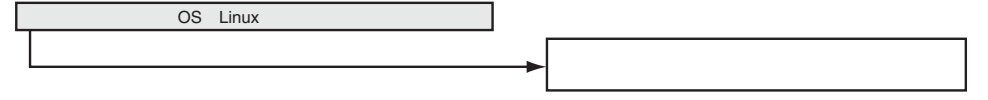

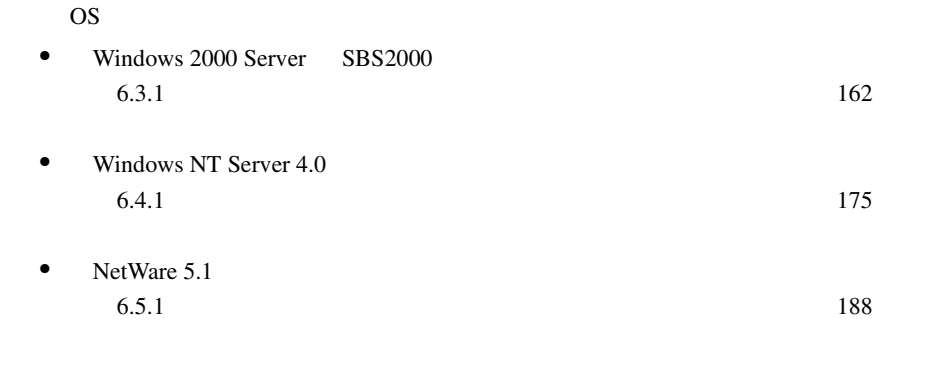

**ServerStart CD** ServerStart CD S.

 $A.6.2$ 

 $273$ 

<span id="page-186-0"></span>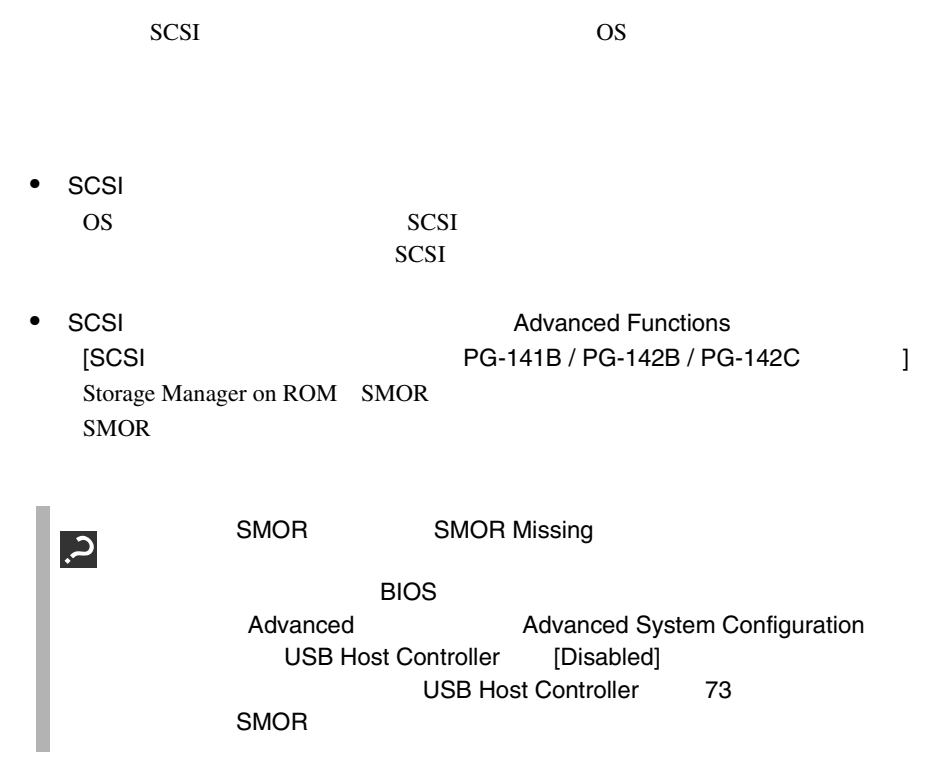

<span id="page-187-0"></span>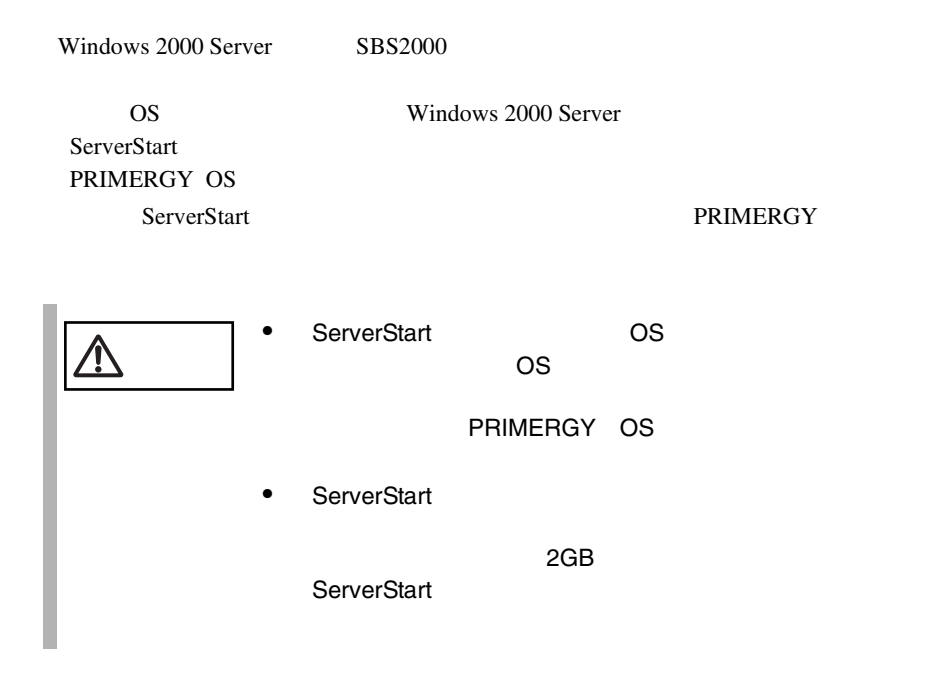

#### <span id="page-187-1"></span>**6.3.1**  $\blacksquare$

Windows 2000 Server SBS2000

Windows 2000 Server SBS2000

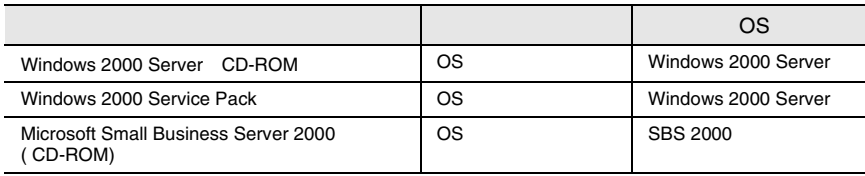

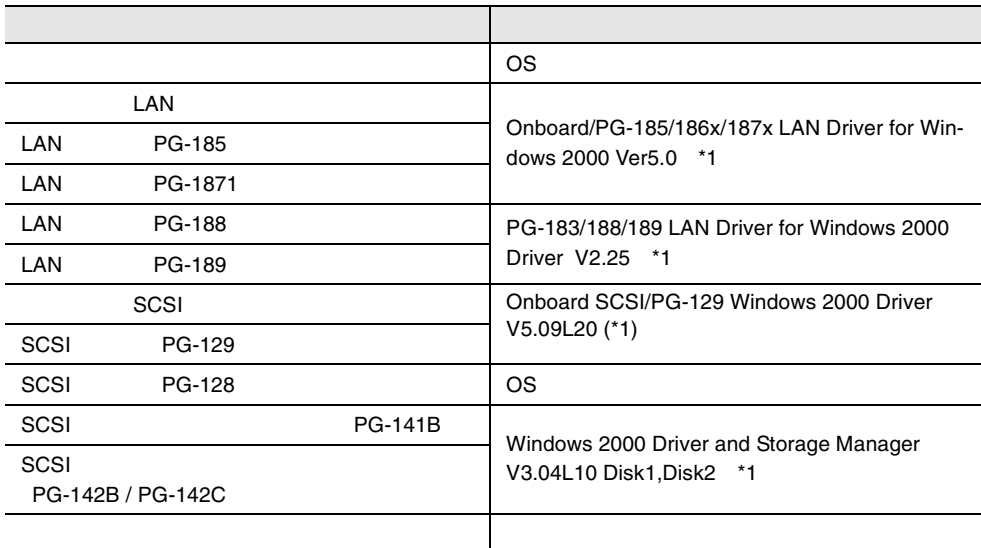

\*1 ServerStart CD

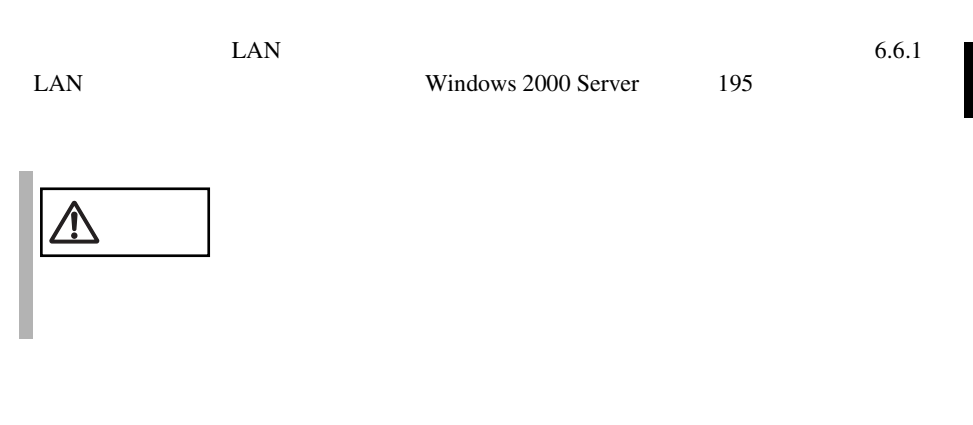

Windows 2000 Server

True Color  $60\text{Hz}$ 

1280x1024

# **6.3.2** インストールの前に

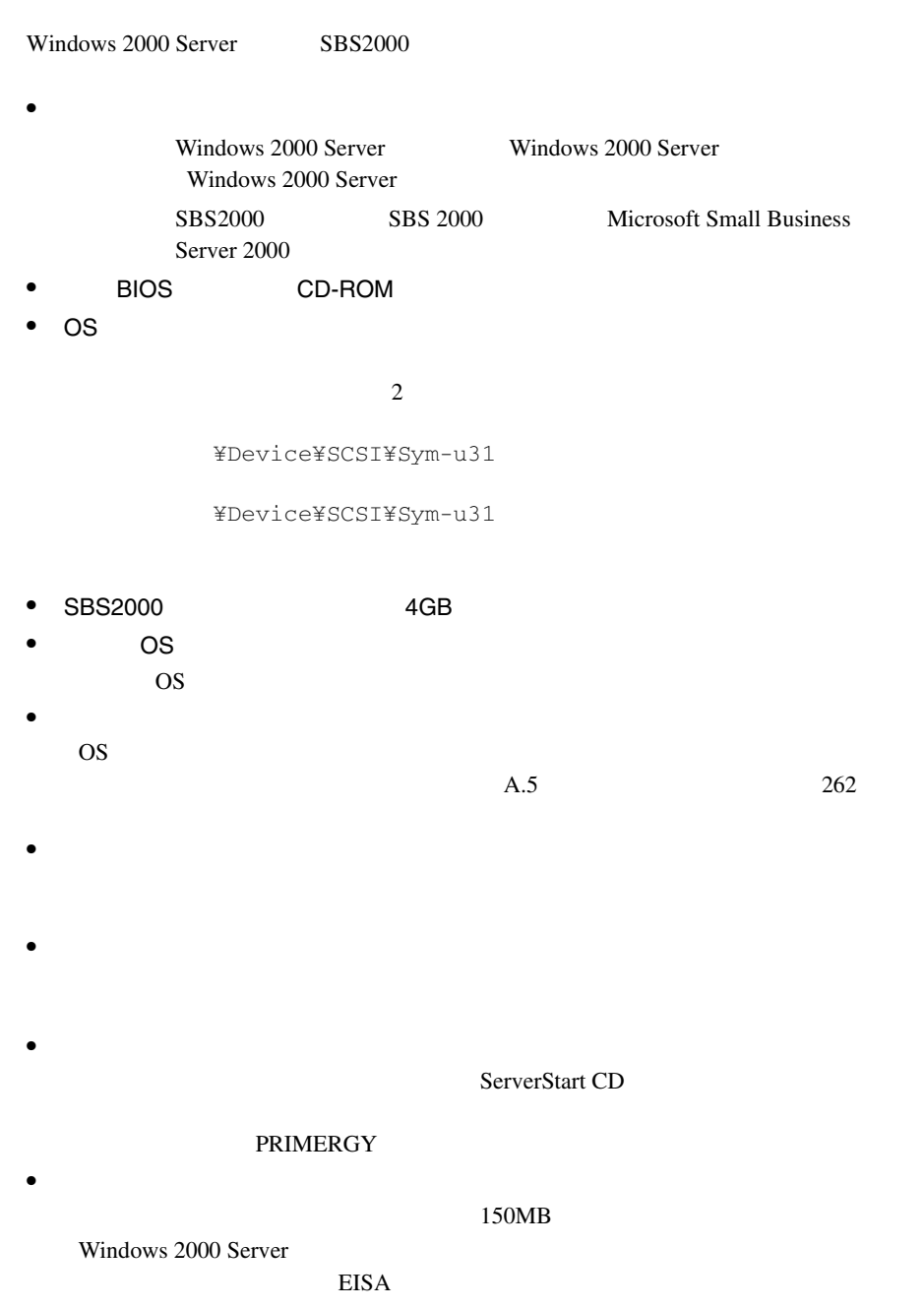

Windows 2000 Server

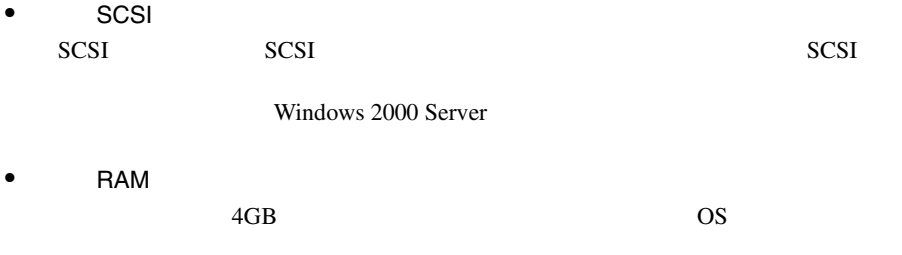

 $PCI$ 

RAM <del>Examples</del>

• <sub>\*</sub> \* 光磁気ディスクユニットの

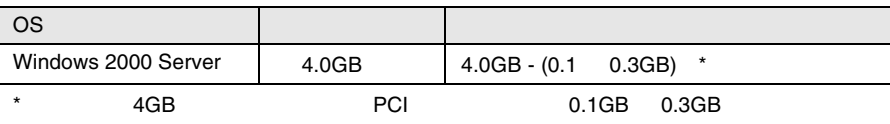

## <span id="page-191-0"></span>**6.3.3** Windows 2000 Server

Windows 2000 Server

<span id="page-191-1"></span>Windows 2000 Server Windows 2000 Server CD-ROM [ SCSI ] SCSI Windows 2000 Server  $[SCSI$   $]$ SCSI Windows 2000 Server 1 Windows 2000 Server CD-ROM Windows 2000 Server CD-ROM CD-ROM Press any key to boot from CD  $CD-$ ROM 2 Windows 2000 Server  $3$  $[F6]$ Press F6 if you need to install a third party SCSI or RAID driver S  $[FG]$ 

 $[S]$ 

To specify additional SCSI adapters, CD-ROM drives, or special disk controllers for use with Windows 2000, including those for which you have a device support disk from a mass storage device manufacturer, press S.

2 Please insert the disk labeled Manufacture-supplied hardware support disk into Drive A:

Onboard SCSI/PG-129 Windows 2000 Driver V5.09L20 [ENTER]

You have Chosen to configure a SCSI Adapter for use with Windows 2000, using a device support disk provided by an adapter manufacturer.

Select the SCSI Adapter you want from the following list, or press ESC to return to the previous screen.

# $3 \overline{\phantom{a}}$

Symbios Ultra3 PCI SCSI Driver

# $4$

ServerStart **Comboard** SCSI/PG-129 Windows 2000 Driver V5.09L20

∖

4 SCSI SCSI PRESERVALSES AND RESERVE

#### $[$ F6 $]$

Press F6 if you need to install a third party SCSI or RAID driver

#### $[FG]$

## 1 SCSI

 $[S]$ 

To specify additional SCSI adapters, CD-ROM drives, or special disk controllers for use with Windows 2000, including those for which you have a device support disk from a mass storage device manufacturer, press S.

2 Please insert the disk labeled Manufacture-supplied hardware support disk into Drive A:

Windows 2000 Driver and Storage Manager V3.04L10A Disk1 [ENTER]

You have Chosen to configure a SCSI Adapter for use with Windows 2000, using a device support disk provided by an adapter manufacturer. Select the SCSI Adapter you want from the following list, or press ESC to return to the previous screen.

# $3 \overline{\phantom{a}}$

Adaptec I2O RAID Host Adapters for Windows 2000

# $4$

 $5$ 

ServerStart Windows 2000 Driver and Storage Manager V3.04L10 Disk1

Windows 2000 Server Windows 2000 Server

注意 再起動時の注意

<span id="page-194-0"></span>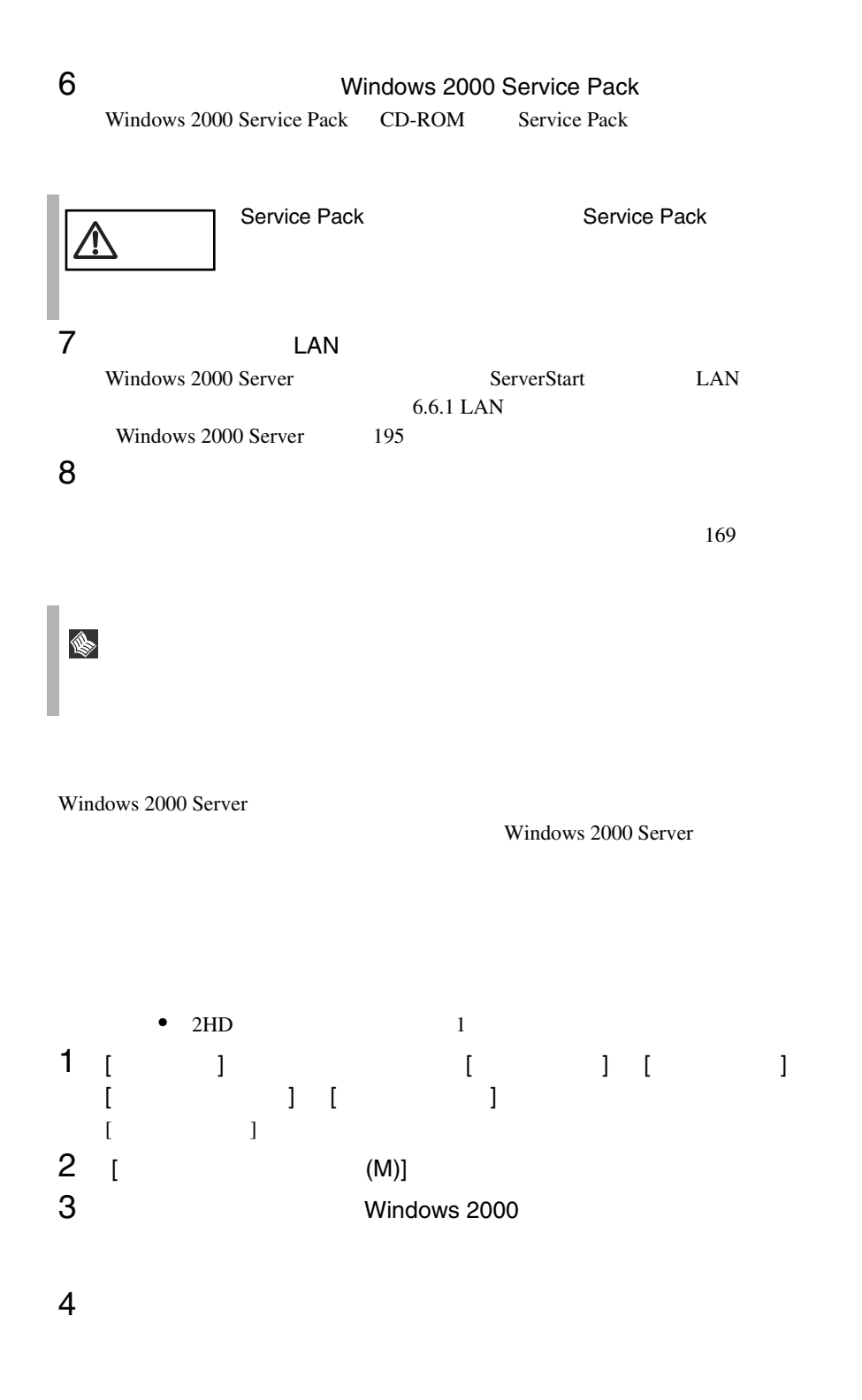

[ 用意するもの ] • Windows 2000 Server Disk1 • Windows 2000 • Windows 2000 Server 1 Windows 2000 Server Windows 2000 Server 2 Windows 2000 Server  $[R]$ ポイント • システムの修正を行うと、情報によっては新規インストー S. • システムファイル、システム情報の損傷が大きい場合は、 Windows 2000 Server Windows 2000 Server • ファイルの修復中に、「ファイル XXXXXX.XXX Windows 2000  $[Enter]$   $[A]$ Class driver Windows 2000 Server GEM318 SAF-TE Class driver FSC Termination Module GEM318 C: OS D: CD-ROM 1 ServerStart CD ServerStart ServerStart ServerStart および  $2$  $3$  $4 \left( \frac{1}{2} \right)$ SDR GEM318 SCSI Processor Device

 $6 \t11$ 

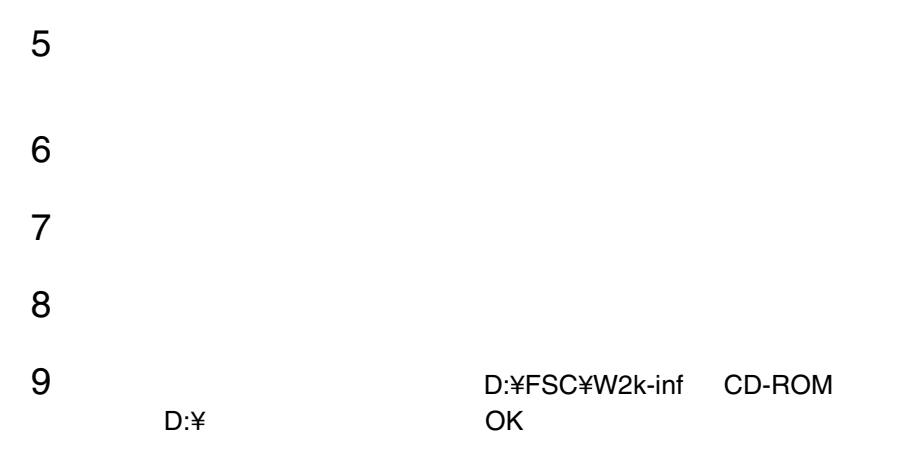

?SDR GEM318 SCSI Processor Device

D:¥FSC¥W2k-inf¥stmscsi.inf

FSC SCSI Termination Module GEM318

10

FSC SCSI Termination Module GEM318

#### 6.3.4 SBS 2000

 $SBS\ 2000$ 

SBS 2000 CD-ROM SBS 2000 Windows 2000 Server Windows 2000 Server [ SCSI ] SCSI Windows 2000 Server  $[SCSI$   $]$  $SCSI$   $SBS 2000$ 1 SBS 2000 CD-ROM Disc 1 SBS 2000 CD-ROM CD-ROM Press any key to boot from CD  $CD-$ ROM 2 Windows 2000 Server 6.3.3 Windows 2000 Server 166 2 3 3 Windows 2000 Server  $4GB$ 

NTFS マステムでついて NTFS マステム

<span id="page-198-0"></span>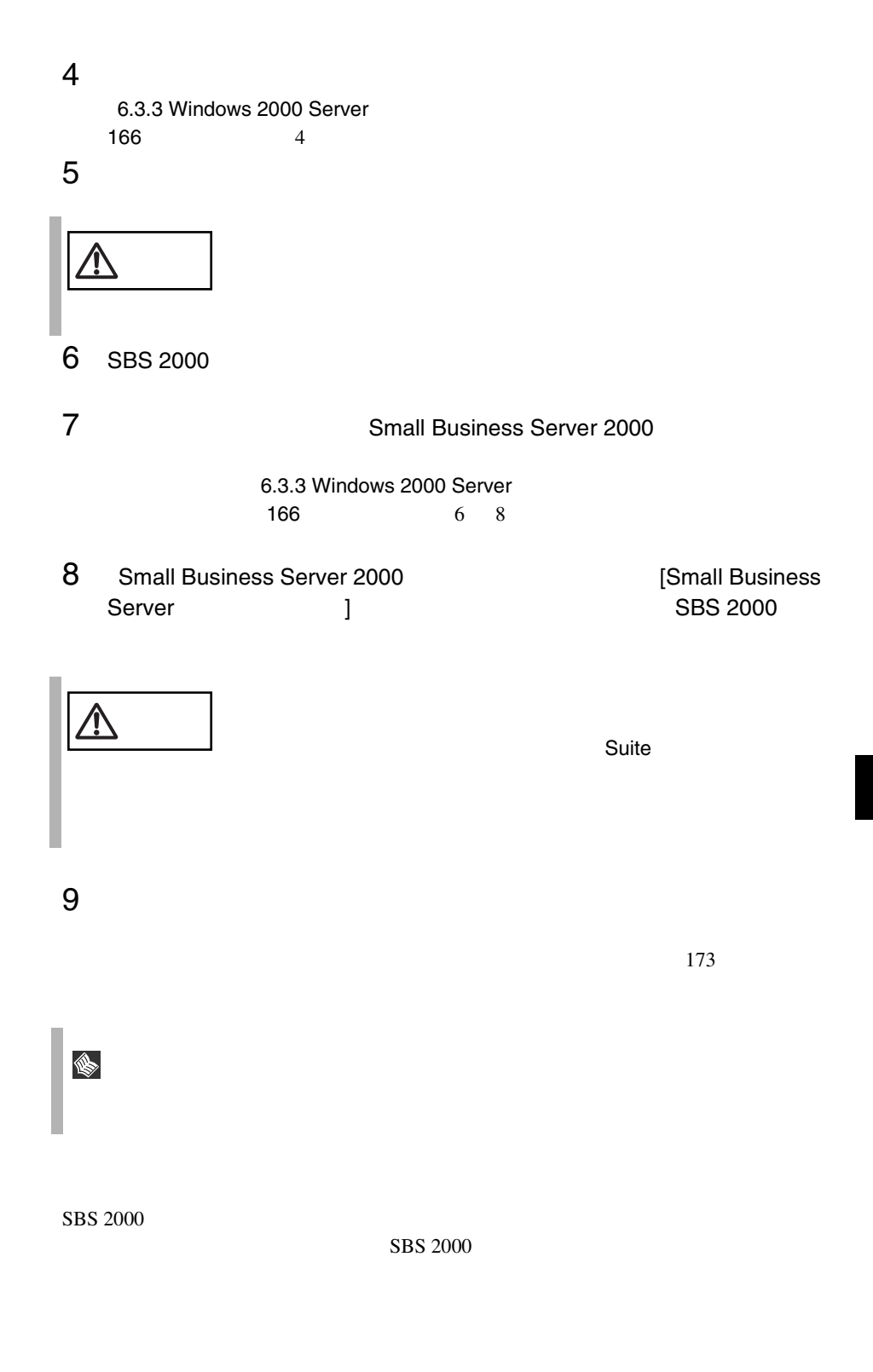

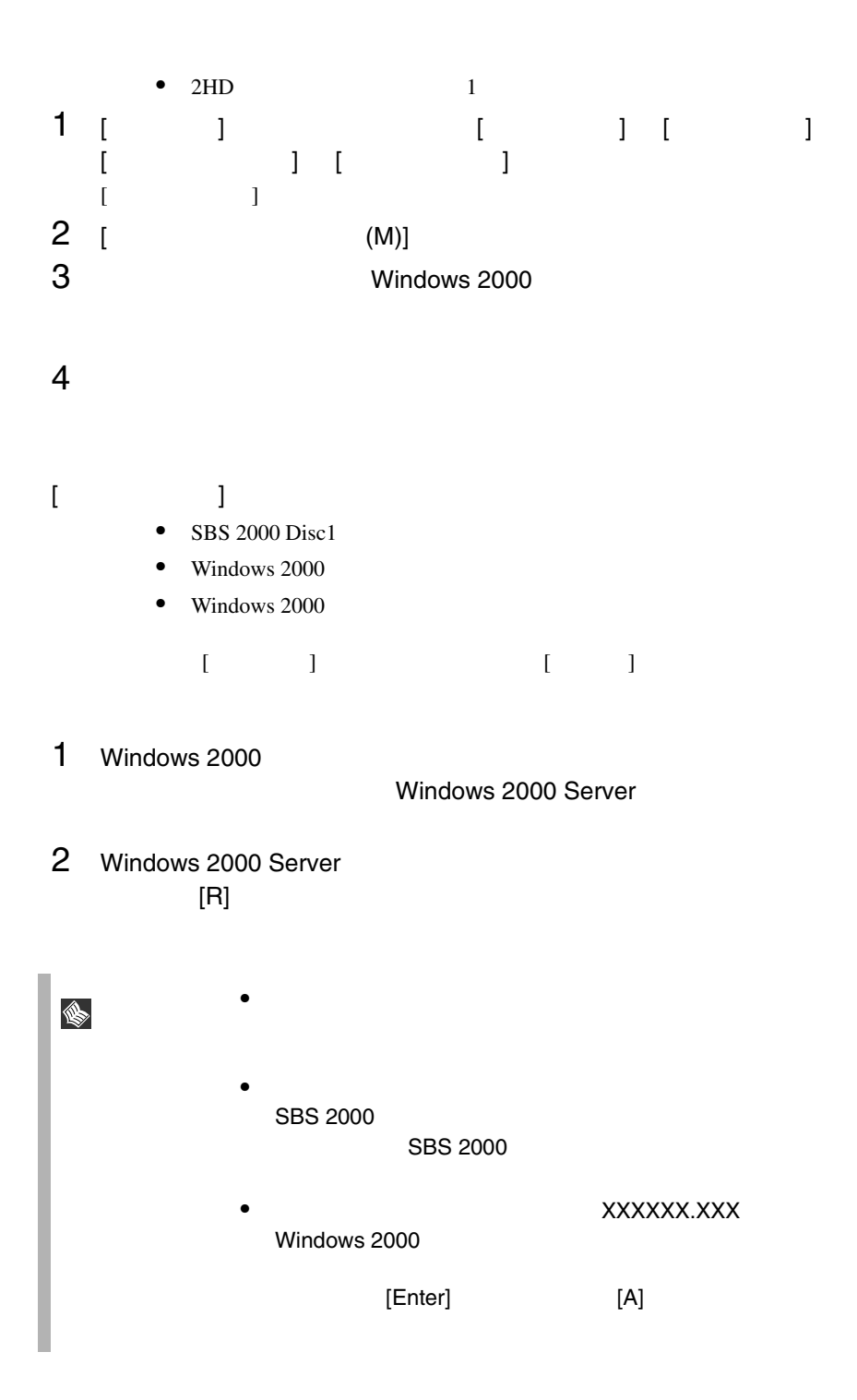

# <span id="page-200-0"></span>6.4 Windows NT Server 4.0

Windows NT Server 4.0

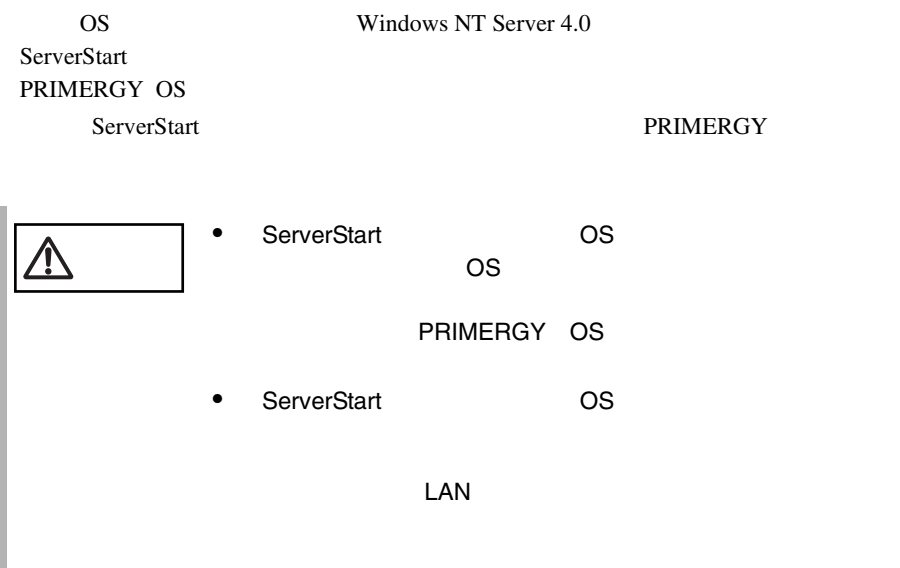

#### <span id="page-200-1"></span>**6.4.1**  $\blacksquare$

Windows NT Server

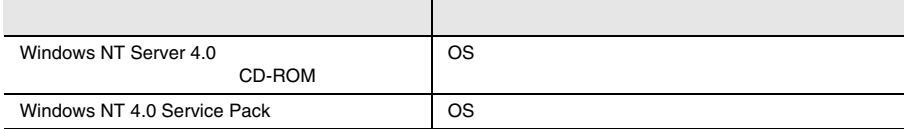

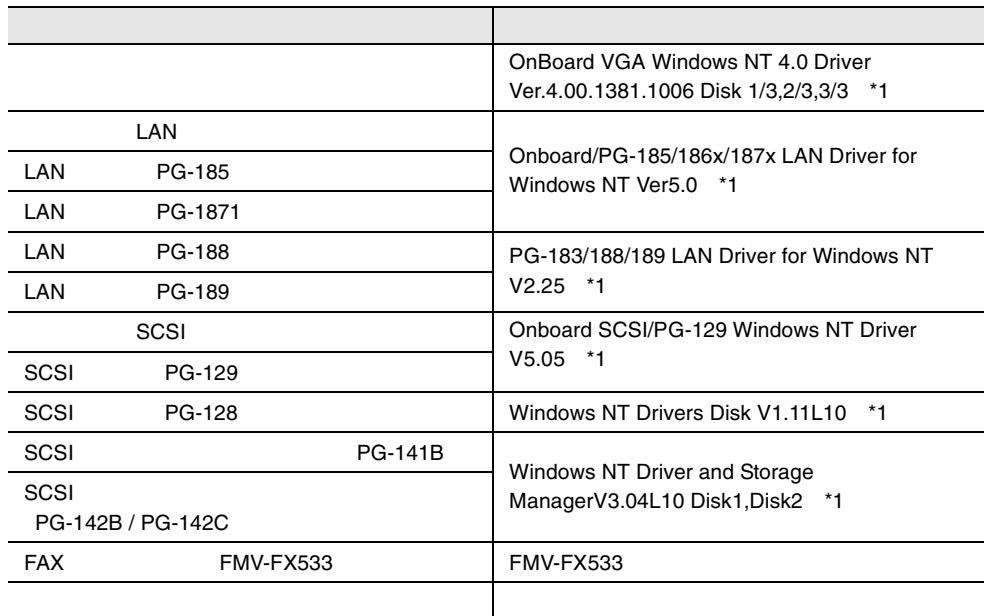

\*1 ServerStart CD

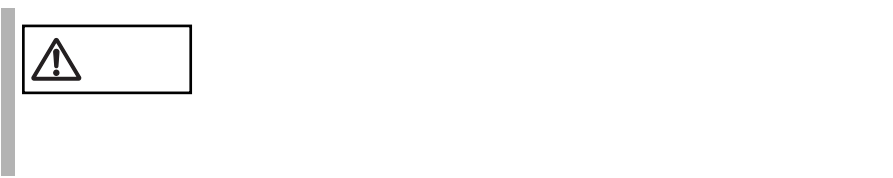

Windows NT Server 4.0

1280x1024

以上の True Color でご使用になる場合は、リフレッシュレートを「60Hz」に設定し

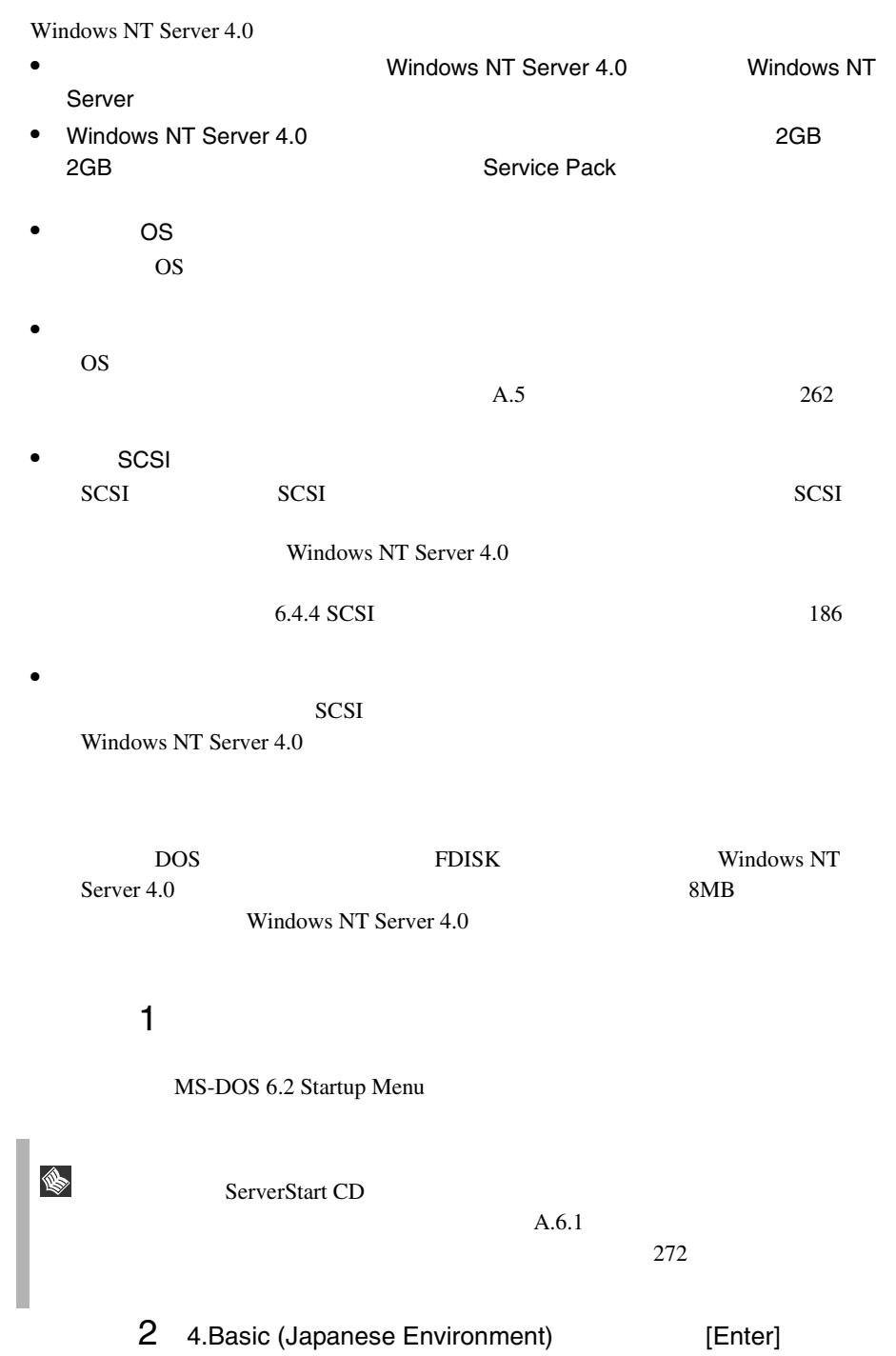

# 3 DOS

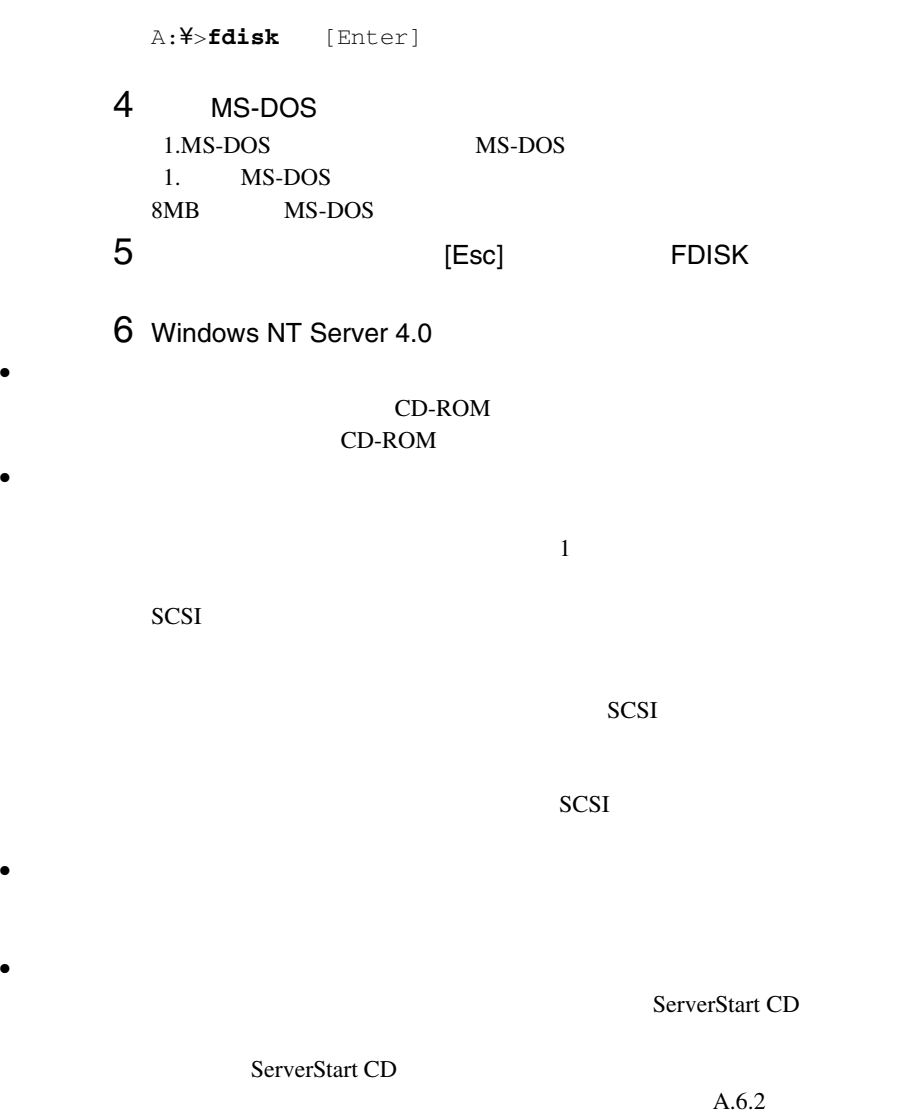

ServerStart CD

• メンテナンス区画の作成

PRIMERGY

 $273$ 

•  $\bullet$ 150MB Windows NT Server 4.0 ンテナンス区画のことが「EISA ユーティリティ」と表示されます。そのまま、  $\bullet$  RAM  $4GB$  os

 $PCI$ 

RAM <sub>Example</sub>

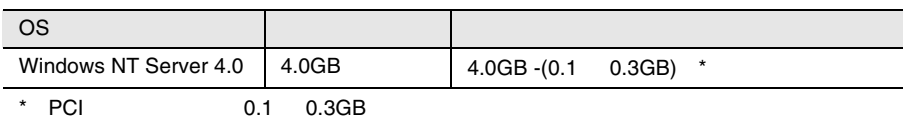

Windows NT Server 4.0

Windows NT Server 4.0

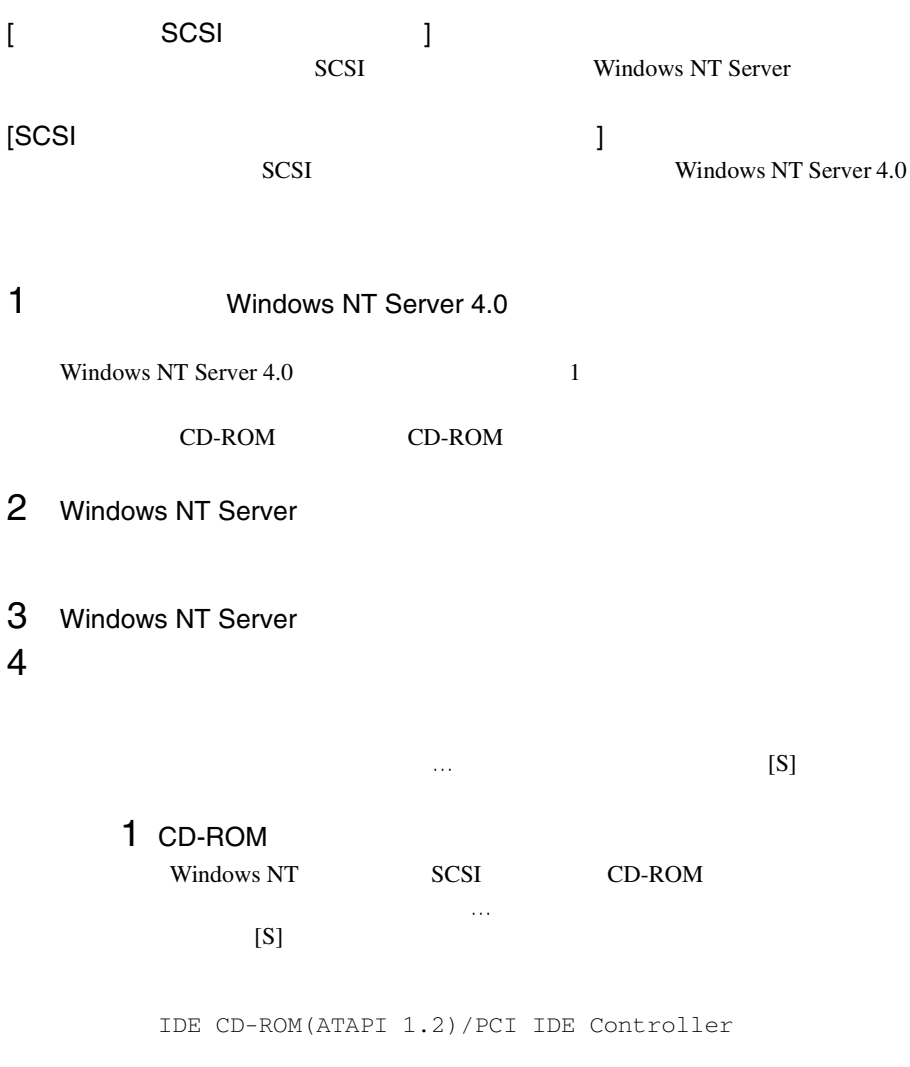

[Enter]

2 SCSI SCSI アレイコントローラを手動で選択します。

Windows NT SCSI CD-ROM

 $[S]$ 

#### Enter **Executed** Windows NT Driver and Storage Manager V3.04L10A Disk1 [Enter]

Adaptec I2O RAID Host Adapters for NT4.0

[Enter]

3 SCSI

Windows NT SCSI CD-ROM

特殊なディスクコントローラ…」で追加デバイスの指定を行うので、

 $[S]$ 

[Enter] Onboard SCSI/PG-129 Windows NT Driver V5.05 [Enter]

Symbios Ultra3 PCI SCSI Driver

[Enter]

#### $4$

 $[SCSI$  ] IDE CD-ROM(ATAPI 1.2)/PCI IDE Controller Symbios Ultra3 PCI SCSI Driver

#### SCSI 70 and 90 and 90 and 90 and 90 and 90 and 90 and 90 and 90 and 90 and 90 and 90 and 90 and 90 and 90 and 90 and 90 and 90 and 90 and 90 and 90 and 90 and 90 and 90 and 90 and 90 and 90 and 90 and 90 and 90 and 90 and

IDE CD-ROM(ATPI1.2)/PCI IDE Controller Adaptec I2O RAID Host Adapters for NT4.0 Symbios Ultra3 PCI SCSI Driver

[Enter]

#### Windows NT Server CD-ROM Windows NT Server CD-ROM

 $6$ 

コンピュータ :標準 PC

 $5$ 

 $106$ 

(MS-IME97)

Logitech

 $[Enter]$ 

## 7 Windows NT Server 4.0

 $8$ 

1 SCSI<br>SCSI SCSI アレイコントローラカードドライバのフロッピィディスプ

 $A:$ 

Adaptec I2O RAID Host Adapters for NT4.0

#### PG-141B/142B Windows NT Driver and Storage Manager [Enter]

2 SCSI

 $A:$ 

Symbios Ultra3 PCI SCSI Driver

Onboard SCSI/PG-129 Windows NT Driver V5.05  $[Enter]$ 

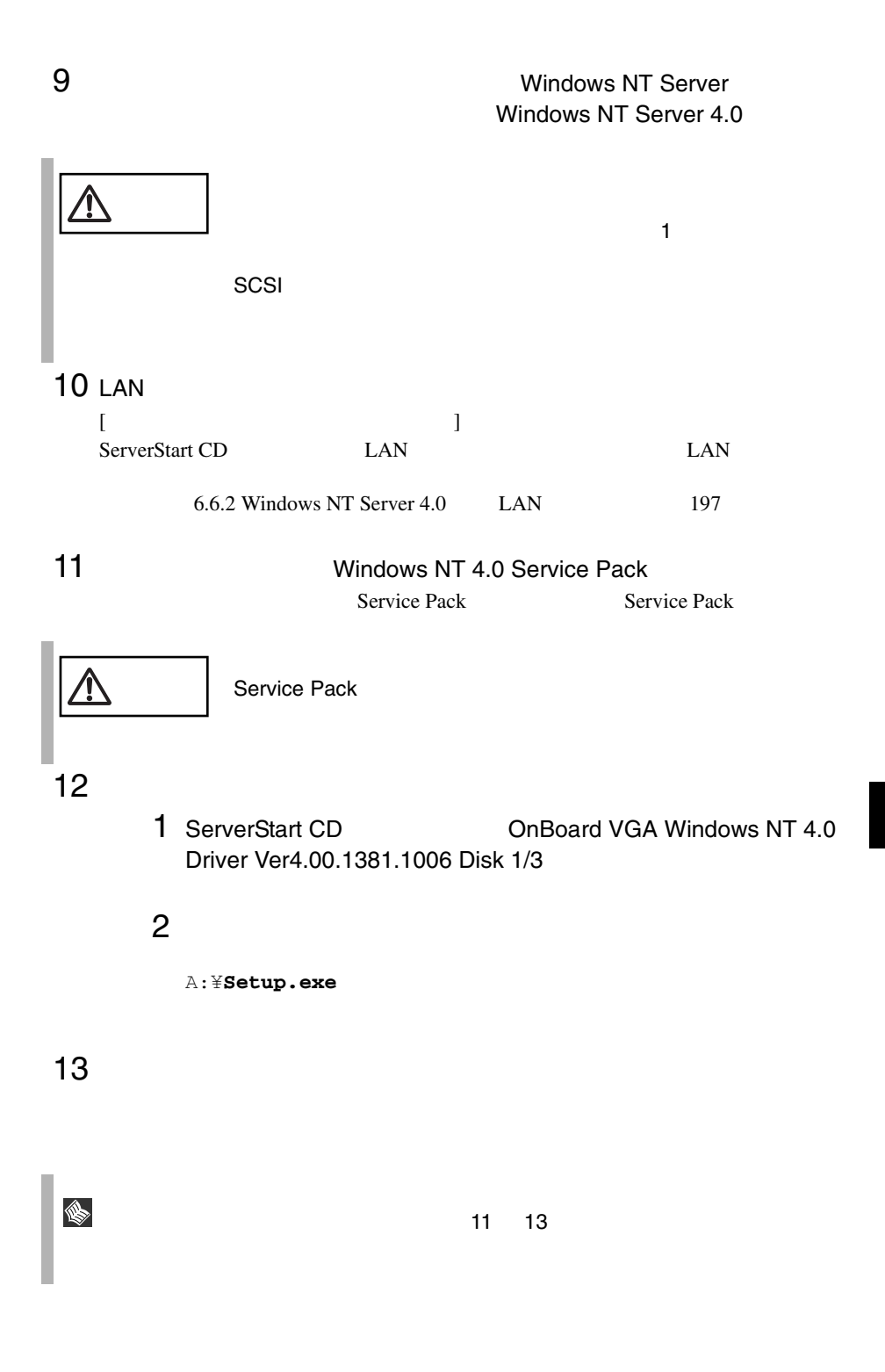

**6**

Windows NT

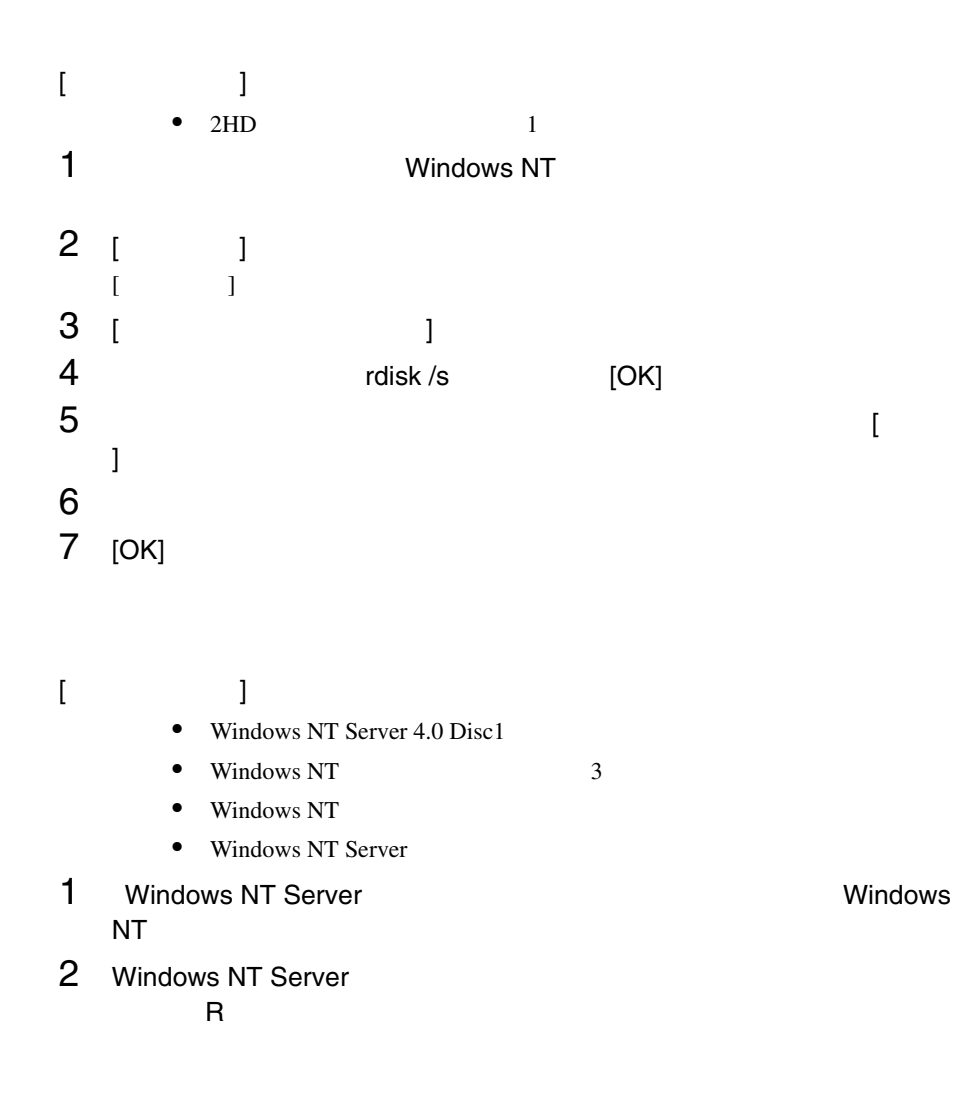

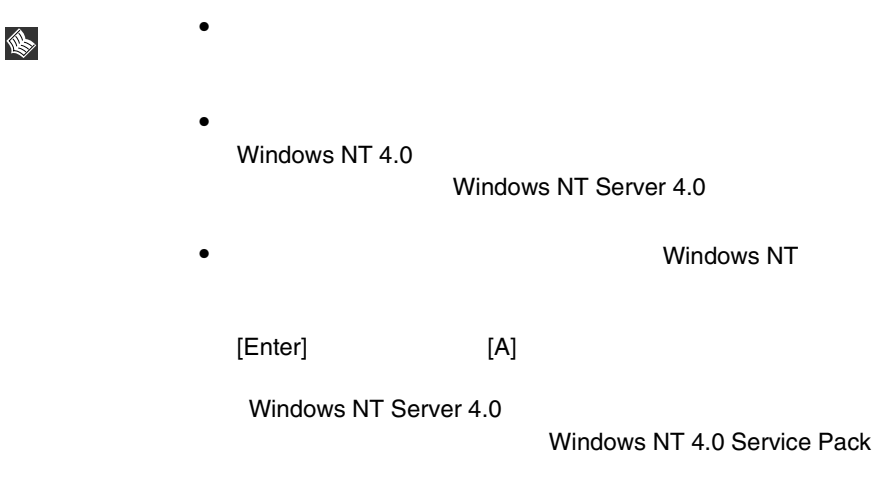

<span id="page-211-0"></span> $SCSI$ 

#### セットアップ時にファイルシステムに NTFS を選択した場合、ファイルシステムが

**NTFS** 1 セットアップ終了後、システムを再起動します。 **FAT**  $2$ 2<br>3 [Enter] **convert c: /fs:ntfs /v** [Enter]  $4$ FAT

convert c:

 $\rm Y/N$ 

 $[Y]$ 

 $5$ 

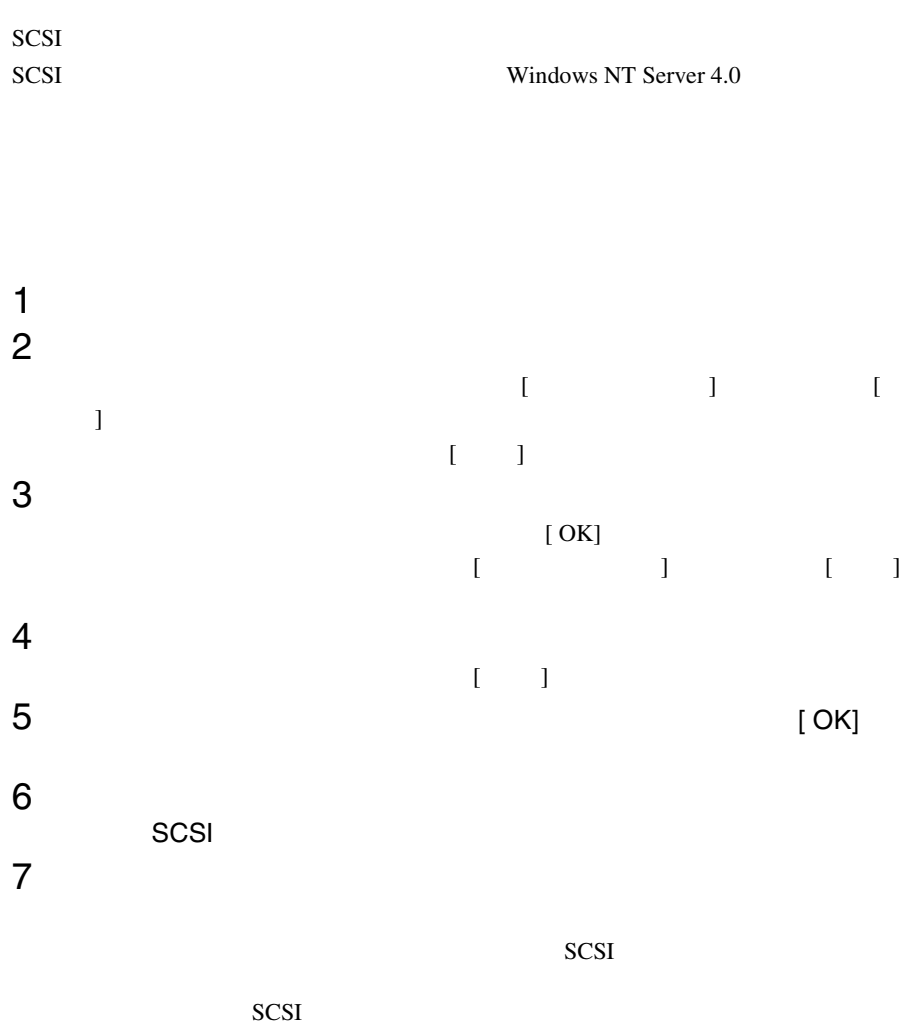

<span id="page-213-0"></span>NetWare 5.1 CD-ROM

NetWare 5.1 NetWare 5.1

#### <span id="page-213-1"></span>**6.5.1** (*contract)*

NetWare 5.1

NetWare 5.1

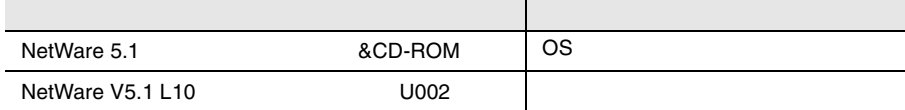

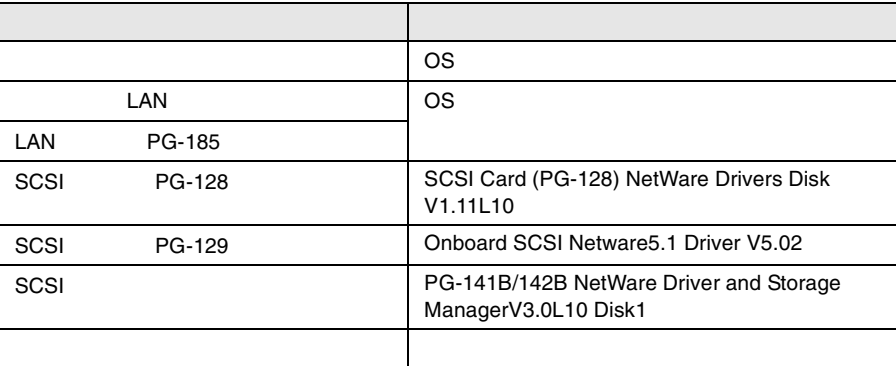

 $LAN \t\t 195$ 

 $LAN$  6.6

• 必要なドライバディスクの作成

ServerStart CD

<span id="page-214-0"></span>ServerStart CD  $\bullet$ • <sub>\*</sub> \* 光磁気ディスクユニットの NetWare 5.1 NetWare 5.1  $\overline{DOS}$  $\overline{OSS}$  bos 1 ハードディスクユニットの区画設定を行います。 NetWare 5.1 CD-ROM(Operating System) CD-ROM DOS NetWare 5.1 2 Select this line to install in Japanese 3 Read License Agreement **and Accept License** Agreement 4 DOS の基本ファイルをコピーするためのハードディスクユニットの領 Create a New Boot Partition by Coptions and Modify Enter new DOS Partition size (in MB) DOS Continue 2

NetWare 5.1  $\sim$   $\sim$  SCSI extensive scale  $\sim$ SCSI  $SCSI$ NetWare5.1 1 Number 2005 Number 2005 Number 2005 Number 2005 Number 2005 Number 2005 Number 2005 Number 2006 Number 2006  $DOS$ 189 NetWare5.1  $2$  $3$ [Enter]  $\mathbf 4$  [Insert] [Insert]  $F3$ 5 **2 2 2 2 2 3** ServerStart CD SCSI A:¥V5\_XX [Enter] SYM\_U3NW.HAM  $6$  $7$ IDECD SCSIHD CE100B 8 NetWare5.1 NetWare 5.1
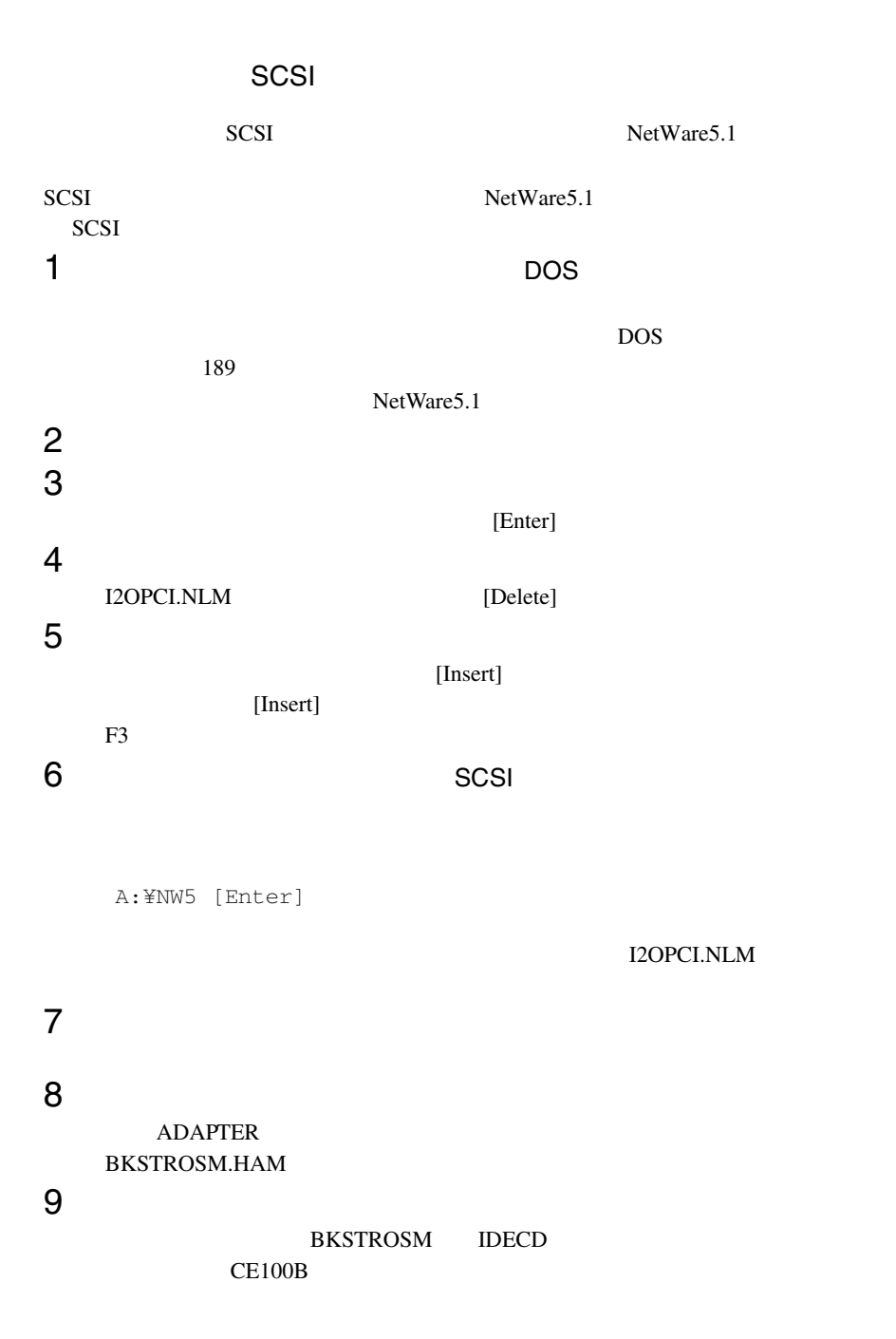

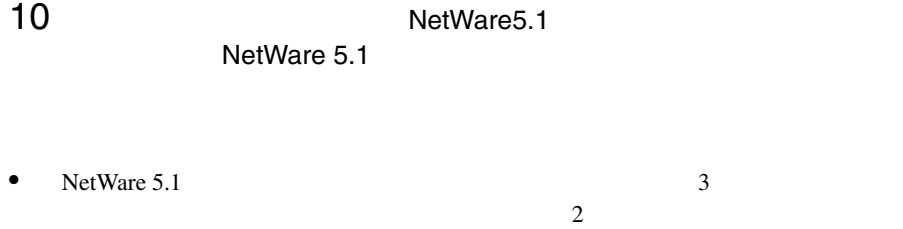

• NetWare 5.1 AUTOEXEC.NCF NetWare 5.1 MONITOR.NLM NetWare for FNA FJCMMON.NLM MONITOR.NLM ID

set Time Zone = JST-9 set TIMESYNC Type = SINGLE

ServerID XXXXXXX MONITOR ~~~~~~~

• NetWare 5.1 NetWare 5.1

#### NetWare SCSI SCSI

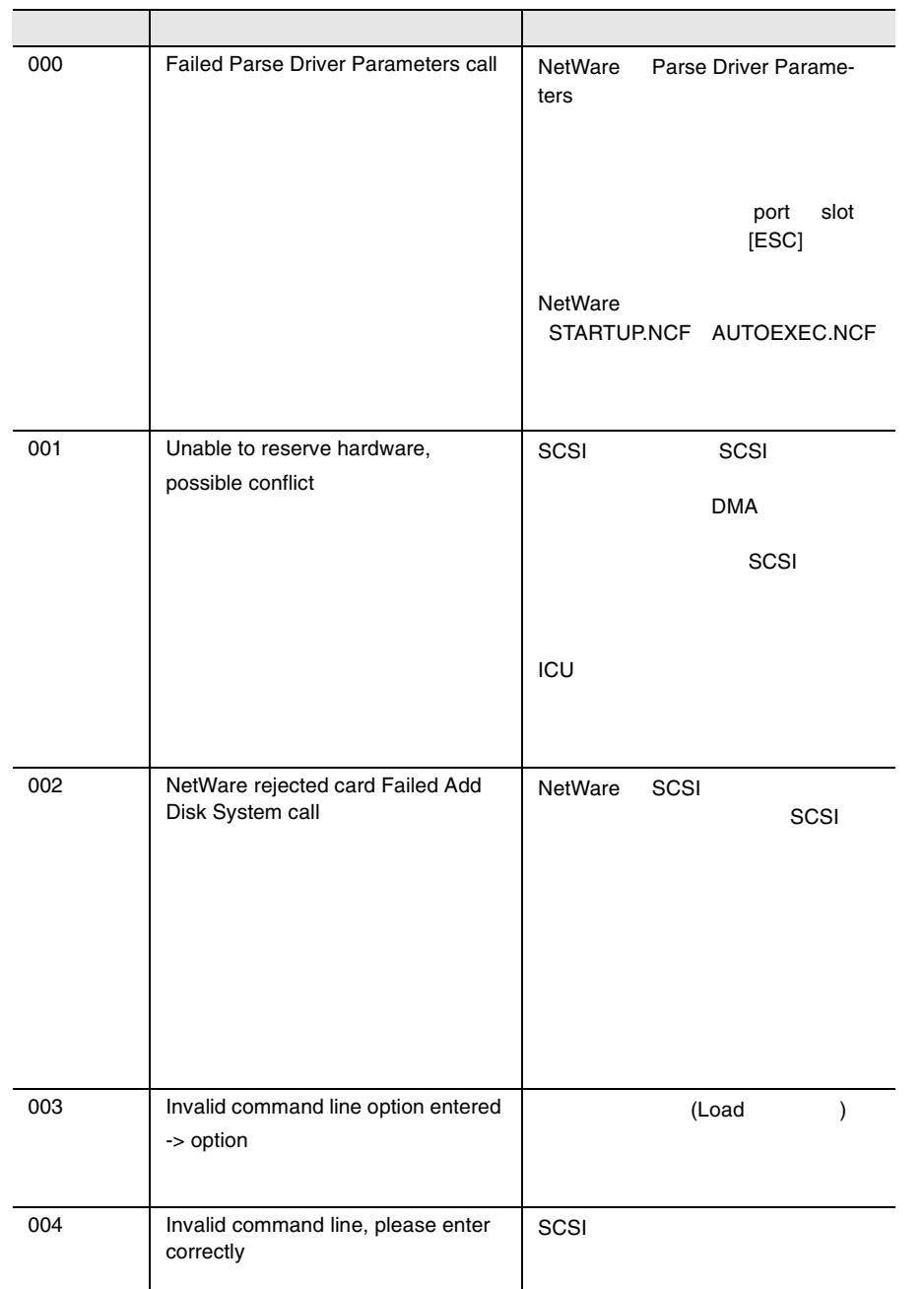

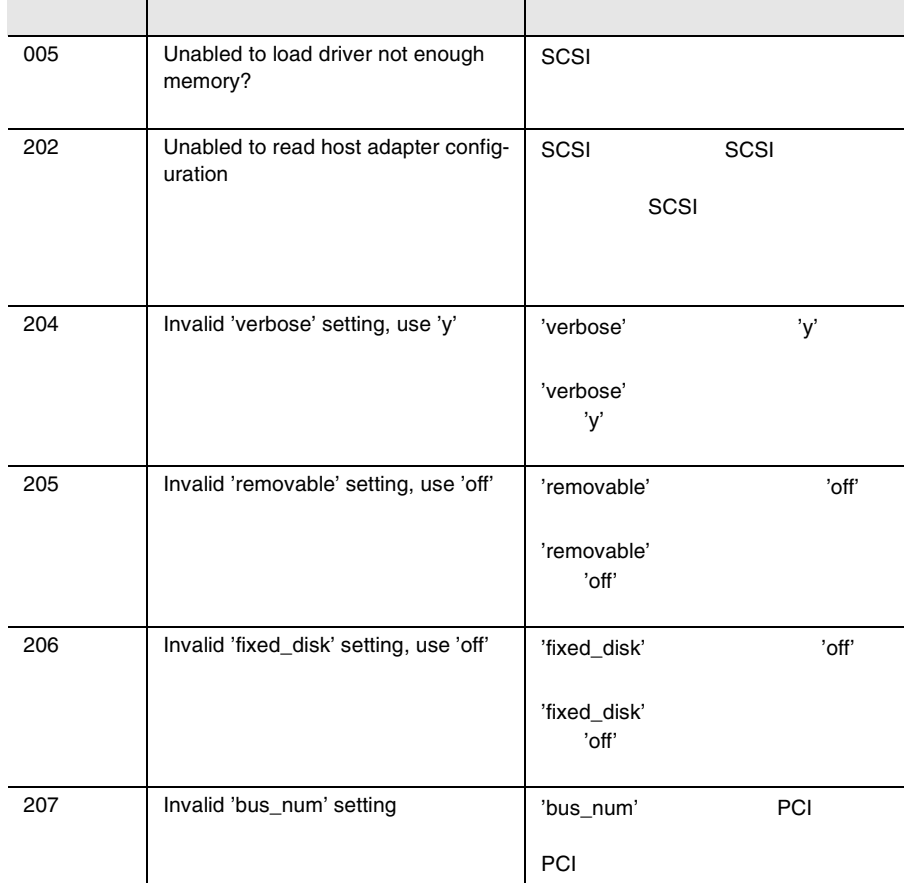

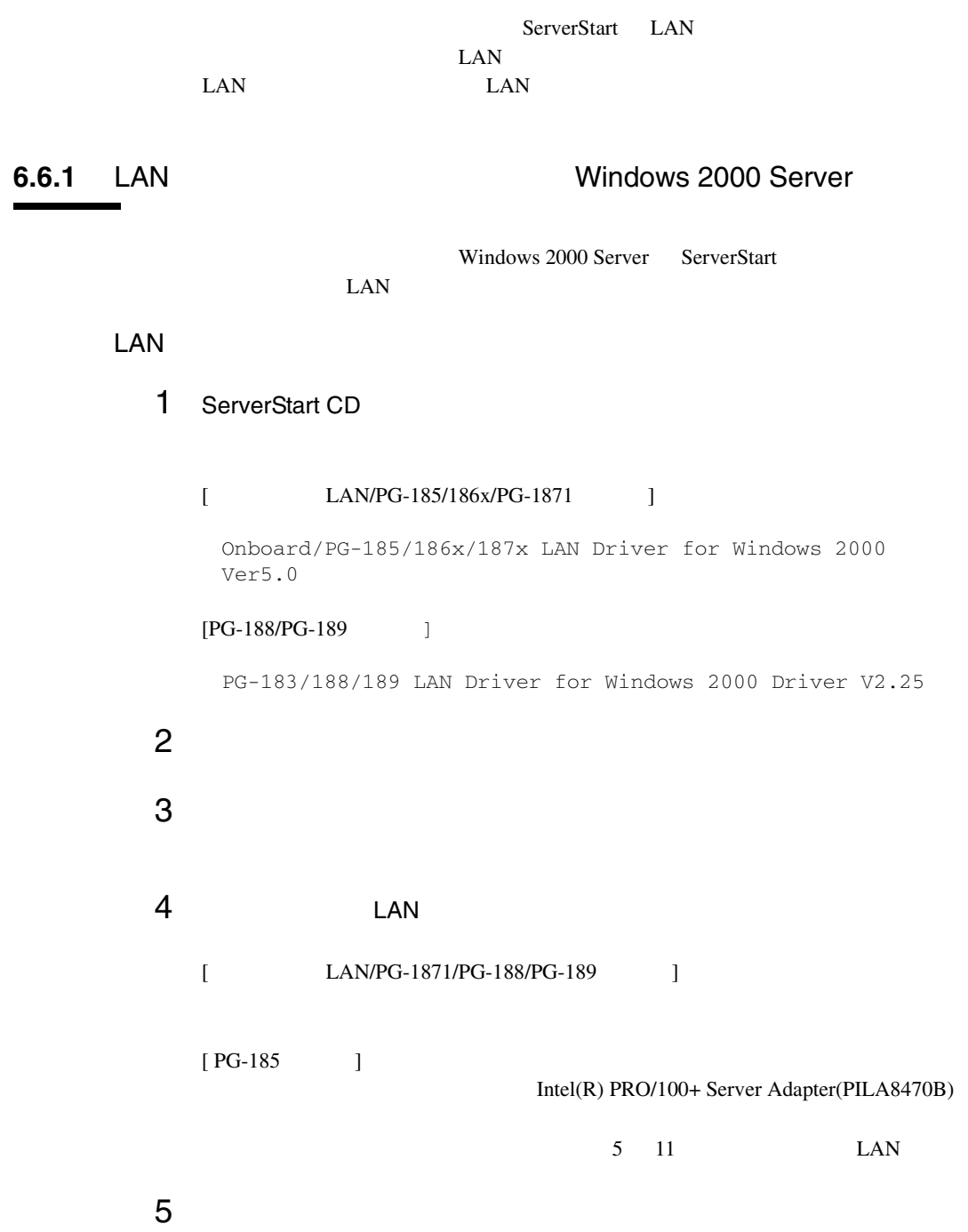

**6**

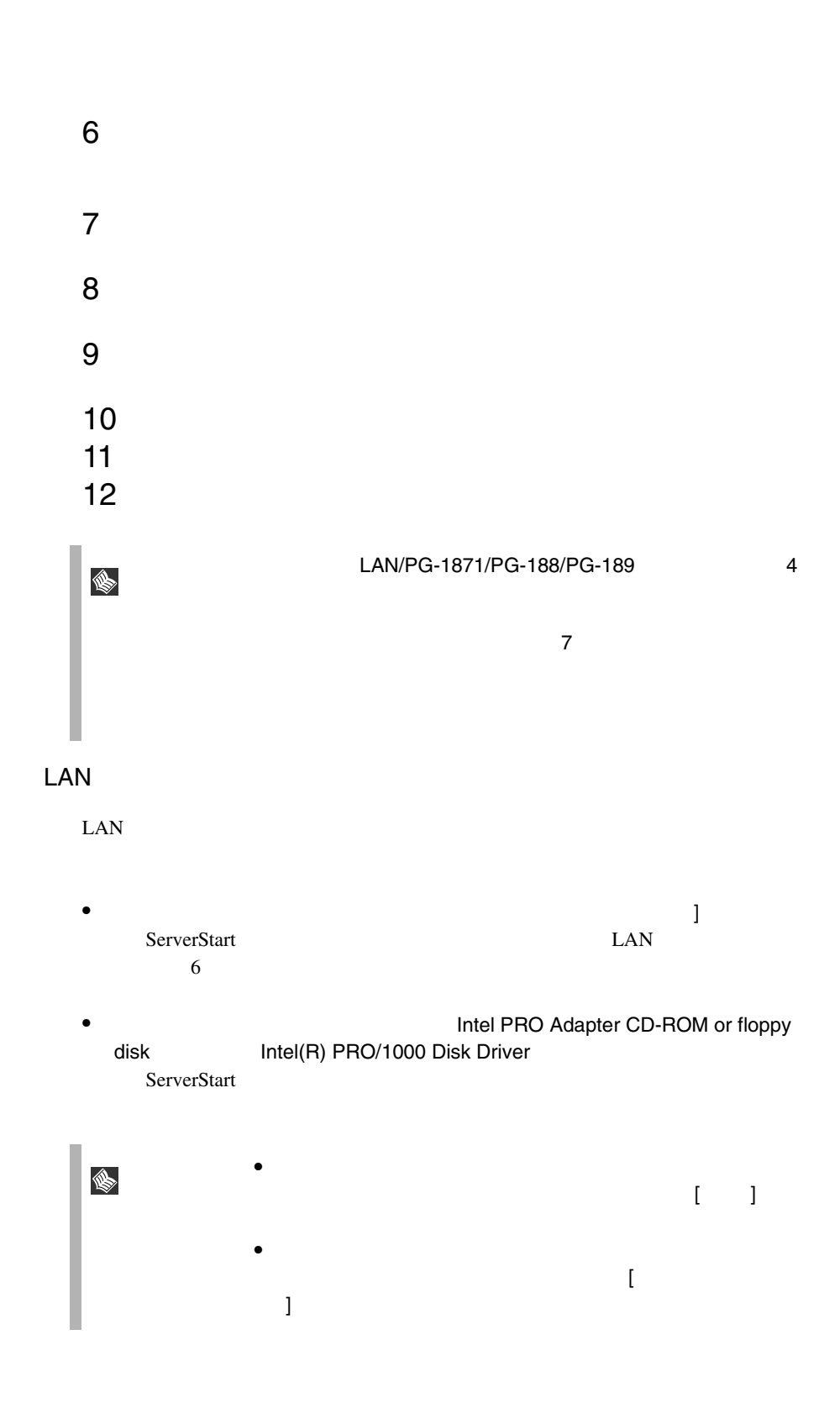

# **6.6.2** Windows NT Server 4.0 LAN

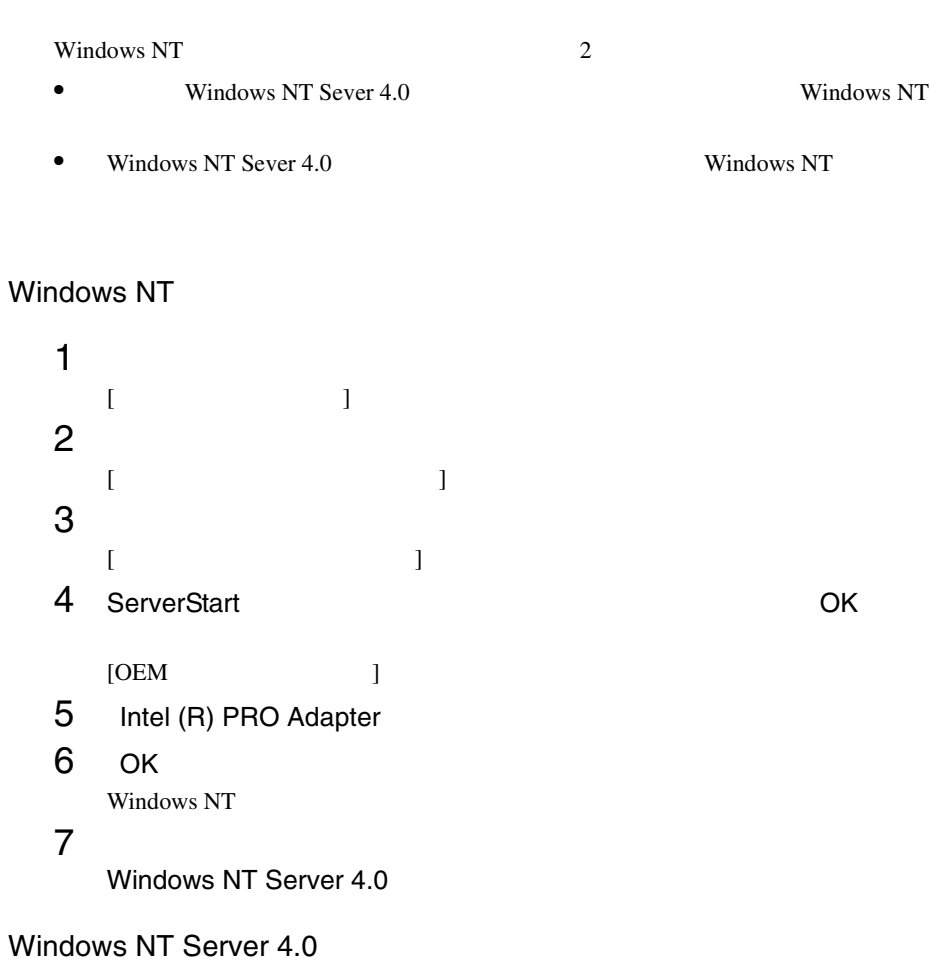

- 1 Windows NT Server 4.0 [  $\bf{j}$  , and the state of the state of the state of the state of the state of the state of the state of the state of the state of the state of the state of the state of the state of the state of the state of the state of
- 2 [ディスク使用]をクリックします。  $[$ 3 ServerStart OK  $[OEM]$  ] 4 Intel(R) PRO Adapter
- 5 OK Windows NT

**6**

6.6 LAN 197

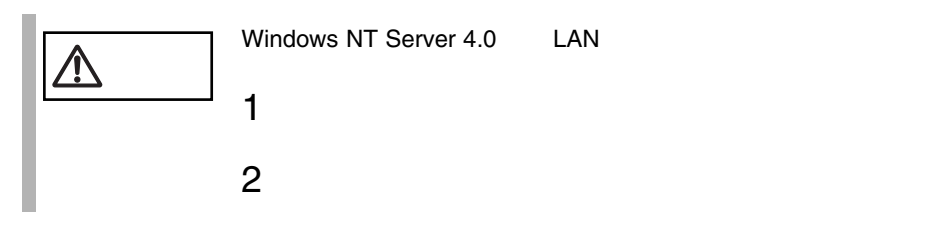

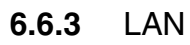

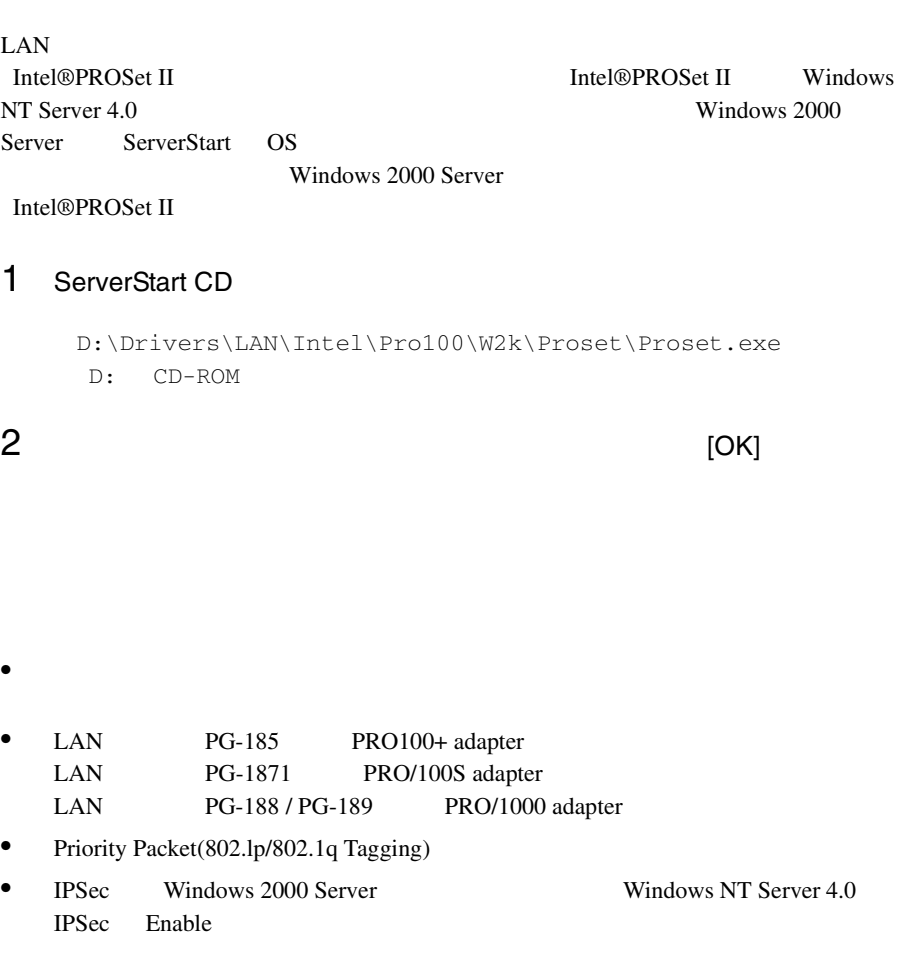

# Teaming

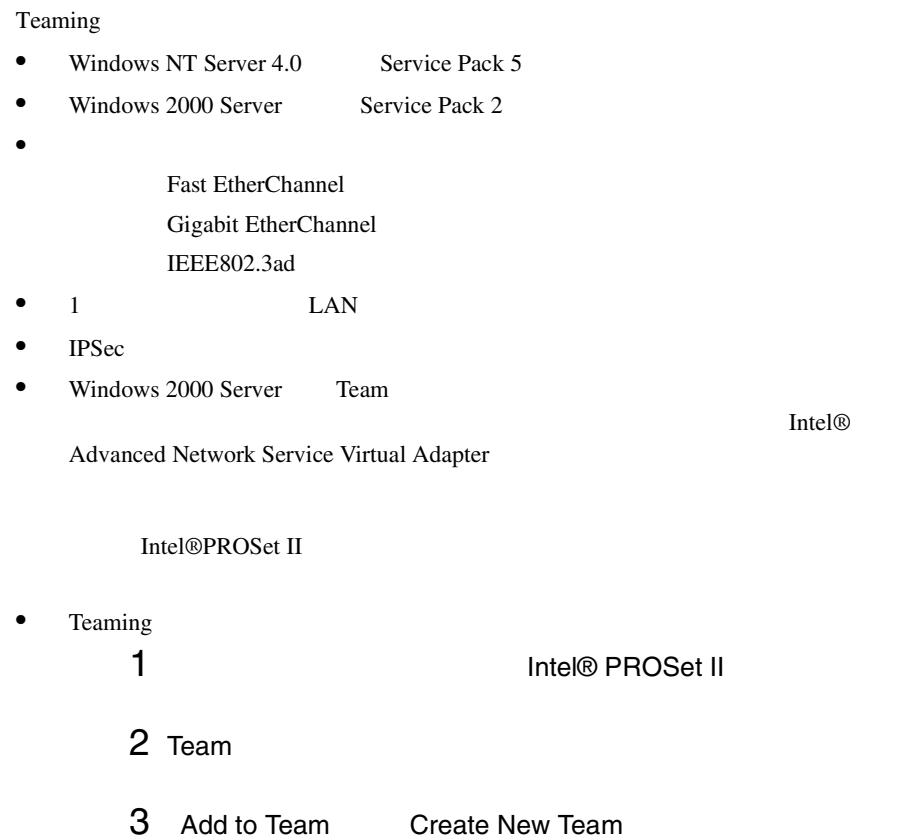

### VLAN

VLAN

- VLAN Gigabit Ethernet LAN PG-188/PG-189
- $VLAN$  TCP/IP
- $1$  LAN  $VLAN$   $10$
- Windows 2000 Server VLAN Intel® PROSet II WLAN
- $\bullet$  VLAN
- 1 Intel® PROSet II
- 2 VLAN LAN
- 3 ADD VLAN

IEEE VLANs 802.1Q QOS Packet Tagging

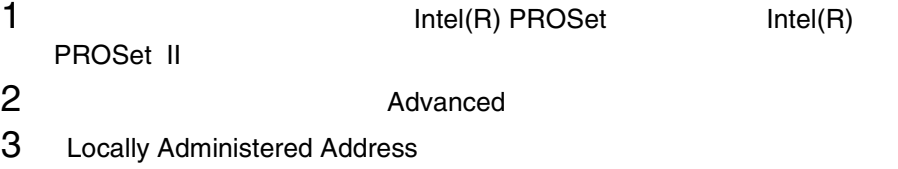

## 6.6.4

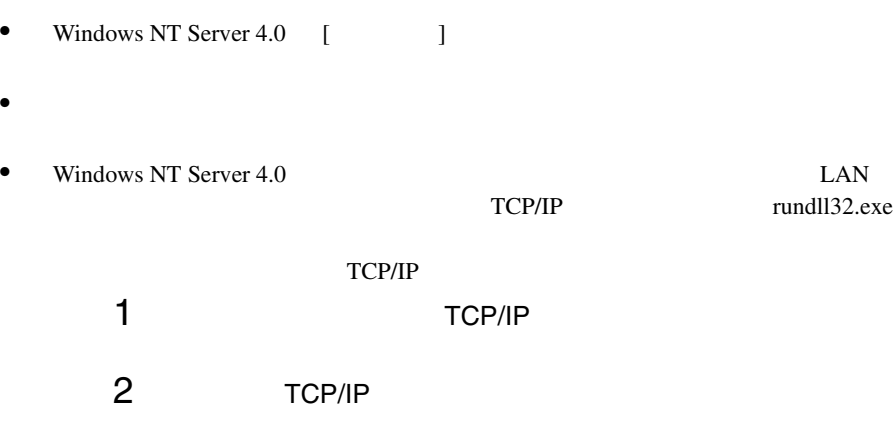

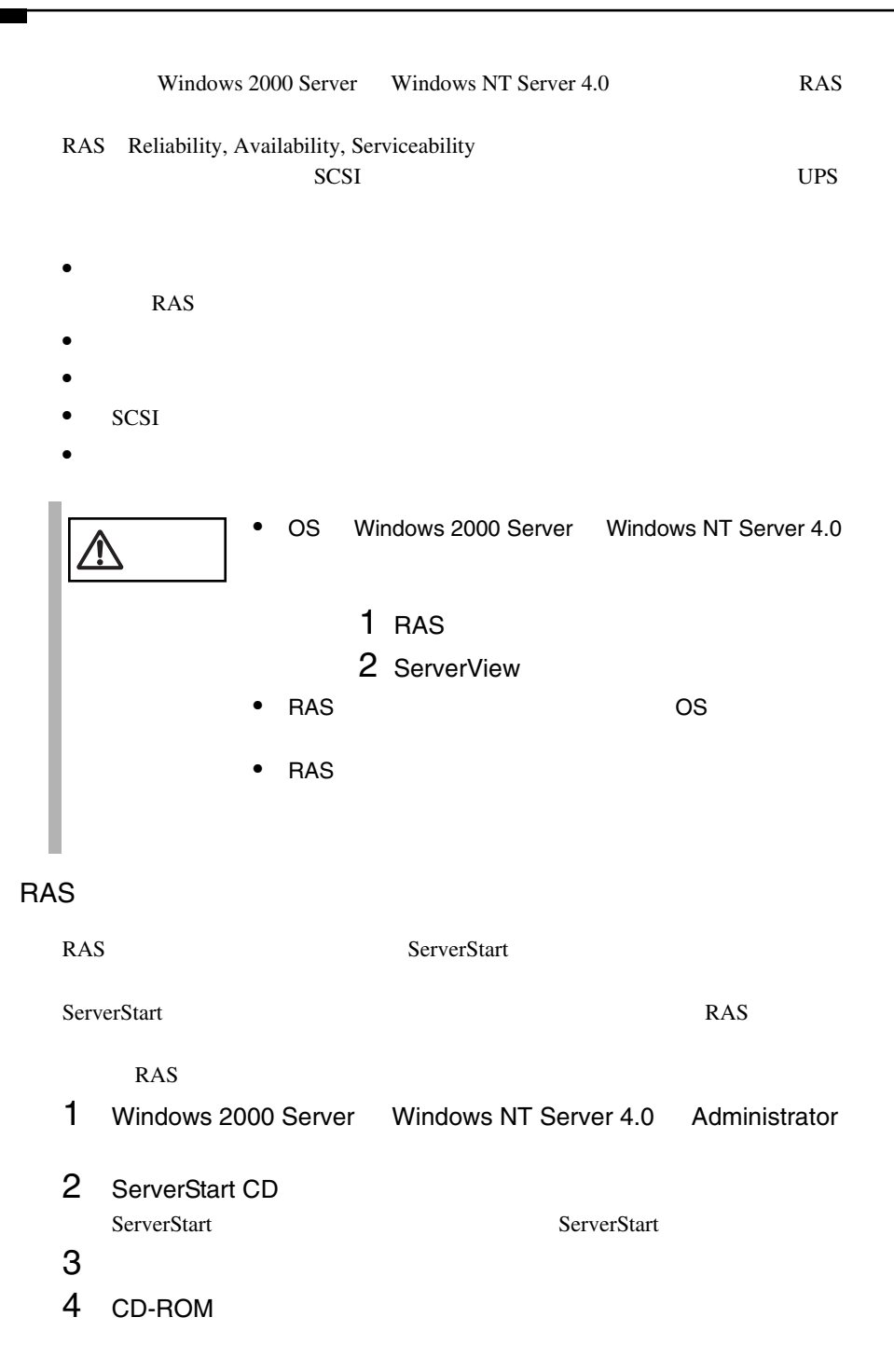

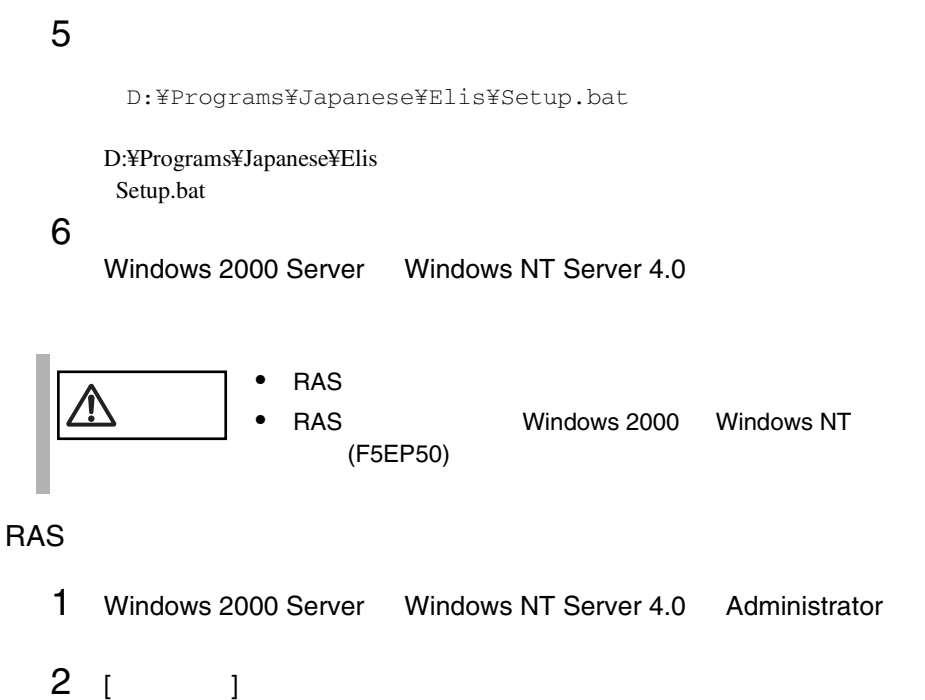

3 [RAS ]

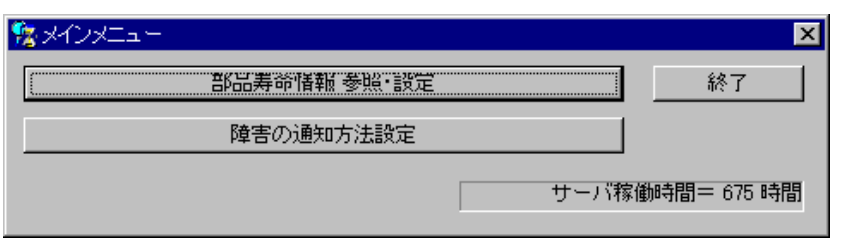

RAS the state of the state of the state of the state of the state of the state of the state of the state of the state of the state of the state of the state of the state of the state of the state of the state of the state

 $RAS$   $[$   $]$ 

**6**

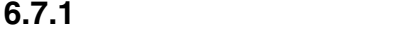

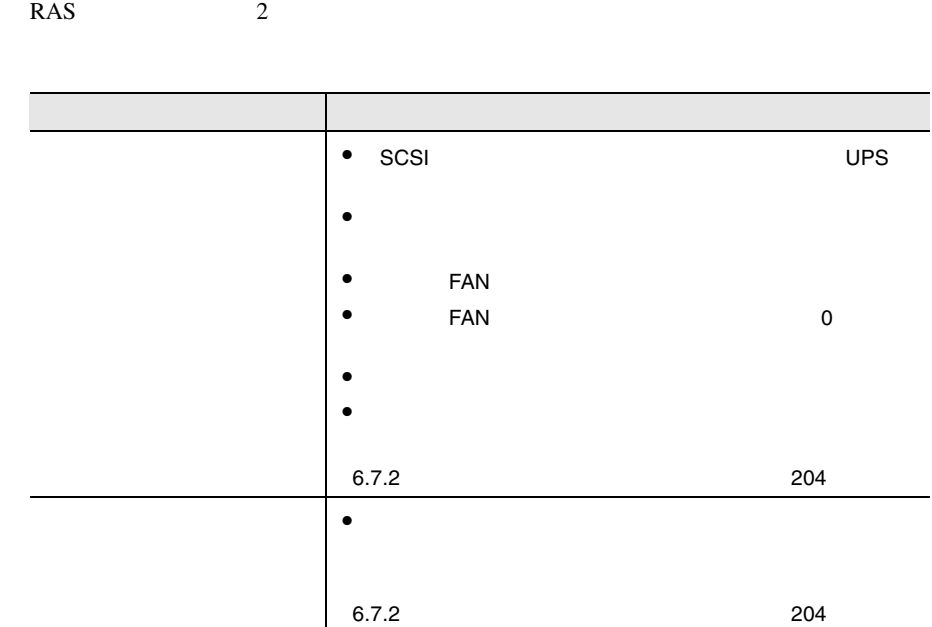

## <span id="page-229-0"></span>**6.7.2** 部品寿命情報 参照・設定メニュー

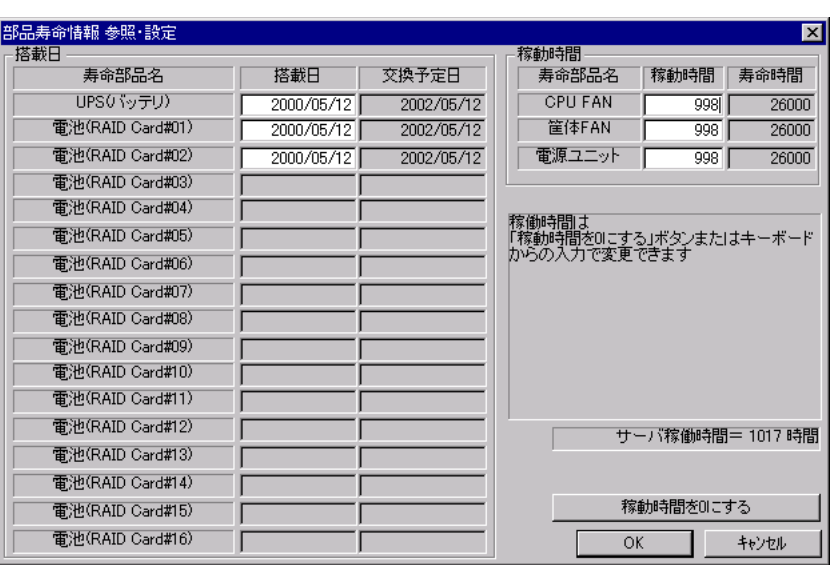

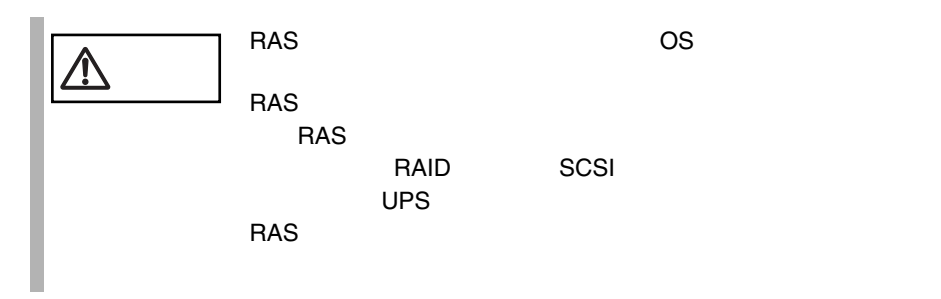

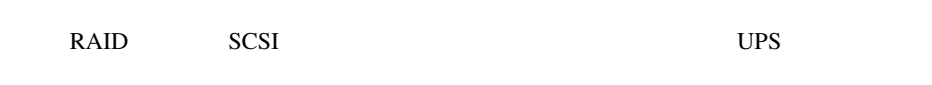

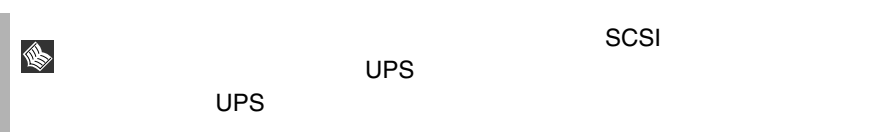

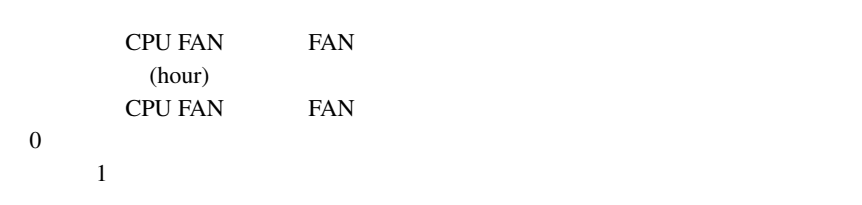

CPU FAN FAN (hour)

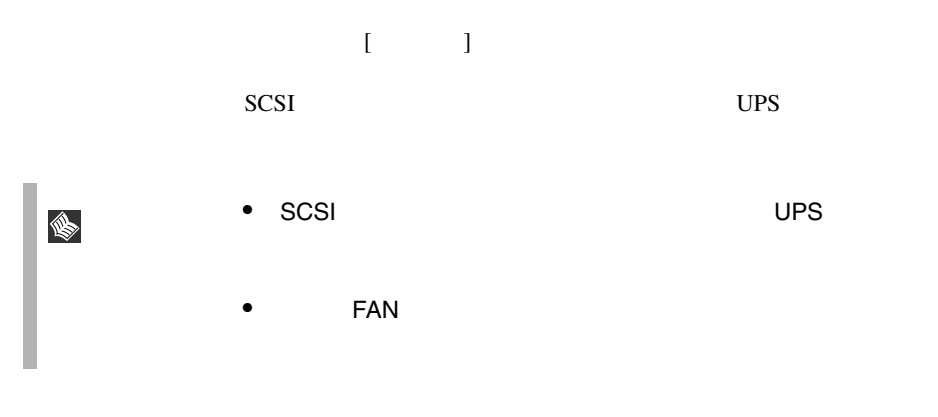

 $10 \quad 35$  $10 \t 1/2$ 

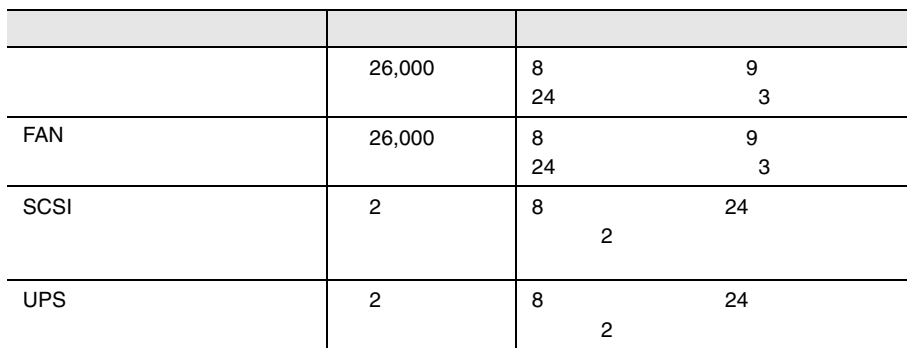

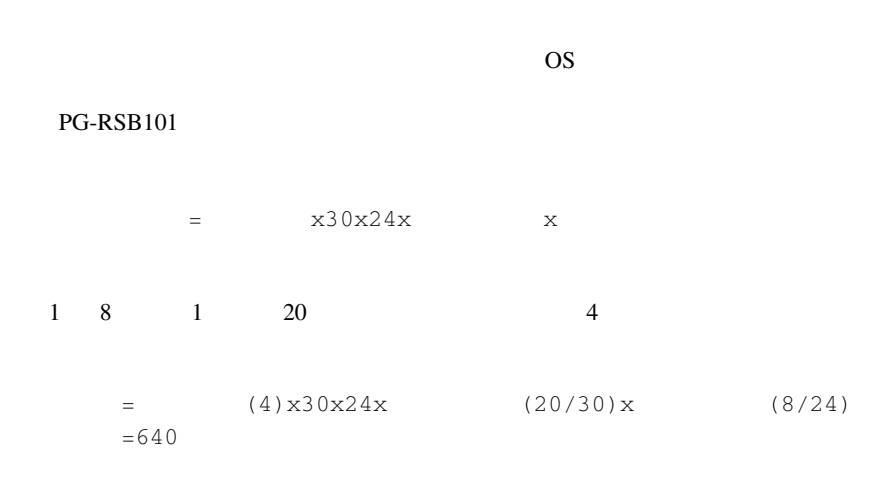

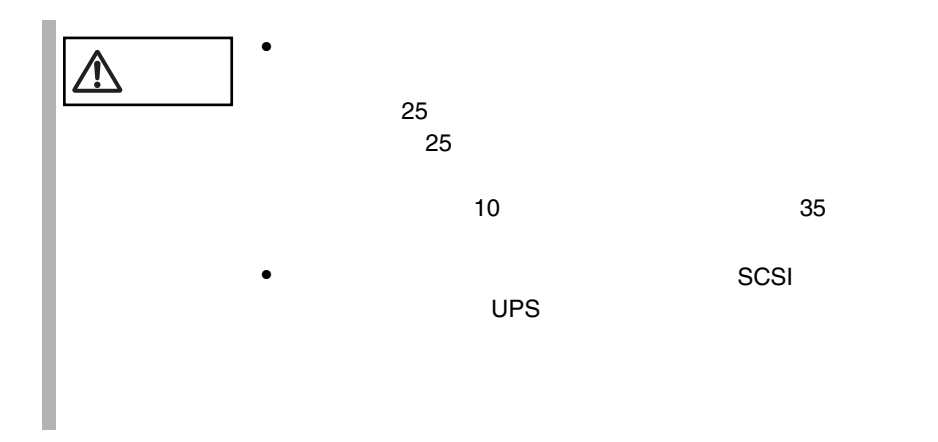

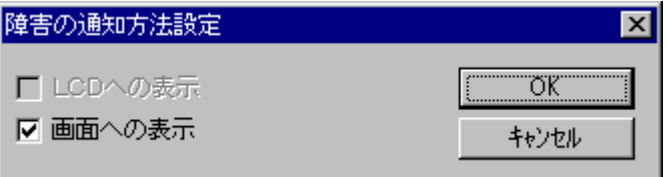

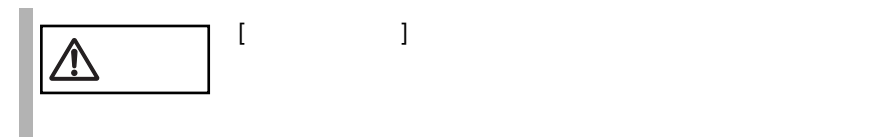

# **6.7.4** RAS

RAS <sub>the second state  $\overline{R}$  and  $\overline{R}$  and  $\overline{$ 

- $\bullet$  RAS
- $\bullet$
- $\bullet$
- システムイベントログに表示される

# **RAS**

RAS the contract of the state of the state  $\mathbb{R}$  and  $\mathbb{R}$  are stated in the state of the state of the state of the state of the state of the state of the state of the state of the state of the state of the state of

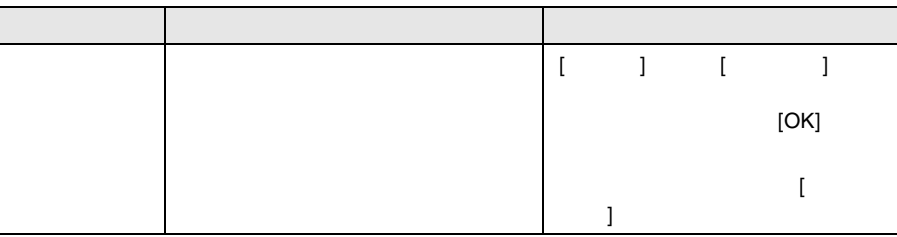

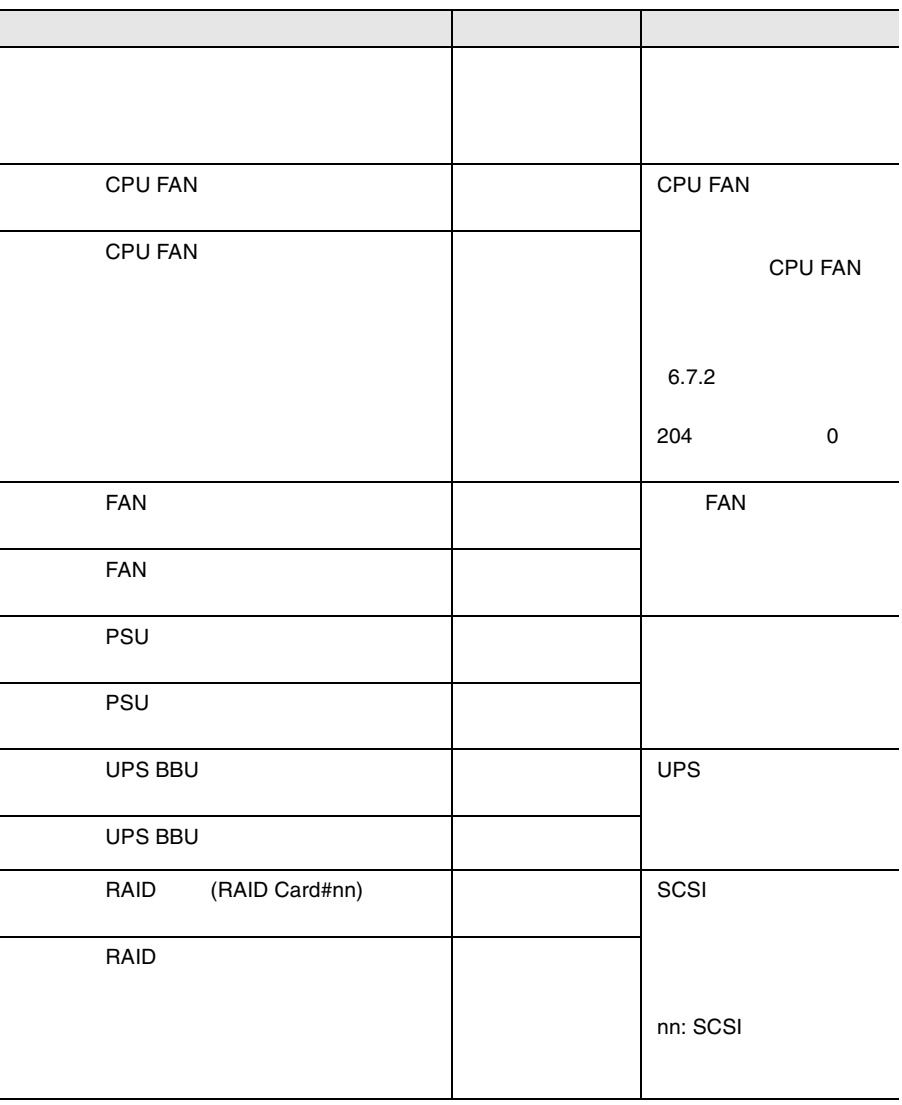

 $\{$  and  $\{$  and  $\{$  and  $\{$  and  $\{$  and  $\{$  and  $\{$  and  $\{$  and  $\{$  and  $\{$  and  $\{$  and  $\{$  and  $\{$  and  $\{$  and  $\{$  and  $\{$  and  $\{$  and  $\{$  and  $\{$  and  $\{$  and  $\{$  and  $\{$  and  $\{$  and  $\{$  and  $\{$ 

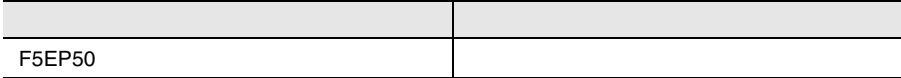

#### RAS the contract of the state  $\mathbb{R}$  and  $\mathbb{R}$  and  $\mathbb{R}$  and  $\mathbb{R}$  and  $\mathbb{R}$  and  $\mathbb{R}$  and  $\mathbb{R}$  and  $\mathbb{R}$  and  $\mathbb{R}$  and  $\mathbb{R}$  and  $\mathbb{R}$  and  $\mathbb{R}$  and  $\mathbb{R}$  and  $\mathbb{R}$  and  $\mathbb{R}$  a

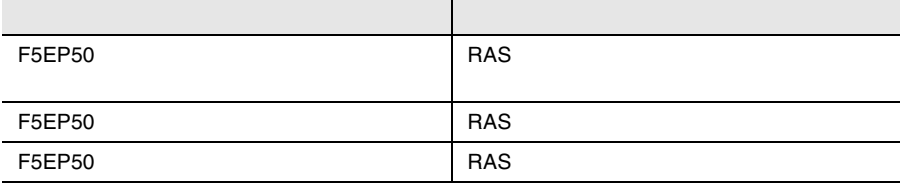

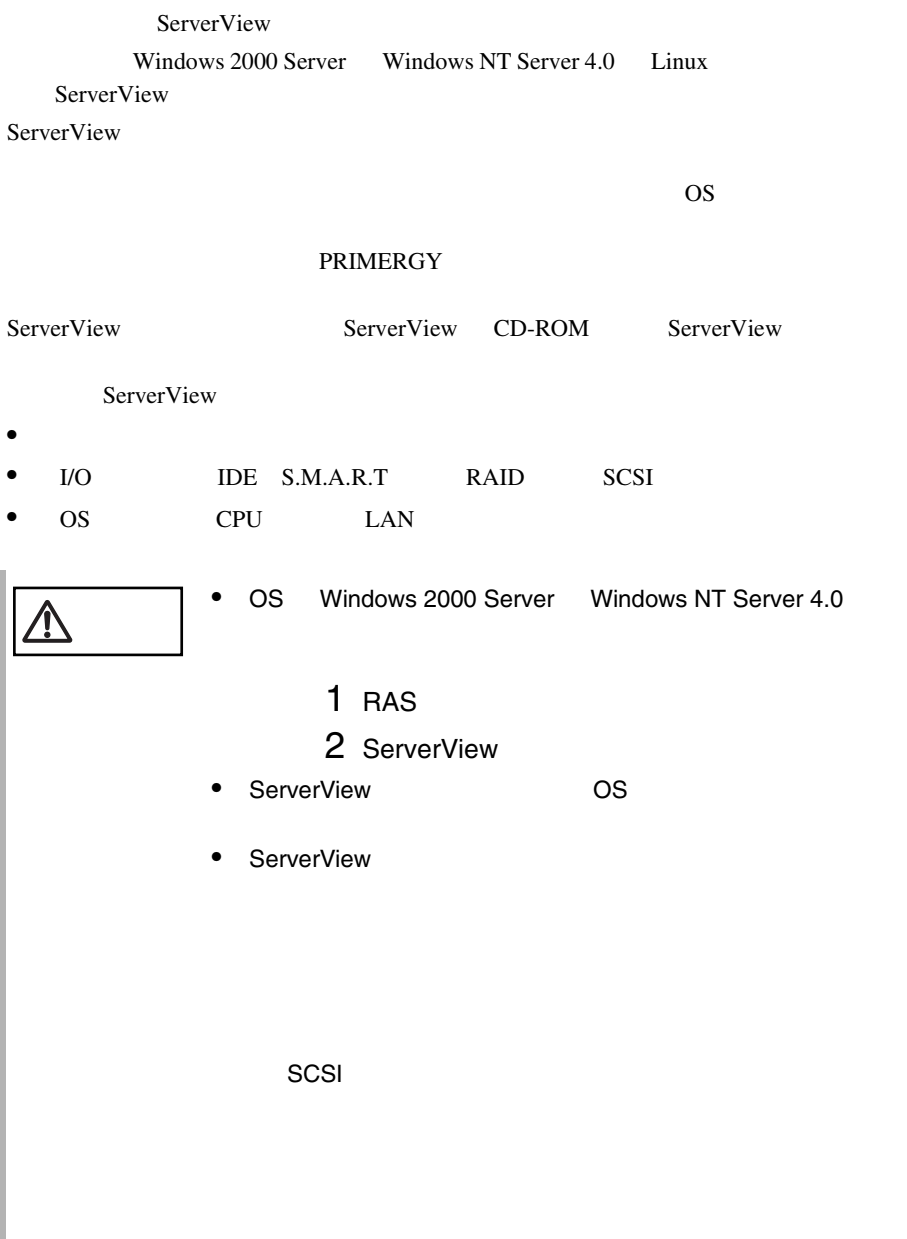

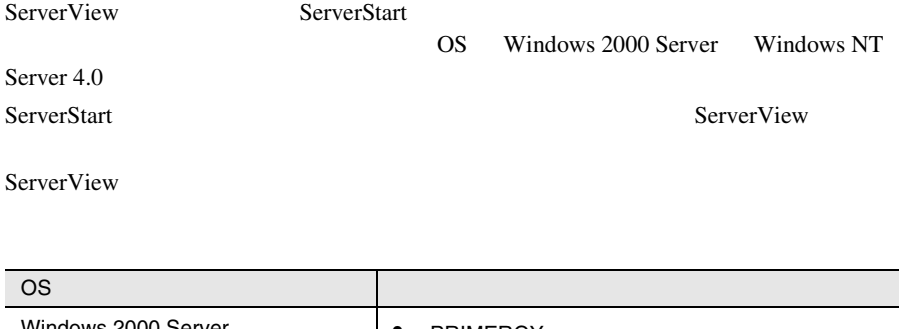

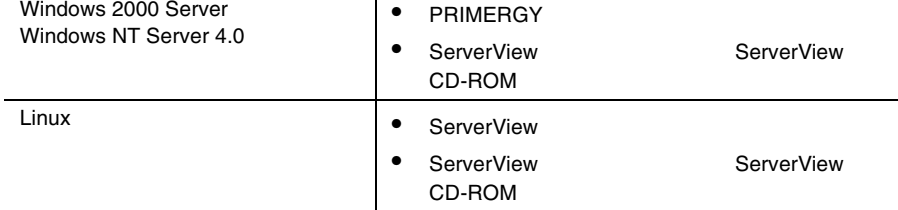

ServerStart CD

ServerStart

• PRIMERGY

# **7**

## *Contents*

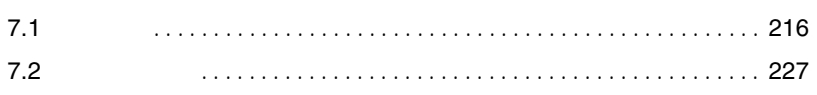

<span id="page-241-0"></span>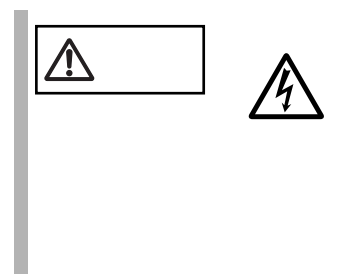

# $7.1.1$

 $7.1.2$ 

 $2 \times 10^{-10}$ 

1  $\sim$   $\sim$   $\sim$   $\sim$   $\sim$ 

 $4$ 

 $3$ 

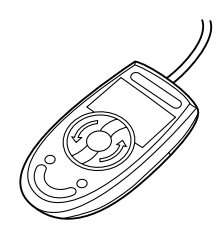

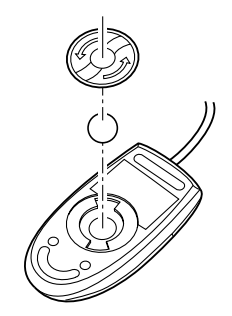

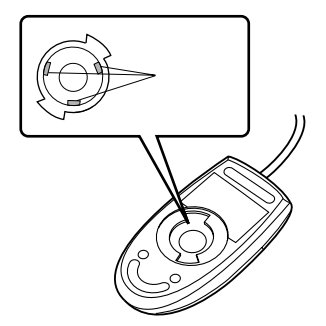

**7**

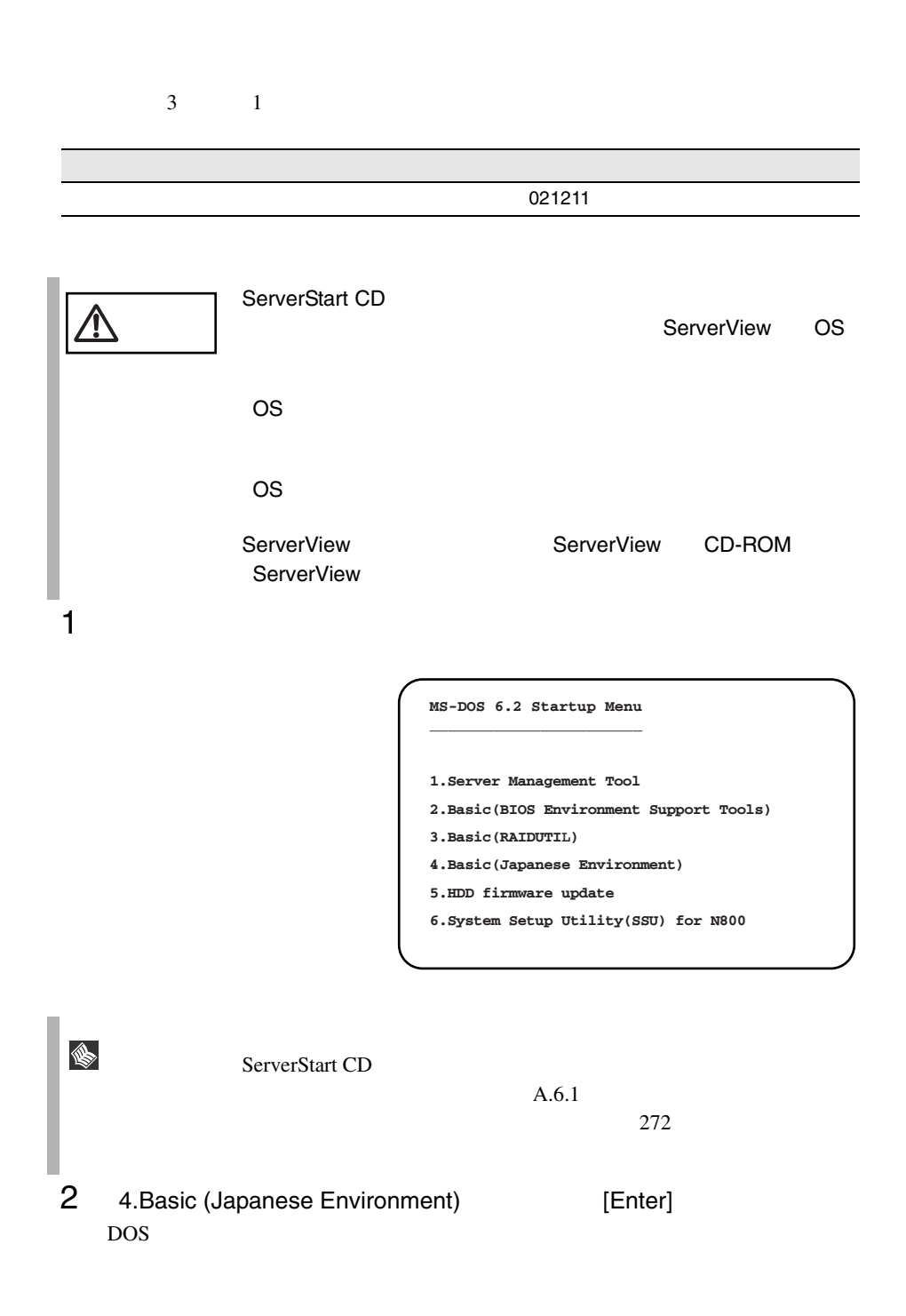

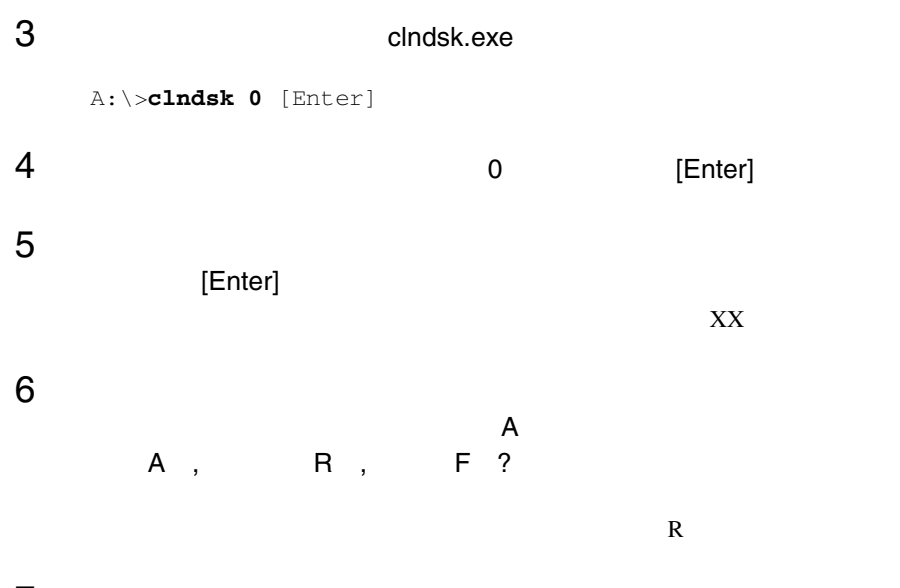

7 DOS

A:¥>

**7**

# **7.1.5** DDS4

DDS4 22 DDS4

 $\bullet$  and  $\bullet$  and  $\bullet$  and  $\bullet$ DDS4  $\blacksquare$ 

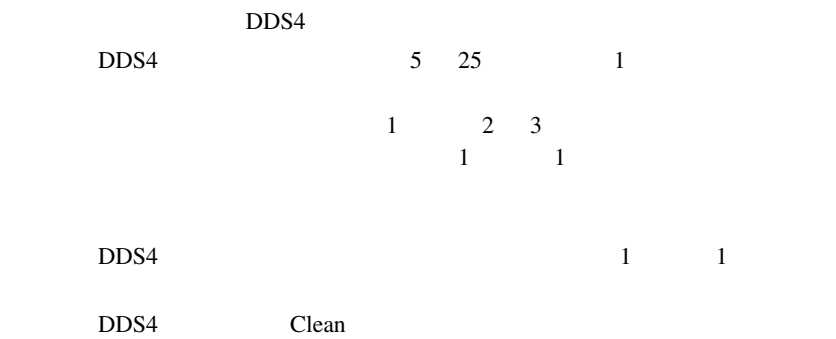

• **•**  $\bullet$ 

DDS4 22 DDS4

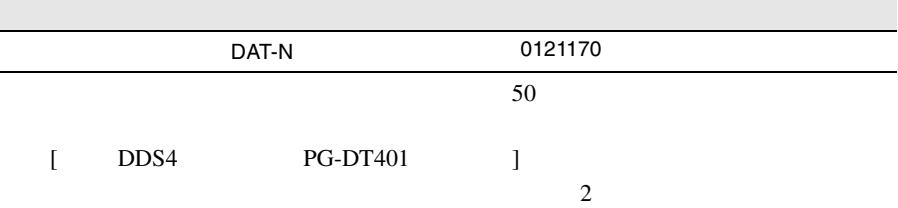

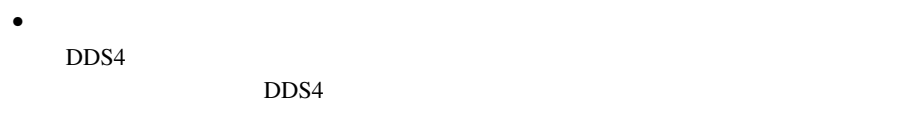

 $DDS4$ 

DDS4

 $\text{DDS4}$ 

 $\text{DDS4}$ 

 $\text{DDS4}$ 

 $\bullet$  DDS4

 $\bullet$ 

DDS4 PG-DT401 75

**7**

DDS4  $\blacksquare$ 

 $7.1$  221

 $\mathbf 1$ 

# **7.1.6** DDS4

DDS4  $\blacksquare$ 

 $\bullet$  and  $\bullet$  and  $\bullet$  and  $\bullet$ DDS4  $\blacksquare$ 

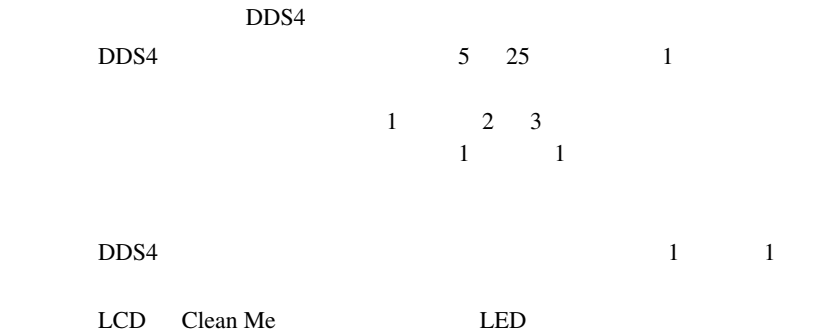

DDS4  $\blacksquare$ 

• **•**  $\bullet$ 

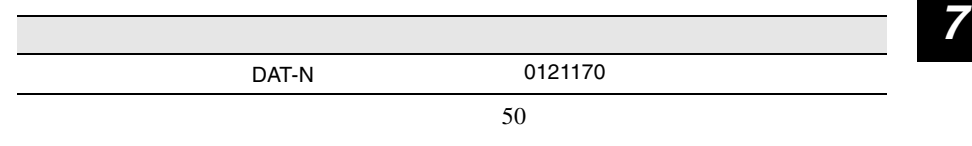

LCD Clean Fail

• The Eject Theorem Eject The DDS4

DDS4 FORM STREET

 $DDS4$ 

DDS4

 $\bullet$ 

DDS4  $PG-DTA102$  75  $\bullet$  DDS4

 $\text{DDS4}$ 

• セルフクリーニング セルフクリーニング DDS4

## **7.1.7 SLR60/100**

SLR60/100

 $\bullet$  and  $\bullet$  and  $\bullet$  and  $\bullet$ SLR60/100

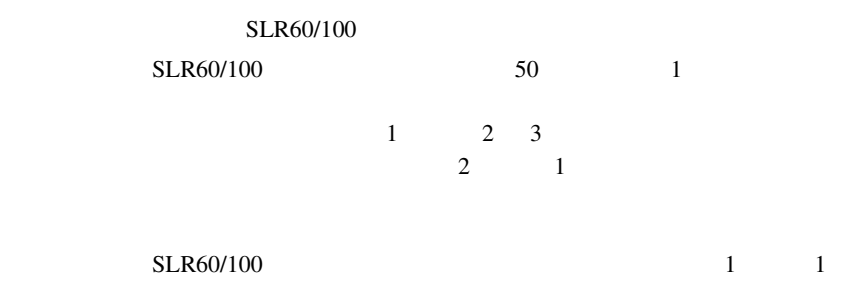

• Personal product of the personal product of the personal product of the personal product of the personal product of the personal product of the personal product of the personal product of the personal product of the pers SLR60/100

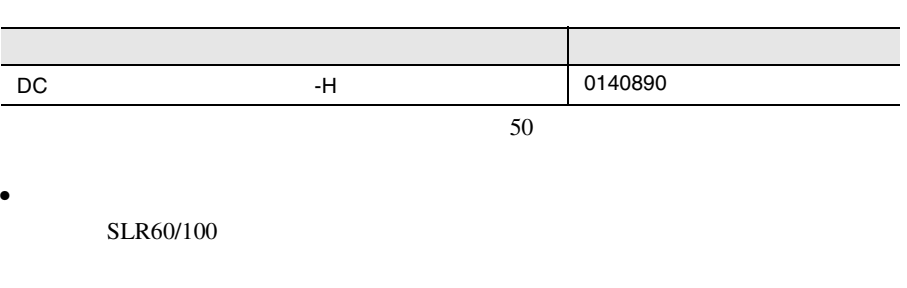

SLR60/100

**7**

SLR60/100

SLR60/100

100 5000

 $\bullet$ 

• **Figure 2014** 

**7.1.8** 

 $3 \t 1$ 

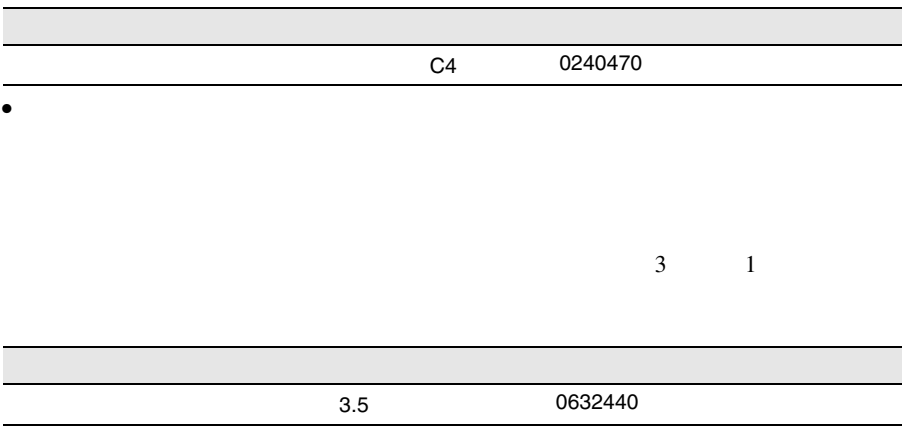
# **7.2.1** バックアップの必要性

## **7.2.2**  $\blacksquare$

 $\rm OS$ 

- $(DDS4)$ • <sub>(a)</sub> (OS ARCserve Changer Option )
- $\bullet$  (  $\qquad \qquad$  )

 $\boldsymbol{\beta}$ 

 $SCSI$   $2CSI$ 

 $\bullet$   $\bullet$ 

 $DDS4$ 

**7**

Write when the set of the set of the set of the set of the set of the set of the set of the set of the set of the set of the set of the set of the set of the set of the set of the set of the set of the set of the set of th

Read after

 $1$ 

 $\mathbf{u}$ " の実行を指定できるものがあります。この指定を行うとバック

# *Contents*

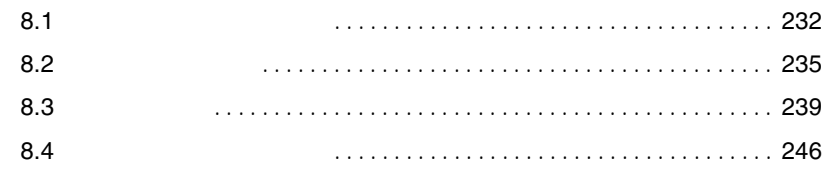

<span id="page-257-0"></span> $\bullet$  $2.3$   $25$ • アクセス表示ランプがつかない。  $8.4$  $246$ • ディスプレイにエラーメッセージが表示された。  $8.2$  235 • LAN SALARE  $\text{LAN}$  $LAN$ LAN SERVERSE TRANSPORTED TO A SERVER CHANNEL SERVERS TO A SERVER CHANNEL SERVERS OF STATISTICS.  $\frac{4}{3}$  49  $\frac{49}{7}$  6  $157$ • SCSI LAN

LAN

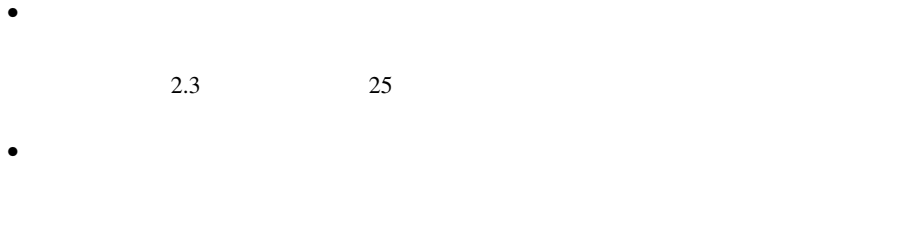

 $2.3$   $25$ 

RAM  $R$ 

- <sub>マ</sub>ウスカーソルがあるがある。  $2.3$   $25$
- $\bullet$
- $\bullet$   $\bullet$   $\bullet$
- $7.1.4$  218 • フロッピィディスクへの書き込みができない。

 $7.1.4$  218

# SCSI

- $\bullet$  $5.5$  129
- SCSI SCSI ND
	- SCSI ID

# CD-ROM

• データの読み込みができない。 CD CD  $CD$  $CD$  $CD$  $\bullet$  $5.5$  129

 $234$  8

POST Power On Self Test

#### <span id="page-260-0"></span>POST  $\overline{P}$

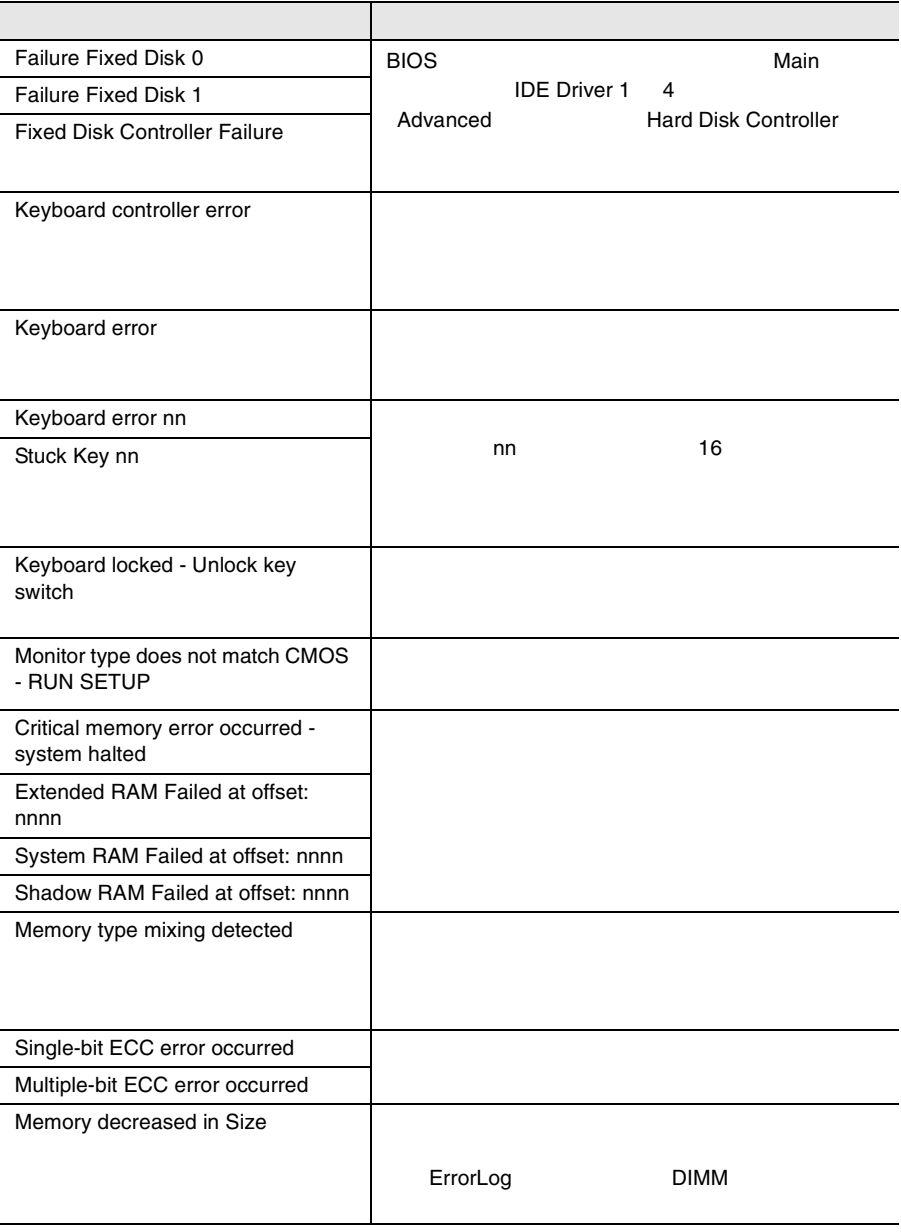

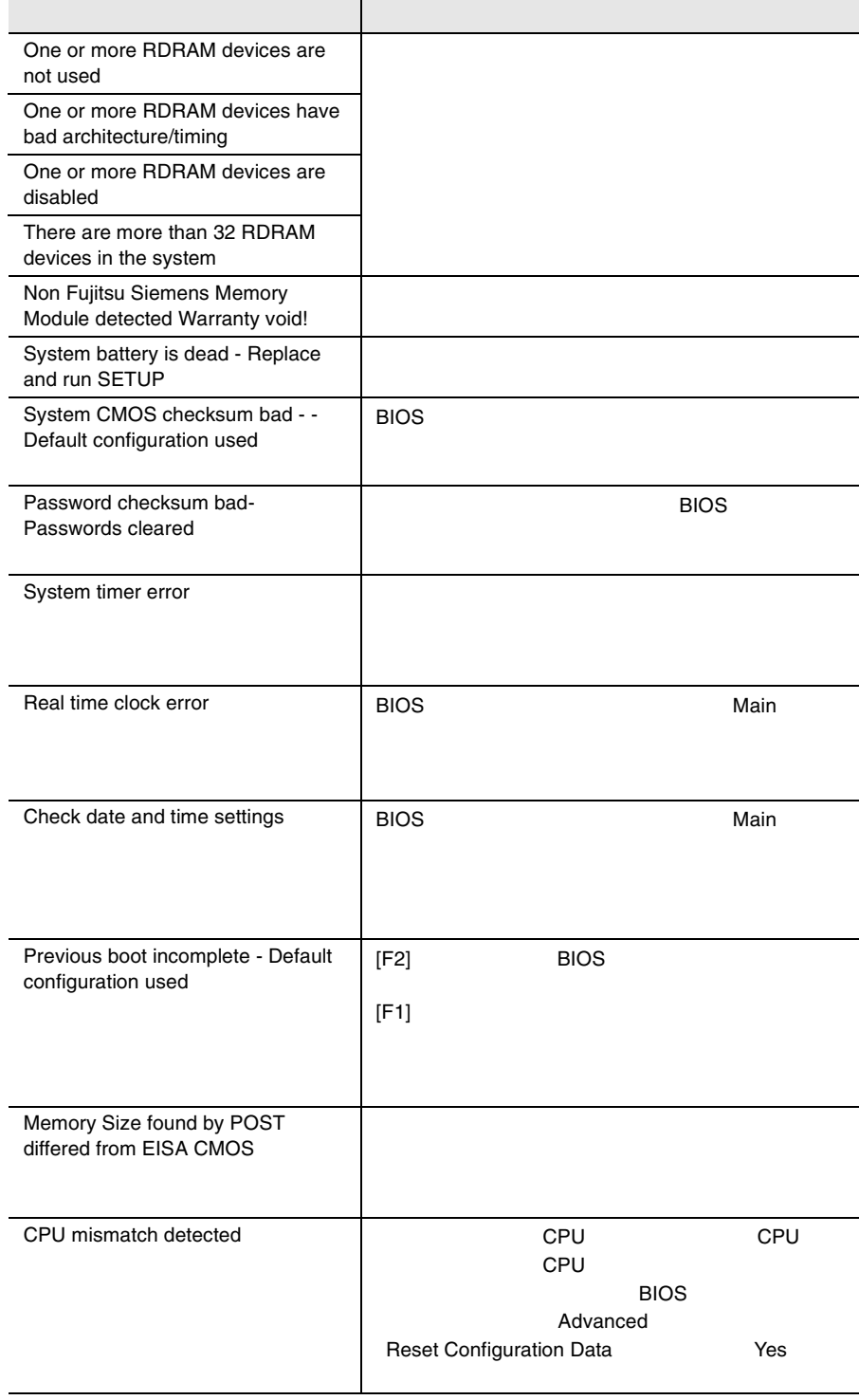

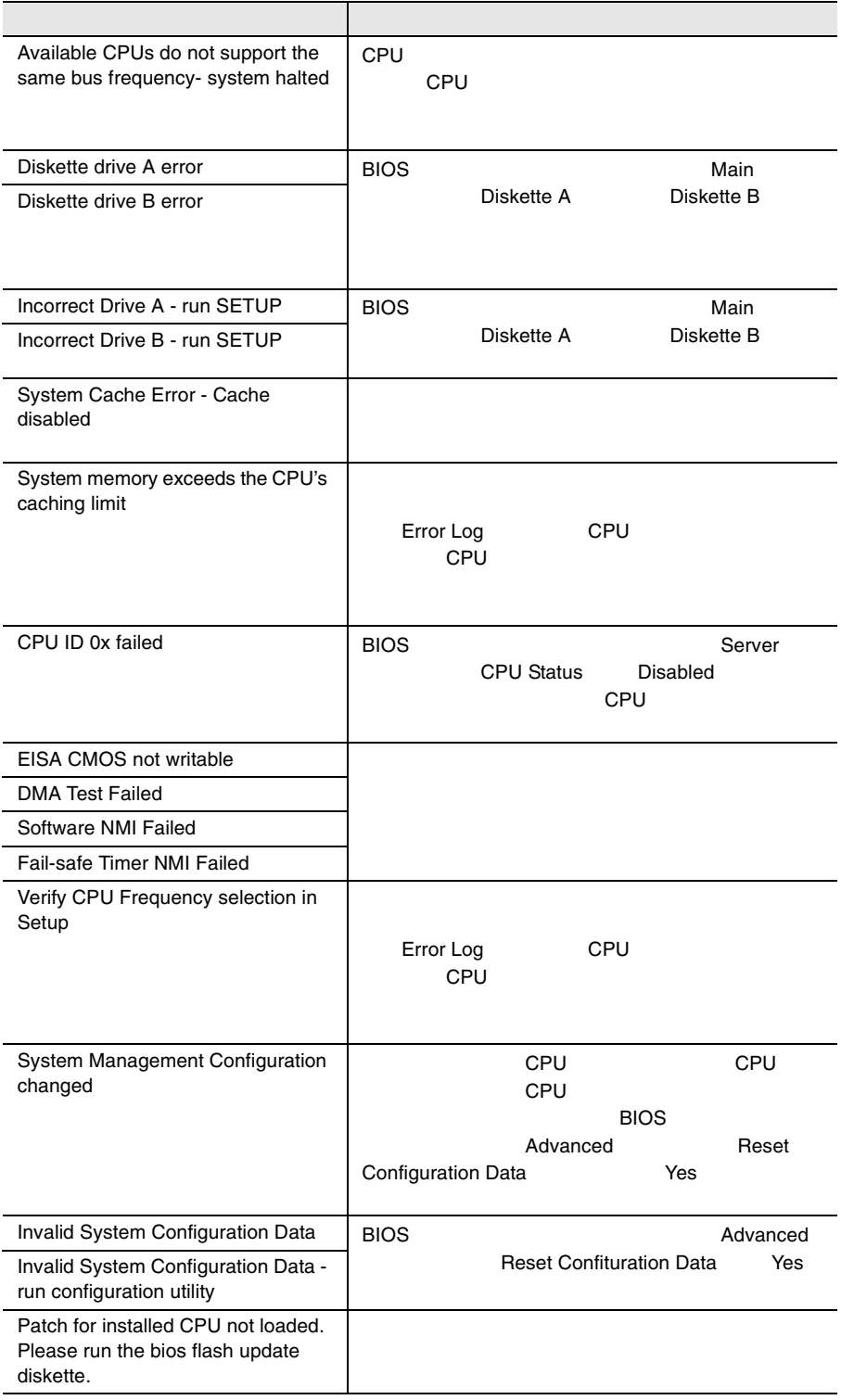

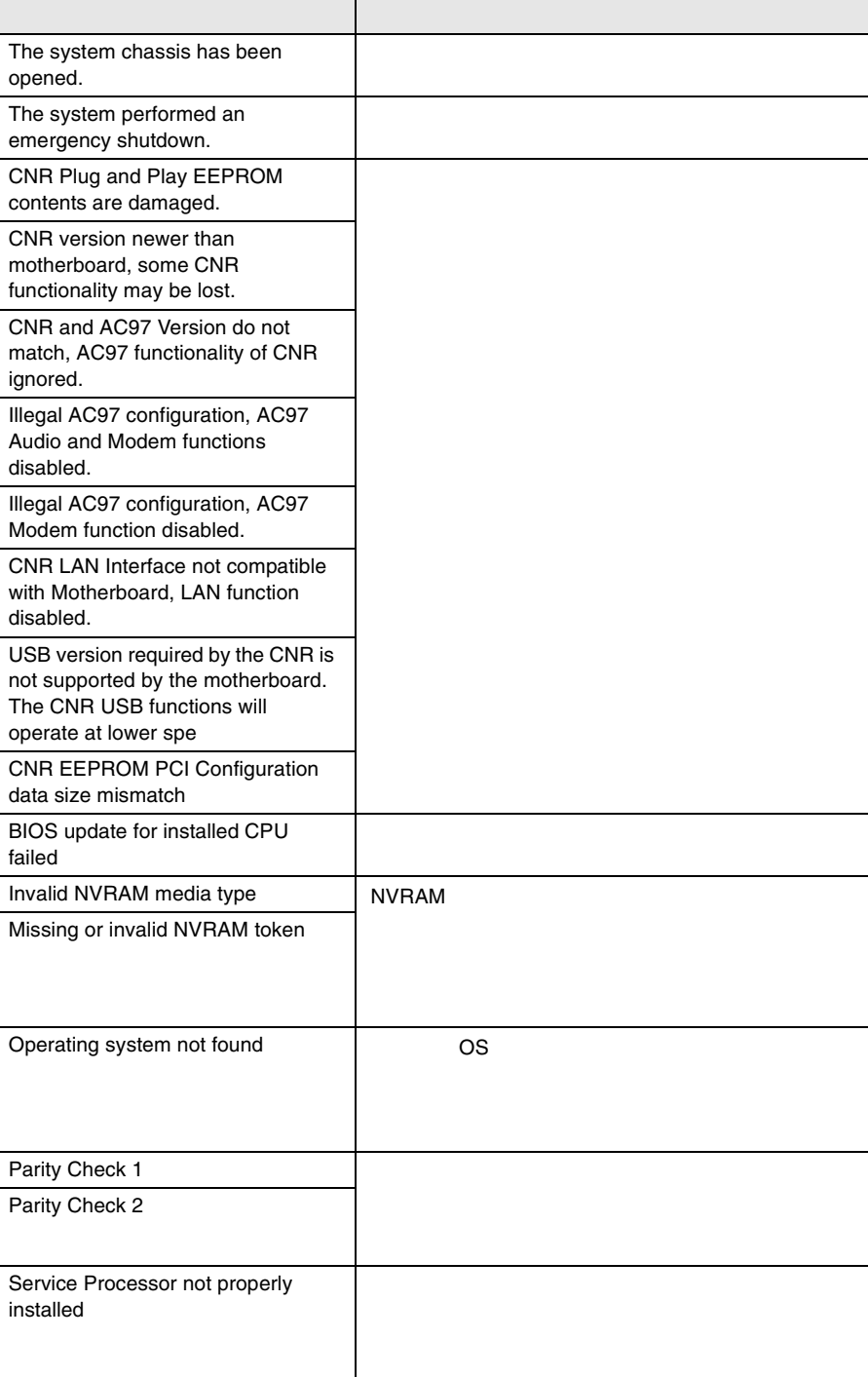

<span id="page-264-0"></span>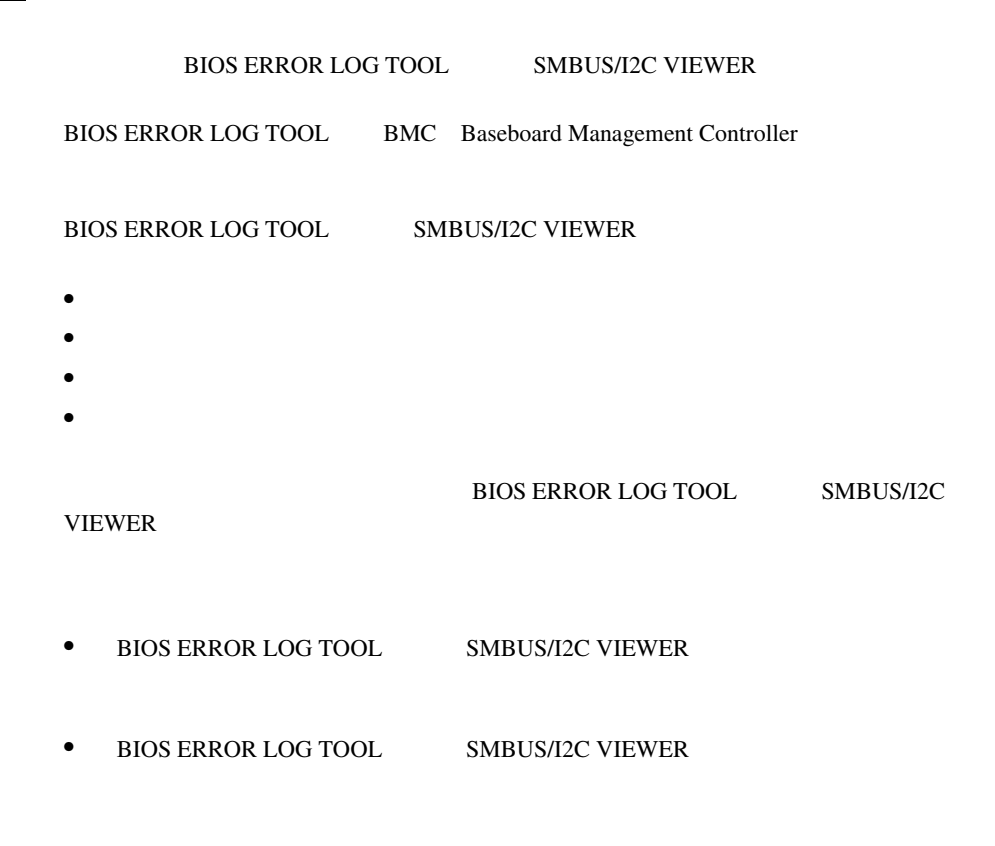

• フロッピィディスク ランプの点灯中に、フロッピィディスクを取り

**BIOS ERROR LOG TOOL** 

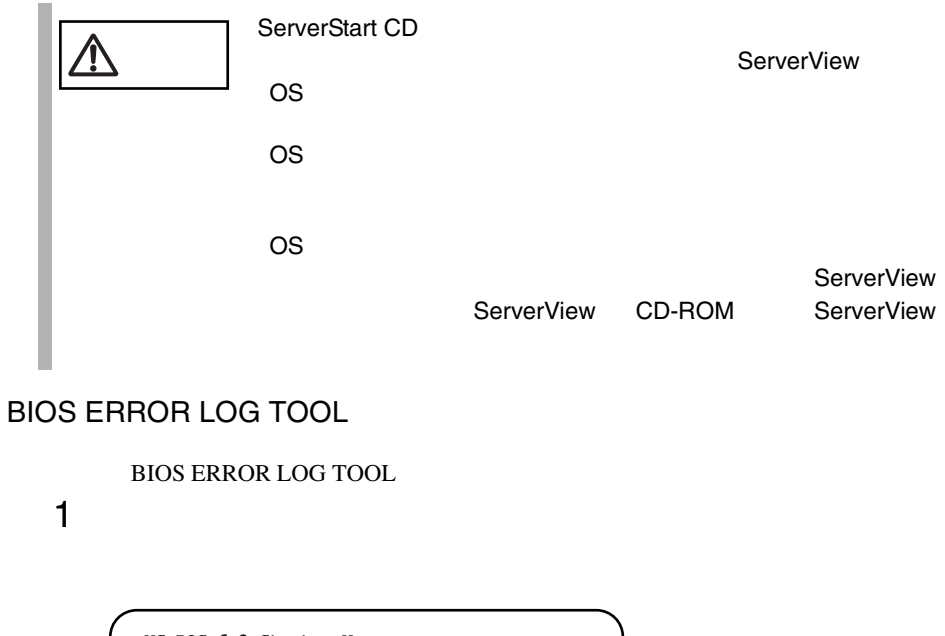

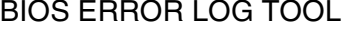

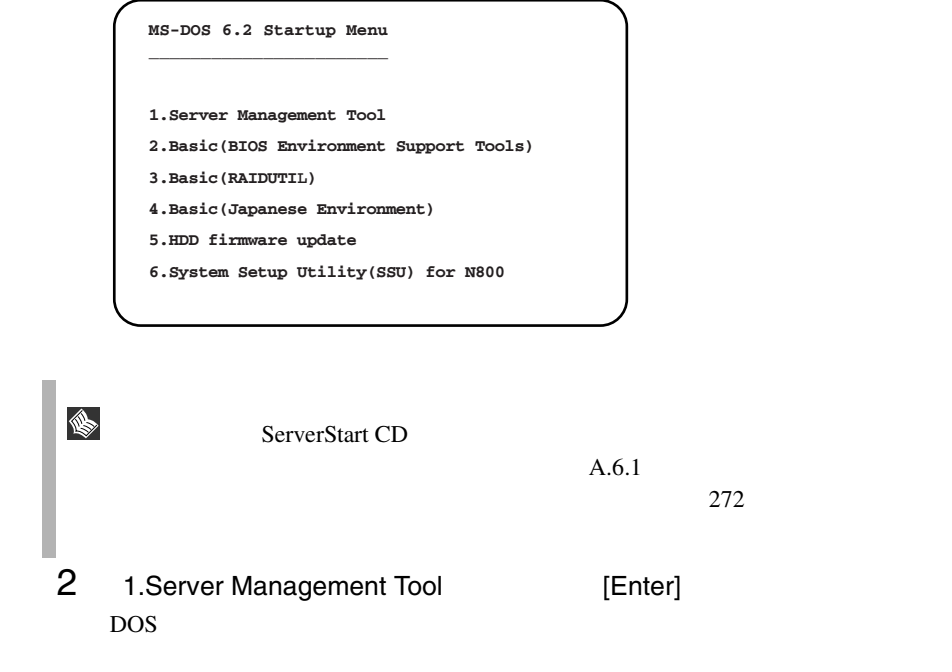

A:\>**BIOSVIEW** [Enter]

4 BIOS ERROR LOG TOOL

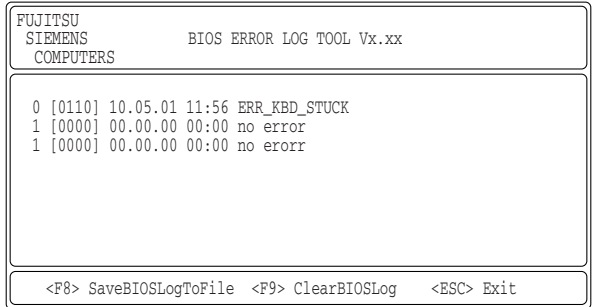

# BIOS ERROR LOG TOOL

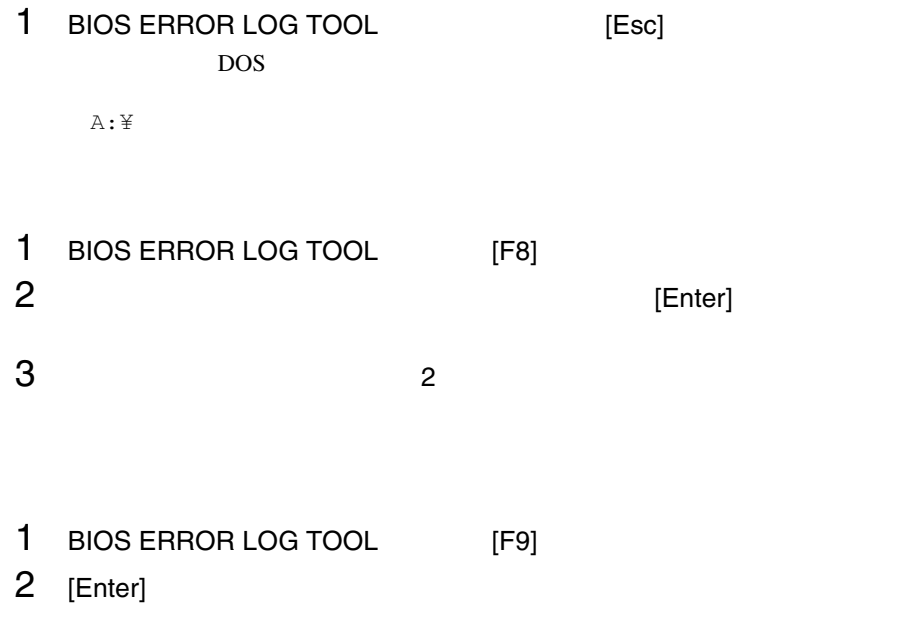

#### SMBUS/I2C VIEWER

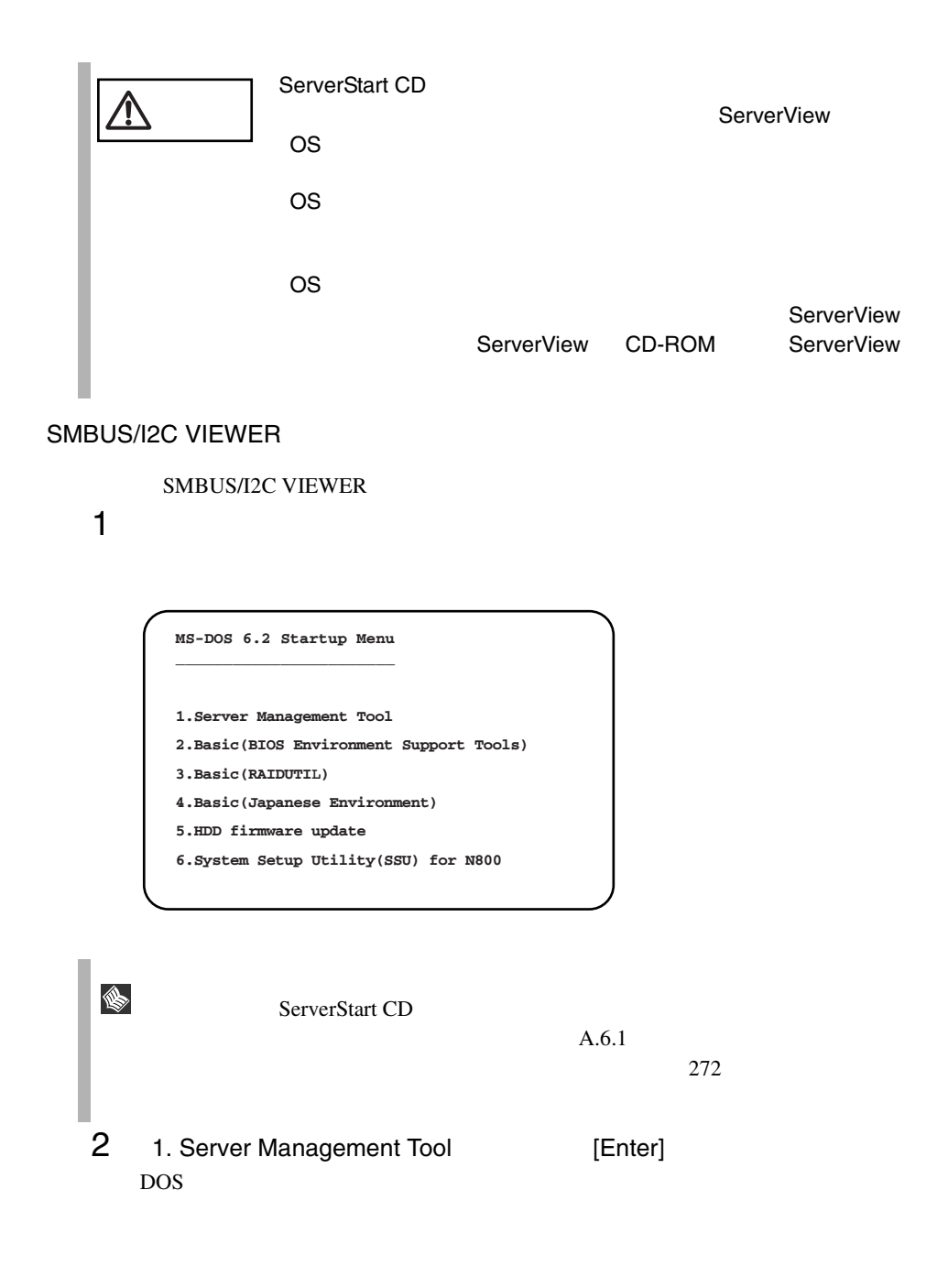

A:\>**SMBVIEW** [Enter]

# 4 SMBUS/I2C VIEWER

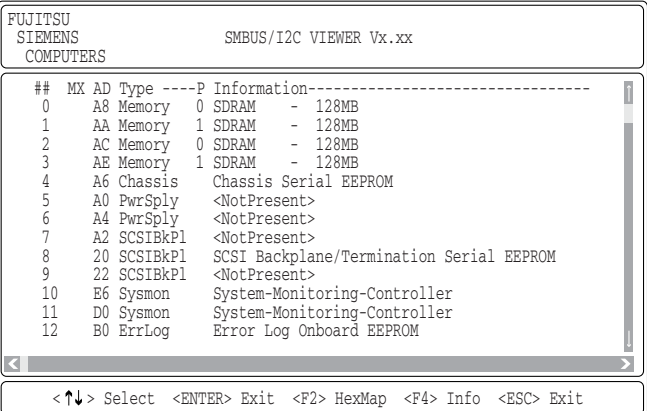

# 5 **Subset External State ELEPROM**

### SERIAL PROM LOG

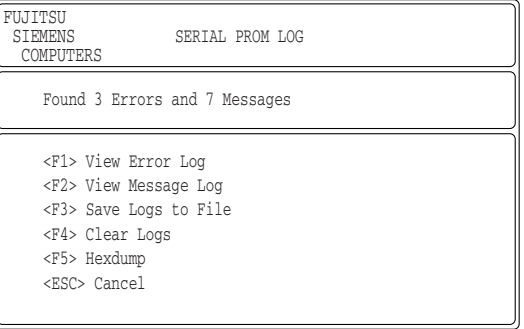

#### SERIAL PROM LOG

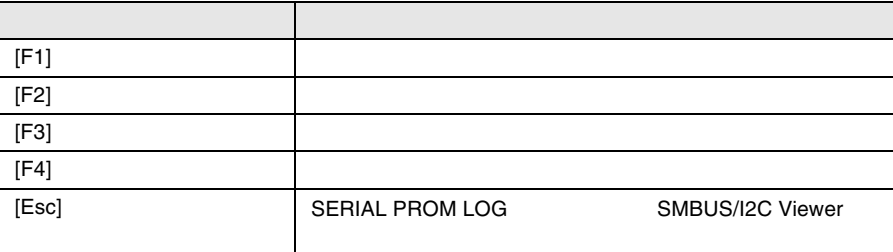

#### SMBUS/I2C VIEWER

#### SERIAL PROM LOG [F1]

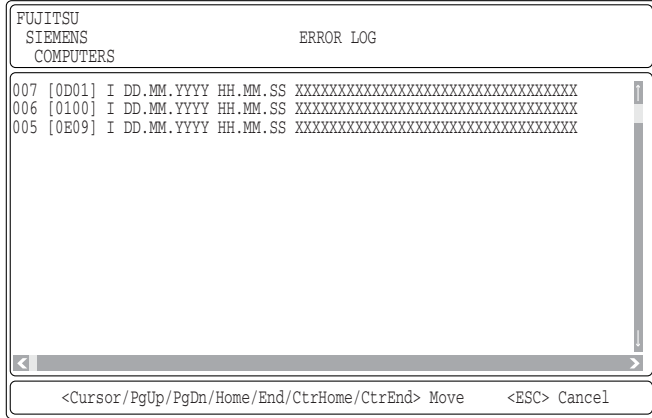

#### ERROR LOG

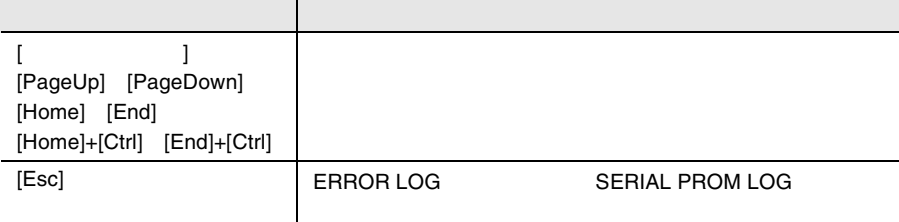

### SERIAL PROM LOG [F2]

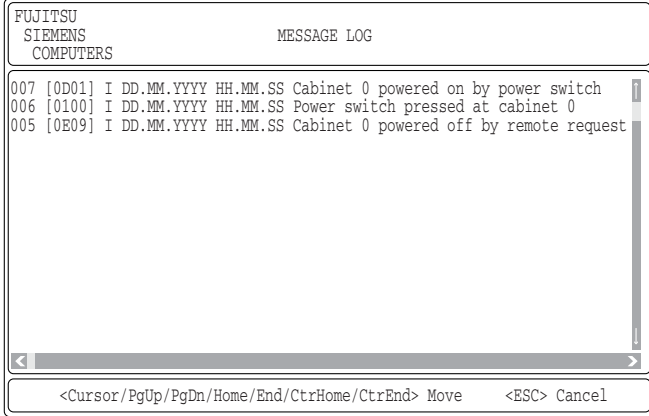

#### MESSAGE LOG

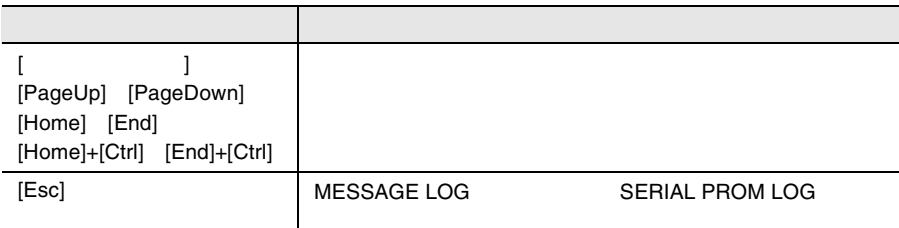

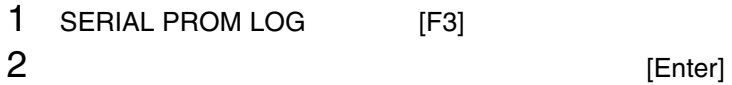

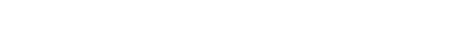

 $3$  2  $\phantom{100}$  2

SMBUS/I2C VIEWER

- 1 SERIAL PROM LOG [F4]
- 2 [Enter]

<span id="page-271-0"></span>**B.1**  $276$  **B.2**  $287$  $\bullet$  $\bullet$  + the contract of the contract of the contract of the contract of the contract of the contract of the contract of the contract of the contract of the contract of the contract of the contract of the contract of the co • コンフィグレーション設定情報(BIOS セットアップユーティリティ、SCSI

- $OS$
- $\bullet$  LAN/WAN
- $\bullet$
- 発生日時
- 
- $\bullet$
- $\bullet$

# **A**

# *Contents*

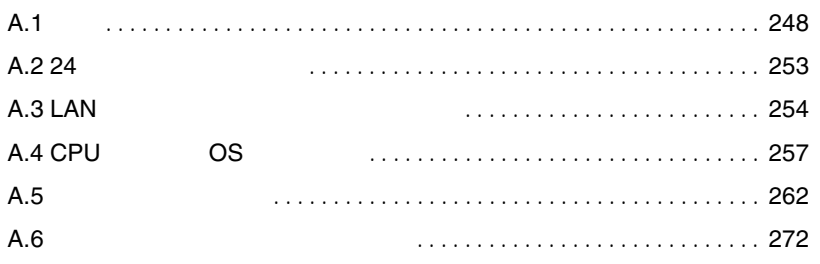

<span id="page-273-0"></span>A.1.1

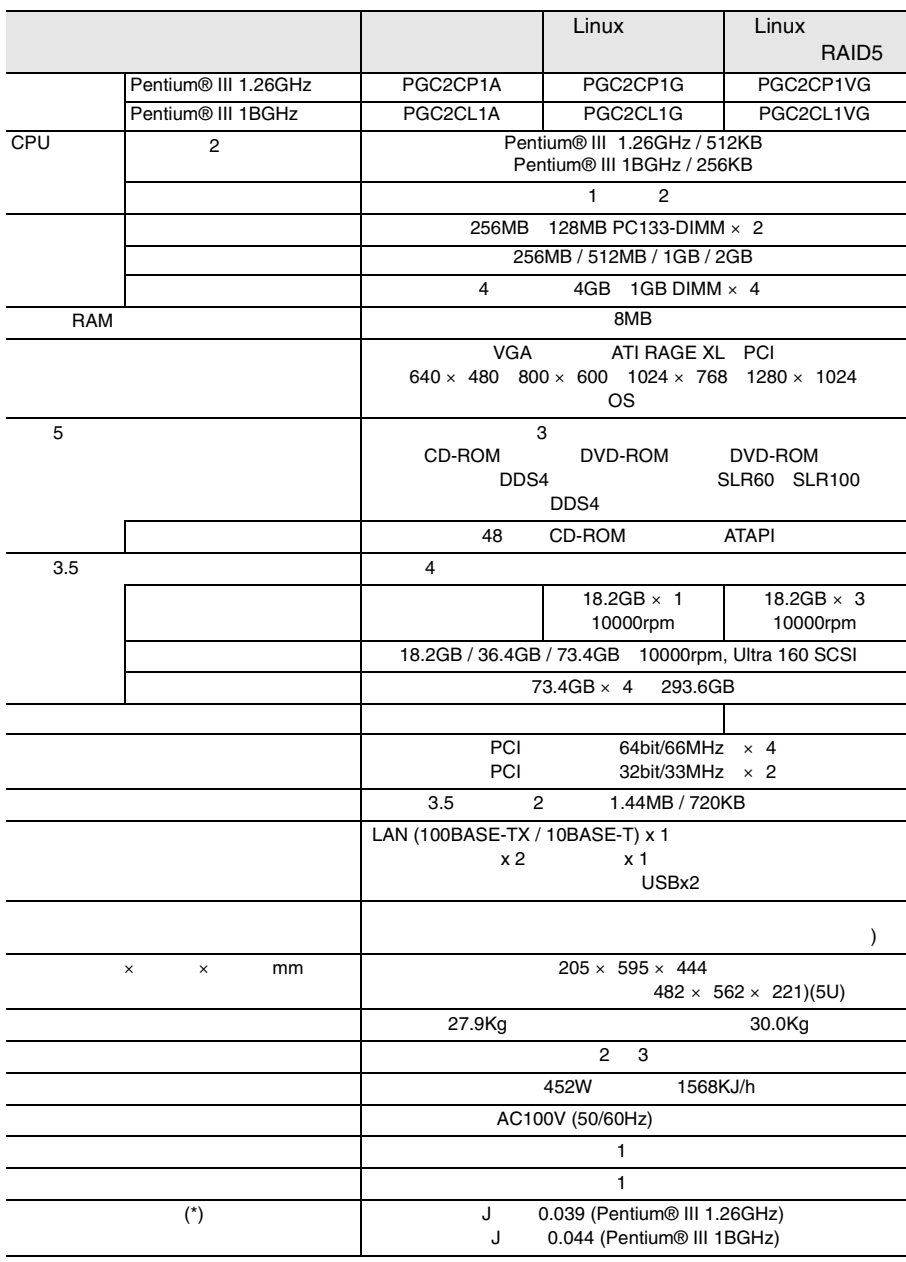

 $\left( \begin{array}{c} \star \end{array} \right)$ 

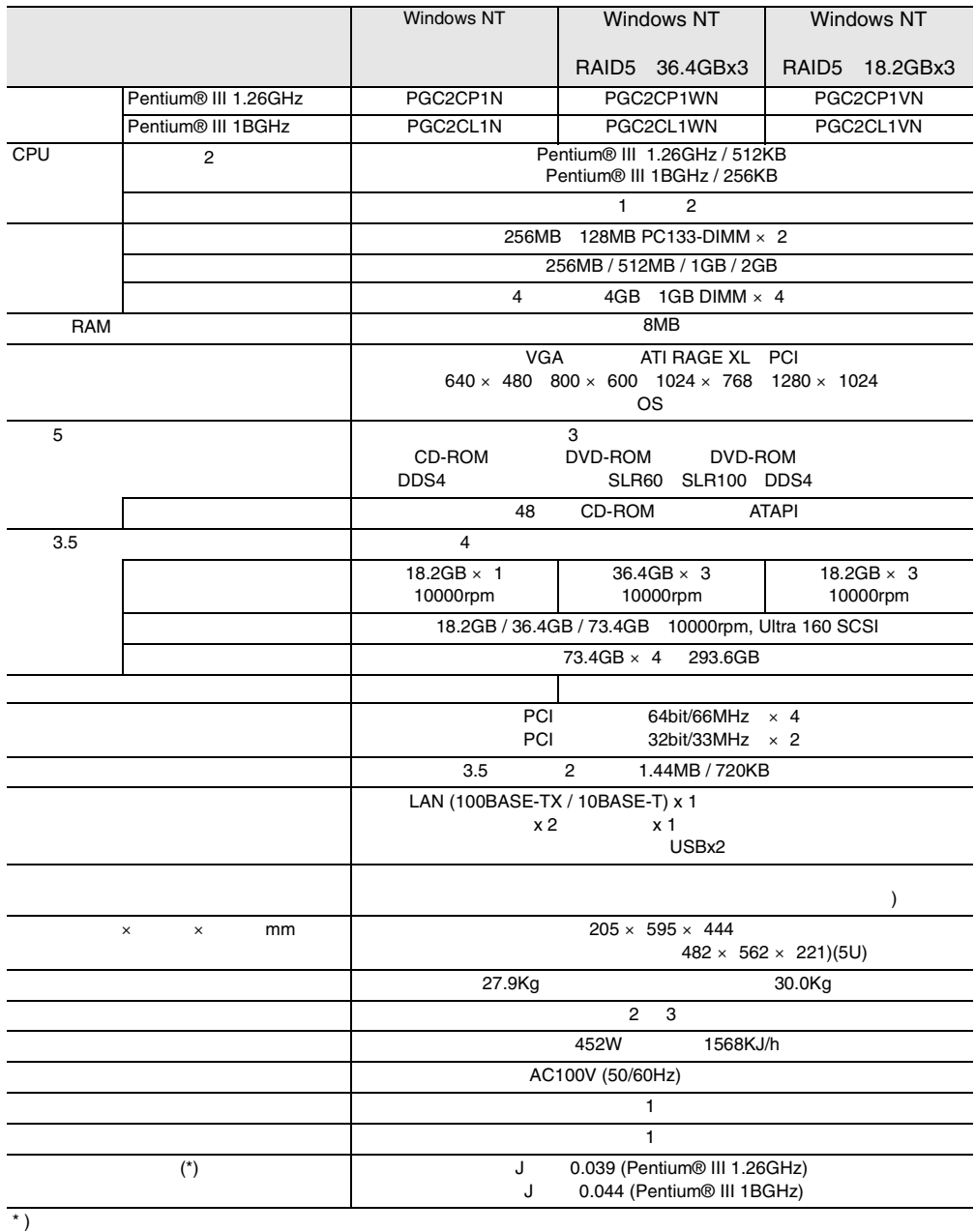

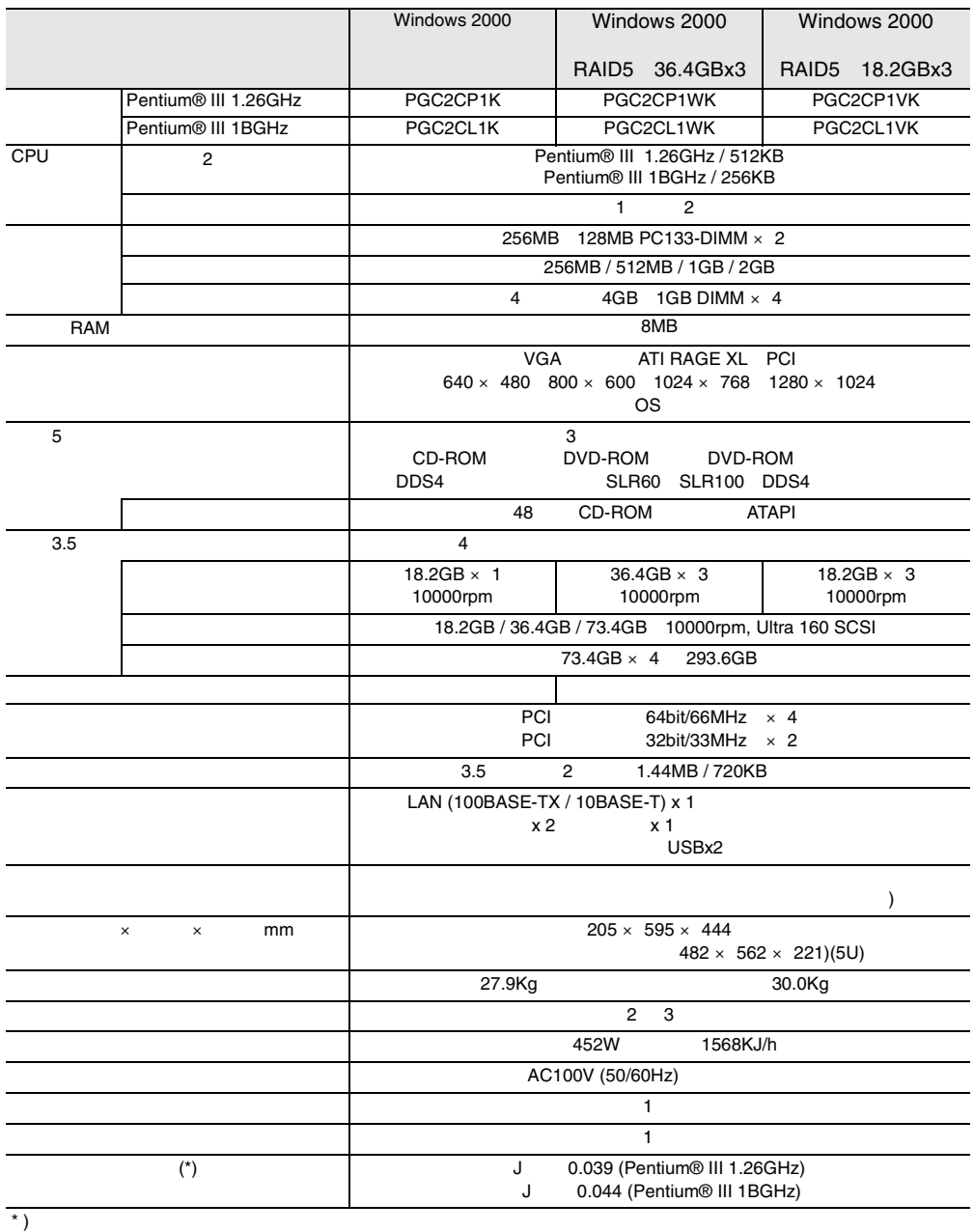

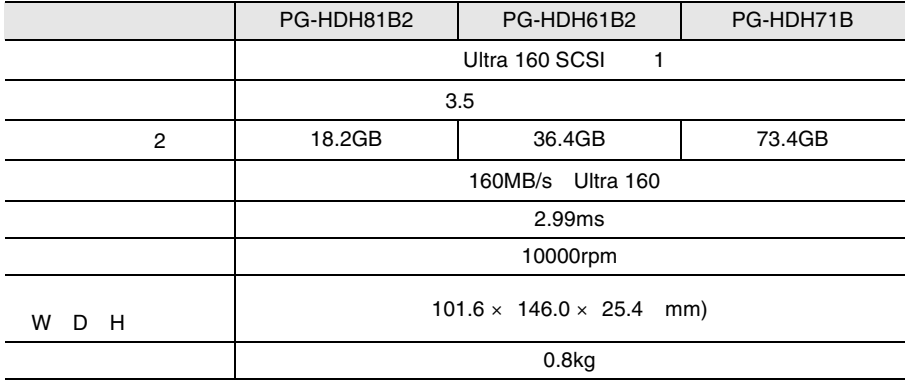

1 SCSI

2  $1GB=1000^3 B$ 

<span id="page-279-0"></span>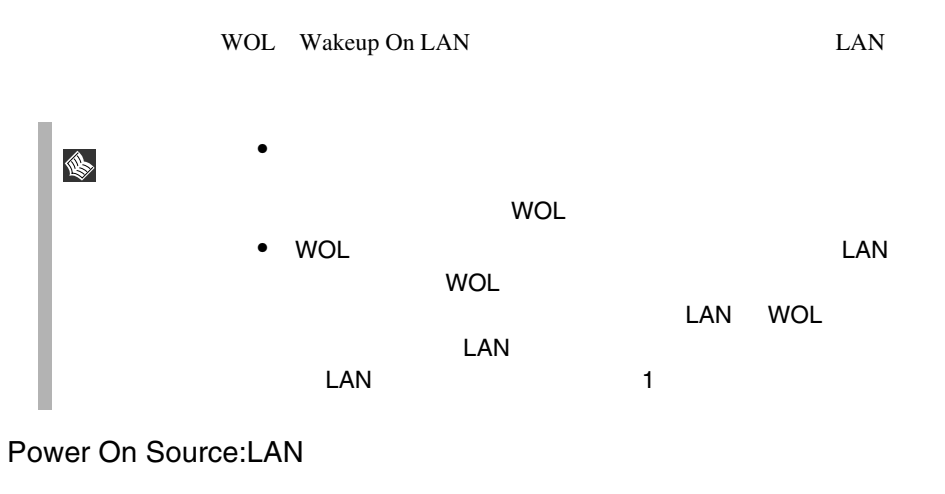

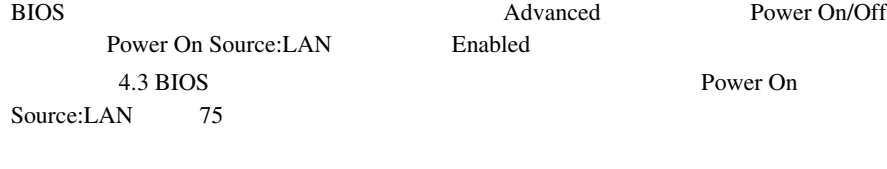

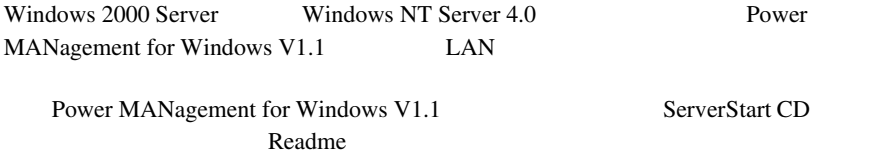

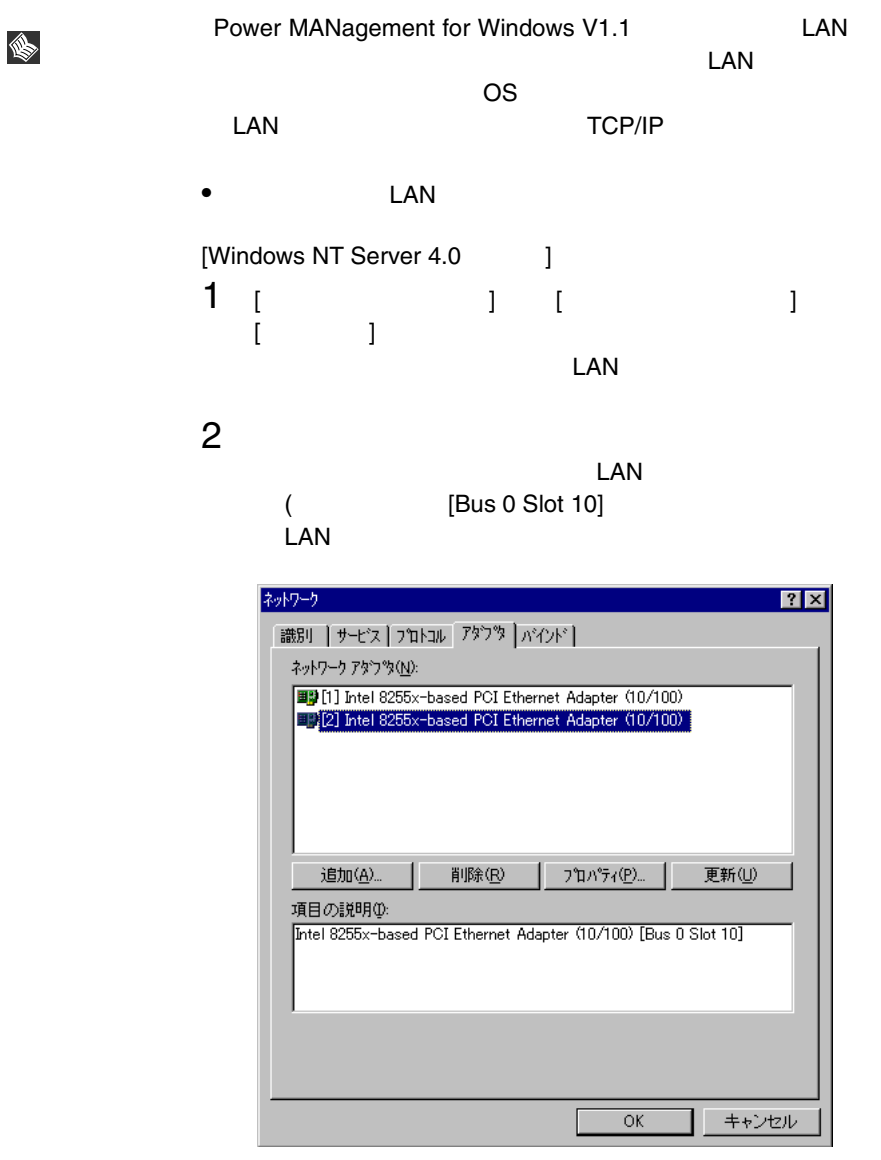

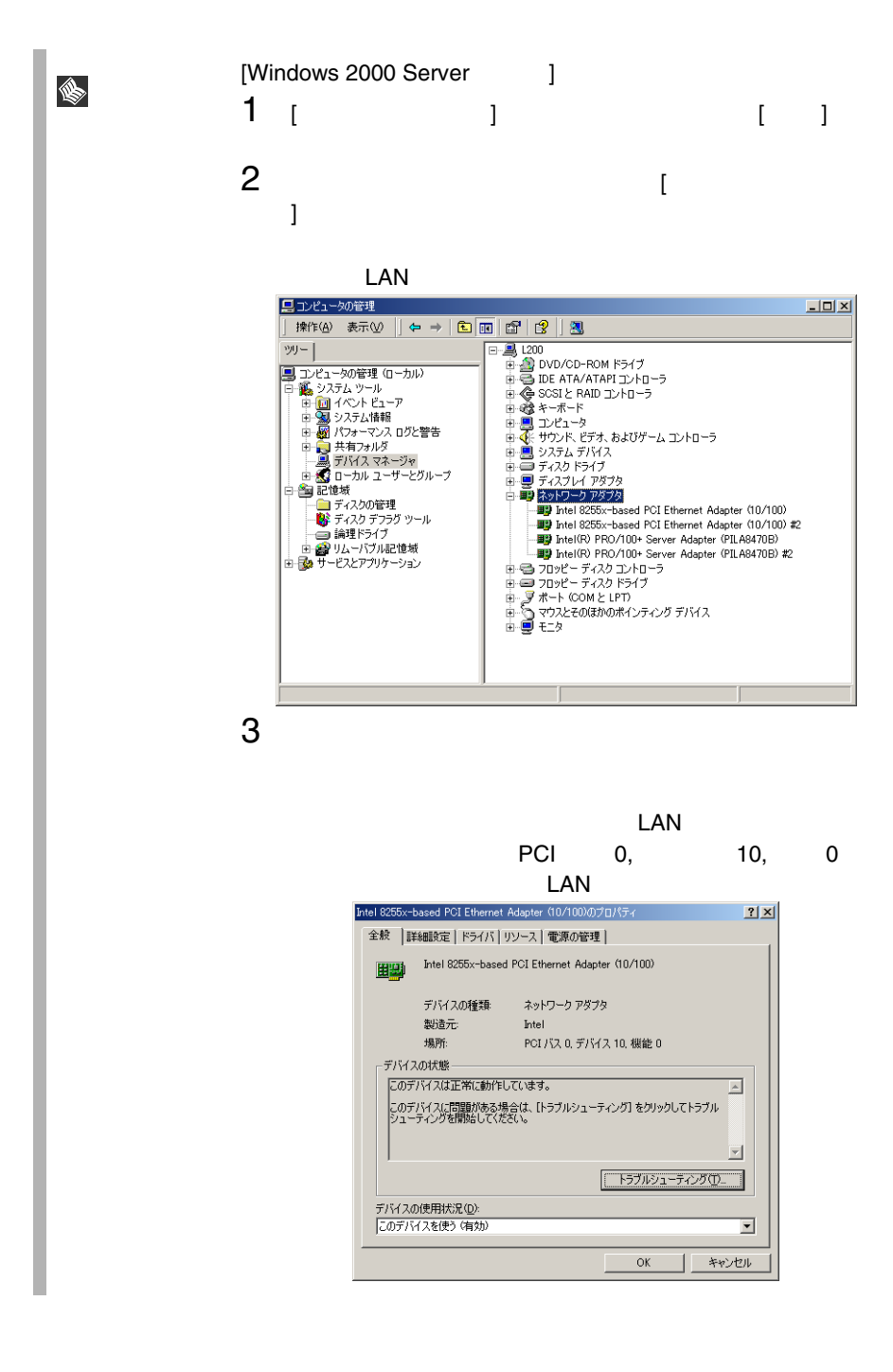

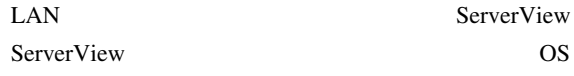

<span id="page-282-0"></span>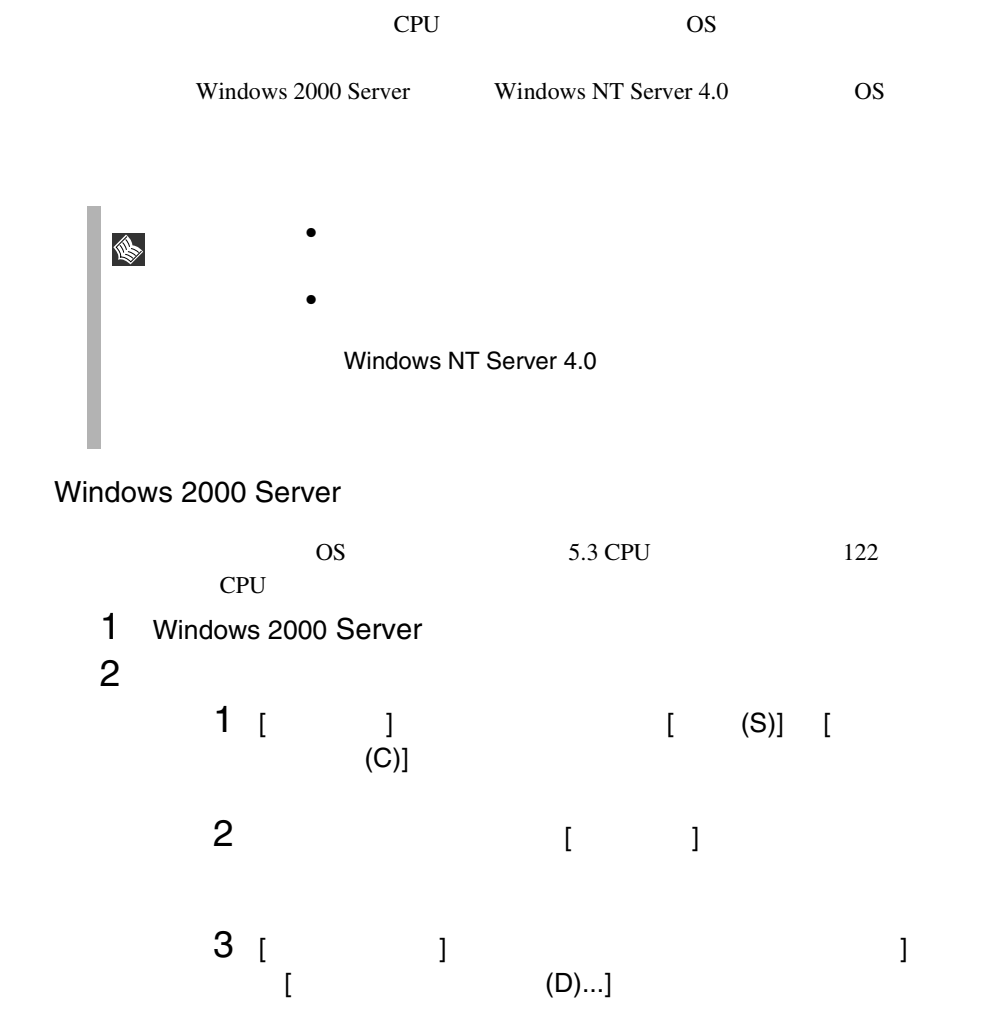

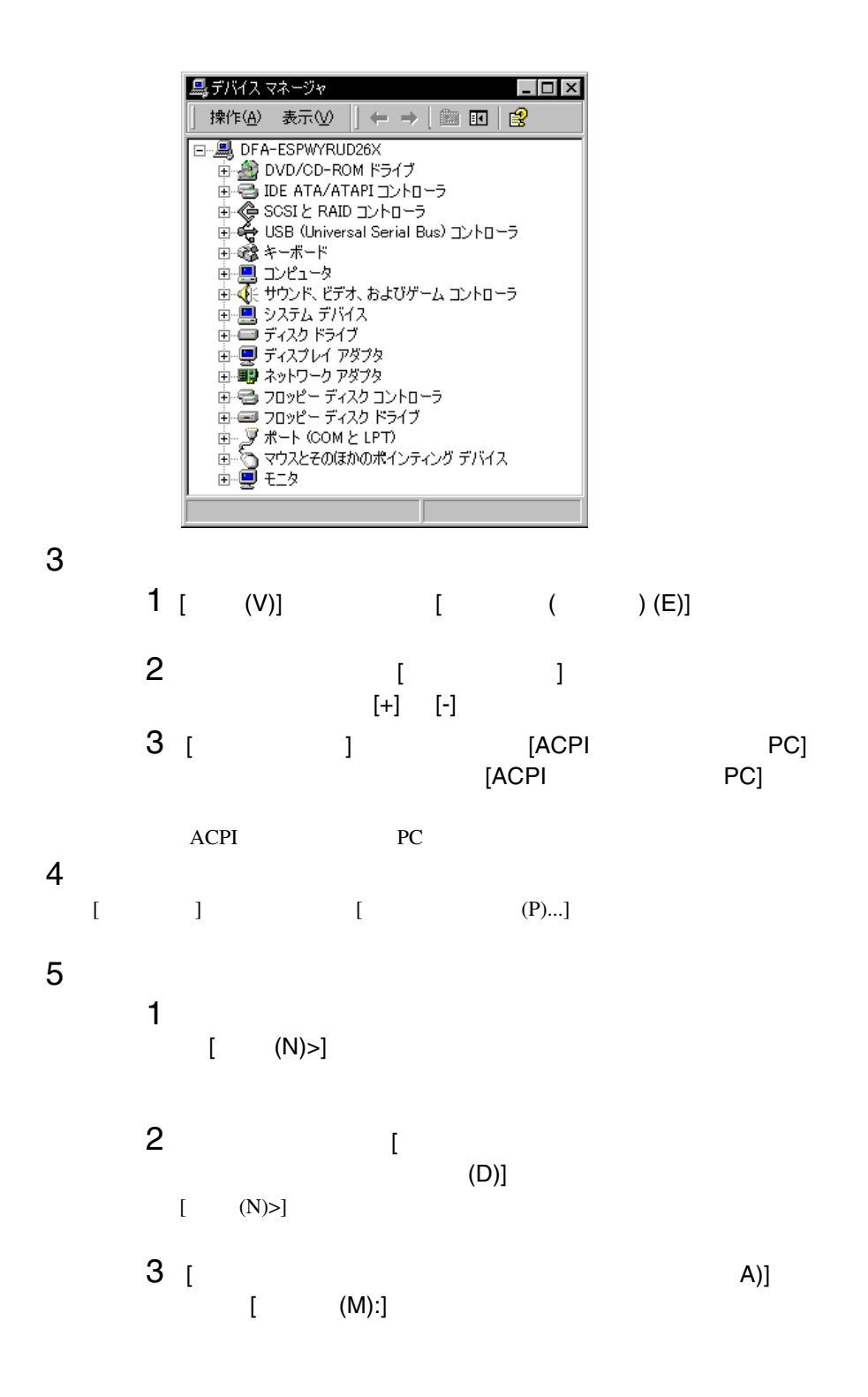

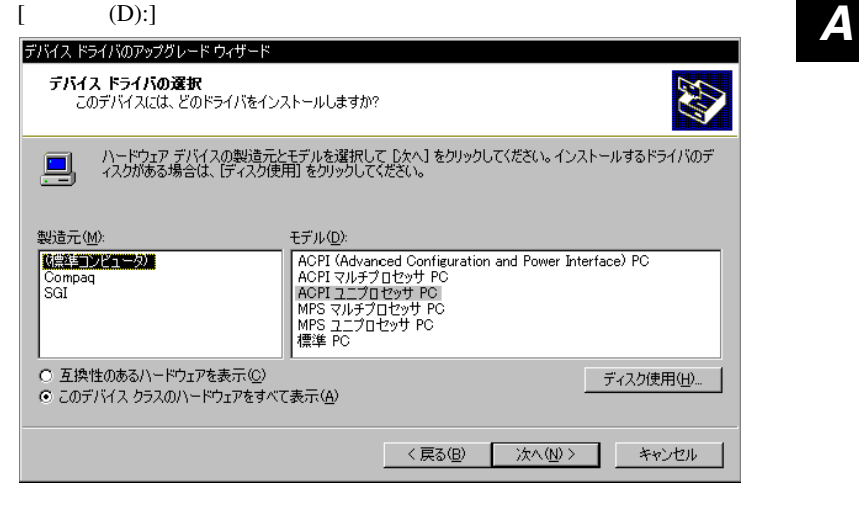

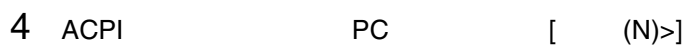

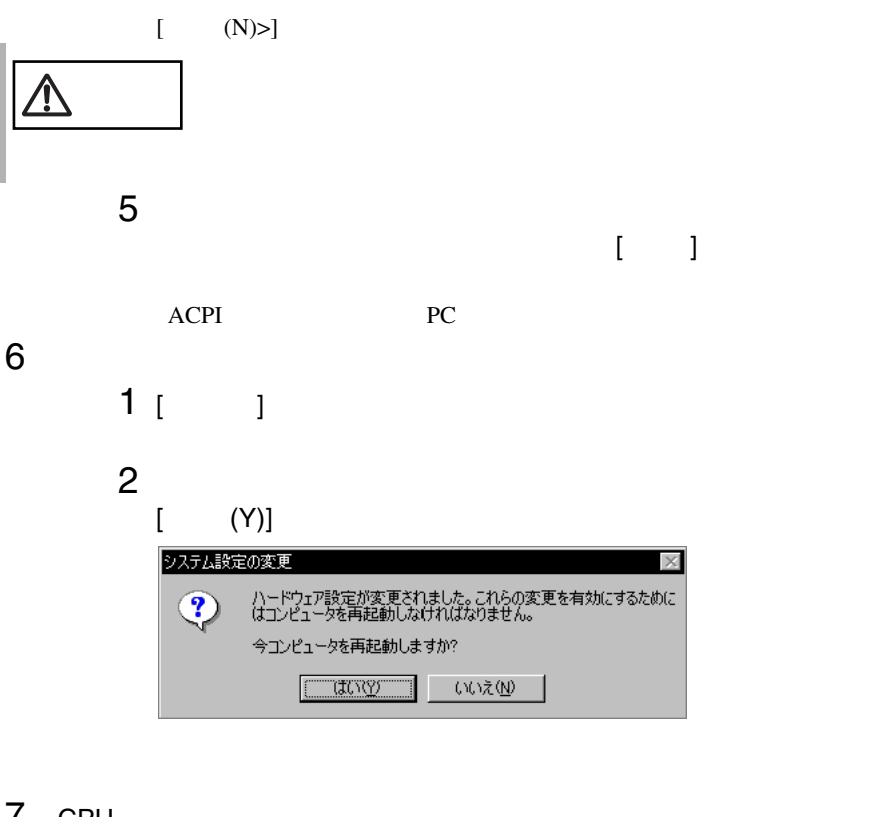

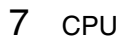

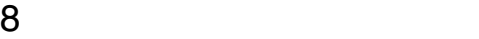

## Windows NT Server 4.0

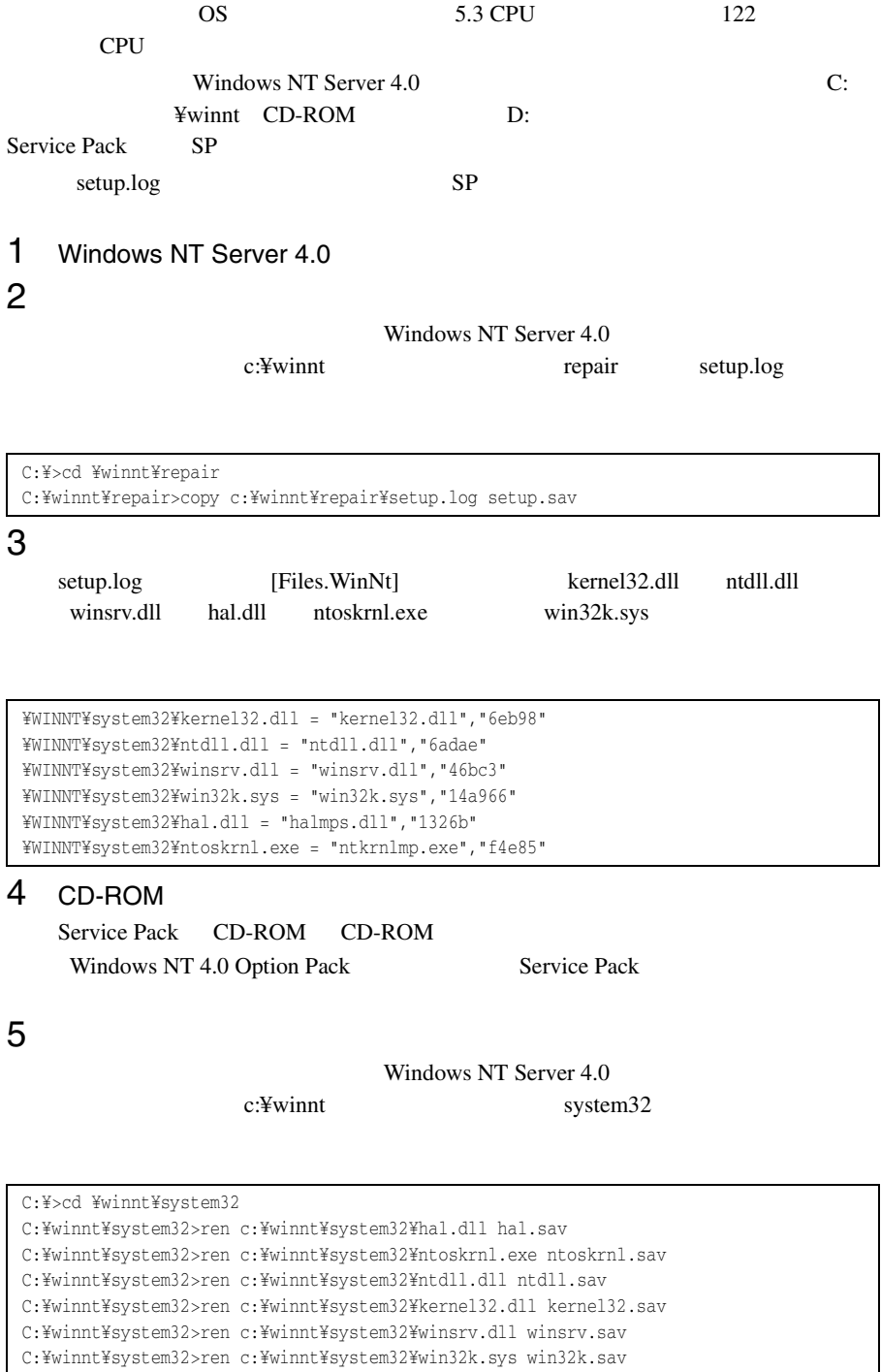

```
C:¥winnt¥system32>dir c:¥winnt¥system32¥hal.sav
C:¥winnt¥system32>dir c:¥winnt¥system32¥ntoskrnl.sav
C:¥winnt¥system32>dir c:¥winnt¥system32¥ntdll.sav
C:¥winnt¥system32>dir c:¥winnt¥system32¥kernel32.sav
C:¥winnt¥system32>dir c:¥winnt¥system32¥winsrv.sav
C:¥winnt¥system32>dir c:¥winnt¥system32¥win32k.sav
```
CD-ROM d: d: c:¥winnt¥system32

#### SP Windows NT Server CD-ROM

```
C:¥winnt¥system32>copy d:¥i386¥halmps.dll hal.dll
C:¥winnt¥system32>copy d:¥i386¥ntkrnlmp.exe ntoskrnl.exe
C:¥winnt¥system32>copy d:¥i386¥¥ntdll.dll ntdll.dll
C:¥winnt¥system32>expand d:¥i386¥kernel32.dl_ kernel32.dll
C:¥winnt¥system32>expand d:¥i386¥winsrv.dl_ winsrv.dll
C:¥winnt¥system32>expand d:¥i386¥win32k.sy_ win32k.sys
```
SP CD-ROM

```
C:¥winnt¥system32>copy d:¥i386¥halmps.dll hal.dll
C:¥winnt¥system32>copy d:¥i386¥ntkrnlmp.exe ntoskrnl.exe
C:¥winnt¥system32>copy d:¥i386¥ntdll.dll ntdll.dll
C:¥winnt¥system32>copy d:¥i386¥kernel32.dll kernel32.dll
C:¥winnt¥system32>copy d:¥i386¥winsrv.dll winsrv.dll
C:¥winnt¥system32>copy d:¥i386¥win32k.sys win32k.sys
```

```
C:¥winnt¥system32>dir c:¥winnt¥system32¥hal.dll
C:¥winnt¥system32>dir c:¥winnt¥system32¥ntoskrnl.exe
C:¥winnt¥system32>dir c:¥winnt¥system32¥ntdll.dll
C:¥winnt¥system32>dir c:¥winnt¥system32¥kernel32.dll
C:¥winnt¥system32>dir c:¥winnt¥system32¥winsrv.dll
C:¥winnt¥system32>dir c:¥winnt¥system32¥win32k.sys
```
7 Windows NT Server 4.0 8 CPU diagram to the state of the state of the state of the state of the state of the state of the state of the

- 
- 9  $\blacksquare$

<span id="page-287-0"></span>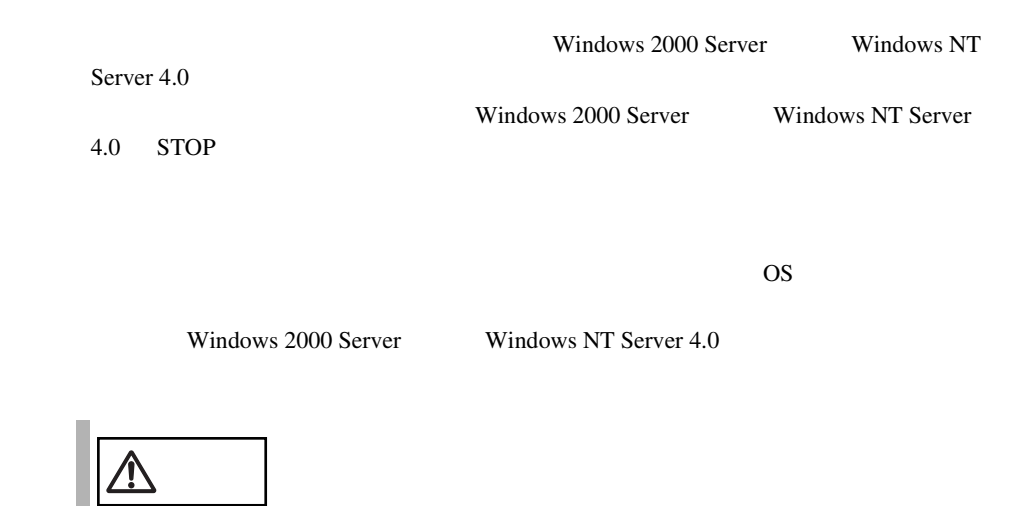

A.5.1 **A.5.1 A.5.1 A.5.1 A.5.1 A.5.1 A.5.1 A.5.1 A.5.1 A.5.1 A.5.1 A.5.1 A.5.1 A.5.1 A.5.1 A.5.1 A.5.1 A.5.1 A.5.1 A.5.1 A.5.1 A.5.1 A.5.1 A.5.1 A.5.1 A.5.1 A.5.1 A.5.1**

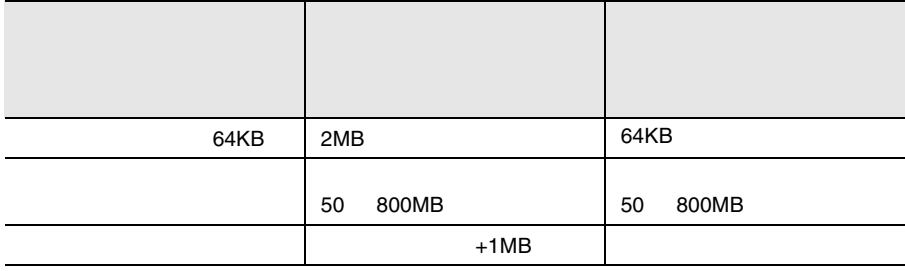
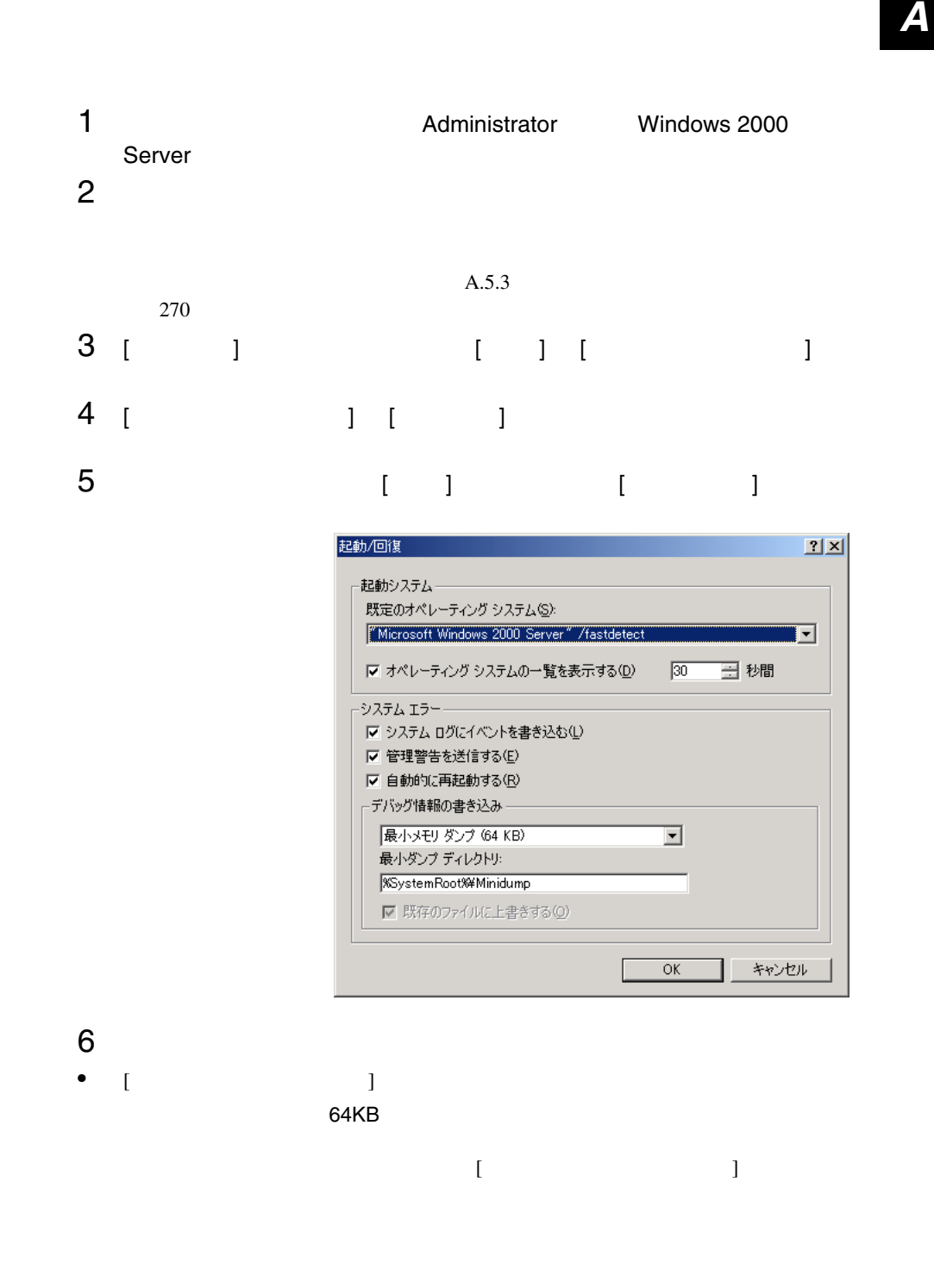

• [  $\qquad$  ] [  $\qquad$  ] カーネルメモリダンプまたは完全メモリダンプの場合、[ 既存ファイルに上書  $\mathbf{J}$ 7 [OK]<br>8  $8$ 

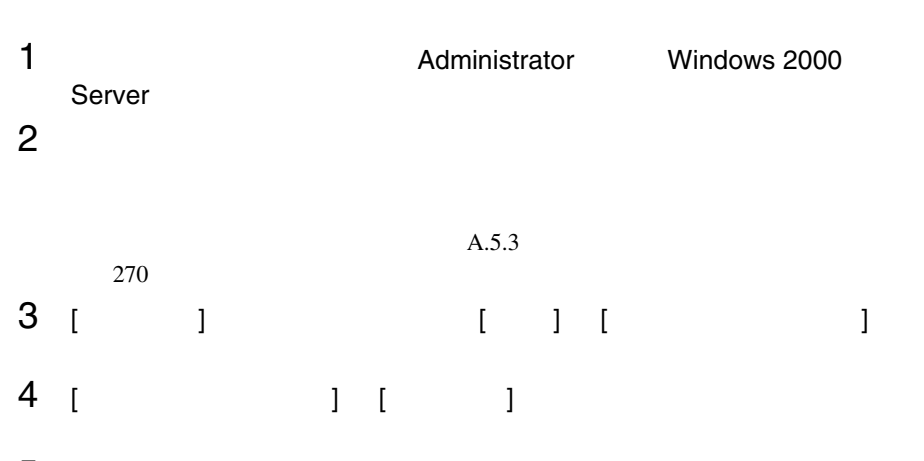

5 システムのプロパティで [ 詳細 ] タブを表示し、[ パフォーマンスオプ  $\blacksquare$ 

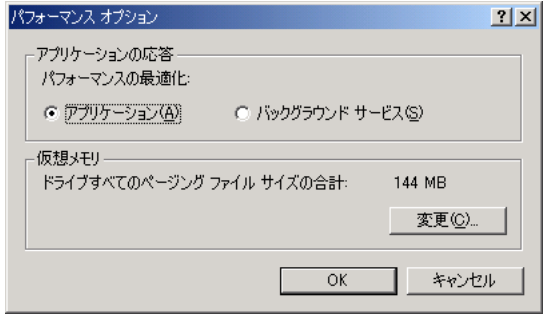

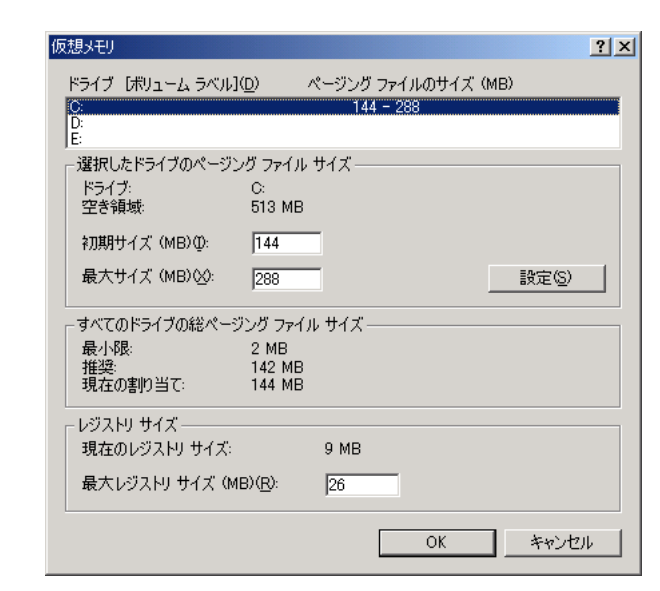

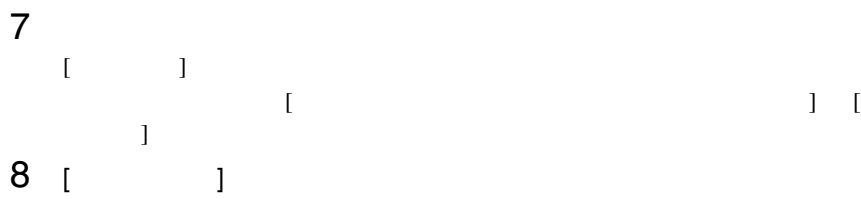

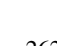

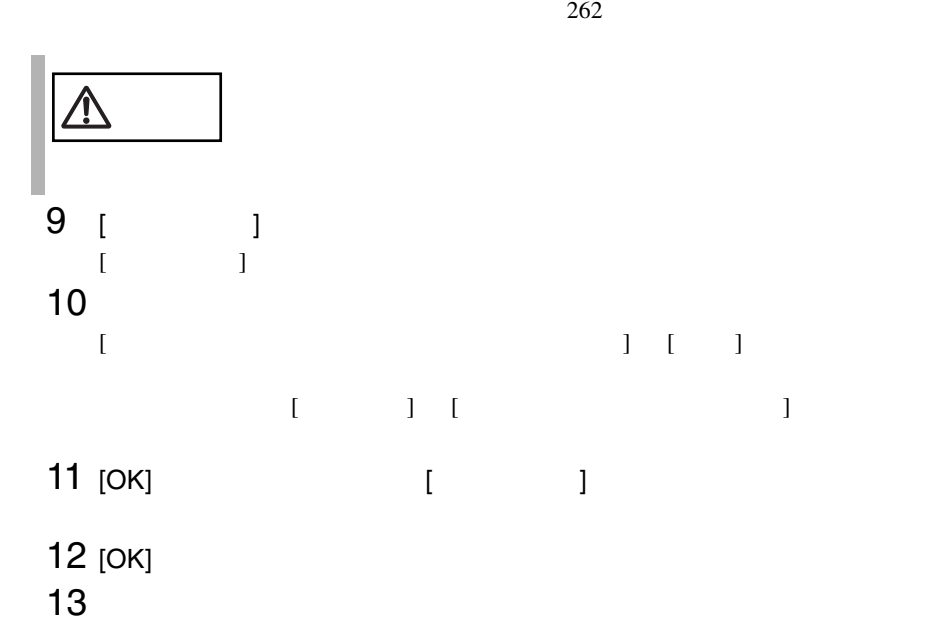

<span id="page-291-0"></span>Windows NT Server 4.0

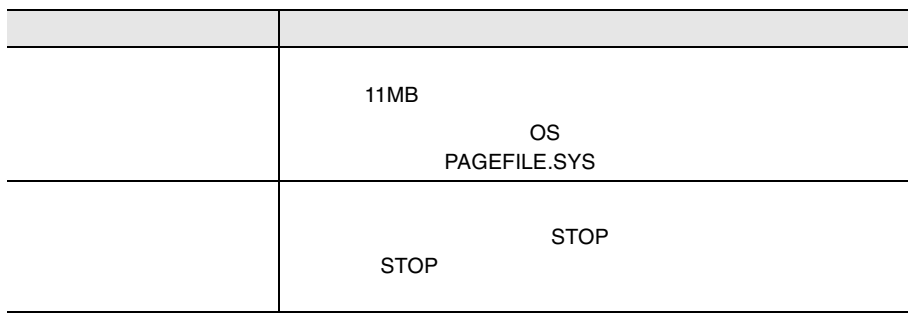

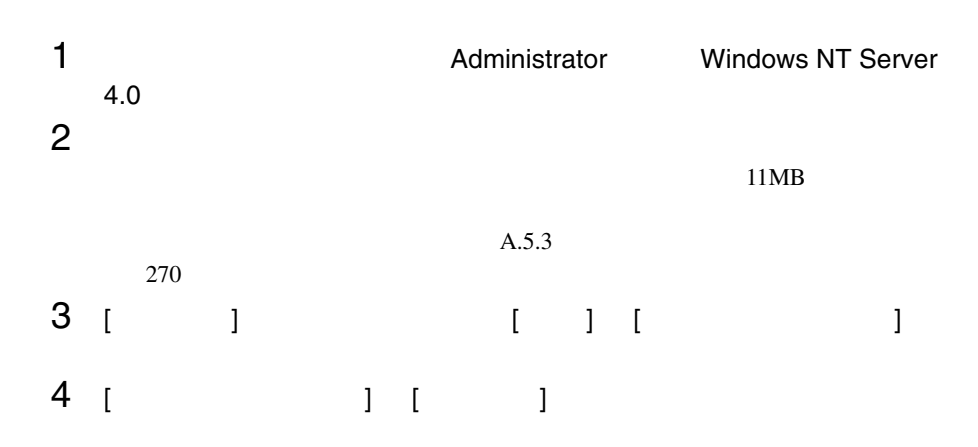

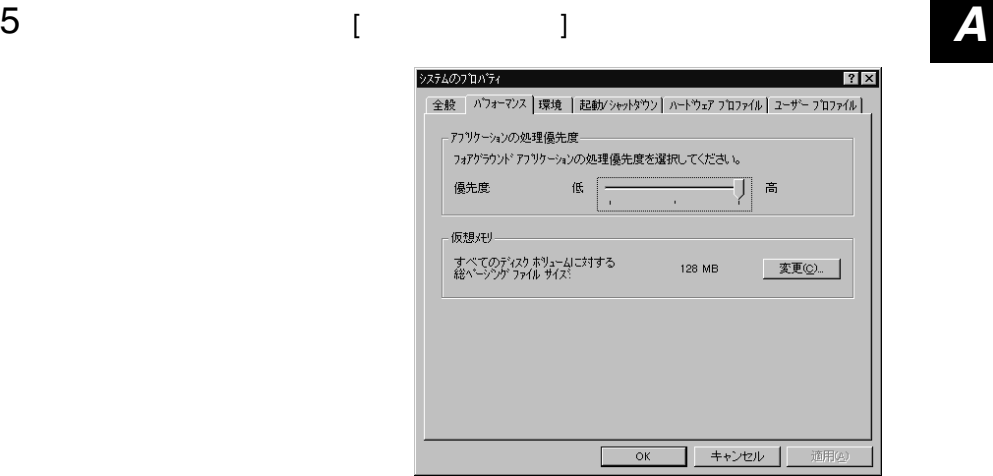

## 6 [  $1$   $1$   $1$   $1$   $1$

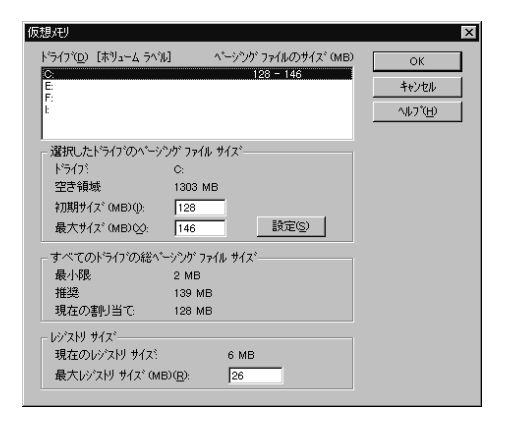

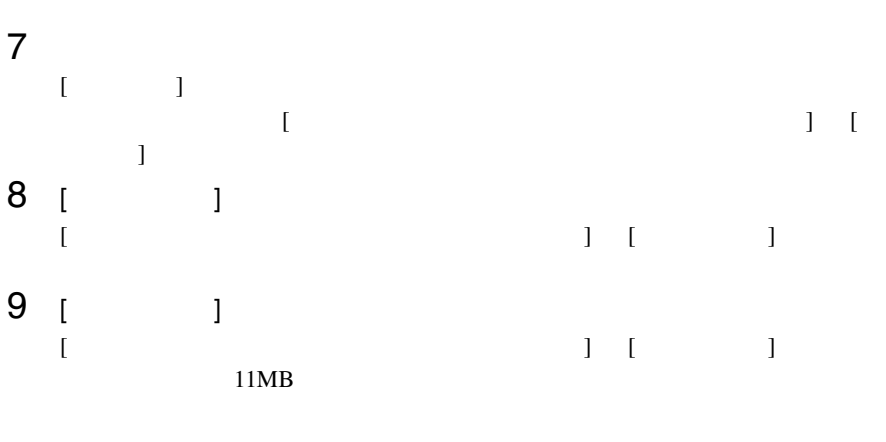

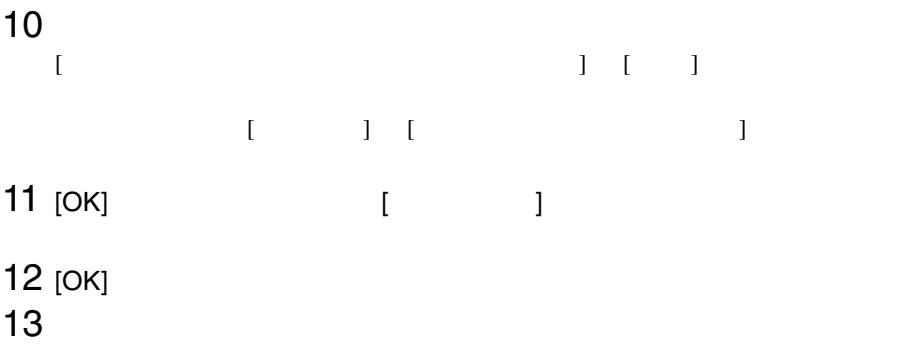

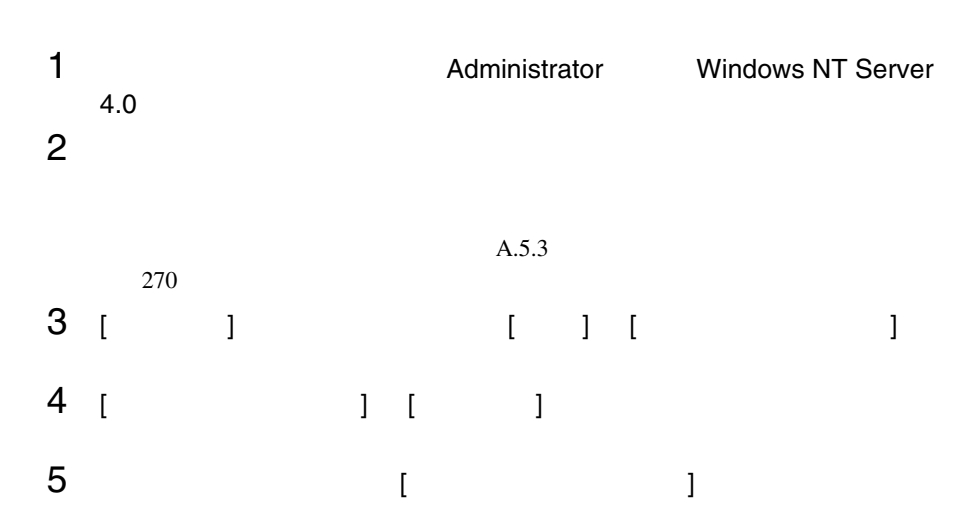

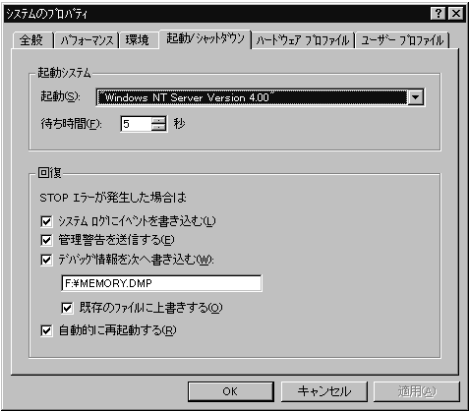

6 [ 回復 ] で以下の設定を行います。 **A** • [  $\blacksquare$  $STOP$ 

#### 例)F:¥MEMORY.DMP

- $[$
- [  $\qquad \qquad$  ]
- $7$  [OK]  $\sim$
- $8$

<span id="page-295-0"></span>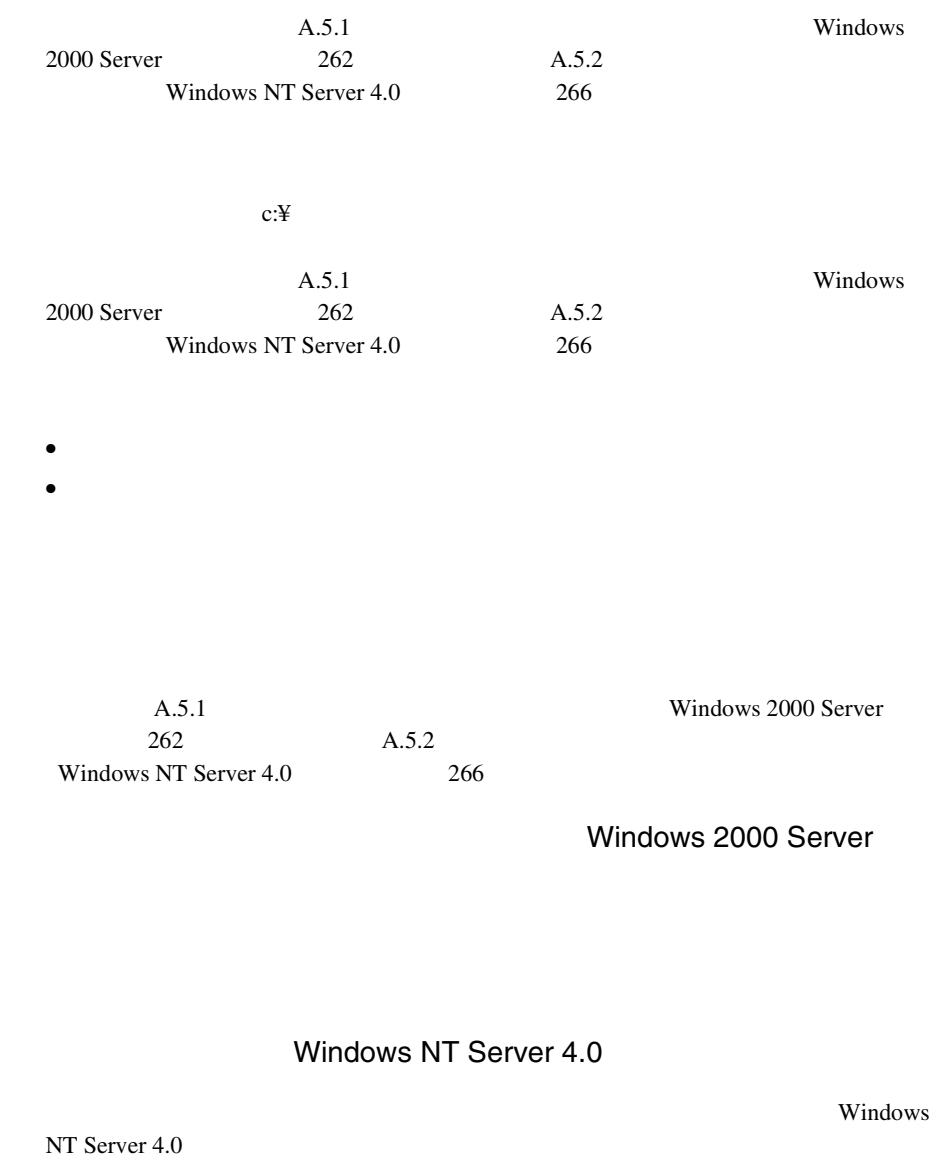

- <sub>\*</sub> トードディスク
- $\bullet$  +  $\bullet$  +  $\bullet$
- 270

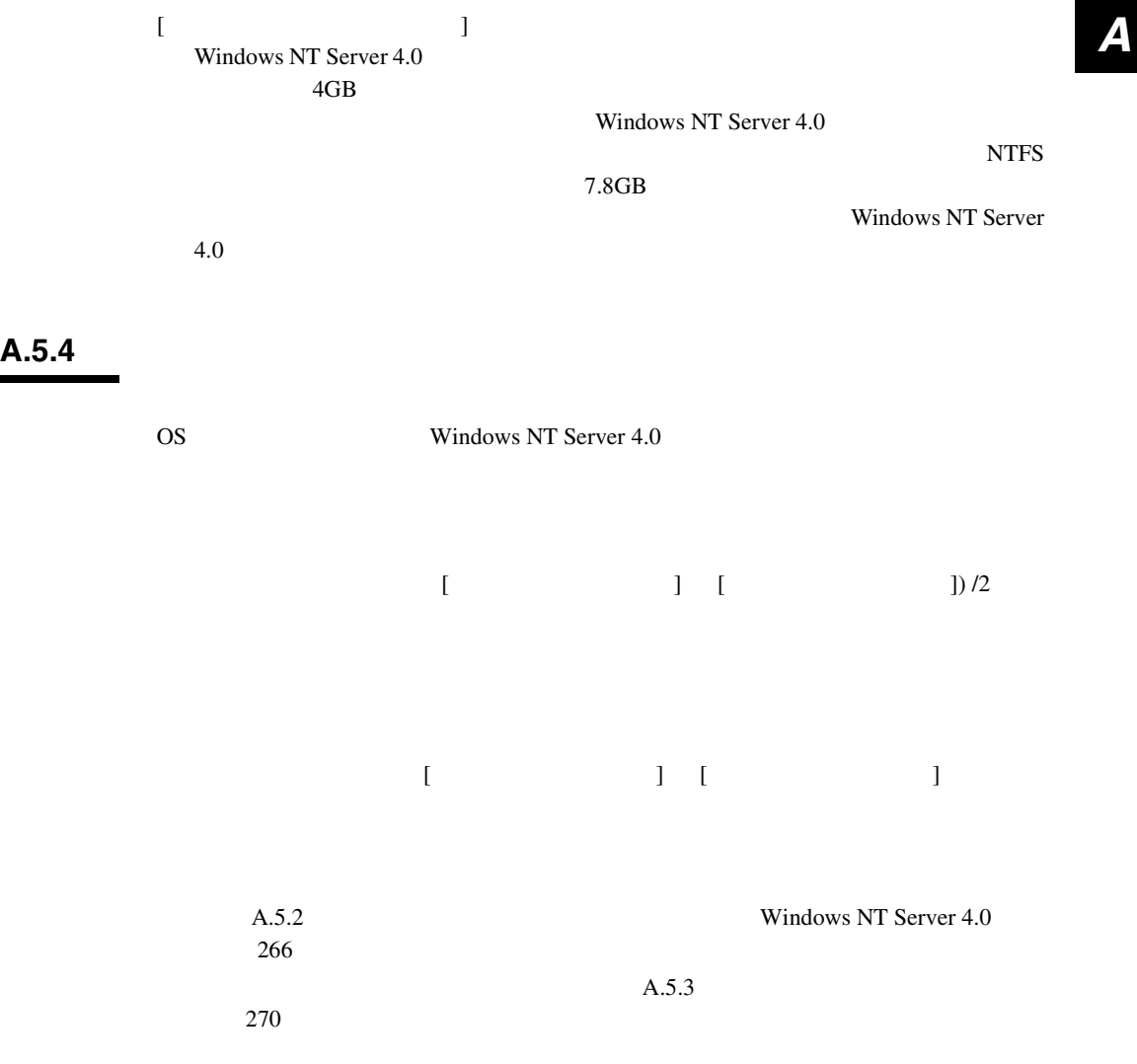

ServerStart CD • <sub>በ</sub> • **A** a strategic of the strategic of the strategic of the strategic of the strategic of the strategic of the strategic of the strategic of the strategic of the strategic of the strategic of the strategic of the strategic **A.6.1**  $\blacksquare$ ServerStart CD

> 1 **1 ServerStart CD** POST (RAM  $\begin{array}{lll} \mbox{CD-ROM} & \mbox{(EJECT)} \end{array}$ ServerStart CD ServerStart

2 ServerStart ServerStart **NOK** 

3 ServerStart

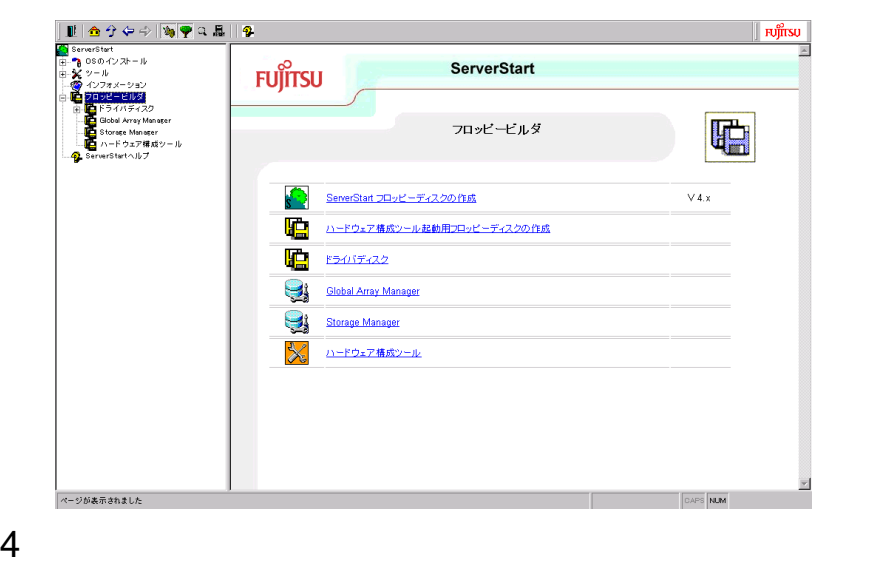

 $4\quad 5$ 

#### A.6.2

ServerStart CD

1 **1** ServerStart CD POST (RAM<br>) CD-ROM (EJECT) ServerStart CD ServerStart

- 2 ServerStart ServerStart OK
- 3 ServerStart

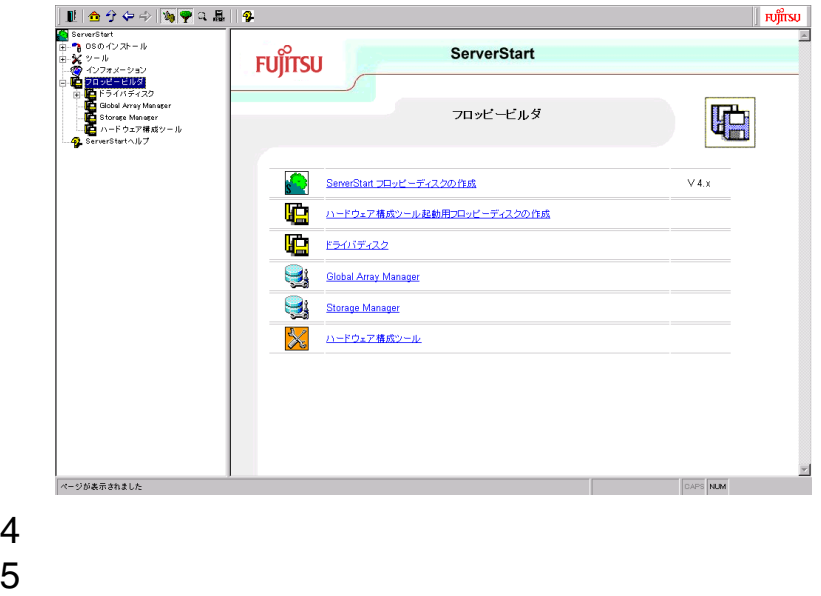

 $4\quad 6$ 

# **B <sup>B</sup>**

## *Contents*

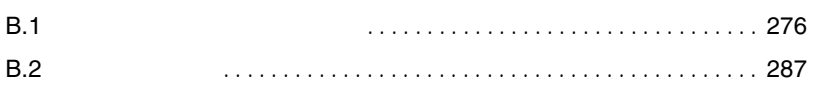

#### <span id="page-301-0"></span>**B.1.1**

#### <span id="page-301-1"></span>1 5 SCSI-ID

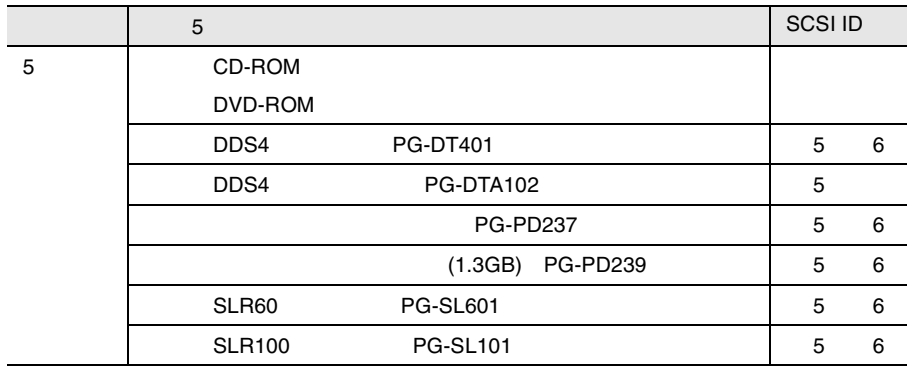

 $2 \quad 3.5$ 

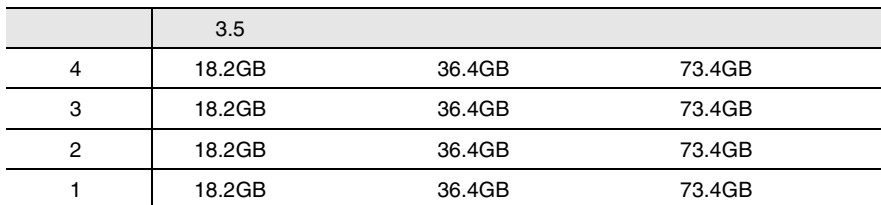

### 3 CPU

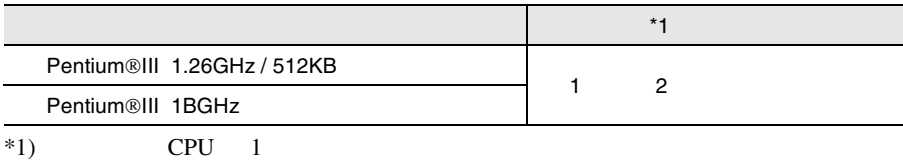

#### 4 RAM

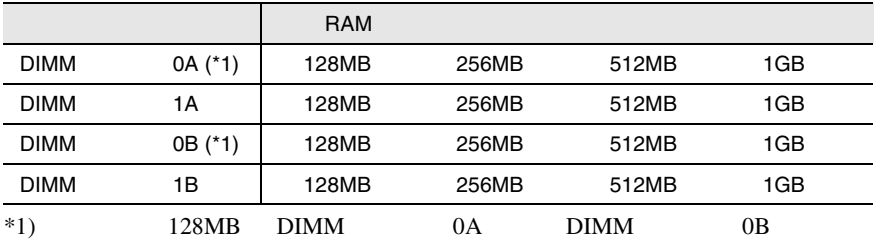

 $5$ 

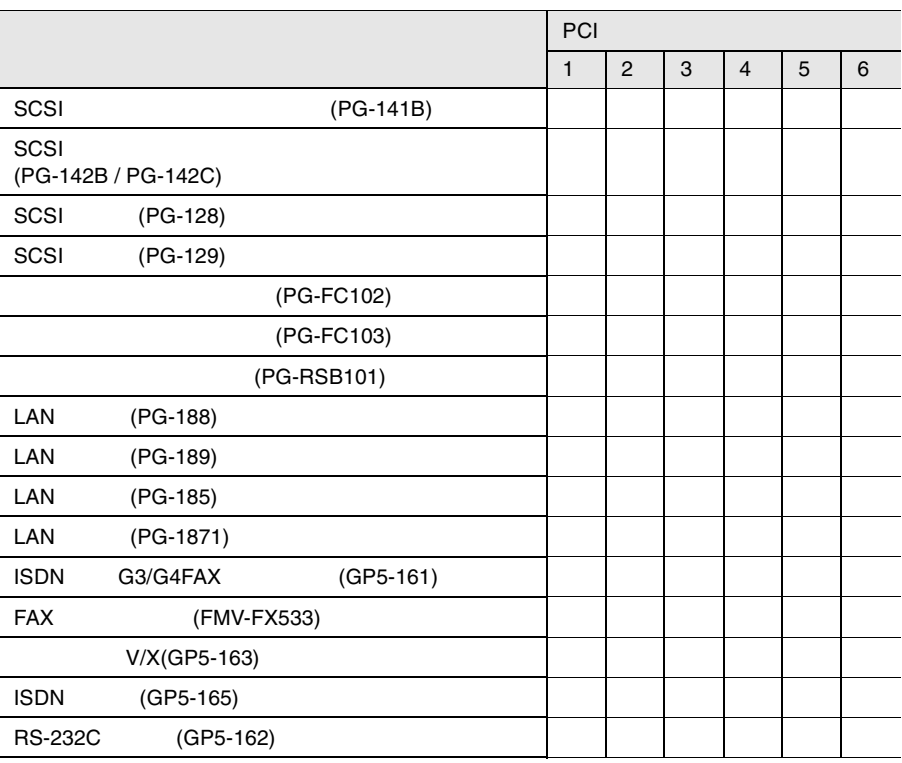

#### **B.1.2** BIOS

Main

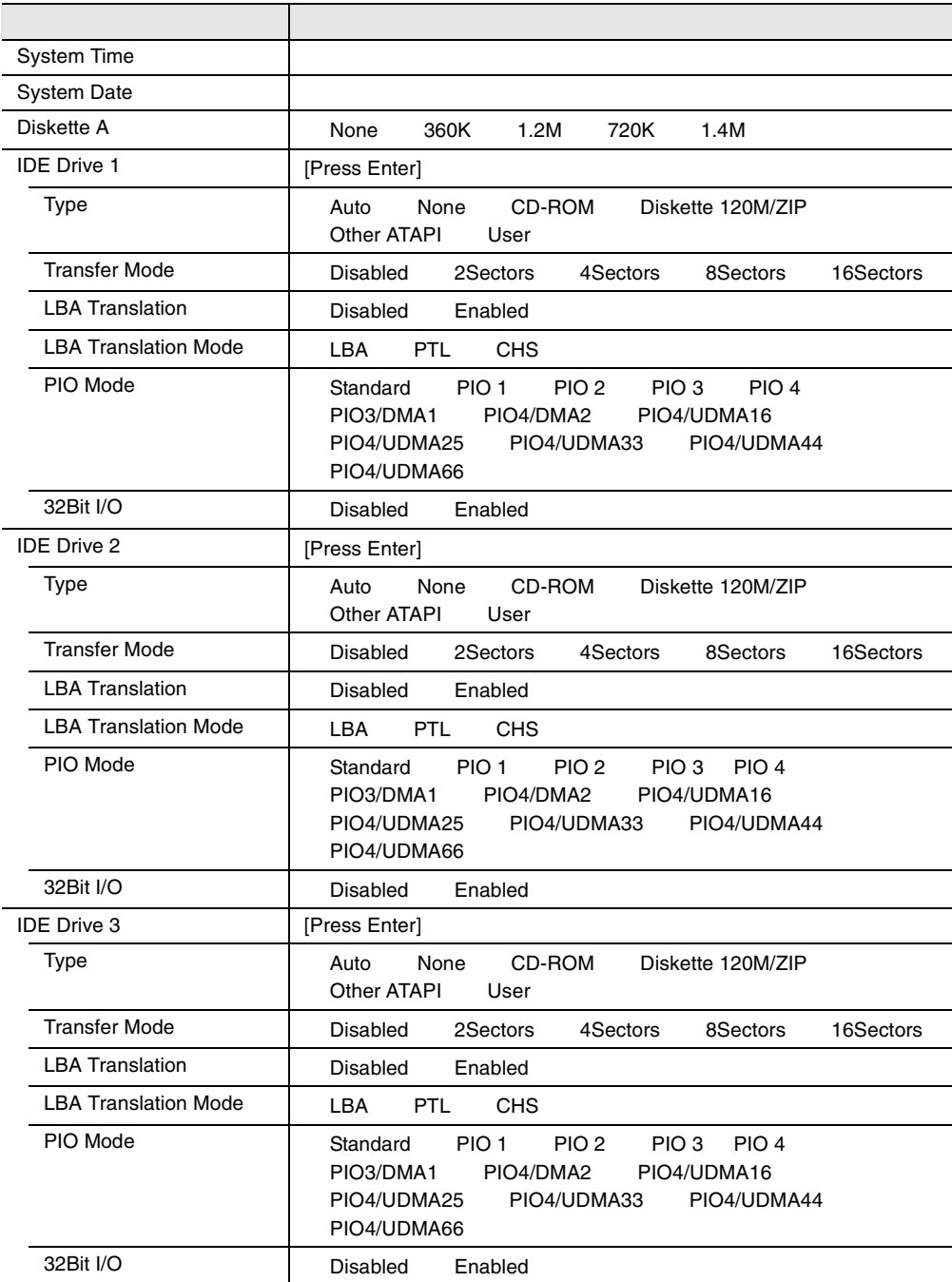

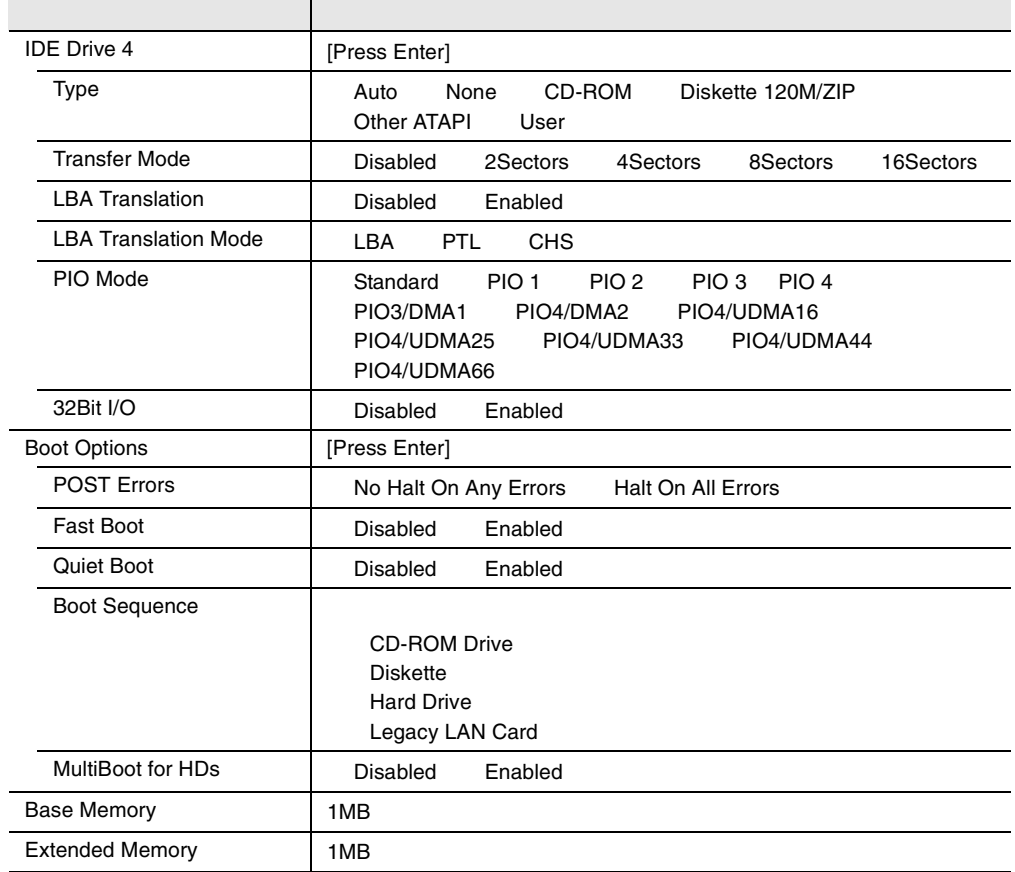

l.

#### Advanced

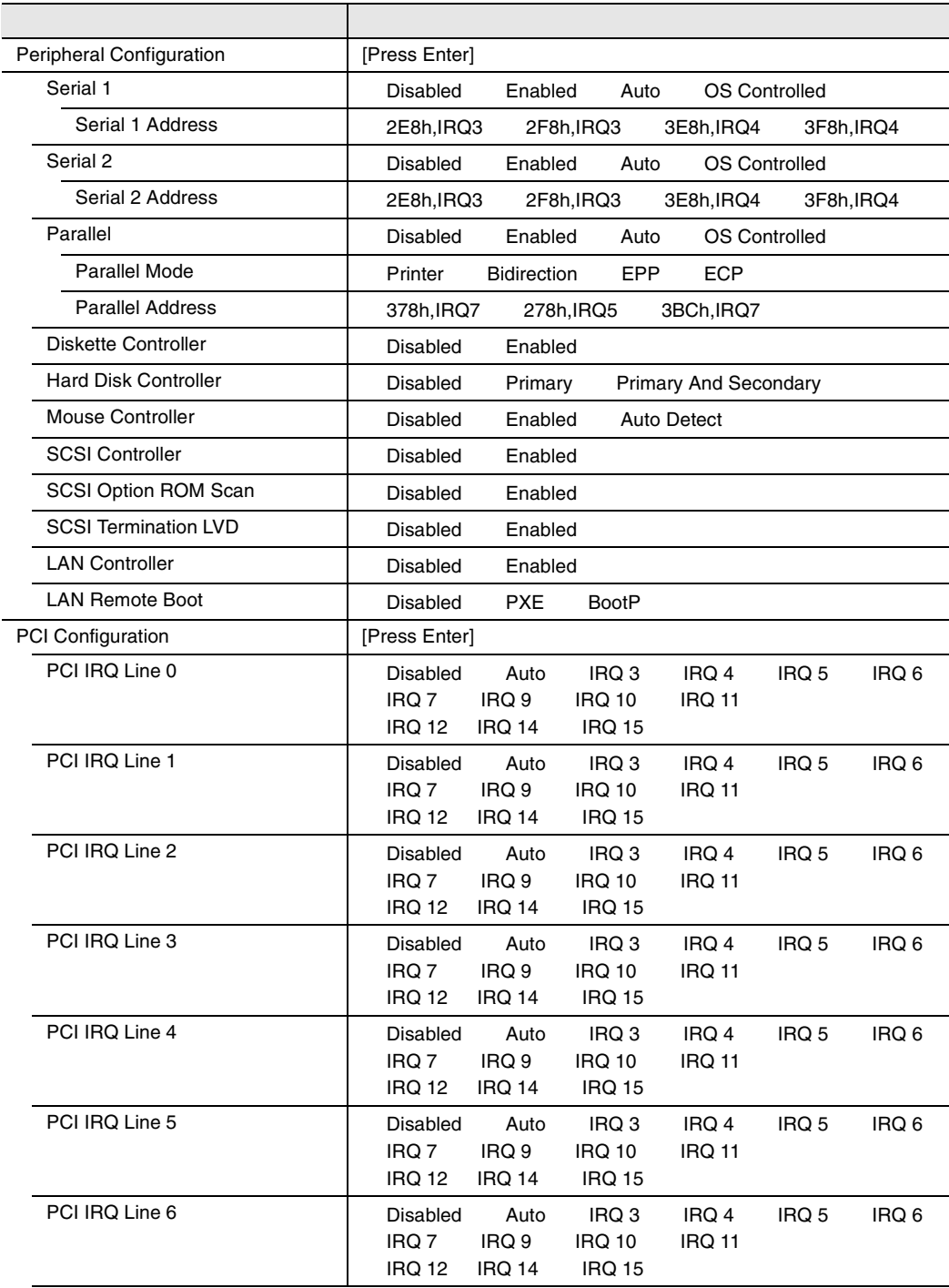

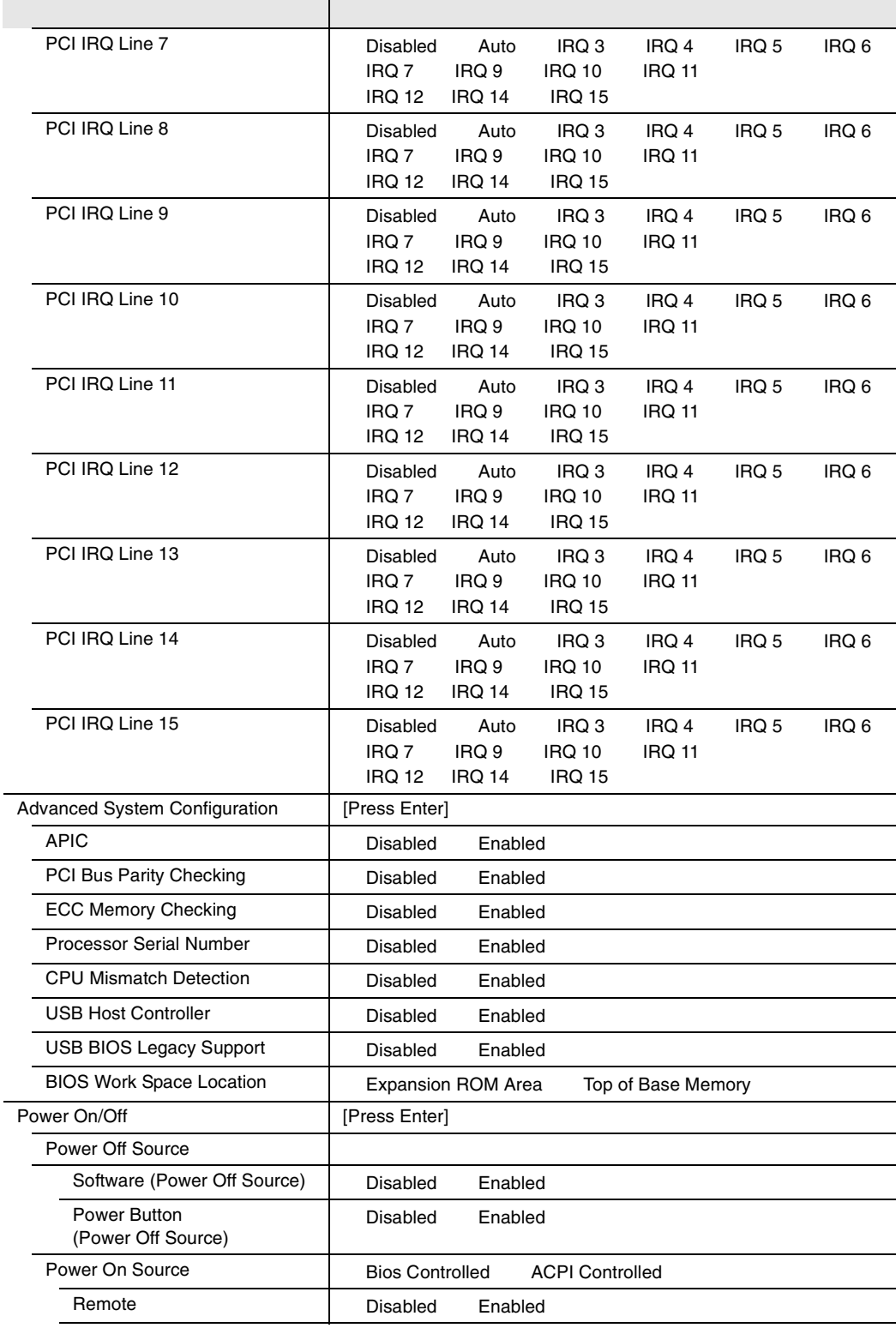

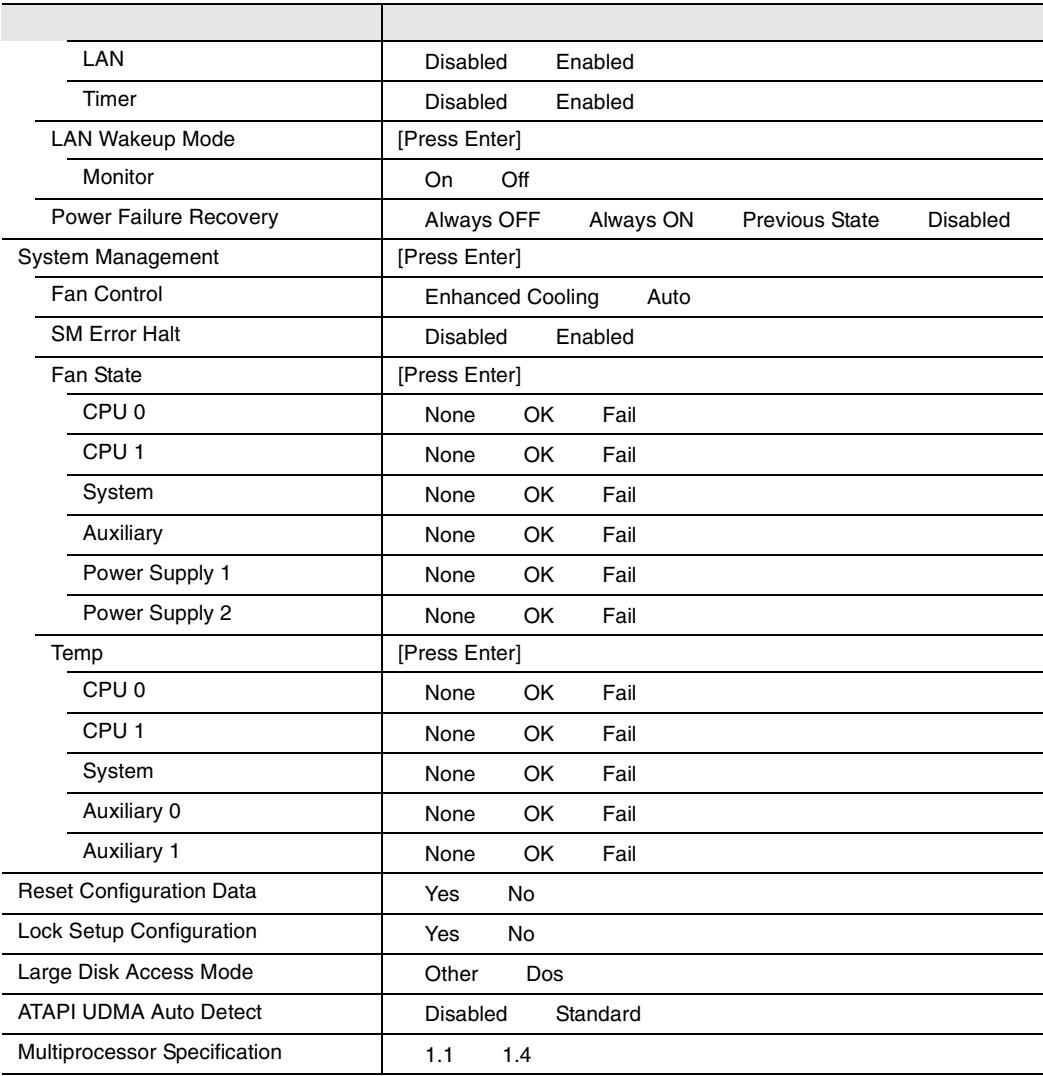

#### Security

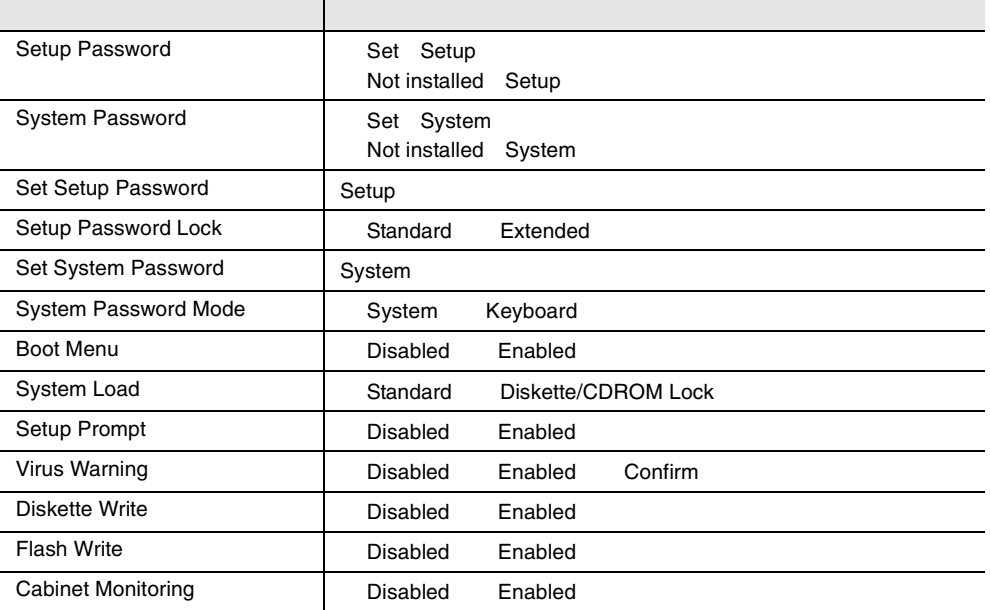

#### Server

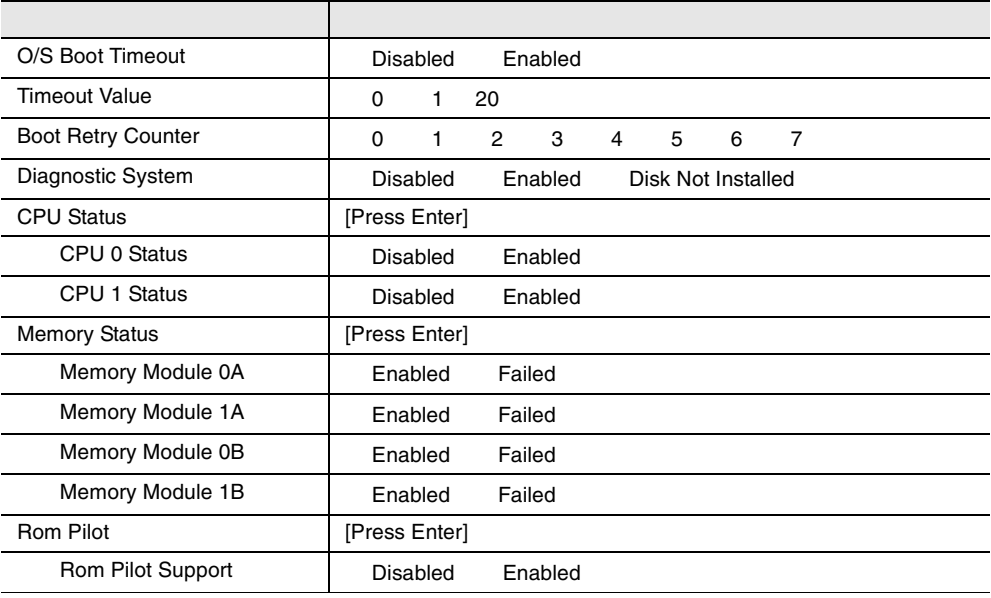

#### **B.1.3** SCSI

#### Boot Adapter List

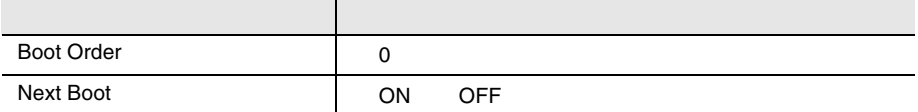

#### **Global Properties**

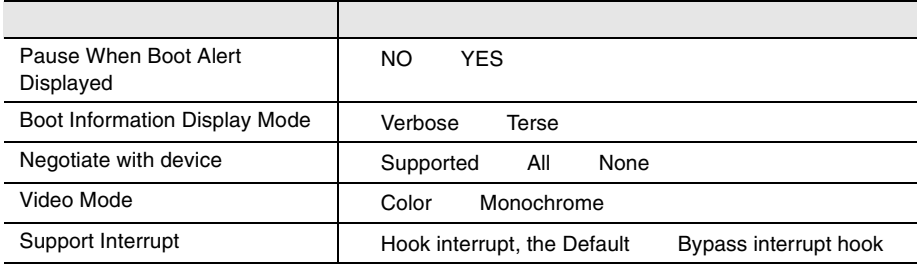

#### **Adapter Properties**

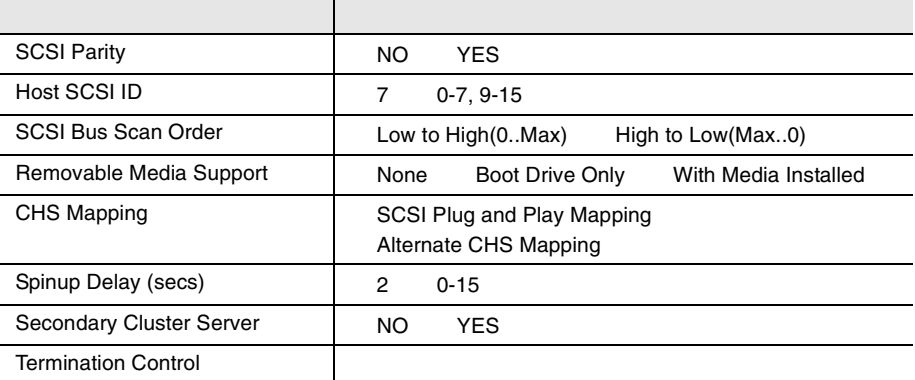

#### Device Properties

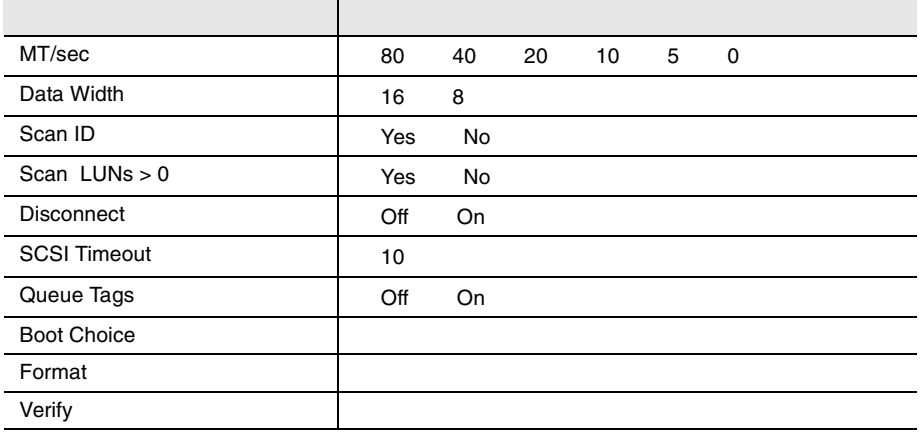

#### **B.1.4**

<span id="page-310-0"></span>

 $I/O$  DMA

**B**

 $I/O$ 

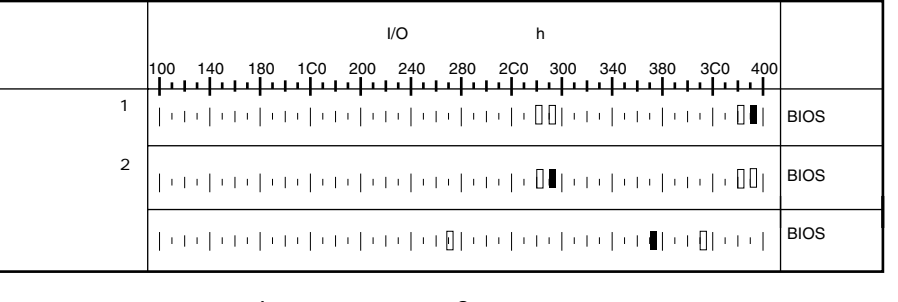

 $\frac{4}{3}$   $\frac{2}{3}$ 

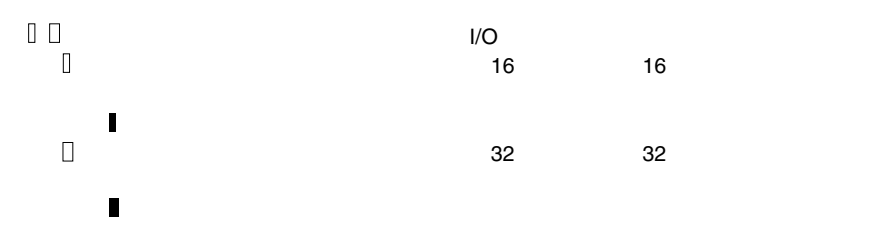

285

#### **B.1.5 RAID**

<span id="page-311-0"></span>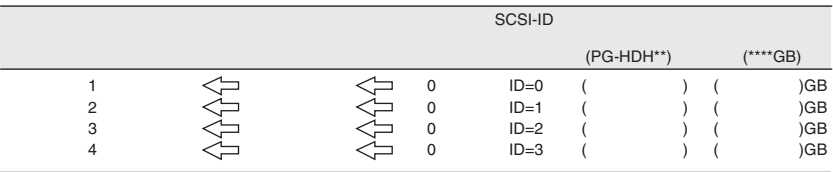

 $1$ 

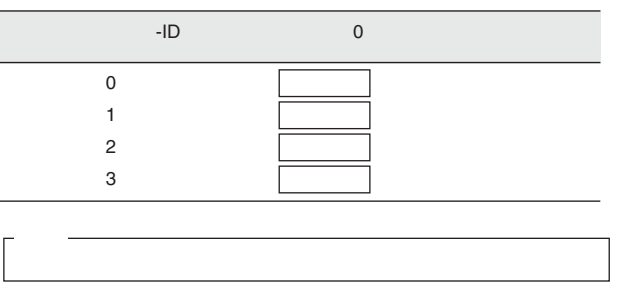

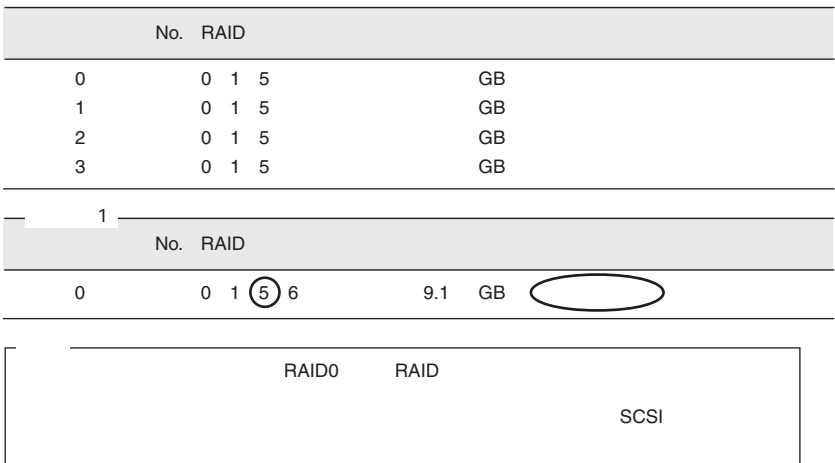

<span id="page-312-1"></span><span id="page-312-0"></span>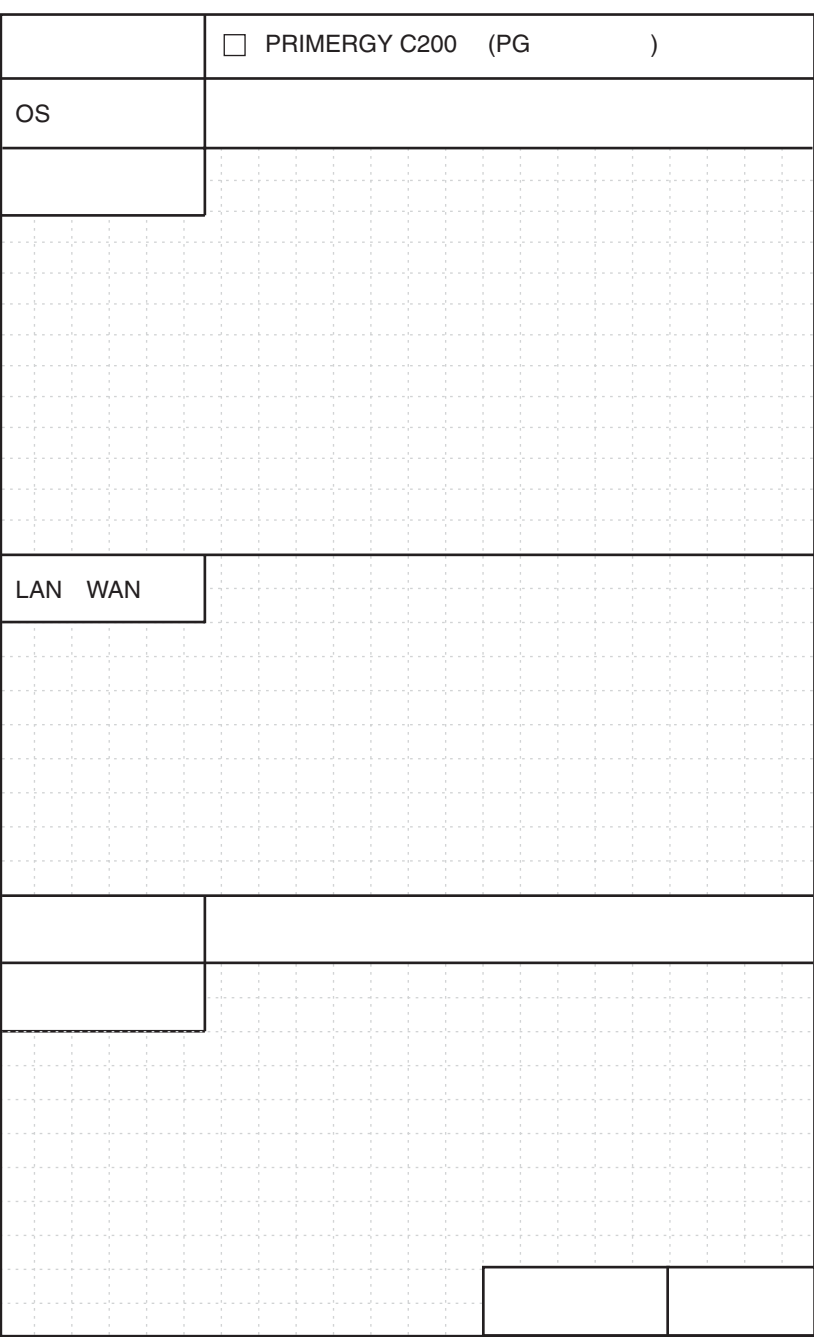

 $\boldsymbol{B}$ 

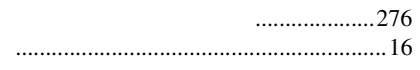

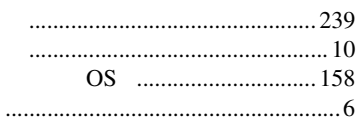

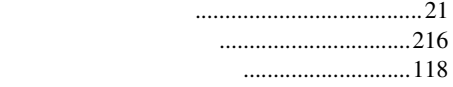

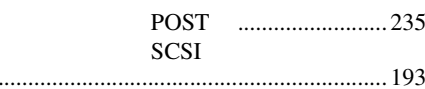

 $\ddot{\phantom{0}}$ 

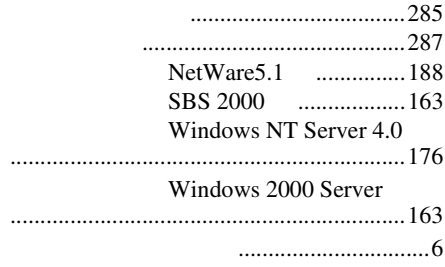

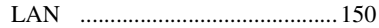

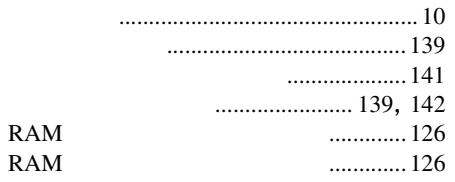

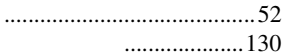

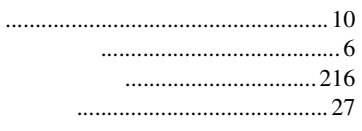

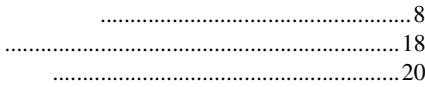

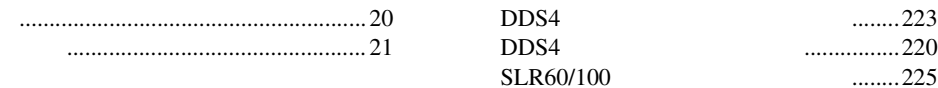

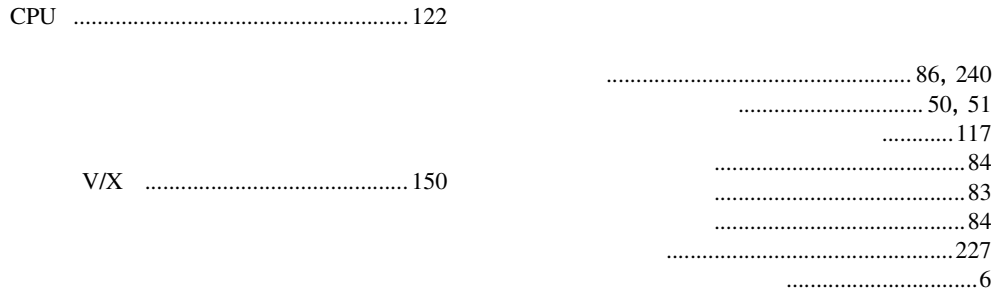

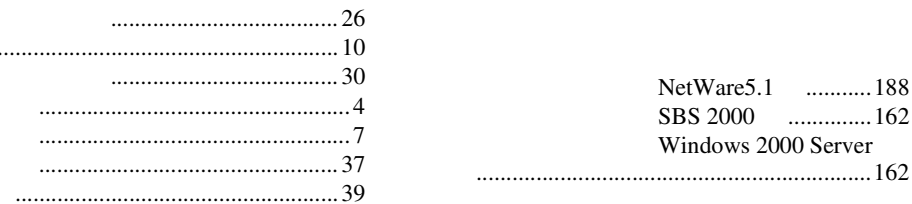

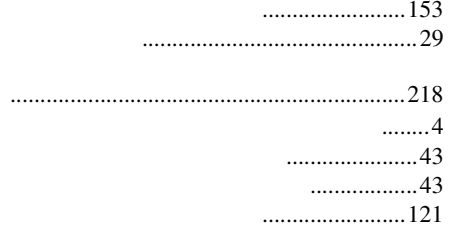

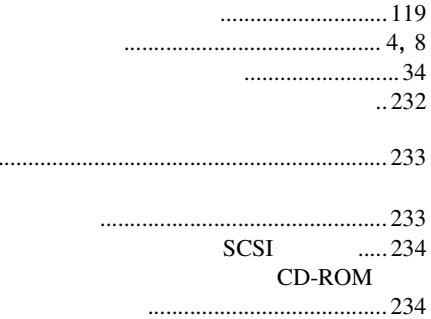

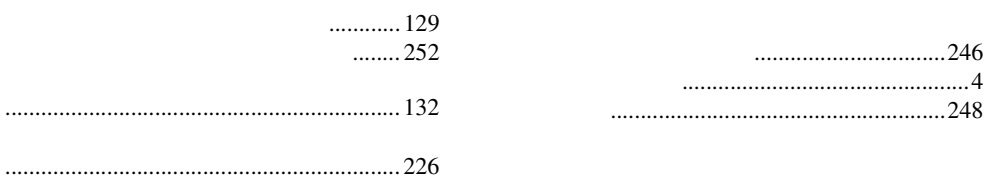

 $\ddot{\phantom{a}}$ 

#### **BIOS**

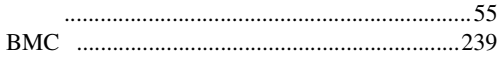

## $\mathsf C$

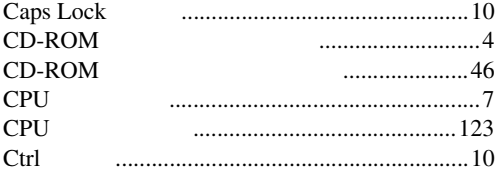

## $\begin{array}{c} \n\end{array}$

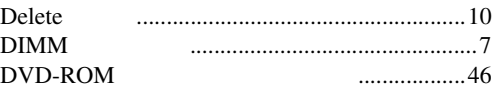

## $\mathsf E$

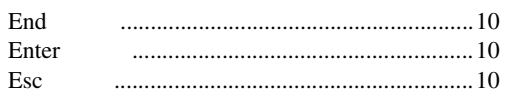

## $\overline{F}$

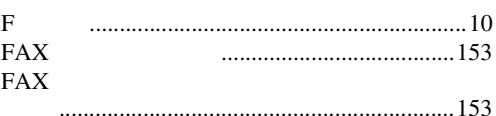

## $\overline{\mathsf{H}}$

Home 

## $\overline{1}$

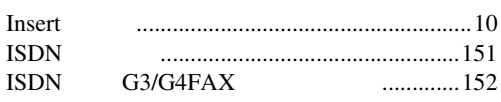

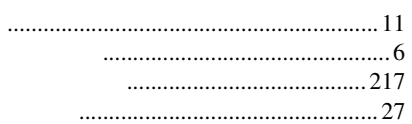

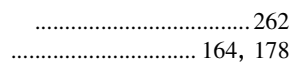

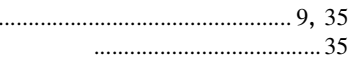

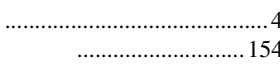

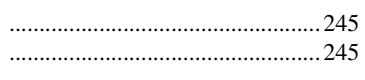

## $\overline{\mathsf{A}}$

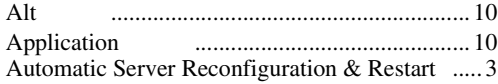

## $\sf B$

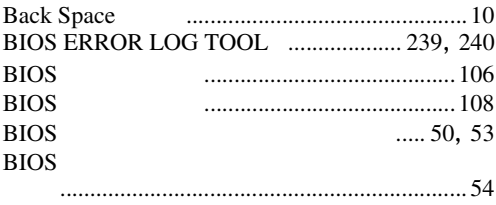

## $\overline{L}$

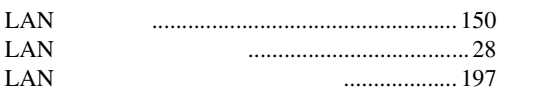

## $\overline{\mathsf{N}}$

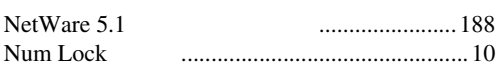

## $\mathsf{P}$

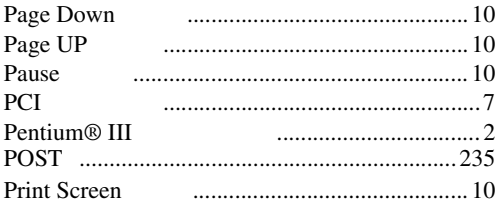

## $\overline{\mathsf{R}}$

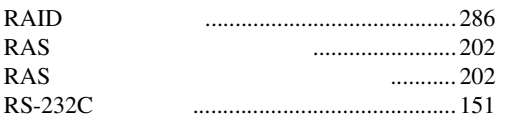

## $\mathsf{S}$

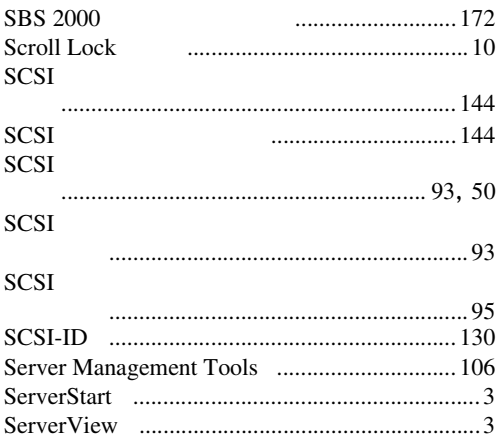

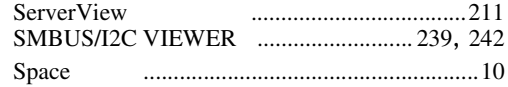

# $\bigcup$

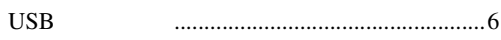

## $\mathsf{W}$

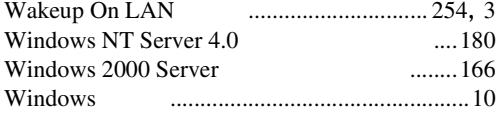

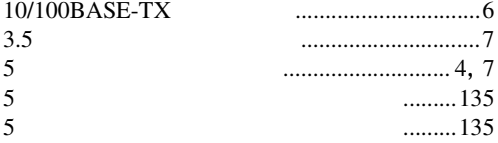

## PRIMERGY C200

#### B7FH-1061-01-00

発行日 2002 10

Printed in Japan

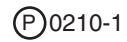